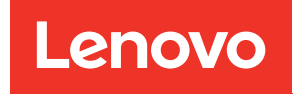

# Manual de mantenimiento de ThinkSystem SR250 V2

Tipos de equipo: 7D7Q y 7D7R

#### **Nota**

Antes de utilizar esta información y el producto al que brinda soporte, no olvide leer y comprender la información de seguridad y las instrucciones de seguridad, que están disponibles en: [https://pubs.lenovo.com/safety\\_documentation/](https://pubs.lenovo.com/safety_documentation/)

Además, asegúrese de estar familiarizado con los términos y las condiciones de la garantía de Lenovo para su servidor, que se pueden encontrar en: <http://datacentersupport.lenovo.com/warrantylookup>

#### Quinta edición (Marzo 2023)

#### © Copyright Lenovo 2023.

AVISO DE DERECHOS LIMITADOS Y RESTRINGIDOS: Si los productos o software se suministran según el contrato de General Services Administration (GSA), la utilización, reproducción o divulgación están sujetas a las restricciones establecidas en el Contrato núm. GS-35F-05925.

## <span id="page-2-0"></span>Contenido

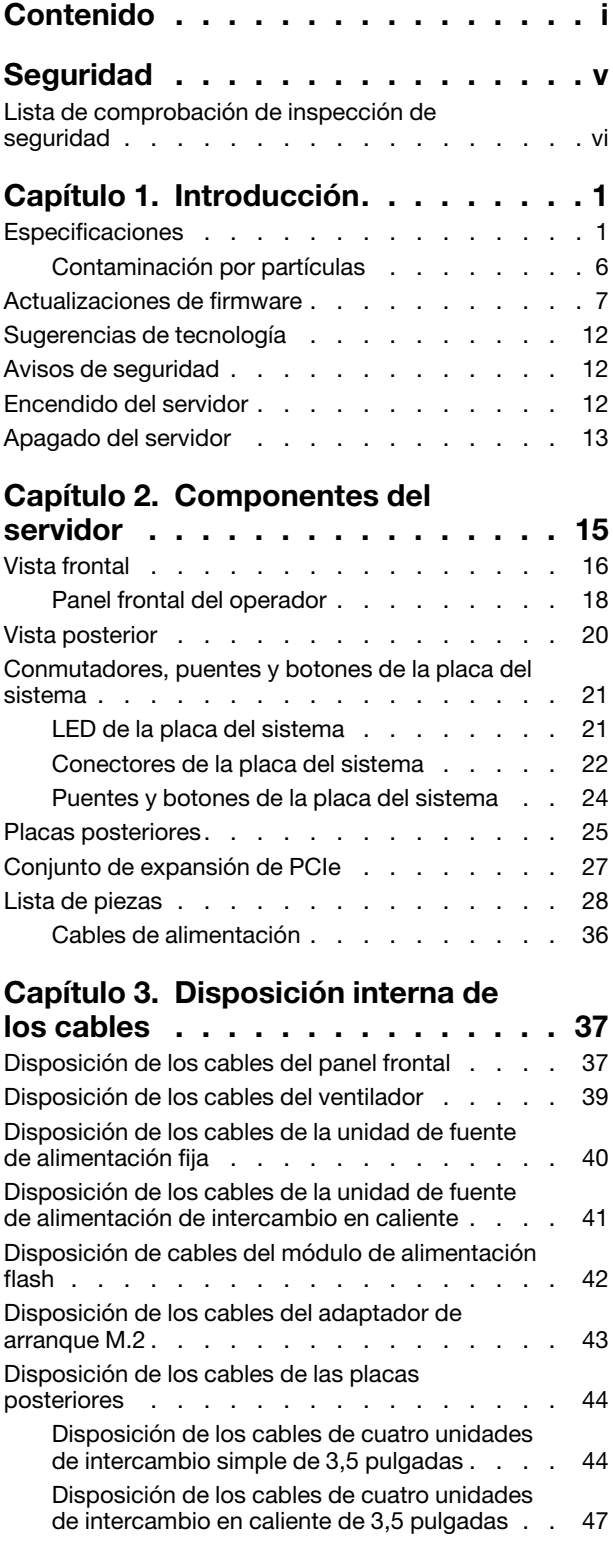

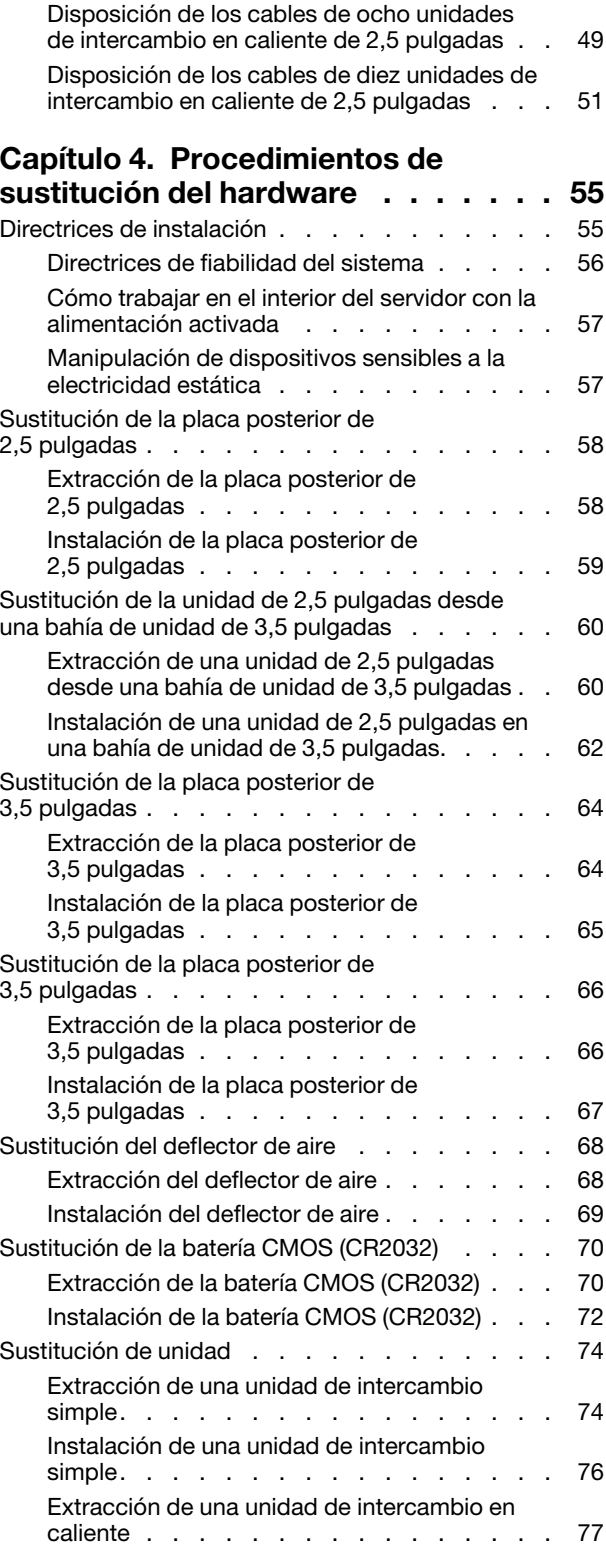

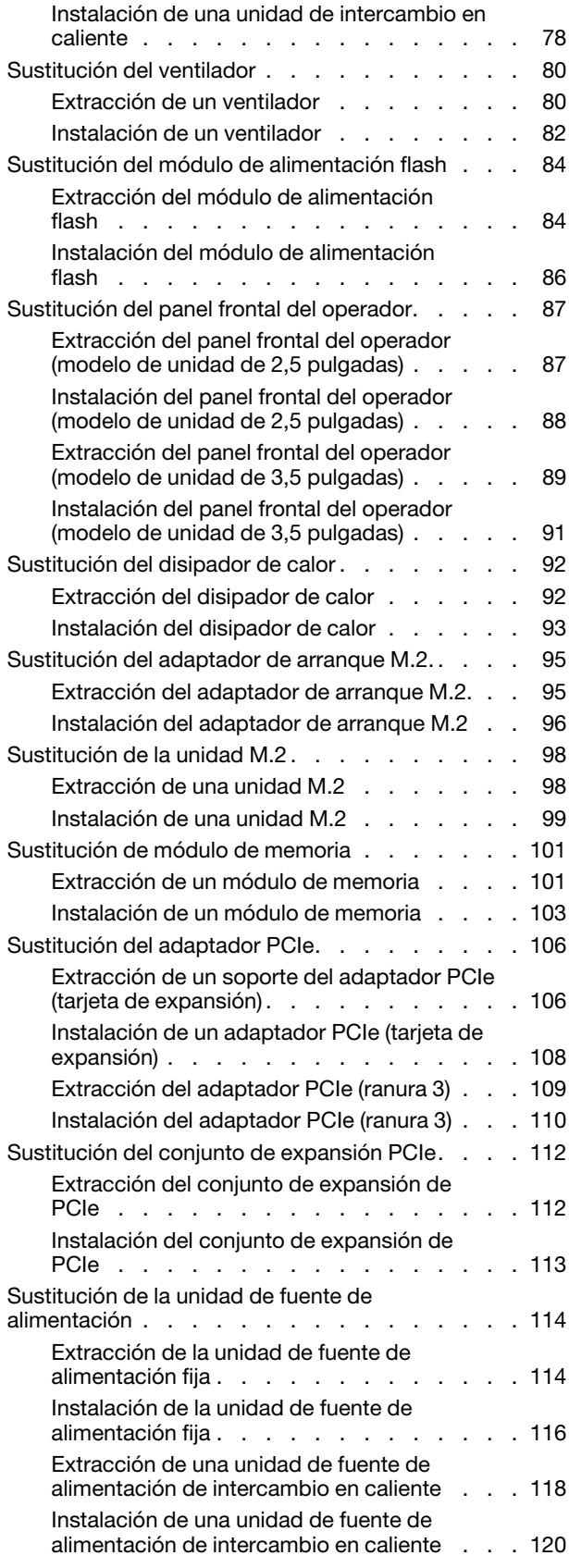

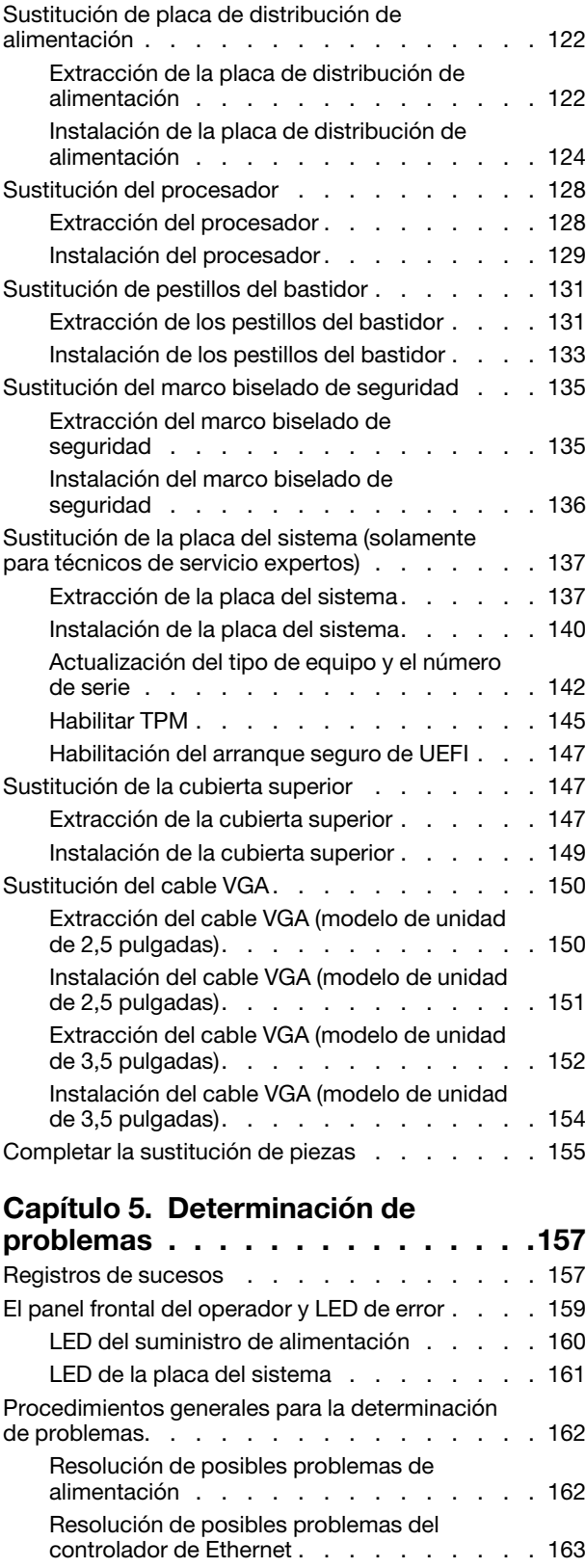

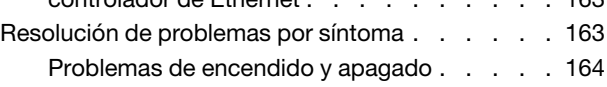

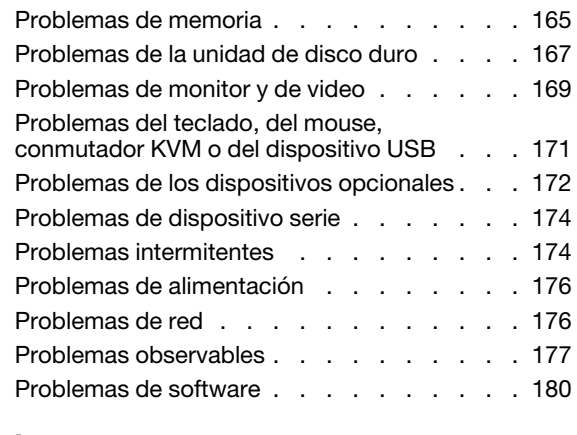

#### [Apéndice A. Desensamblaje de](#page-190-0)

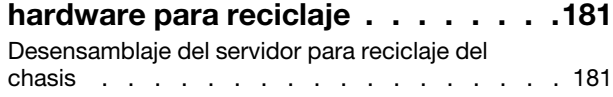

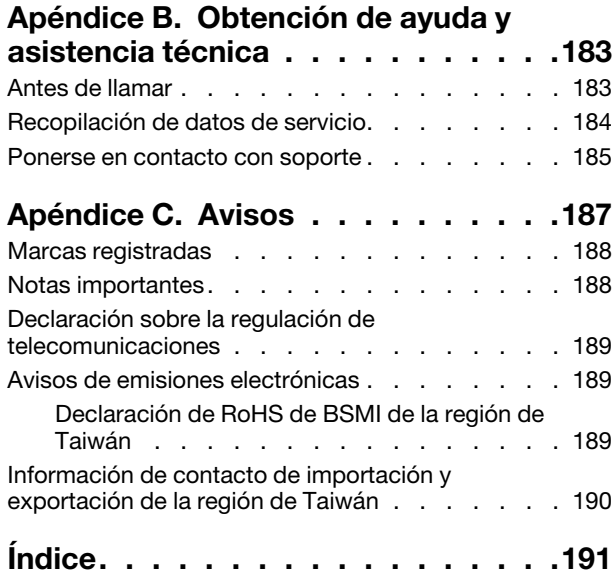

### <span id="page-6-0"></span>Seguridad

Before installing this product, read the Safety Information.

قبل تركيب هذا المنتج، يجب قر اءة الملاحظات الآمنية

Antes de instalar este produto, leia as Informações de Segurança.

在安装本产品之前,请仔细阅读 Safety Information (安全信息)。

安裝本產品之前,請先閱讀「安全資訊」。

Prije instalacije ovog produkta obavezno pročitajte Sigurnosne Upute.

Před instalací tohoto produktu si přečtěte příručku bezpečnostních instrukcí.

Læs sikkerhedsforskrifterne, før du installerer dette produkt.

Lees voordat u dit product installeert eerst de veiligheidsvoorschriften.

Ennen kuin asennat tämän tuotteen, lue turvaohjeet kohdasta Safety Information.

Avant d'installer ce produit, lisez les consignes de sécurité.

Vor der Installation dieses Produkts die Sicherheitshinweise lesen.

Πριν εγκαταστήσετε το προϊόν αυτό, διαβάστε τις πληροφορίες ασφάλειας (safety information).

לפני שתתקינו מוצר זה, קראו את הוראות הבטיחות.

A termék telepítése előtt olvassa el a Biztonsági előírásokat!

Prima di installare questo prodotto, leggere le Informazioni sulla Sicurezza.

製品の設置の前に、安全情報をお読みください。

본 제품을 설치하기 전에 안전 정보를 읽으십시오.

Пред да се инсталира овој продукт, прочитајте информацијата за безбедност.

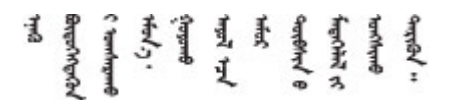

Les sikkerhetsinformasjonen (Safety Information) før du installerer dette produktet.

Przed zainstalowaniem tego produktu, należy zapoznać się z książką "Informacje dotyczące bezpieczeństwa" (Safety Information).

Antes de instalar este produto, leia as Informações sobre Segurança.

Перед установкой продукта прочтите инструкции по технике безопасности.

Pred inštaláciou tohto zariadenia si pečítaje Bezpečnostné predpisy.

Pred namestitvijo tega proizvoda preberite Varnostne informacije.

Antes de instalar este producto, lea la información de seguridad.

Läs säkerhetsinformationen innan du installerar den här produkten.

Bu ürünü kurmadan önce güvenlik bilgilerini okuyun.

مەزكۇر مەھسۇلاتنى ئورنىتىشتىن بۇرۇن بىخەتەرلىك ئۇچۇرلىرىنى ئوقۇپ چىقىڭ.

Youq mwngz yungh canjbinj neix gaxgonq, itdingh aeu doeg aen canjbinj soengq cungj vahgangj ancien siusik.

### <span id="page-7-0"></span>Lista de comprobación de inspección de seguridad

Utilice la información de esta sección para identificar condiciones potencialmente inseguras en su servidor. Durante el diseño y la construcción de cada equipo, se instalaron elementos de seguridad requeridos para proteger a los usuarios y técnicos de servicio frente a lesiones.

#### Notas:

- 1. El producto no es apto para su uso en lugares de trabajo con pantalla visual de acuerdo con la cláusula 2 del reglamento laboral.
- 2. La configuración del servidor se realiza solo en la sala del servidor.

Atención: Este es un producto de clase A. En un entorno doméstico, este producto puede causar interferencia de radio, en cuyo caso es posible que el usuario deba tomar las medidas correspondientes.

#### PRECAUCIÓN:

Este equipo debe ser instalado o mantenido por personal de servicio capacitado, tal como se define en NEC, IEC 62368-1 e IEC 60950-1, el estándar de Seguridad de equipos electrónicos dentro del campo de audio/video, Tecnología de la información y Tecnología de comunicación. Lenovo supone que cuenta con la calificación para entregar servicio y que cuenta con formación para reconocer niveles de energía peligrosos en los productos. El acceso al equipo se realiza mediante el uso de una herramienta, bloqueo y llave, o con otros medios de seguridad, y es controlado por la autoridad responsable de la ubicación.

Importante: Se requiere conexión eléctrica a tierra del servidor para la seguridad del operador y el funcionamiento correcto del sistema. Un electricista certificado puede verificar la conexión eléctrica a tierra de la toma de alimentación.

Utilice la siguiente lista de comprobación para asegurarse de que no se presenten condiciones potencialmente inseguras:

- 1. Asegúrese de que la alimentación esté apagada y los cables de alimentación estén desconectados.
- 2. Revise el cable de alimentación.
- Asegúrese de que el conector a tierra esté en buenas condiciones. Utilice un metro para medir la continuidad de la conexión a tierra del tercer cable para 0,1 ohmios o menos entre la clavija externa de puesta a tierra y el bastidor de tierra.
- Asegúrese de que el cable de alimentación sea del tipo adecuado.

Para ver los cables de alimentación que están disponibles para el servidor:

a. Visite la siguiente página:

<http://dcsc.lenovo.com/#/>

- b. Haga clic en Preconfigured Model (Modelo preconfigurado) o Configure to order (Configurar a pedido).
- c. Especifique el tipo de equipo y el modelo del servidor para mostrar la página de configuración.
- d. Haga clic en Power (Alimentación) → Power Cables (Cables de alimentación) para ver todos los cables de la línea eléctrica.
- Asegúrese de que el aislamiento no esté desgastado ni dañado.
- 3. Compruebe que no haya ninguna alteración obvia que no sea de Lenovo. Utilice un buen juicio con respecto a la seguridad de las alteraciones que no sean de Lenovo.
- 4. Compruebe que dentro del servidor no haya ninguna condición insegura evidente, como limaduras metálicas, contaminación, agua u otros líquidos o señales de daño de incendio o de humo.
- 5. Compruebe si hay cables gastados, deteriorados o pinzados.
- 6. Asegúrese de que los pasadores de la fuente de alimentación (tornillos o remaches) no se hayan quitado ni estén manipulados.

### <span id="page-10-0"></span>Capítulo 1. Introducción

El servidor de ThinkSystem SR250 V2 es un servidor de bastidor de 1U que se utiliza para el procesamiento de transacciones de gran volumen dentro de la red. Este servidor de alto rendimiento y de varios núcleos resulta perfecto para entornos de red que requieren un rendimiento superior del procesador, flexibilidad de entrada/salida (E/S) y una gestionabilidad elevada.

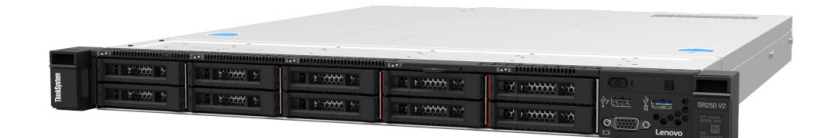

Figura 1. SR250 V2

El servidor se proporciona con una garantía limitada. Para obtener más detalles sobre la garantía, consulte: <https://support.lenovo.com/us/en/solutions/ht503310>

Para obtener más detalles sobre su garantía específica, consulte: <http://datacentersupport.lenovo.com/warrantylookup>

### <span id="page-10-1"></span>Especificaciones

La siguiente información muestra un resumen de las características y especificaciones del servidor. En función del modelo, es posible que algunos dispositivos no estén disponibles o que algunas especificaciones no sean aplicables.

Tabla 1. Especificaciones de servidor

| Especificación                         | <b>Descripción</b>                                                                                                    |
|----------------------------------------|----------------------------------------------------------------------------------------------------|
| <b>Dimensiones</b>                     | Bastidor de 1U                                                                                                    |
|                                        | Altura: 43 mm (1,7 pulgadas)<br>٠                                                                                            |
|                                        | Ancho: 435 mm (17,1 pulgadas)<br>٠                                                                                           |
|                                        | - Con asas del bastidor: 482 mm (18,98 pulgadas)                                                                             |
|                                        | - Sin asas del bastidor: 435 mm (17,1 pulgadas)                                                                              |
|                                        | Profundidad: 545 mm (21,5 pulgadas)                                                                                          |
|                                        | <b>Nota:</b> La profundidad se mide desde la brida de montaje frontal del bastidor<br>hacia la parte posterior del servidor. |
| Peso                                   | Máximo: 12,3 kg (27,1 lbs)                                                                                                   |
| Procesador (dependiendo del<br>modelo) | Este servidor admite uno de los siguientes procesadores Intel <sup>®</sup> :                                                 |
|                                        | • Xeon <sup>®</sup> E                                                                                                    |
|                                        | Pentium®                                                                                                    |
|                                        | Notas:                                                                                                    |
|                                        | 1. Para ver una lista de procesadores compatibles, consulte https://<br>serverproven.lenovo.com/.                            |
|                                        | 2. La certificación Energy Star tiene configuraciones limitadas.                                                             |

Tabla 1. Especificaciones de servidor (continuación)

| Especificación                              | <b>Descripción</b>                                                                                                    |
|---------------------------------------------|----------------------------------------------------------------------------------------------------|
| Memoria                                     | Consulte "Orden de instalación del módulo de memoria" en la Guía de configuración<br>para obtener información detallada sobre la preparación y configuración de la<br>memoria.                                                                                                    |
|                                             | Ranuras: 4 ranuras de módulo de memoria                                                                                                    |
|                                             | Mínimo: 8 GB (1x DIMM de 8 GB)                                                                                                    |
|                                             | Máximo: 128 GB (4x DIMM de 32 GB)                                                                                                    |
|                                             | $\bullet$ Tipo:                                                                                                    |
|                                             | - UDIMM ECC TruDDR4 3200 MHz de 8 GB (1Rx8, 1,2 V) ThinkSystem                                                                                                    |
|                                             | - UDIMM ECC TruDDR4 3200 MHz de 16 GB (2Rx8, 1,2 V) ThinkSystem                                                                                                    |
|                                             | - UDIMM ECC TruDDR4 3200 MHz de 32 GB (2Rx8, 1,2 V) ThinkSystem                                                                                                    |
| Bahías de unidad (en función<br>del modelo) | Modelos de 2,5 pulgadas:                                                                                                    |
|                                             | Admite hasta ocho bahías de unidad SAS/SATA de intercambio en caliente.                                                                                                    |
|                                             | - Admite hasta diez bahías de unidad SAS/SATA de intercambio en caliente.                                                                                                    |
|                                             | Modelos de 3,5 pulgadas:                                                                                                    |
|                                             | - Admite hasta cuatro bahías de unidad SATA de intercambio simple.                                                                                                    |
|                                             | Admite hasta tres bahías de unidad SATA de intercambio simple y una bahía de<br>unidad NVMe.                                                                                                    |
|                                             | Admite hasta cuatro bahías de unidad SAS/SATA de intercambio en caliente.                                                                                                    |
|                                             | <b>Nota:</b> Cuando se instalaron las ocho unidades de almacenamiento y el sistema se<br>estableció en el modo RAID de software en la configuración de UEFI, sin importar si<br>los discos están configurados como una matriz o como discos independientes, las<br>unidades 6 y 7 no se pueden usar para instalar el sistema operativo Windows. |
| Unidad M.2                                  | Admite hasta dos unidades SATA M.2 de los siguientes factores de forma de unidad:                                                                                                    |
|                                             | • 42 mm (2242)                                                                                                    |
|                                             | $\bullet$ 60 mm (2260)                                                                                                    |
|                                             | 80 mm (2280)                                                                                                    |
|                                             | 110 mm (22110)                                                                                                    |
|                                             | Admite la siguiente capacidad de unidad M.2:                                                                                                    |
|                                             | 128 GB                                                                                                    |
|                                             | 240 GB                                                                                                    |
|                                             | 480 GB (compatibles cuando la temperatura ambiente es inferior a 30 °C)                                                                                                    |
|                                             | 960 GB (compatibles cuando la temperatura ambiente es inferior a 30 °C)                                                                                                    |
|                                             | Nota: Cuando se instala un adaptador M.2, no se admiten ocho unidades SATA/<br>SAS configuradas con RAID de software.                                                                                                    |

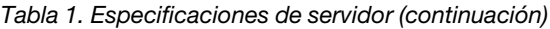

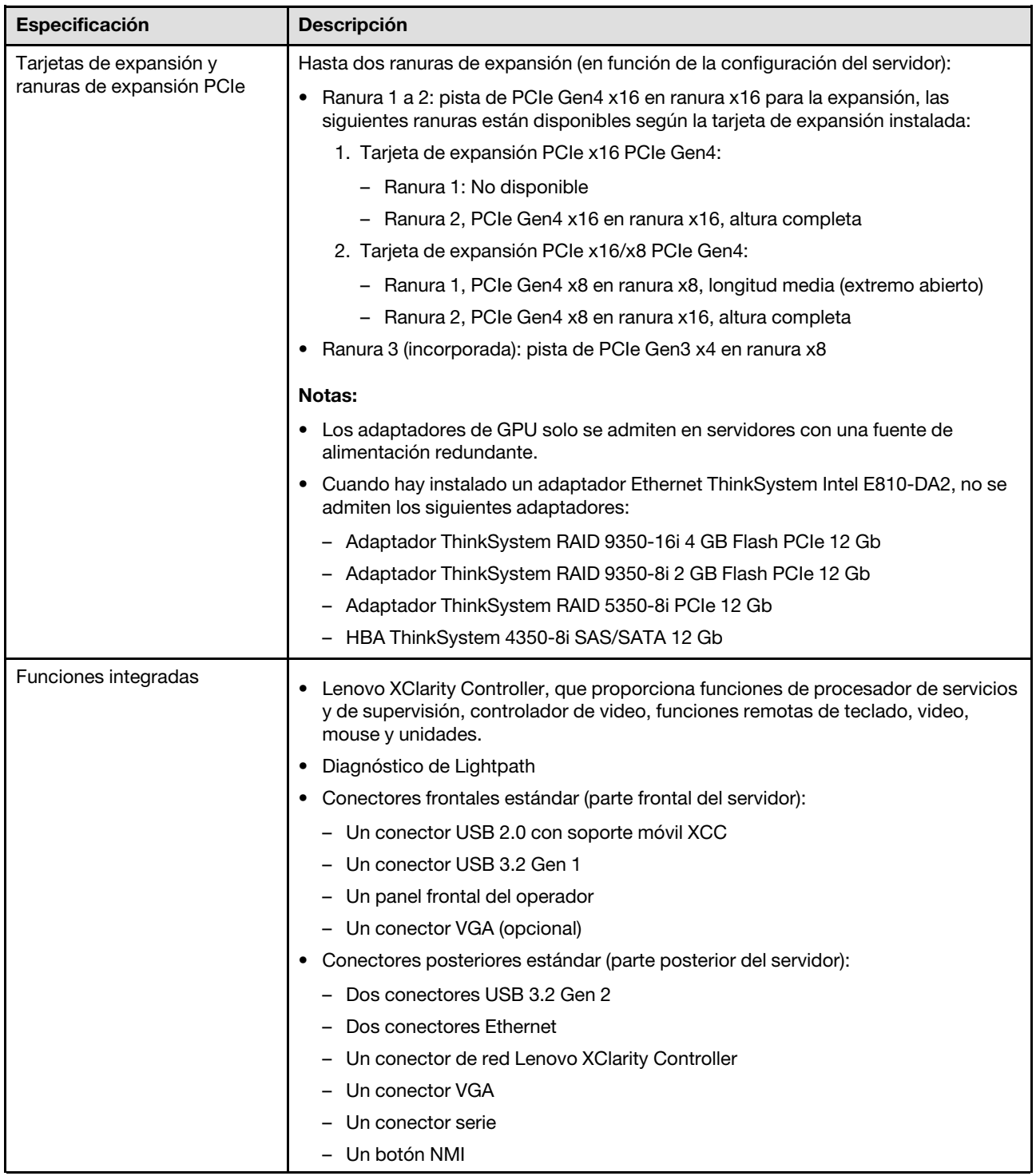

Tabla 1. Especificaciones de servidor (continuación)

| Especificación                                | <b>Descripción</b>                                                                                                    |
|-----------------------------------------------|----------------------------------------------------------------------------------------------------|
| Controladores RAID (en<br>función del modelo) | RAID de hardware: se admiten niveles de RAID adicionales cuando un controlador<br>RAID opcional está instalado. El controlador RAID del hardware admite niveles de<br>RAID 0, 1, 5 y 10.      |
|                                               | Intel VROC SATA RAID (RAID de software): un controlador RAID del software está<br>integrado en la placa del sistema. El controlador RAID del software admite niveles<br>de RAID 0, 1, 5 y 10. |
|                                               | Kit de habilitación de SATA/NVMe de datos de 2 bahías NVMe M.2 ThinkSystem<br>(solo SATA)                                                                                                    |
| Controlador de video                          | Matrox G200                                                                                                    |
| (integrado en Lenovo XClarity<br>Controller)  | • ASPEED                                                                                                    |
|                                               | Controlador de video compatible con SVGA                                                                                                    |
|                                               | • Compresión de video digital Avocent                                                                                                    |
|                                               | • 16 MB de memoria de video (no ampliable)                                                                                                    |
|                                               | Nota: La resolución máxima de vídeo es de 1600 x 1200 a 75 Hz.                                                                                                    |
| Ventiladores                                  | Cuatro ventiladores internos del sistema (40 mm x 28 mm)                                                                                                    |
| Fuentes de alimentación                       | · Admite una fuente de alimentación fija: fuente de alimentación de 300 W Gold                                                                                                    |
|                                               | · Admite hasta dos fuentes de alimentación para admitir redundancia: fuente de<br>alimentación de 450 W de Platinum                                                                           |
| Sistema operativo                             | Sistemas operativos compatibles y certificados:                                                                                                    |
|                                               | Microsoft Windows Server                                                                                                    |
|                                               | • VMware ESXi                                                                                                    |
|                                               | Red Hat Enterprise Linux                                                                                                    |
|                                               | • SUSE Linux Enterprise Server                                                                                                    |
|                                               | Referencias:                                                                                                    |
|                                               | • Lista completa de los sistemas operativos disponibles: https://<br>lenovopress.lenovo.com/osig.                                                                                             |
|                                               | Instrucciones de despliegue del SO: "Despliegue del sistema operativo" en la Guía<br>de configuración.                                                                                        |

Tabla 1. Especificaciones de servidor (continuación)

| Especificación                                       | <b>Descripción</b>                                                                                                    |
|------------------------------------------------------|----------------------------------------------------------------------------------------------------|
| Emisiones acústicas de ruido<br>(configuración base) | El servidor tiene la siguiente declaración sobre emisiones acústicas de ruido:                                                                                                    |
|                                                      | Nivel de potencia de sonido (LwAd):                                                                                                    |
|                                                      | Inactivo: 4,7 belios (típico), 5,7 belios (máximo)<br>-                                                                                                    |
|                                                      | - En funcionamiento: 6,6 belios (típico), 6,8 belios (máximo)                                                                                                    |
|                                                      | Nivel de presión de sonido (L <sub>pAm</sub> ):                                                                                                    |
|                                                      | - Inactivo: 33,1 dBA (típico), 43,3 dBA (máximo)                                                                                                    |
|                                                      | - En funcionamiento: 52,6 dBA (típico), 53,6 dBA (máximo)                                                                                                    |
|                                                      | Notas:                                                                                                    |
|                                                      | Estos niveles de potencia de sonido se midieron en entornos acústicos<br>controlados según los procedimientos especificados en ISO 7779 y se informan<br>en conformidad con la norma ISO 9296, SPL se mide por la posición del<br>observador (1 m).                    |
|                                                      | Los niveles de sonido acústico declarados se basan en las siguientes<br>configuraciones, que pueden cambiar en función de la configuración o las<br>condiciones, por ejemplo, una unidad M.2, NIC de 25 GB Broadcom 57414, NIC<br>de 10 GB Broadcom 57416, T1000, etc. |
|                                                      | $-$ Típico: 1x CPU de 80 W, DIMM 4x de 32 GB, 2 HDD o SSD, RAID 5350-8i, 1x<br><b>PSU 300 W</b>                                                                                                    |
|                                                      | Máximo: 1 CPU de 95 W, 4 DIMM de 32 GB, 2 HDD o SSD, 2 PSU de 450 W                                                                                                    |
| Emisión de calor                                     | Emisión de calor aproximada:                                                                                                    |
|                                                      | Configuración mínima: 379,08 BTU/hora (111 vatios)                                                                                                    |
|                                                      | Configuración máxima: 802,5 BTU/hora (235 vatios)                                                                                                    |

Tabla 1. Especificaciones de servidor (continuación)

| Especificación          | <b>Descripción</b>                                                                                                    |
|-------------------------|----------------------------------------------------------------------------------------------------|
| Electricidad de entrada | Se necesita una entrada de ondas sinusoidales (50-60 Hz)                                                                                                    |
|                         | • Fuente de alimentación de CA de 300 vatios:                                                                                                    |
|                         | 100-127 V CA /200-240 V CA, 4/2 A                                                                                                    |
|                         | Fuente de alimentación de CA de 450 vatios:<br>٠                                                                                                    |
|                         | 100-127 V CA /200-240 V CA, 5,8/2,9 A                                                                                                    |
| Entorno                 | El ThinkSystem SR250 V2 cumple con las especificaciones de ASHRAE de clase A2.<br>El rendimiento del sistema puede disminuir cuando la temperatura de<br>funcionamiento está fuera de la especificación ASHRAE A2 o cuando ocurre una<br>condición de error del ventilador.<br>ThinkSystem SR250 V2 se admite en el entorno siguiente:                       |
|                         | Temperatura del aire:                                                                                                    |
|                         | - Servidor encendido:                                                                                                    |
|                         | - ASHRAE clase A2: 10 °C a 35 °C (50 °F a 95 °F); disminuya la temperatura<br>ambiente en un 1 °C por cada aumento de 300 m (984 pies) de altitud por<br>sobre los 900 m (2953 pies).                                                                                                    |
|                         | - ASHRAE clase A3: 5 °C a 40 °C (41 °F a 104 °F); disminuya la temperatura<br>ambiente en un 1 °C por cada aumento de 175 m (574 pies) de altitud por<br>sobre los 900 m (2953 pies).                                                                                                    |
|                         | - ASHRAE clase A4: 5 °C a 45 °C (41 °F a 113 °F); disminuya la temperatura<br>ambiente en un 1 °C por cada aumento de 125 m (410 pies) de altitud por<br>sobre los 900 m (2953 pies).                                                                                                    |
|                         | - Servidor apagado: $5^{\circ}$ C a 45 $^{\circ}$ C (41 $^{\circ}$ F a 113 $^{\circ}$ F)                                                                                                    |
|                         | - Envío/almacenamiento: -40 °C a 60 °C (-40 °F a 140 °F)                                                                                                    |
|                         | Altitud máxima: 3050 m (10.000 pies)                                                                                                    |
|                         | Humedad relativa (sin condensación):                                                                                                    |
|                         | - Funcionamiento:                                                                                                    |
|                         | - ASHRAE clase A2: 8 % a 80 %, punto de rocío máximo: 21 °C (70 °F)                                                                                                    |
|                         | - ASHRAE clase A3: 8 % a 85 %, punto de rocío máximo: 24 °C (75 °F)                                                                                                    |
|                         | - ASHRAE clase A4: 8 % a 90 %, punto de rocío máximo: 24 °C (75 °F)                                                                                                    |
|                         | - Envío/almacenamiento: 8 % a 90 %                                                                                                    |
|                         | Contaminación por partículas:                                                                                                    |
|                         | Las partículas y los gases reactivos que transporta el aire, ya sea por sí solos o en<br>combinación con otros factores del entorno, como la humedad o la temperatura,<br>pueden representar un riesgo para la solución. Para obtener más información<br>sobre los límites de partículas y gases, consulte "Contaminación por partículas"<br>en la página 6. |

### <span id="page-15-0"></span>Contaminación por partículas

Atención: Las partículas que transporta el aire (incluyendo partículas o escamas metálicas) o gases reactivos, bien por sí solos o en combinación con otros factores del entorno como la humedad o la temperatura, pueden representar un riesgo para el dispositivo que se describe en este documento.

Los riesgos que representan la presencia de concentraciones o niveles excesivos de partículas o gases perjudiciales incluyen daños que pueden hacer que el dispositivo funcione incorrectamente o deje de funcionar completamente. Esta especificación establece los límites que deben mantenerse para estos gases y partículas a fin de evitar estos daños. Dichos límites no se deben considerar ni utilizar como límites definitivos, ya que muchos otros factores, como la temperatura o el contenido de humedad en el aire, pueden influir en el efecto que tiene la transferencia de partículas o de contaminantes gaseosos o corrosivos del entorno. A falta de límites específicos establecidos en este documento, debe implementar métodos que mantengan unos niveles de partículas y gases que permitan garantizar la protección de la seguridad y de la salud de las personas. Si Lenovo determina que los niveles de partículas o gases del entorno han causado daños en el dispositivo, Lenovo puede condicionar el suministro de la reparación o sustitución de los dispositivos o las piezas a la implementación de las medidas correctivas adecuadas para mitigar dicha contaminación ambiental. La implementación de estas medidas correctivas es responsabilidad del cliente.

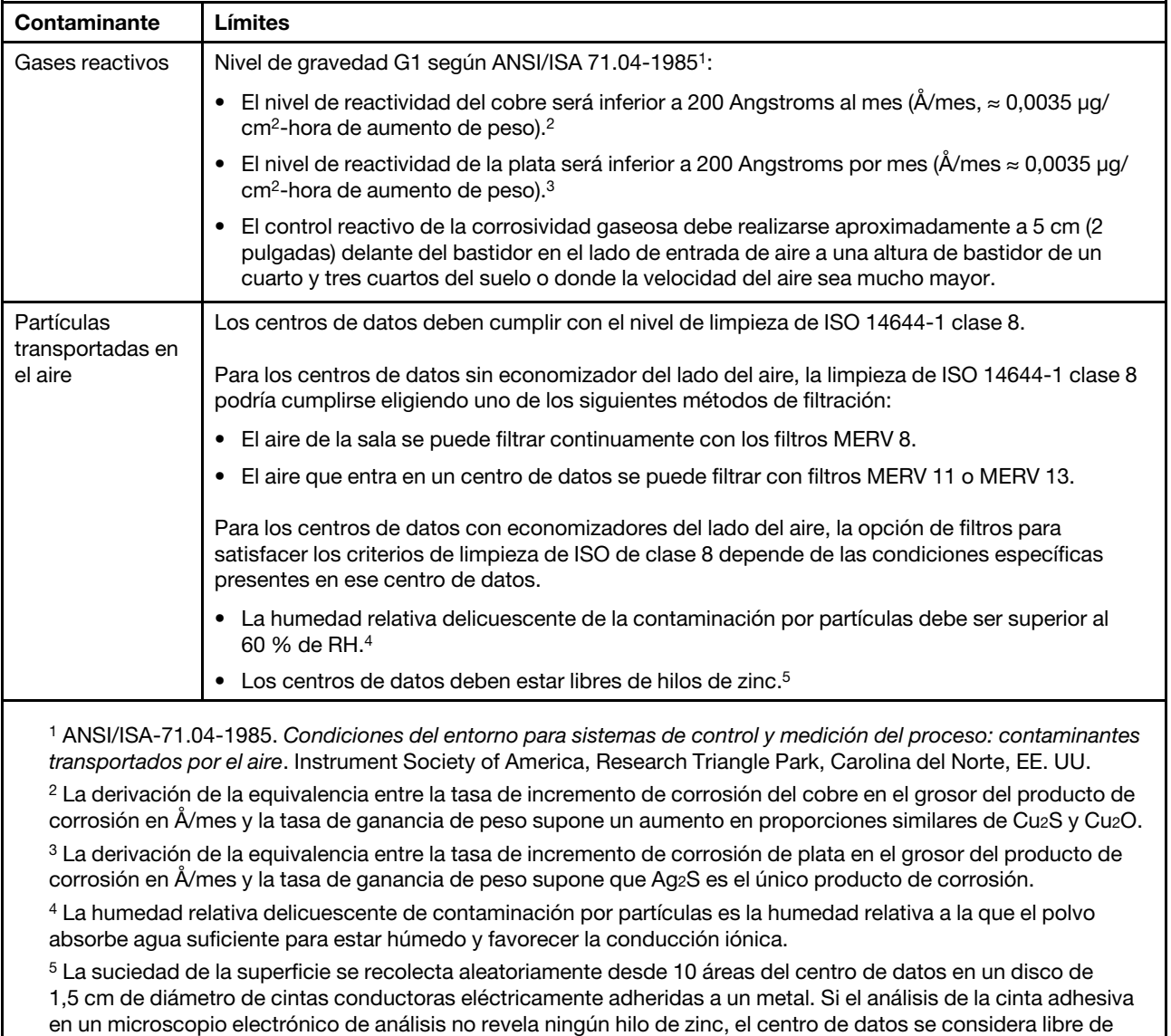

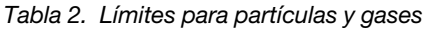

### <span id="page-16-0"></span>Actualizaciones de firmware

hilos de zinc.

Existen varias opciones disponibles para actualizar el firmware para el servidor.

Puede utilizar las herramientas listadas aquí para actualizar el firmware más reciente del servidor y de los dispositivos instalados en él.

- Las prácticas recomendadas relacionadas con la actualización del firmware están disponibles en el siguiente sitio:
	- <http://lenovopress.com/LP0656>
- El firmware más reciente se puede encontrar en el sitio siguiente:
	- <https://datacentersupport.lenovo.com/products/servers/thinksystem/sr250v2/downloads/driver-list/>
- Puede suscribirse a la notificación del producto para mantener las actualizaciones de firmware actualizadas:
	- <https://datacentersupport.lenovo.com/tw/en/solutions/ht509500>

#### UpdateXpress System Packs (UXSPs)

Lenovo generalmente lanza firmware en paquetes denominados UpdateXpress System Packs (UXSP). Para asegurarse de que todas las actualizaciones de firmware son compatibles, debe actualizar todo el firmware al mismo tiempo. Si está actualizando el firmware para el Lenovo XClarity Controller y UEFI, actualice el firmware de Lenovo XClarity Controller, en primer lugar.

#### Terminología del método de actualización

- Actualización en banda. La instalación o actualización se realiza mediante una herramienta o aplicación dentro de un sistema operativo que se ejecuta en la CPU base del servidor.
- Actualización fuera de banda. Lenovo XClarity Controller lleva a cabo la instalación o actualización que recopila la actualización y luego dirige la actualización al subsistema o dispositivo de destino. Las actualizaciones fuera de banda no tienen dependencia de un sistema operativo en ejecución en una CPU base. Sin embargo, la mayoría de las operaciones fuera de banda requieren que el servidor esté en el estado de alimentación S0 (encendido).
- Actualización en destino. La instalación o actualización se inicia desde un sistema operativo instalado que se ejecuta en el servidor de destino.
- Actualización fuera de destino. La instalación o actualización se inicia desde un dispositivo informático que interactúa directamente con el Lenovo XClarity Controller del servidor.
- UpdateXpress System Packs (UXSP). Los UXSP son paquetes de actualizaciones diseñados y probados para brindar un nivel interdependiente de funcionalidad, rendimiento y compatibilidad. Los UXSP están configurados para equipos específicos y están diseñados (con actualizaciones de firmware y de controladores de dispositivo) para admitir distribuciones específicas de los sistemas operativos Windows Server, Red Hat Enterprise Linux (RHEL) y SUSE Linux Enterprise Server (SLES). También están disponibles UXSP para tipos de equipo específicos compuestos solo de firmware.

#### Herramientas de actualización del firmware

Consulte la tabla siguiente para determinar la herramienta óptima de Lenovo para instalar y configurar el firmware:

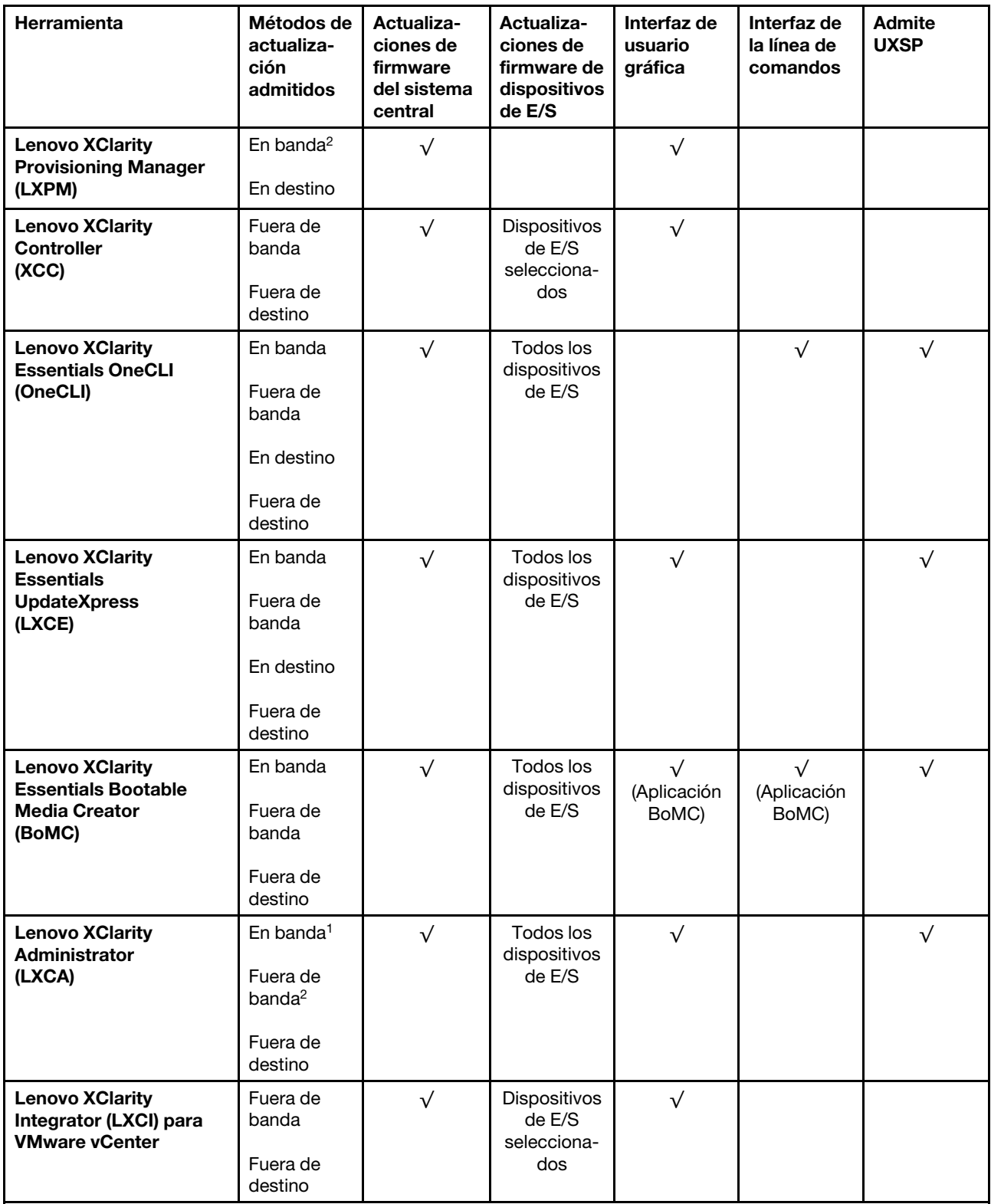

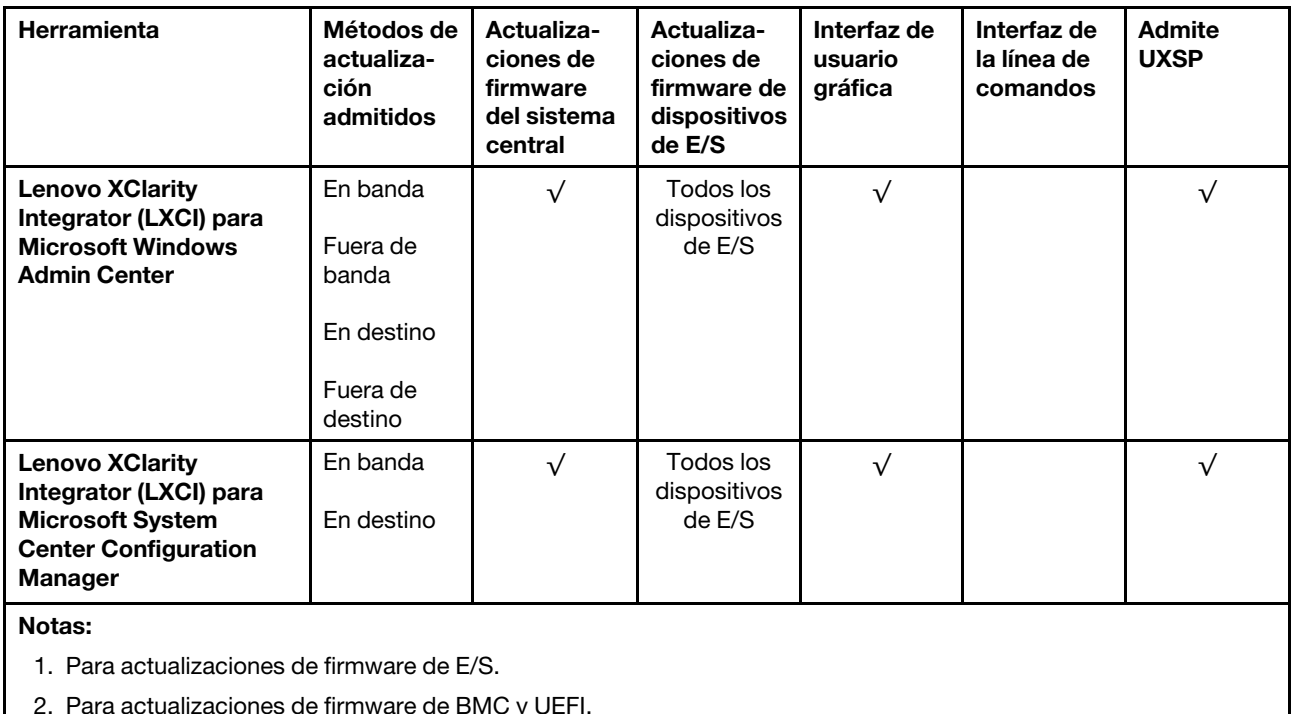

#### • Lenovo XClarity Provisioning Manager

Desde Lenovo XClarity Provisioning Manager, puede actualizar el firmware de Lenovo XClarity Controller, el firmware de la UEFI y el software de Lenovo XClarity Provisioning Manager.

Nota: De forma predeterminada, se muestra la interfaz gráfica de usuario de Lenovo XClarity Provisioning Manager al iniciar el servidor y presionar la tecla especificada en las instrucciones que aparecen en pantalla. Si cambió el valor predeterminado a configuración de sistema por texto, puede abrir la interfaz gráfica de usuario a partir de la interfaz de configuración de sistema por texto.

Para obtener información adicional acerca del uso de Lenovo XClarity Provisioning Manager para actualizar firmware, consulte:

La sección "Actualización del firmware" en la documentación de LXPM compatible con su servidor en <https://pubs.lenovo.com/lxpm-overview/>

Importante: Lenovo XClarity Provisioning Manager (LXPM) la versión compatible varía según el producto. Todas las versiones de Lenovo XClarity Provisioning Manager se denominan Lenovo XClarity Provisioning Manager y LXPM en este documento, a menos que se especifique lo contrario. Para ver la versión de LXPM admitida por su servidor, vaya a <https://pubs.lenovo.com/lxpm-overview/>.

#### • Lenovo XClarity Controller

Si necesita instalar una actualización específica, puede utilizar la interfaz de Lenovo XClarity Controller para un servidor específico.

#### Notas:

– Para realizar una actualización en banda a través de Windows o Linux, se debe instalar el controlador del sistema operativo y habilitar la interfaz Ethernet sobre USB (también conocido como LAN sobre USB).

Para obtener información adicional acerca de la configuración de Ethernet sobre USB, consulte:

La sección "Configuración de Ethernet sobre USB" en la versión de documentación de XCC compatible con el servidor en <https://pubs.lenovo.com/lxcc-overview/>

– Si actualiza el firmware mediante Lenovo XClarity Controller, asegúrese de haber descargado e instalado los controladores del dispositivo para el sistema operativo que se está ejecutando en el servidor.

Para obtener información adicional acerca del uso de Lenovo XClarity Controller para actualizar firmware, consulte:

La sección "Actualización de firmware del servidor" en la documentación de XCC compatible con su servidor en <https://pubs.lenovo.com/lxcc-overview/>

Importante: Lenovo XClarity Controller (XCC) la versión compatible varía según el producto. Todas las versiones de Lenovo XClarity Controller se denominan Lenovo XClarity Controller y XCC en este documento, a menos que se especifique lo contrario. Para ver la versión de XCC admitida por su servidor, vaya a <https://pubs.lenovo.com/lxcc-overview/>.

#### • Lenovo XClarity Essentials OneCLI

Lenovo XClarity Essentials OneCLI es una colección de varias aplicaciones de línea de comandos, que pueden utilizarse para gestionar servidores Lenovo. Su aplicación de actualización se puede usar para actualizar el firmware y los controladores de dispositivos para sus servidores. Puede realizar la actualización en el sistema operativo del host del servidor (en banda) o de forma remota mediante el BMC del servidor (fuera de banda).

Para obtener información adicional acerca del uso de Lenovo XClarity Essentials OneCLI para actualizar firmware, consulte:

[https://pubs.lenovo.com/lxce-onecli/onecli\\_c\\_update](https://pubs.lenovo.com/lxce-onecli/onecli_c_update)

#### • Lenovo XClarity Essentials UpdateXpress

Lenovo XClarity Essentials UpdateXpress proporciona la mayor parte de las funciones de actualización de OneCLI a través de una interfaz de usuario gráfica (GUI). Se puede utilizar para adquirir e implementar paquetes de actualización de UpdateXpress System Pack (UXSP) y actualizaciones individuales. Los UpdateXpress System Packs contienen actualizaciones de firmware y de controladores de dispositivo para Microsoft Windows y para Linux.

Puede obtener Lenovo XClarity Essentials UpdateXpress de la ubicación siguiente:

<https://datacentersupport.lenovo.com/solutions/lnvo-xpress>

#### • Lenovo XClarity Essentials Bootable Media Creator

Puede utilizar Lenovo XClarity Essentials Bootable Media Creator (BoMC) para crear un medio de arranque que sea adecuado para las actualizaciones de firmware, las actualizaciones de VPD, el inventario y la recopilación de FFDC, la configuración avanzada del sistema, la gestión de claves, el borrado seguro, la configuración RAID y los diagnósticos de los servidores compatibles.

Puede obtener Lenovo XClarity Essentials BoMC en la siguiente ubicación:

<https://datacentersupport.lenovo.com/solutions/lnvo-bomc>

#### • Lenovo XClarity Administrator

Si gestiona varios servidores mediante Lenovo XClarity Administrator, puede actualizar el firmware para todos los servidores gestionados a través de esa interfaz. La gestión del firmware se simplifica asignando políticas de cumplimiento de firmware a los puntos finales gestionados. Cuando crea y asigna una política de cumplimiento a los puntos finales gestionados, Lenovo XClarity Administrator supervisa los cambios en el inventario correspondiente a dichos puntos finales y señala los puntos finales que no cumplen dicha política.

Para obtener información adicional acerca del uso de Lenovo XClarity Administrator para actualizar firmware, consulte:

[http://sysmgt.lenovofiles.com/help/topic/com.lenovo.lxca.doc/update\\_fw.html](http://sysmgt.lenovofiles.com/help/topic/com.lenovo.lxca.doc/update_fw.html)

#### • Ofertas de Lenovo XClarity Integrator

Las ofertas de Lenovo XClarity Integrator pueden integrar las funciones de gestión de Lenovo XClarity Administrator y su servidor con el software utilizado en una infraestructura de despliegue determinada, como VMware vCenter, Microsoft Admin Center o Microsoft System Center.

Para obtener información adicional acerca del uso de Lenovo XClarity Integrator para actualizar firmware, consulte:

<span id="page-21-0"></span><https://pubs.lenovo.com/lxci-overview/>

### Sugerencias de tecnología

Lenovo actualiza continuamente el sitio web de soporte con los consejos y técnicas más recientes que puede aplicar para resolver problemas que pueda tener con el servidor. Estas sugerencias de tecnología (también llamados consejos RETAIN o boletines de servicio) proporcionan procedimientos para solucionar o resolver problemas relacionados con la operación de su servidor.

Para buscar las sugerencias de tecnología disponibles para el servidor:

- 1. Vaya a <http://datacentersupport.lenovo.com> y navegue a la página de soporte correspondiente a su servidor.
- 2. Haga clic en How To's (Cómo) en el panel de navegación.
- 3. Haga clic en Article Type (Tipo de artículo) → Solution (Solución) en el menú desplegable.

Siga las instrucciones de la pantalla para elegir la categoría del problema que tiene.

### <span id="page-21-1"></span>Avisos de seguridad

Lenovo está comprometido con el desarrollo de productos y servicios que se adhieran a los estándares más altos de calidad, con el fin de proteger a nuestros clientes y a sus datos. Cuando se notifiquen posibles vulnerabilidades, es responsabilidad del Equipo de respuesta a incidentes de seguridad de productos Lenovo (PSIRT) investigar y proporcionar información a nuestros clientes, de modo que ellos puedan establecer planes de mitigación mientras nosotros trabajamos para entregar soluciones.

La lista de avisos actuales está disponible en el siguiente sitio:

<span id="page-21-2"></span>[https://datacentersupport.lenovo.com/product\\_security/home](https://datacentersupport.lenovo.com/product_security/home)

### Encendido del servidor

Después de que el servidor realice una autoprueba corta (LED de estado de alimentación parpadea rápidamente) cuando está conectado a la alimentación de entrada, ingresa a un estado en espera (LED de estado de alimentación parpadea una vez por segundo).

El servidor se puede encender (LED de encendido iluminado) de cualquiera de estas maneras:

- Al presionar el botón de encendido.
- El servidor se puede reiniciar automáticamente después de una interrupción de la alimentación.
- El servidor puede responder a solicitudes remotas de encendido enviadas a Lenovo XClarity Controller.

Para obtener información sobre cómo apagar el servidor, consulte ["Apagado del servidor" en la página 13](#page-22-0).

### <span id="page-22-0"></span>Apagado del servidor

El servidor permanece en estado de espera cuando está conectado a una fuente de alimentación, lo que permite que Lenovo XClarity Controller responda a las solicitudes de encendido remotas. Para quitar por completo la alimentación del servidor (LED de estado de alimentación apagado) debe desconectar todos los cables de alimentación.

Para colocar el servidor en estado de espera (LED de estado de alimentación parpadea una vez por segundo):

Nota: El Lenovo XClarity Controller puede colocar el servidor en estado de espera como respuesta automática a un error crítico del sistema.

- Inicie un apagado ordenado del sistema operativo (si esta función es compatible con el sistema operativo).
- Presione el botón de estado de alimentación para iniciar un apagado ordenado (si esta función es compatible con el sistema operativo).
- Mantenga pulsado el botón de alimentación durante más de 4 segundos para forzar el apagado.

En estado de espera, el servidor puede responder a solicitudes remotas de encendido enviadas a Lenovo XClarity Controller. Para obtener información sobre cómo encender el servidor, consulte ["Encendido del](#page-21-2) [servidor" en la página 12](#page-21-2).

### <span id="page-24-0"></span>Capítulo 2. Componentes del servidor

Utilice la información de esta sección para obtener información acerca de cada uno de los componentes asociados con su servidor.

#### Identificación del servidor

Si se pone en contacto con Lenovo para obtener ayuda, la información de tipo, modelo y número de serie de la máquina permite a los técnicos de soporte identificar el servidor y proporcionar un servicio más rápido.

El número de modelo y el número de serie están en la etiqueta de ID adherida a la parte frontal del servidor. La siguiente ilustración muestra la ubicación de la etiqueta de ID que incluye el tipo de equipo, modelo y número de serie.

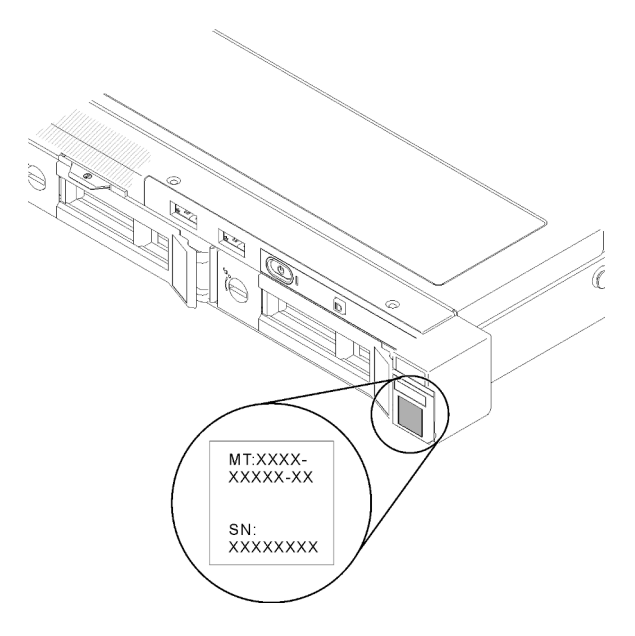

Figura 2. Ubicación de tipo de equipo, modelo y número de serie

#### Etiqueta de acceso a red

La etiqueta de acceso de red se encuentra en la parte frontal del servidor. Puede quitar la etiqueta de acceso de red y pegar su propia etiqueta para registrar información, como el nombre de host, el nombre del sistema y el código de barras de inventario. Conserve la etiqueta de acceso de red para referencia futura.

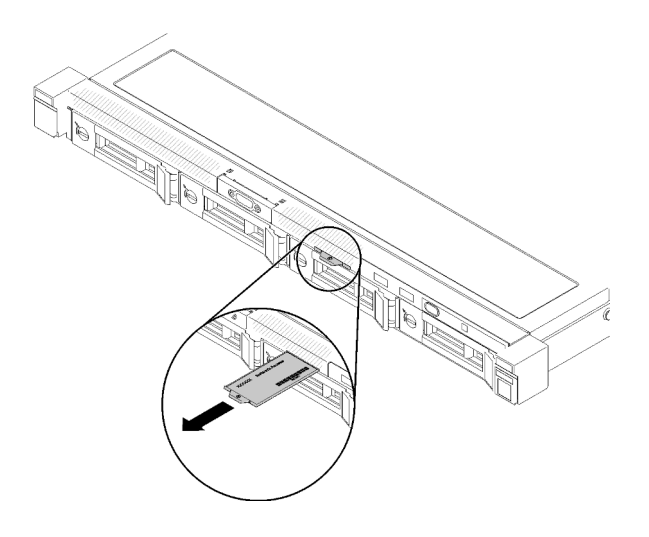

Figura 3. Etiqueta de acceso a red

#### Código QR

Además, la tarjeta de servicio del sistema está ubicada en la cubierta superior del servidor, proporciona un código de respuesta rápida (QR) para el acceso móvil a la información del servicio. Puede explorar el código QR con un dispositivo móvil usando una aplicación de lector de códigos QR y obtener un acceso rápido a la página web de información del servicio. La página web de información del servicio proporciona información adicional para videos de sustitución e instalación de piezas y códigos de error para soporte del servidor.

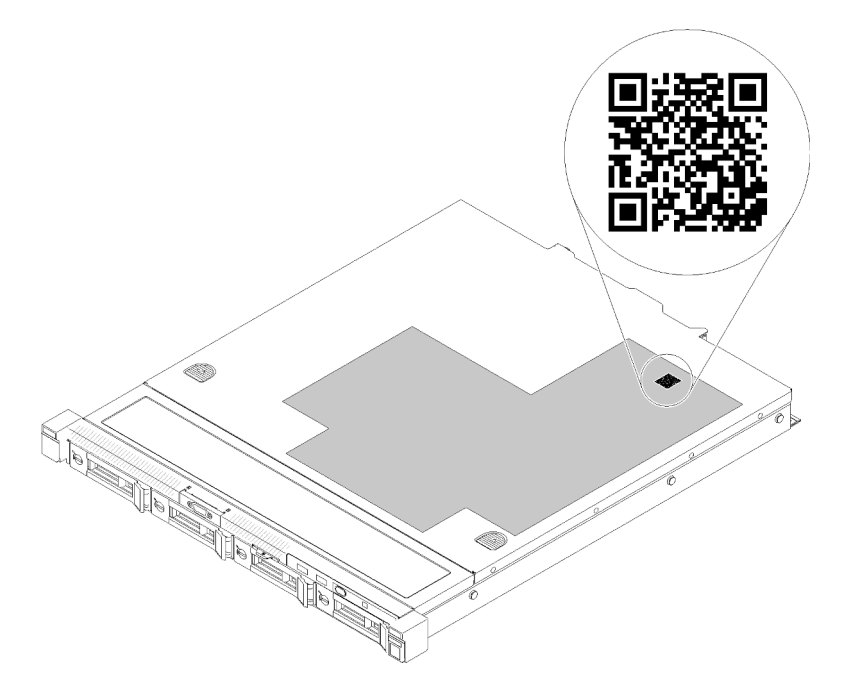

<span id="page-25-0"></span>Figura 4. Código QR de SR250 V2

### Vista frontal

La vista frontal del servidor varía según el modelo.

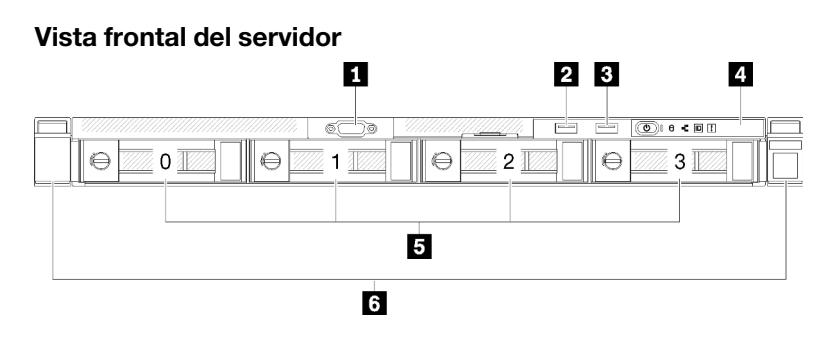

Figura 5. Vista frontal del modelo de cuatro unidades de intercambio simple de 3,5 pulgadas

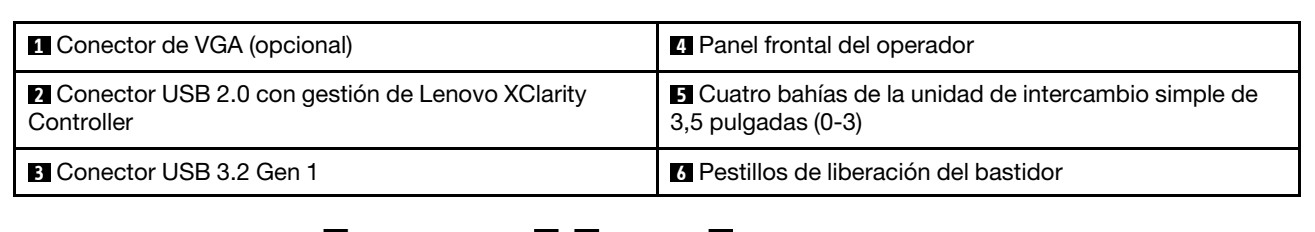

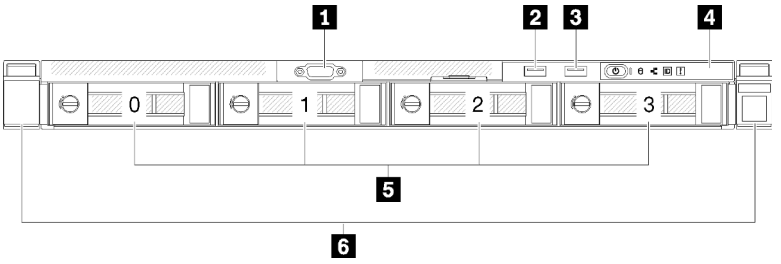

Figura 6. Vista frontal de tres unidades de intercambio simple de 3,5 pulgadas y un modelo de unidad NVMe de 3,5 pulgadas

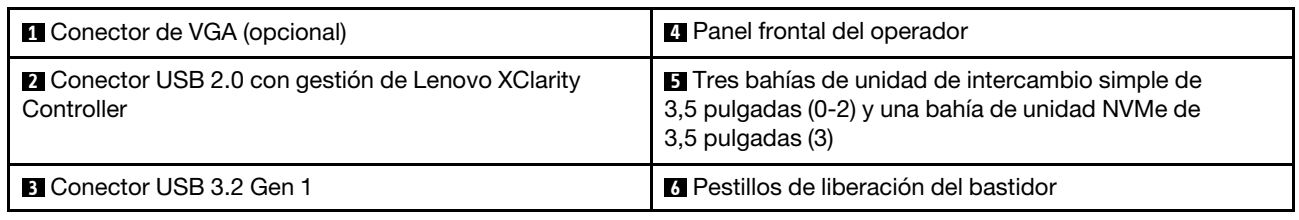

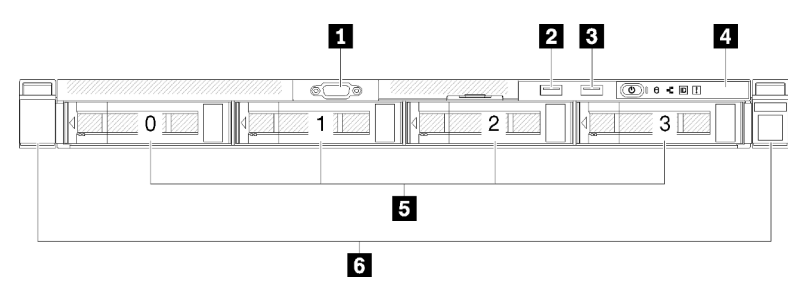

Figura 7. Vista frontal del modelo de cuatro unidades de intercambio en caliente de 3,5 pulgadas

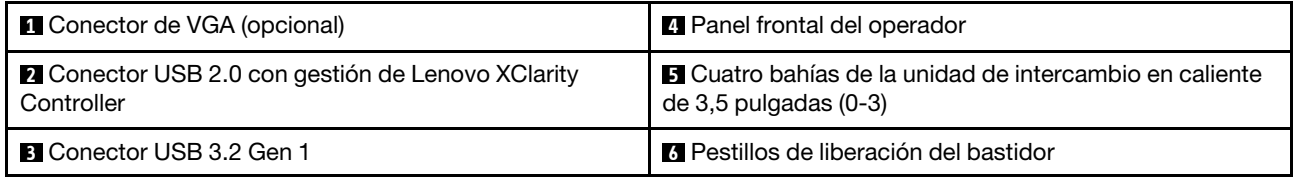

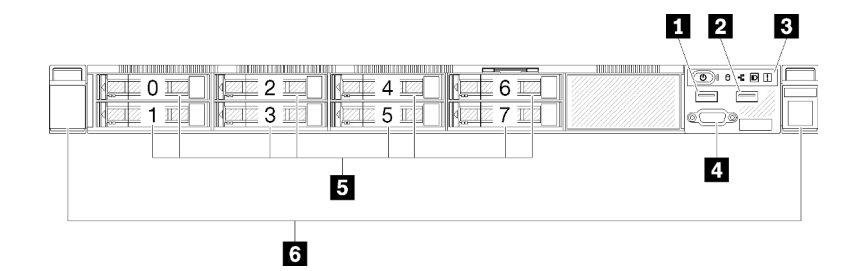

Figura 8. Vista frontal del modelo de ocho unidades de intercambio en caliente de 2,5 pulgadas

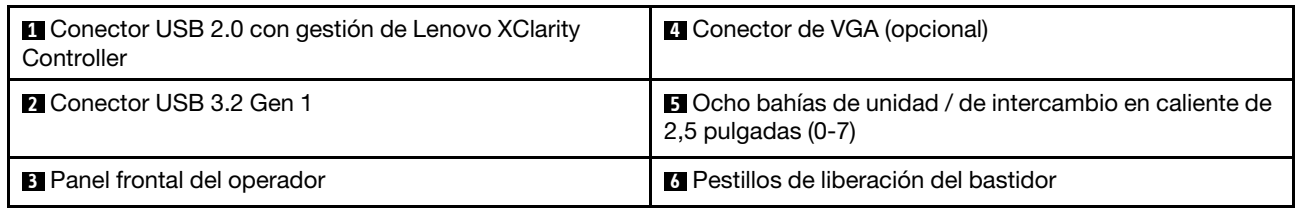

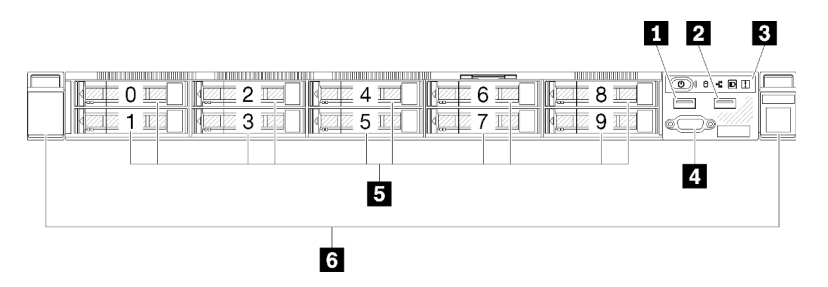

Figura 9. Vista frontal del modelo de diez unidades de intercambio en caliente de 2,5 pulgadas

Nota: Es posible que no se admitan las últimas dos bahías de unidad si solo se instala la placa posterior de ocho bahías.

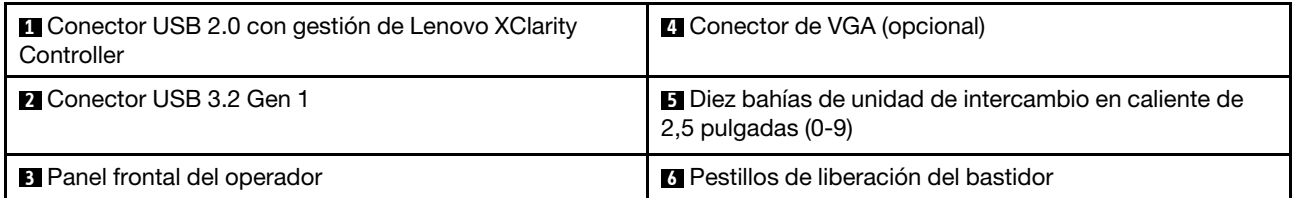

### <span id="page-27-0"></span>Panel frontal del operador

El panel frontal de información del operador proporciona controles, conectores y LED. El panel frontal del operador varía según el modelo.

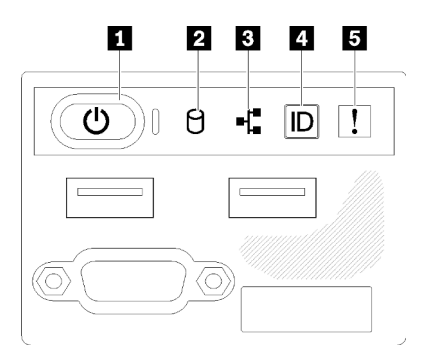

Figura 10. Conjunto de E/S frontal del chasis de la unidad de 2,5 pulgadas

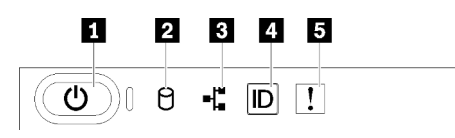

Figura 11. Panel frontal del operador del chasis de una unidad de 3,5 pulgadas

Tabla 3. Controles e indicadores del panel frontal del operador

| Botón de inicio/apagado y LED de encendido (verde) | <b>Botón/LED de ID del sistema (azul)</b> |
|----------------------------------------------------|-------------------------------------------|
| <b>2</b> LED de actividad de la unidad (verde)     | ELED de error del sistema (amarillo)      |
| <b>B</b> LED de actividad de red (verde)           |                                           |

**1** Botón de inicio/apagado y LED de encendido (verde): presione este botón para encender y apagar el servidor manualmente. Los estados del LED de encendido son los siguientes:

Desactivado: no hay alimentación o la fuente de alimentación / el propio LED presenta errores.

Parpadeo rápido (4 veces por segundo): el servidor está apagado y no está listo para su encendido. El botón de encendido está deshabilitado. Esta acción tardará aproximadamente entre 5 y 10 segundos.

Parpadeo lento (una vez por segundo): el servidor está apagado y estará listo para su encendido. Puede presionar el botón de encendido para encender el servidor.

Encendido: el servidor está encendido.

**2** LED de actividad de la unidad (verde): cada unidad de intercambio en caliente incluye un LED de actividad. Si el LED está encendido, esto indica que la unidad está encendida, pero no está leyendo o escribiendo datos de forma activa. Si el LED parpadea, se está accediendo a la unidad.

 $\blacksquare$  **LED de actividad de red (verde):** cuando este LED parpadea, indica que el servidor está transmitiendo o recibiendo señales de LAN Ethernet.

**4** Botón/LED de ID del sistema (azul): utilice este LED azul para ubicar visualmente el servidor entre otros servidores. Este LED también se utiliza como botón de detección de presencia. Puede utilizar Lenovo XClarity Administrator para iluminar este LED remotamente.

Si el conector USB de XClarity Controller está configurado para tener la función USB 2.0 y función de gestión de XClarity Controller, puede pulsar el botón de identificación por tres segundos para alternar entre las dos funciones.

**E LED de error del sistema (amarillo):** cuando este LED amarillo está encendido, indica que se ha producido un error del sistema.

### <span id="page-29-0"></span>Vista posterior

La parte posterior del servidor proporciona acceso a varios componentes, lo que incluye fuentes de alimentación, adaptadores PCIe, puertos serie y puertos Ethernet.

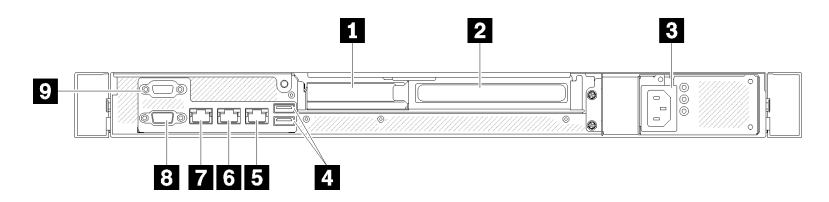

Figura 12. Vista posterior: modelo de fuente de alimentación no redundante

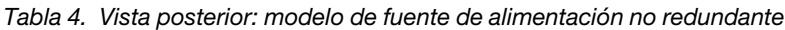

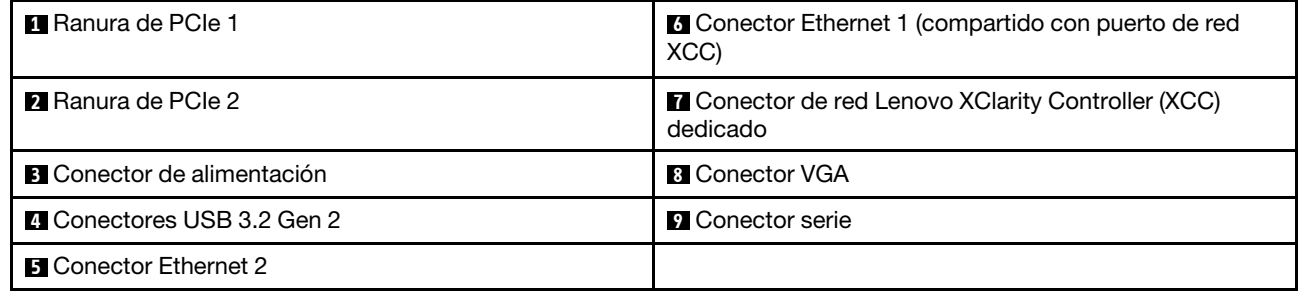

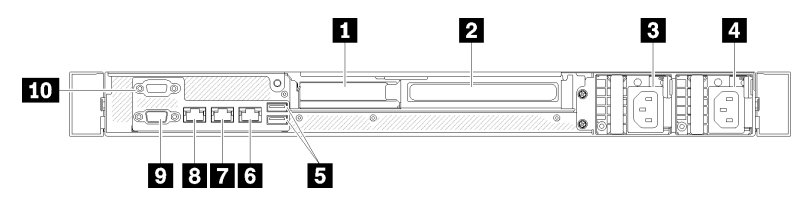

Figura 13. Vista posterior: modelo de fuente de alimentación redundante

Tabla 5. Vista posterior: modelo de fuente de alimentación redundante

| <b>R</b> Ranura de PCIe 1           | <b>6</b> Conector Ethernet 2                                          |
|-------------------------------------|-----------------------------------------------------------------------|
| <b>2</b> Ranura de PCIe 2           | <b>T</b> Conector Ethernet 1 (compartido con puerto de red<br>XCC)    |
| <b>B</b> Conector de alimentación 1 | <b>B</b> Conector de red Lenovo XClarity Controller (XCC)<br>dedicado |
| 2 Conector de alimentación 2        | <b>D</b> Conector VGA                                                 |
| <b>El</b> Conectores USB 3.2 Gen 2  | <b>In</b> Conector serie                                              |

Ranura de PCIe 1 y 2: el servidor cuenta con ranuras de PCIe en la placa del sistema para que instale los adaptadores PCIe correspondientes. Para obtener más información sobre las ranuras de PCIe, consulte ["Conjunto de expansión de PCIe" en la página 27.](#page-36-0)

Conector de alimentación 1 y 2: conecte el cable de alimentación a este componente.

Conectores USB 3.2 Gen 2: se utilizan para conectar un dispositivo que requiere una conexión USB 3.2, como un teclado, un mouse o una unidad flash USB.

Conectores Ethernet 1 y 2: se utilizan para conectar un cable Ethernet para una LAN. Cada conector Ethernet cuenta con dos LED de estado para ayudarle a identificar la conectividad y actividad de conexión Ethernet. Si el adaptador LOM no está instalado, el conector Ethernet 1 se puede configurar como conector de red Lenovo XClarity Controller. Para configurar el conector Ethernet 1 como conector de red Lenovo XClarity Controller, inicie el programa Setup Utility y seleccione Valores de BMC → Valores de red → Valores de red de Puerto de interfaz de red: compartida. A continuación, haga clic en NIC compartido encendidoy seleccione Puerto incorporado 1.

Conector de red Lenovo XClarity Controller (XCC) dedicado: se utiliza para conectar un cable Ethernet para gestionar el sistema mediante Lenovo XClarity Controller.

Conector VGA : se utiliza para conectar un dispositivo de video compatible con VGA, como un monitor VGA.

Conector serie: conecte un dispositivo serie de 9 patillas a este conector. El puerto serie se comparte con el XCC. XCC puede controlar el puerto serie compartido para redirigir el tráfico serie, utilizando SOL (Serial over LAN).

### <span id="page-30-0"></span>Conmutadores, puentes y botones de la placa del sistema

Las ilustraciones en esta sección proporcionan información acerca de los conmutadores, puentes y botones disponibles en la placa del sistema.

Para obtener más información acerca de los LED que están disponibles en la placa del sistema, consulte ["LED de la placa del sistema" en la página 21.](#page-30-1)

### <span id="page-30-1"></span>LED de la placa del sistema

La siguiente ilustración indica los diodos emisores de luz (LED) de la placa del sistema.

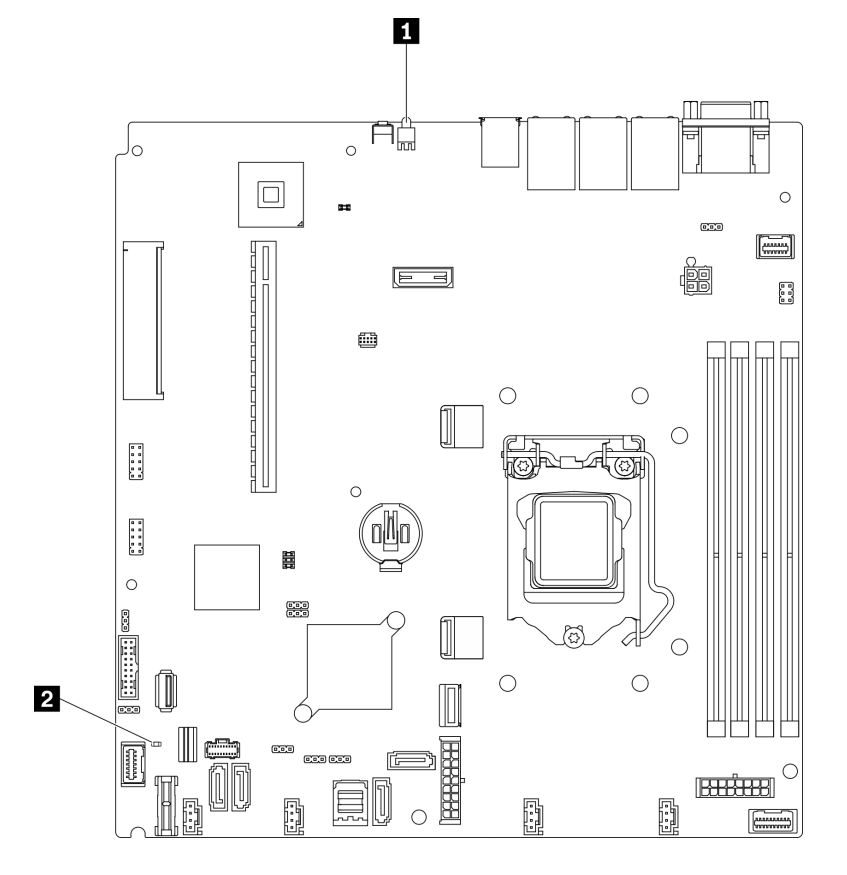

Figura 14. LED de la placa del sistema

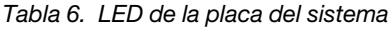

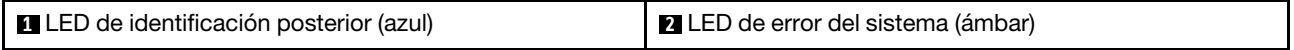

### <span id="page-31-0"></span>Conectores de la placa del sistema

En las ilustraciones siguientes se muestran los conectores de la placa del sistema.

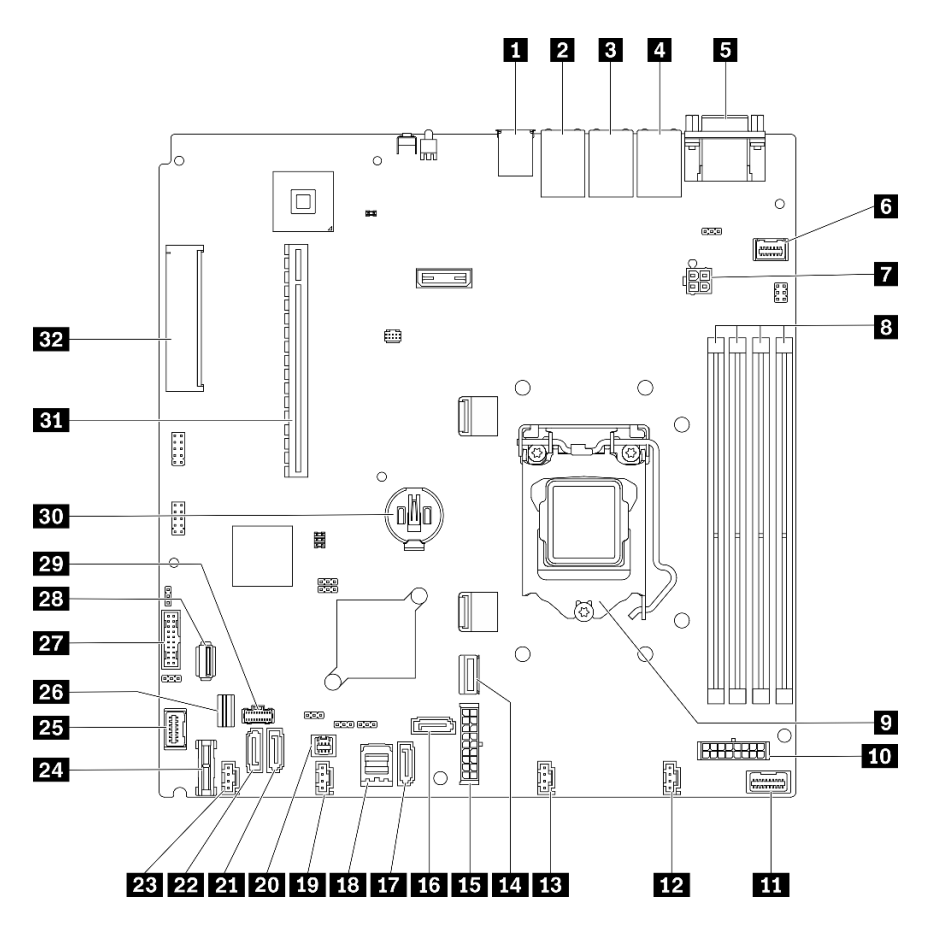

Figura 15. Conectores de la placa del sistema

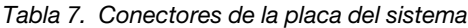

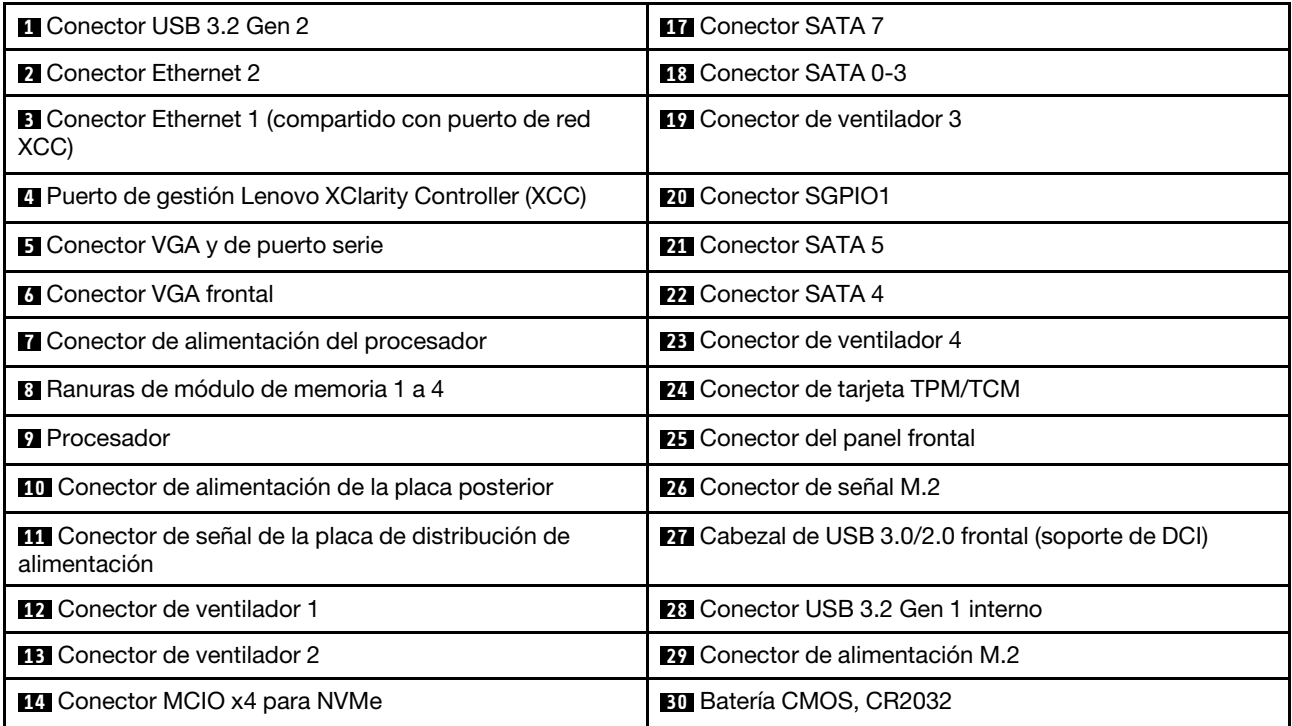

Tabla 7. Conectores de la placa del sistema (continuación)

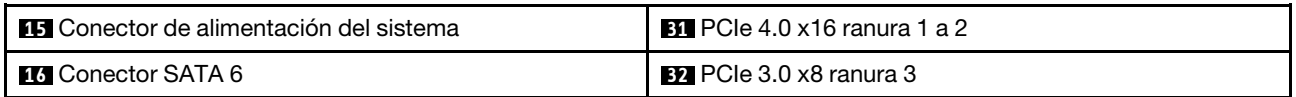

### <span id="page-33-0"></span>Puentes y botones de la placa del sistema

La siguiente ilustración indica la ubicación de los puentes y botones del servidor.

Nota: Si hay un adhesivo de protección claro en la parte superior en los bloques de conmutadores, debe extraerlo y descartarlo para acceder a los conmutadores.

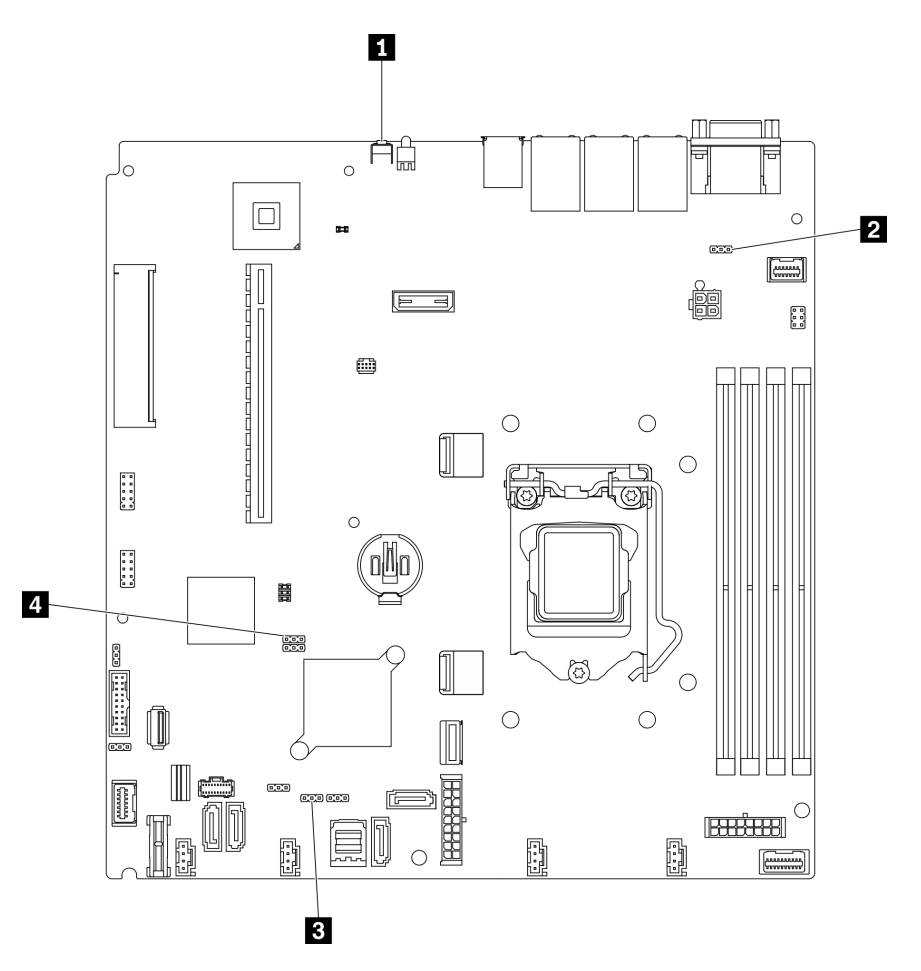

Figura 16. Puentes y botones de la placa del sistema

En la tabla siguiente se describen los puentes y botones de la placa del sistema.

Tabla 8. Puentes y botones de la placa del sistema

| Nombre del puente y del botón                      | Configuración del puente/Función del botón                                                                                                    |
|----------------------------------------------------|----------------------------------------------------------------------------------------------------|
| <b>n</b> Botón Forzar NMI                          | Este botón se encuentra en la parte posterior del servidor.<br>Presione este botón para forzar una interrupción no enmascarable<br>en el procesador. Es posible que tenga que utilizar un lápiz o el<br>extremo de un clip de papel extendido para pulsar el botón.<br>También puede utilizarlo para forzar un vuelco de la memoria en la<br>pantalla azul (utilice este botón solamente cuando se lo indique el<br>soporte de Lenovo). |
| 2 Puente de omisión de permisos de<br>alimentación | Patillas 1 y 2: normal (valor predeterminado).<br>Patillas 2 y 3: omiten el permiso de encendido.                                                                                                    |
| <b>El</b> Puente de actualización de XCC forzada   | Patillas 1 y 2: normal (valor predeterminado).<br>Patillas 2 y 3: fuerzan la actualización de Lenovo XClarity<br>Controller a la versión más reciente.                                                                                                    |
| <b>A</b> Puente de borrado del CMOS                | Patillas 1 y 2: normal (valor predeterminado).<br>Patillas 2 y 3: borra el registro del reloj en tiempo real (RTC).                                                                                                    |

#### Importante:

- 1. Antes de cambiar cualquier valor de conmutador o de mover los puentes, apague el servidor y, a continuación, desconecte todos los cables de alimentación y cables externos. Revise la información en [https://pubs.lenovo.com/safety\\_documentation/](https://pubs.lenovo.com/safety_documentation/), ["Directrices de instalación" en la página 55](#page-64-1), ["Manipulación de dispositivos sensibles a la electricidad estática" en la página 57](#page-66-1) y ["Apagado del](#page-22-0)  [servidor" en la página 13](#page-22-0).
- 2. Todos los bloques de puentes o conmutadores de la placa del sistema que no aparecen en las ilustraciones de este documento están reservados.

### <span id="page-34-0"></span>Placas posteriores

Utilice esta información para identificar la placa posterior que utilizará.

Placa posterior, cuatro unidades de intercambio simple de 3,5 pulgadas (se conecta a los conectores incorporados)

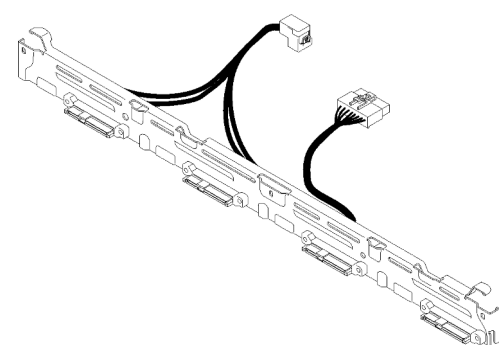

Figura 17. Placa posterior, cuatro unidades de intercambio simple de 3,5 pulgadas (se conecta a los conectores incorporados)

Placa posterior, cuatro unidades de intercambio simple de 3,5 pulgadas (se conecta al adaptador RAID Gen 3)

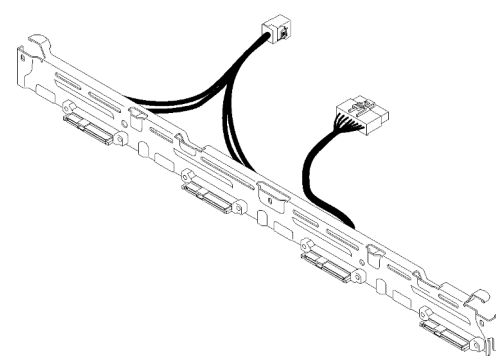

Figura 18. Placa posterior, cuatro unidades de intercambio simple de 3,5 pulgadas (se conecta al adaptador RAID Gen 3)

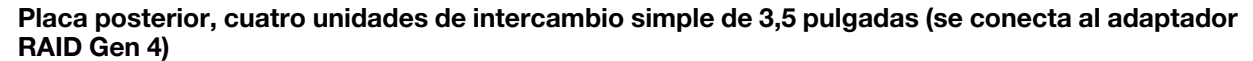

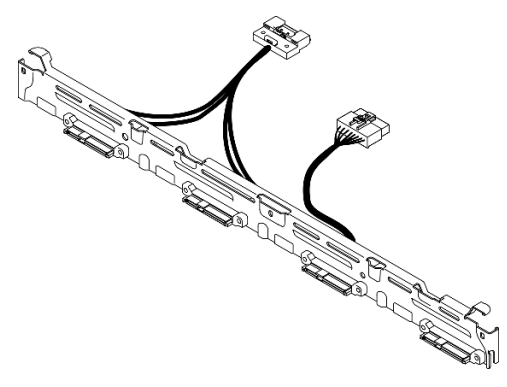

Figura 19. Placa posterior, cuatro unidades de intercambio simple de 3,5 pulgadas (se conecta al adaptador RAID Gen 4)

Placa posterior, tres unidades de intercambio simple de 3,5 pulgadas y una unidad NVMe (se conecta a los conectores incorporados)

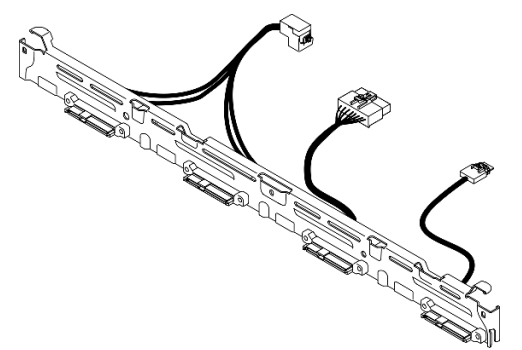

Figura 20. Placa posterior, tres unidades de intercambio simple de 3,5 pulgadas y una unidad NVMe (se conecta a los conectores incorporados)
Placa posterior, cuatro unidades de intercambio en caliente de 3,5 pulgadas

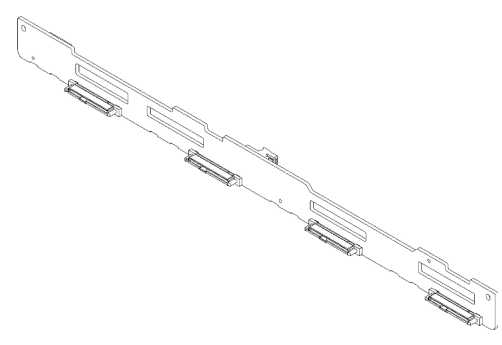

Figura 21. Placa posterior, cuatro unidades de intercambio en caliente de 3,5 pulgadas

Placa posterior, ocho unidades de disco duro de 2,5 pulgadas de intercambio en caliente

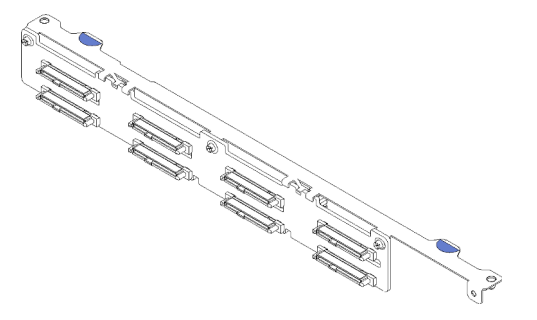

Figura 22. Placa posterior, ocho unidades de disco duro de 2,5 pulgadas de intercambio en caliente

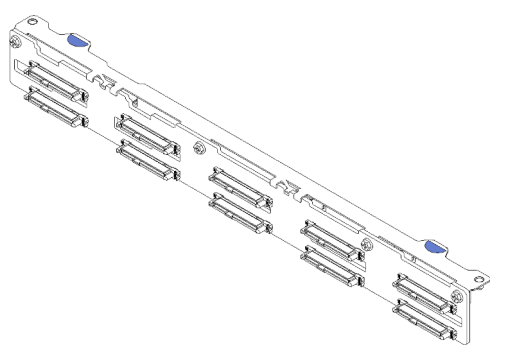

Placa posterior, diez unidades de intercambio en caliente de 2,5 pulgadas

Figura 23. Placa posterior, diez unidades de intercambio en caliente de 2,5 pulgadas

# Conjunto de expansión de PCIe

Utilice esta información para ubicar los conectores del conjunto de expansión de PCIe.

## Conjunto de expansión de PCIe x16

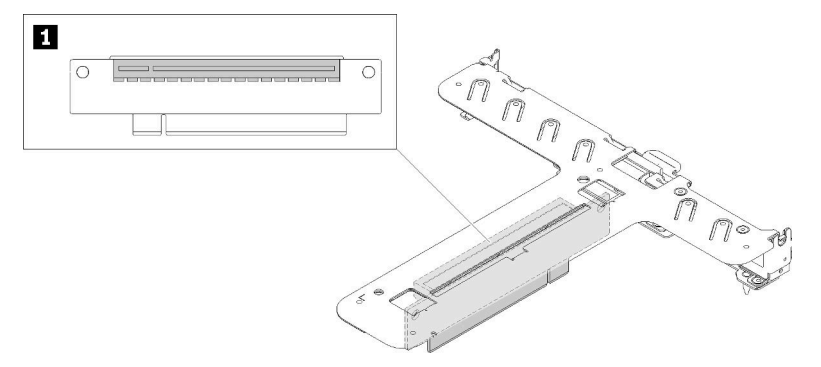

Figura 24. Conjunto de expansión de PCIe x16

Tabla 9. Conjunto de expansión de PCIe x16

**1** Ranura 2, PCIe Gen4 x16 en ranura x16, altura completa

#### Conjunto de expansión x8/x8 de mariposa

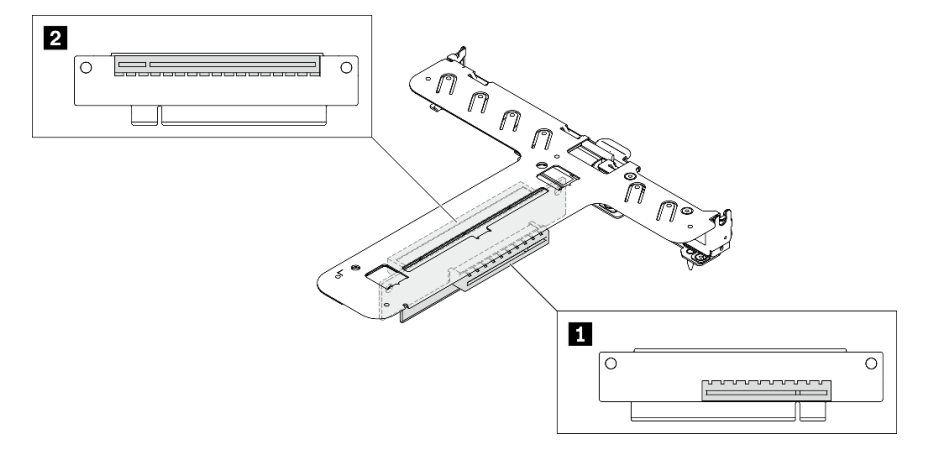

Figura 25. Conjunto de expansión x8/x8 de mariposa

Tabla 10. Conjunto de expansión x8/x8 de mariposa

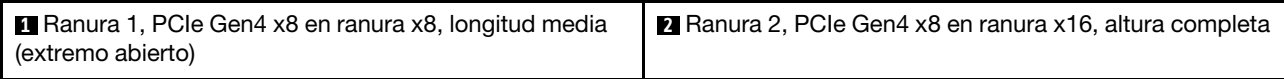

# Lista de piezas

Utilice esta lista de piezas para identificar los componentes disponibles para su servidor.

Para obtener más información sobre cómo pedir las piezas mostradas en [Figura 26 "Componentes del](#page-39-0)  [servidor: modelo de unidad de 2,5 pulgadas" en la página 30](#page-39-0) o Figura 27 "Componentes del servidor: [modelo de unidad de 3,5 pulgadas" en la página 33](#page-42-0):

#### <http://datacentersupport.lenovo.com/products/servers/thinksystem/sr250v2/parts>

Nota: En función del modelo, el aspecto del servidor aspecto del servidor puede ser ligeramente diferente del que se presenta en la ilustración.

Las piezas que aparecen en la tabla siguiente están identificadas dentro de una de las siguientes categorías:

- Unidades reemplazables por el cliente (CRU) de nivel 1: la sustitución de las CRU de nivel 1 es responsabilidad del usuario. Si Lenovo instala una CRU de nivel 1 por solicitud suya, sin un acuerdo de servicio, se le cobrará por la instalación.
- Unidades reemplazables por el cliente (CRU) de nivel 2: puede instalar las CRU de nivel 2 o pedir a Lenovo que las instale, sin ningún costo adicional, bajo el tipo de servicio de garantía designado para su servidor.
- Unidades sustituibles localmente (FRU): únicamente técnicos del servicio expertos deben instalar las FRU.
- Consumibles y piezas estructurales: la compra y la sustitución de los consumibles y las piezas estructurales (componentes, como cinta, cubierta o marco biselado) es su responsabilidad. Si Lenovo adquiere o instala un componente estructural por solicitud suya, se le cobrará por el servicio.

## <span id="page-39-0"></span>Modelo de unidad de 2,5 pulgadas

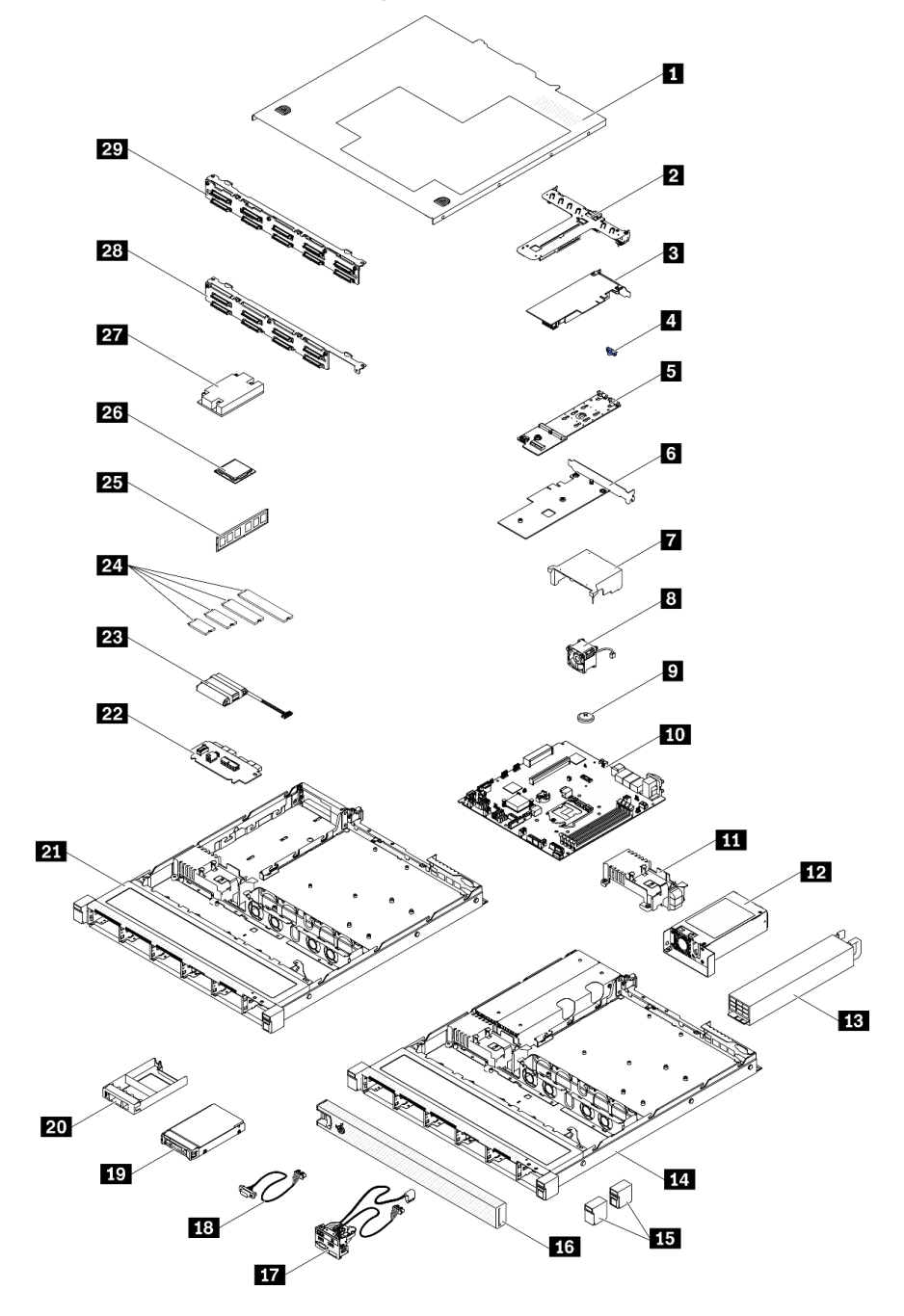

Figura 26. Componentes del servidor: modelo de unidad de 2,5 pulgadas

#### Tabla 11. Lista de piezas: modelo de unidad de 2,5 pulgadas

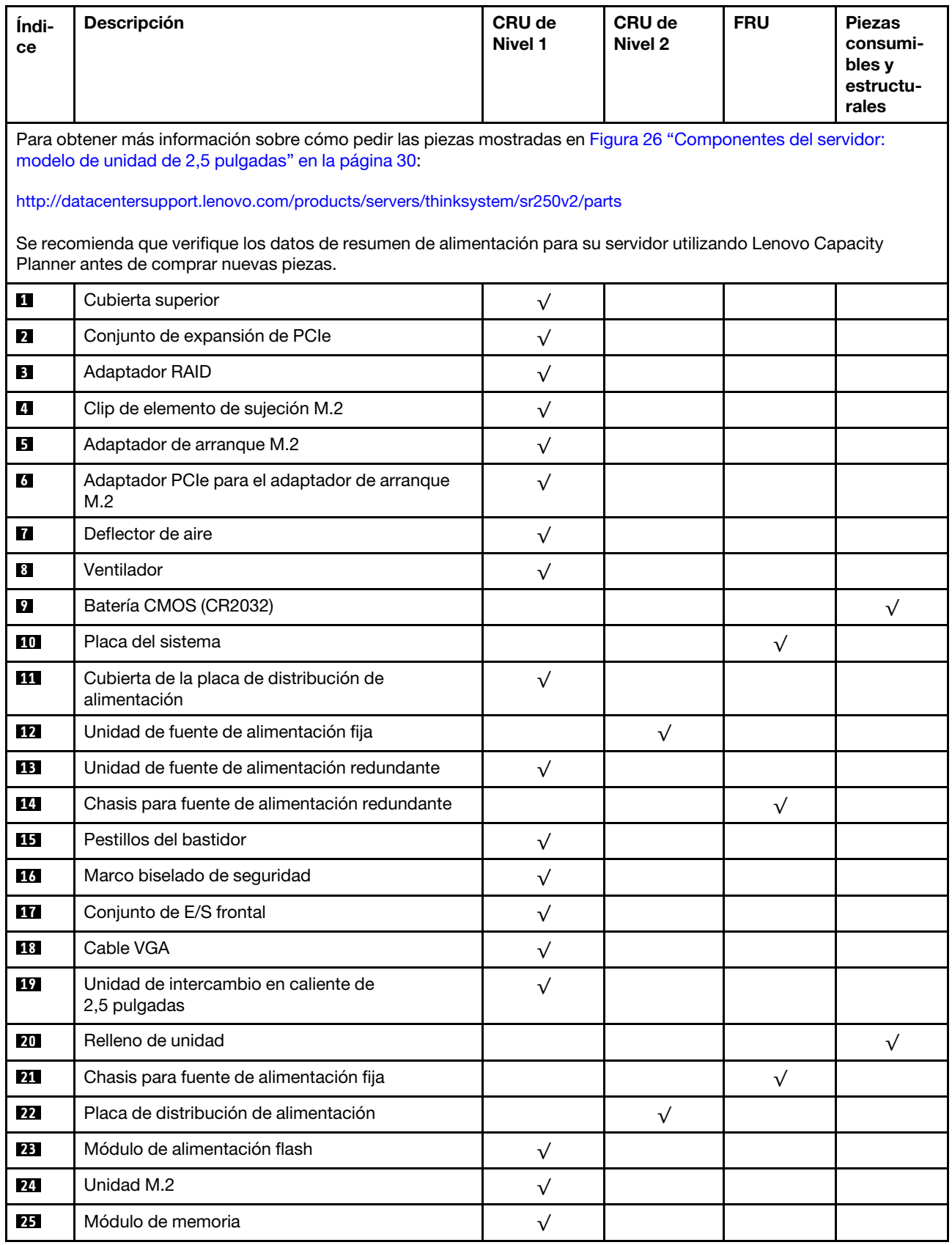

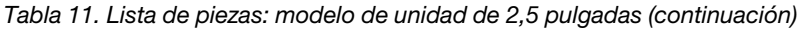

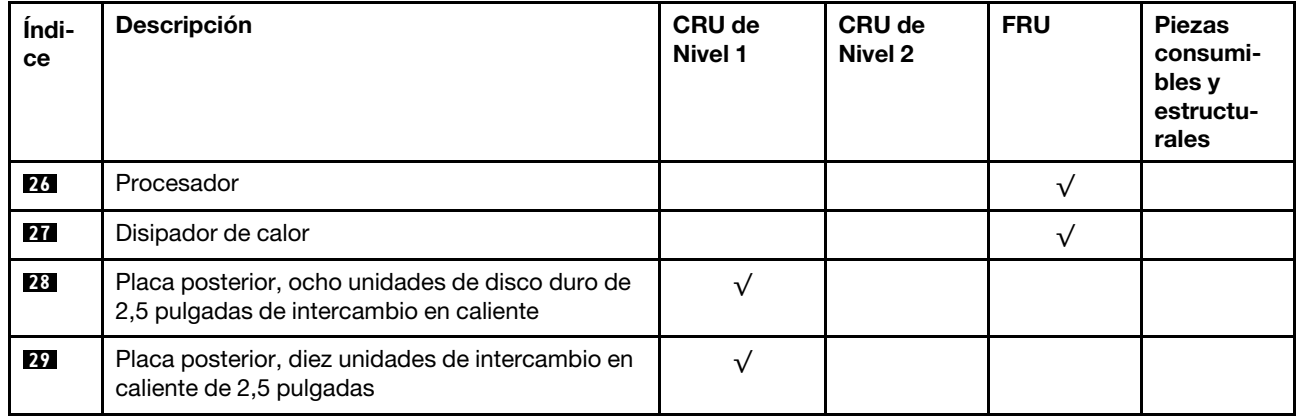

Modelo de unidad de 3,5 pulgadas

<span id="page-42-0"></span>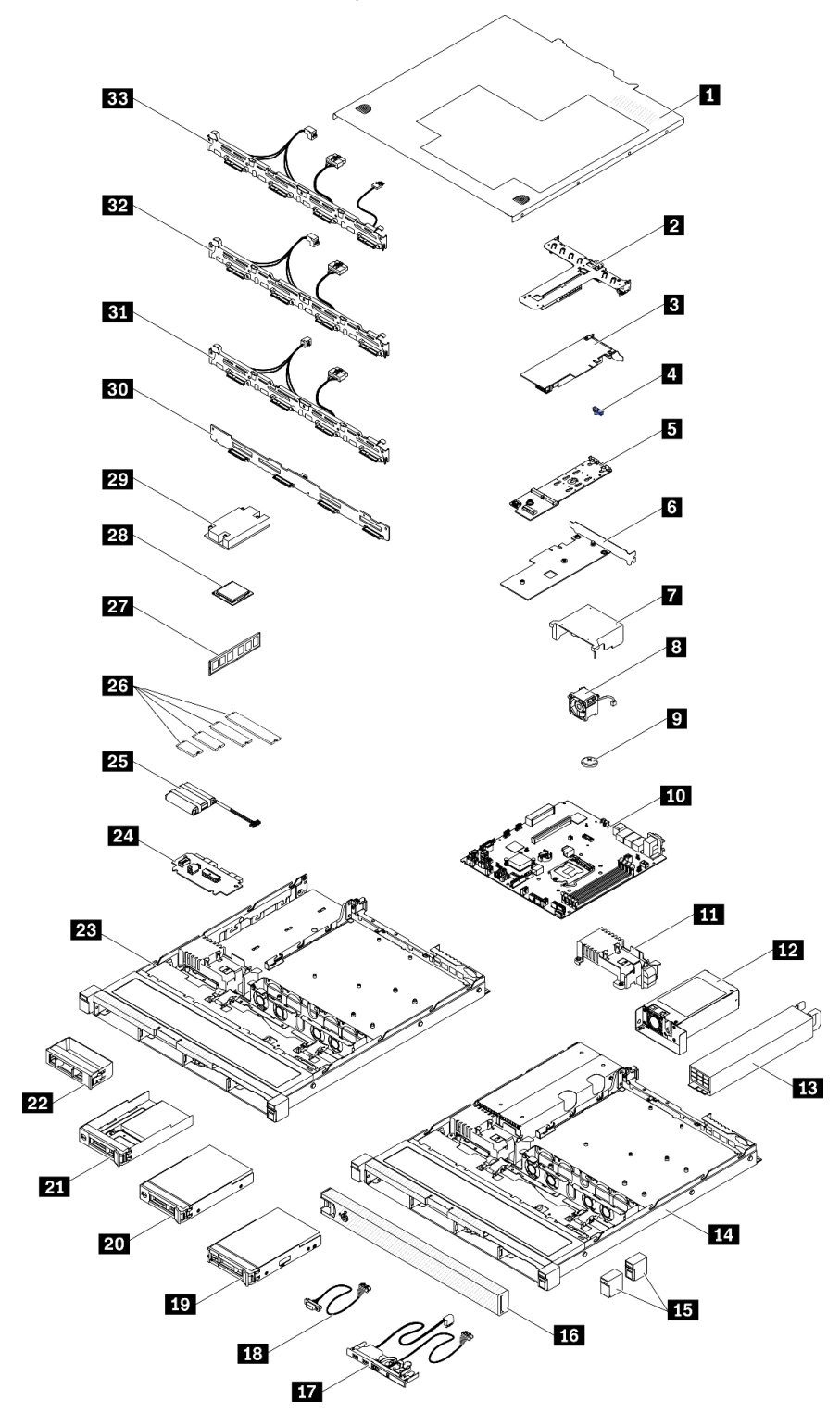

Figura 27. Componentes del servidor: modelo de unidad de 3,5 pulgadas

#### Tabla 12. Listado de piezas: modelo de unidad de 3,5 pulgadas

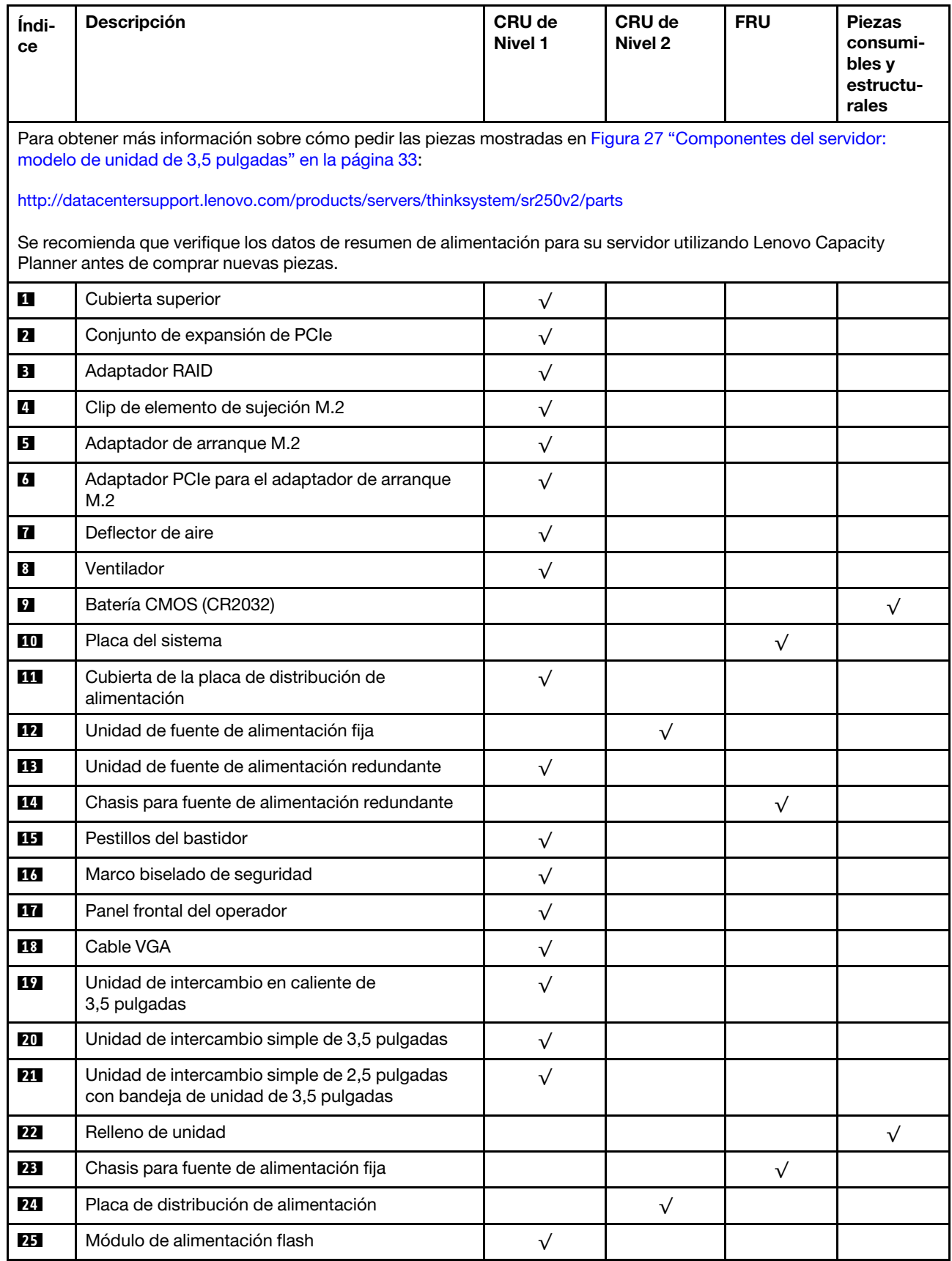

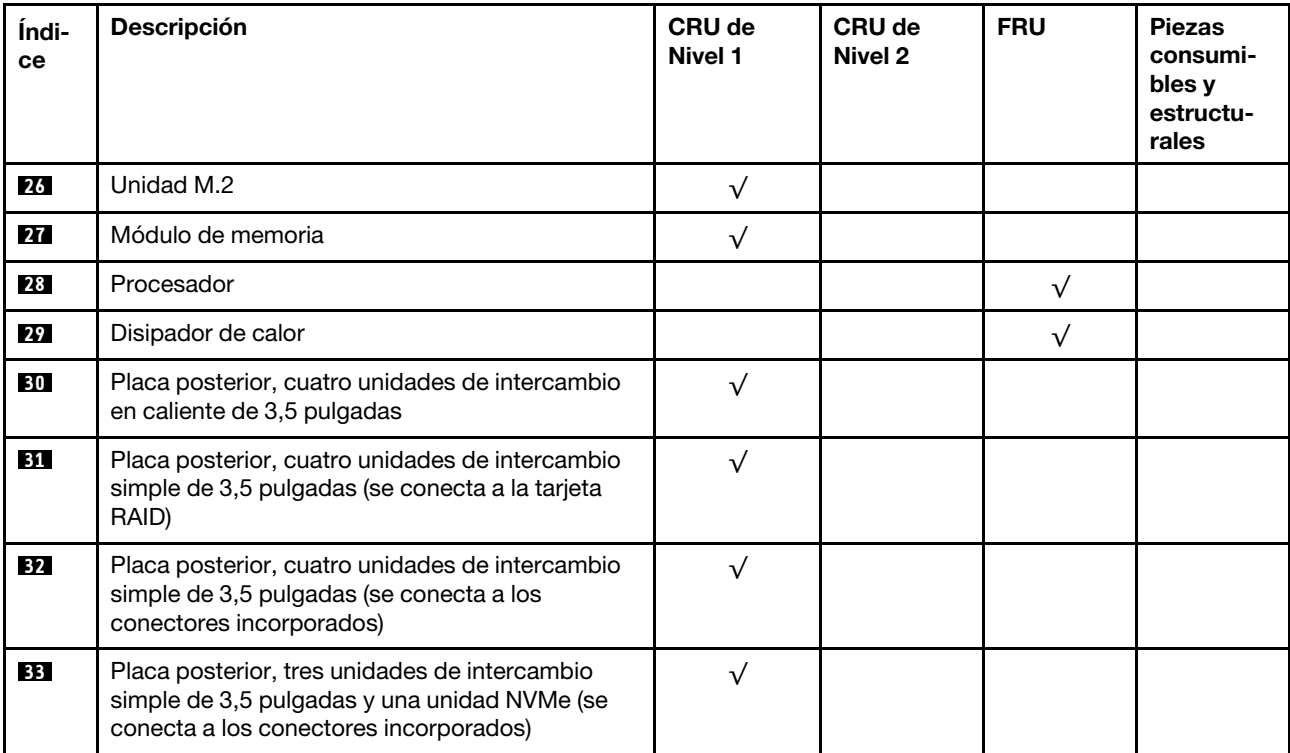

Tabla 12. Listado de piezas: modelo de unidad de 3,5 pulgadas (continuación)

# Cables de alimentación

Hay varios cables de alimentación disponibles, según el país y la región donde el servidor está instalado.

Para ver los cables de alimentación que están disponibles para el servidor:

1. Visite la siguiente página:

## <http://dcsc.lenovo.com/#/>

- 2. Haga clic en Preconfigured Model (Modelo preconfigurado) o Configure to order (Configurar a pedido).
- 3. Especifique el tipo de equipo y el modelo del servidor para mostrar la página de configuración.
- 4. Haga clic en Power (Alimentación) → Power Cables (Cables de alimentación) para ver todos los cables de la línea eléctrica.

- Por razones de seguridad, se proporciona un cable de alimentación con un conector con toma a tierra para usarlo con este producto. Para evitar una descarga eléctrica, use siempre el cable de alimentación y el conector con una toma eléctrica correctamente conectada a tierra.
- Los cables de alimentación para este producto que se utilizan en Estados Unidos y Canadá se mencionan en Underwriter's Laboratories (UL) y están certificados por la Canadian Standards Association (CSA).
- Para las unidades pensadas para utilizarse a 115 voltios: use un conjunto de cables mencionados por UL y certificados por CSA que constan de un mínimo de 18 AWG, cable de tres conductores tipo SVT o SJT, un máximo de 15 pies de largo y una cuchilla en paralelo, conector de tipo con conexión a tierra calificado en 15 amperios, 125 voltios.
- Para las unidades pensadas para utilizarse a 230 voltios (EE. UU.): use un conjunto de cables mencionados por UL y certificados por CSA que constan de un mínimo de 18 AWG, cable de tres conductores tipo SVT o SJT, un máximo de 15 pies de largo y una cuchilla en conjunto, conector de tipo con conexión a tierra calificado en 15 amperios, 250 voltios.
- Para las unidades pensadas para funcionar a 230 voltios (fuera de los EE. UU.): use un conjunto de cables con un conector de tipo con conexión a tierra. El conjunto de cables debe tener las aprobaciones de seguridad adecuadas para el país en que se instalará el equipo.
- Los cables de alimentación para un país o región específico generalmente están disponibles solo en ese país o región.

# <span id="page-46-0"></span>Capítulo 3. Disposición interna de los cables

Algunos de los componentes del servidor tienen cables y conectores de los cables internos.

Para conectar los cables, utilice las siguientes directrices:

- Apague el servidor antes de conectar o desconectar los cables internos.
- Consulte la documentación que se proporciona con los dispositivos externos para obtener instrucciones adicionales sobre el cableado. Es posible que le sea más fácil orientar los cables antes de conectar los dispositivos al servidor.
- Los identificadores de ciertos cables están impresos sobre los cables que se proporcionan con el servidor y los dispositivos opcionales. Utilice estos identificadores para conectar los cables a los conectores correctos.
- Asegúrese de que el cable no esté pinzado y de que no cubra conectores ni obstruya ningún componente de la placa del sistema.
- Asegúrese de que los cables correspondientes pasen a través de las guías y los clips para cables.

Nota: Desacople todos los pestillos, las pestañas de liberación o los bloqueos de los conectores de los cables cuando desconecte los cables de la placa del sistema. Si no los libera antes de retirar los cables, los zócalos de los cables de la placa del sistema, los cuales son frágiles, resultarán dañados. Cualquier daño a los zócalos de los cables podría requerir la sustitución de la placa del sistema.

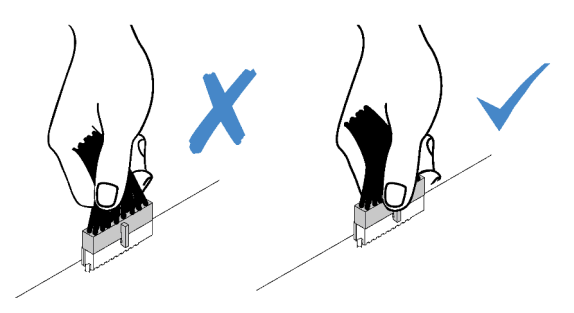

# Disposición de los cables del panel frontal

Use esta sección para comprender la disposición de cables para el panel frontal.

- Conexiones entre conectores; **1** ↔ **1** , **2** ↔ **2** , **3** ↔ **3** , ... **n** ↔ **n**
- Al disponer los cables, asegúrese de que todos los cables se dirijan de forma adecuada a través de las guías de cables y los clips de los cables.

## Modelo de 3,5 pulgadas

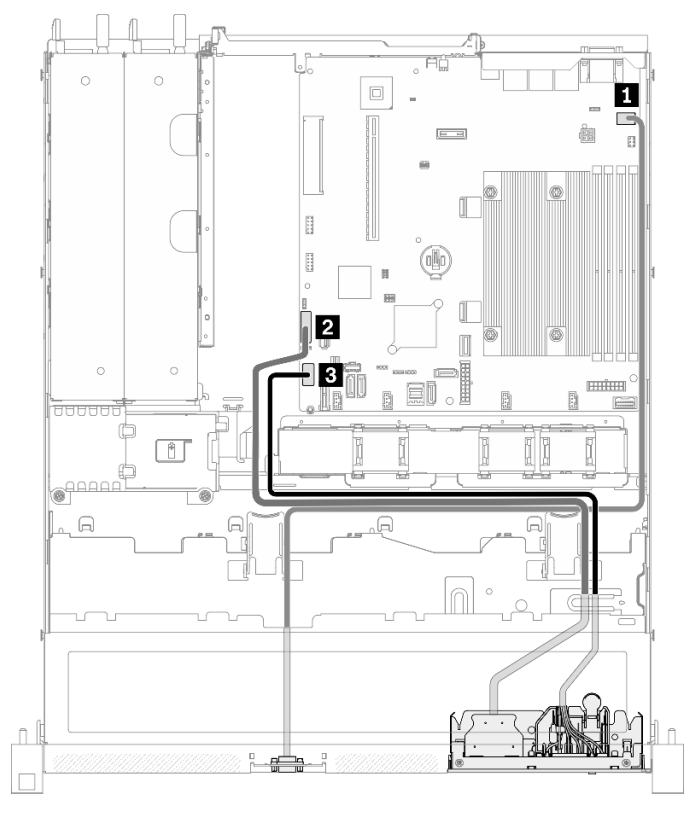

Figura 28. Disposición de los cables del panel frontal para el modelo de 3,5 pulgadas

## Modelo de 2,5 pulgadas

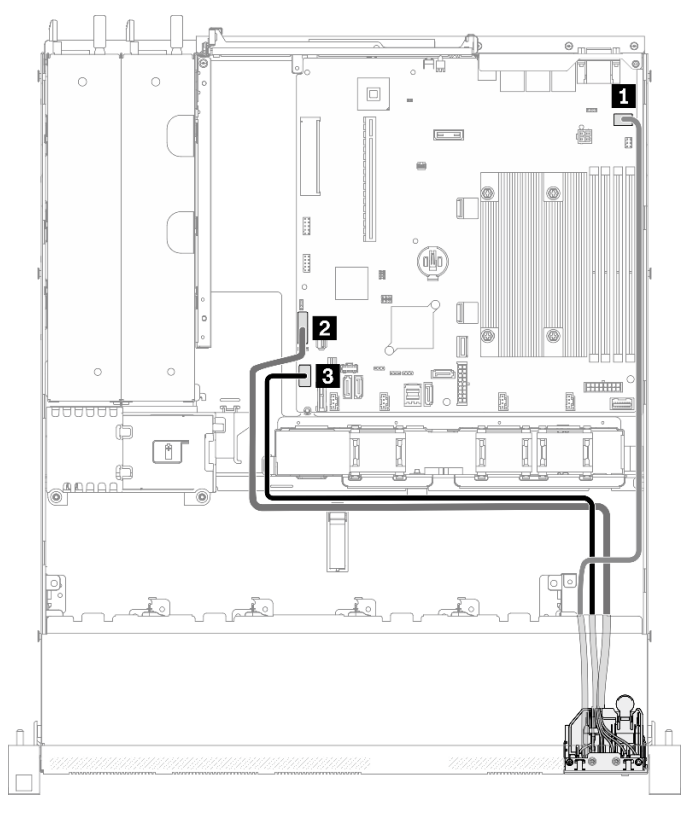

Figura 29. Disposición de los cables del panel frontal para el modelo de 2,5 pulgadas

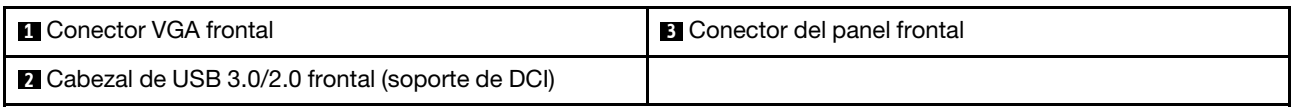

# Disposición de los cables del ventilador

Utilice la sección para conocer la disposición interna y los conectores para los cables del ventilador.

- Conexiones entre conectores; **1** ↔ **1** , **2** ↔ **2** , **3** ↔ **3** , ... **n** ↔ **n**
- Al disponer los cables, asegúrese de que todos los cables se dirijan de forma adecuada a través de las guías de cables y los clips de los cables.

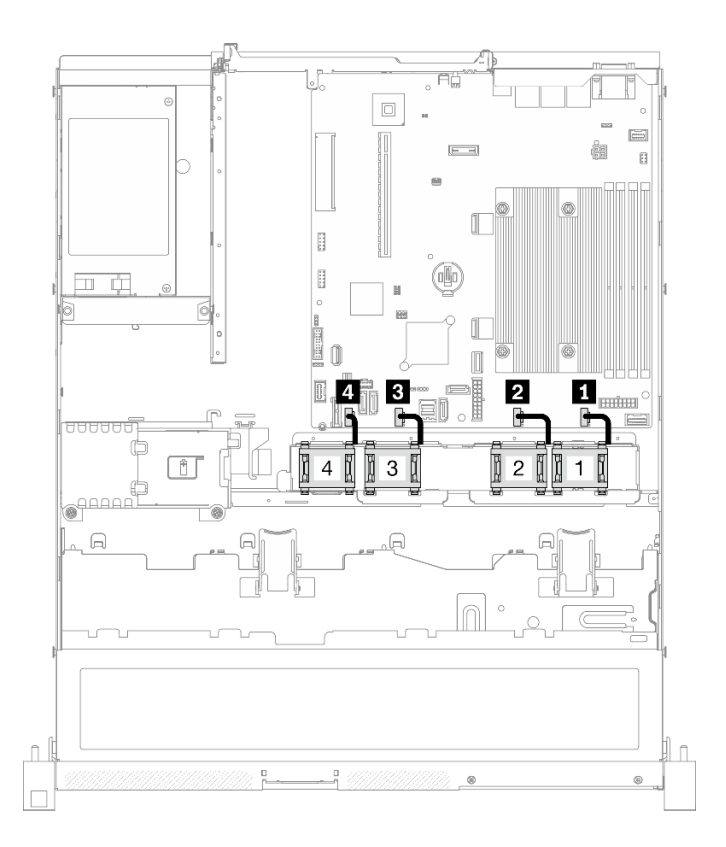

Figura 30. Disposición de los cables del ventilador

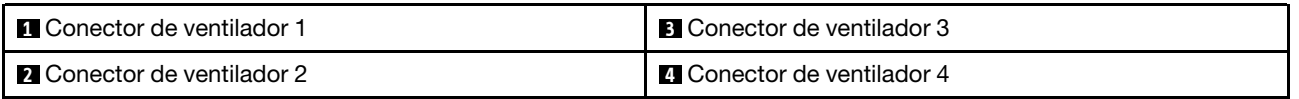

# Disposición de los cables de la unidad de fuente de alimentación fija

Utilice la sección para comprender la disposición interna y los conectores de la unidad de la fuente de alimentación fija.

- Conexiones entre conectores; **1** ↔ **1** , **2** ↔ **2** , **3** ↔ **3** , ... **n** ↔ **n**
- Al disponer los cables, asegúrese de que todos los cables se dirijan de forma adecuada a través de las guías de cables y los clips de los cables.

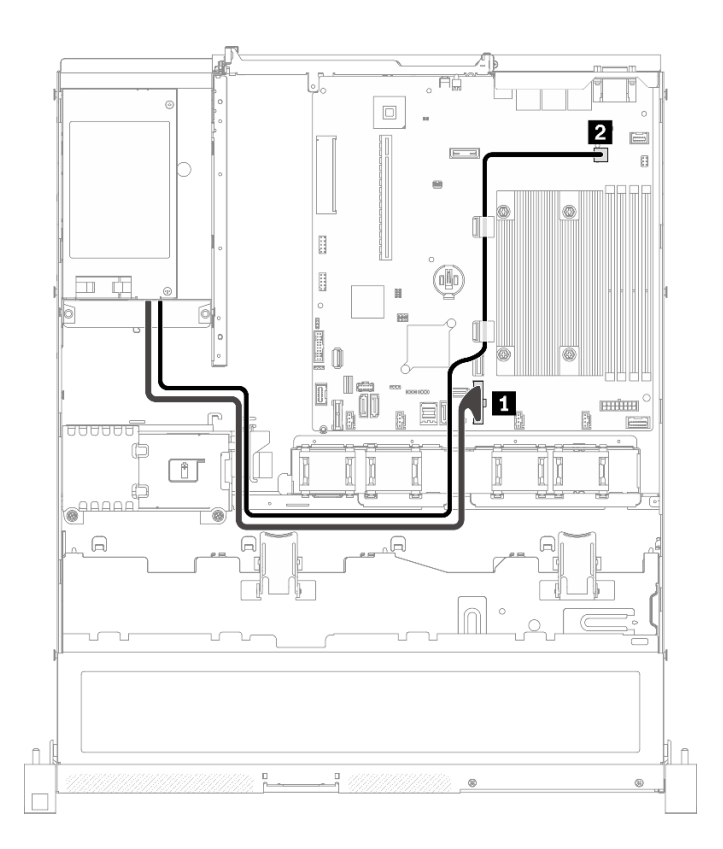

Figura 31. Disposición de los cables de la unidad de fuente de alimentación fija

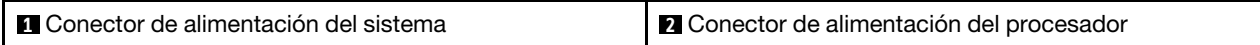

# Disposición de los cables de la unidad de fuente de alimentación de intercambio en caliente

Utilice la sección para comprender la disposición interna y los conectores de las unidades de fuente de alimentación de intercambio en caliente.

- Conexiones entre conectores; **1** ↔ **1** , **2** ↔ **2** , **3** ↔ **3** , ... **n** ↔ **n**
- Al disponer los cables, asegúrese de que todos los cables se dirijan de forma adecuada a través de las guías de cables y los clips de los cables.

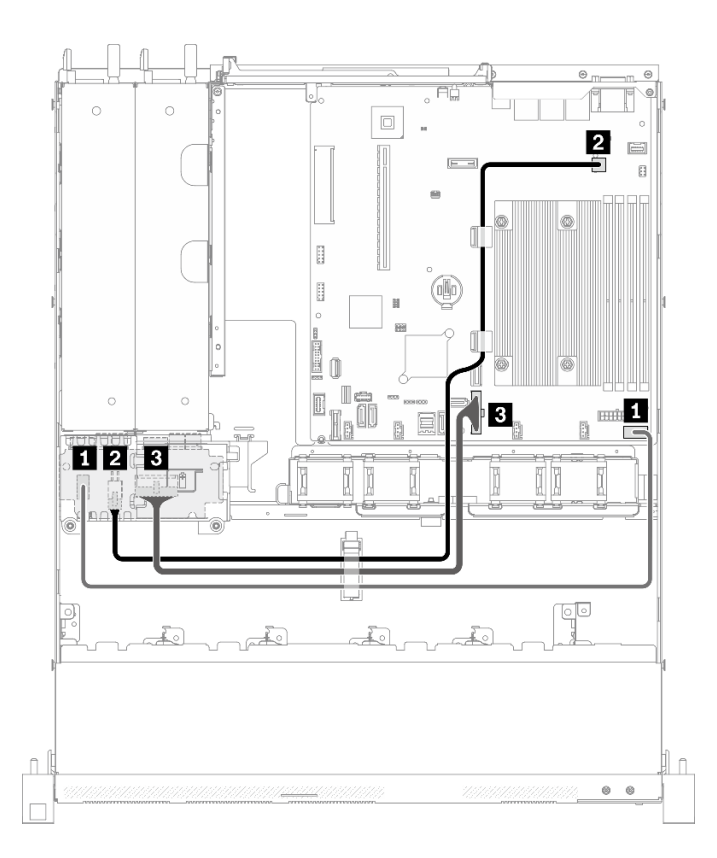

Figura 32. Disposición de los cables de la unidad de fuente de alimentación de intercambio en caliente

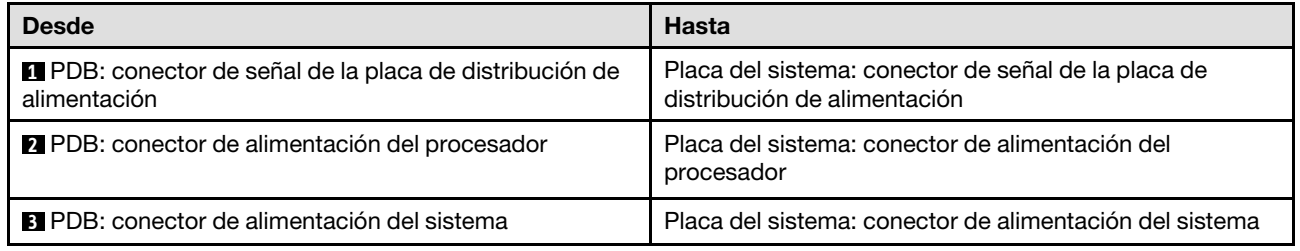

# Disposición de cables del módulo de alimentación flash

Utilice la sección para conocer la disposición interna y los conectores para el módulo de alimentación flash.

- Conexiones entre conectores; **1** ↔ **1** , **2** ↔ **2** , **3** ↔ **3** , ... **n** ↔ **n**
- Al disponer los cables, asegúrese de que todos los cables se dirijan de forma adecuada a través de las guías de cables y los clips de los cables.

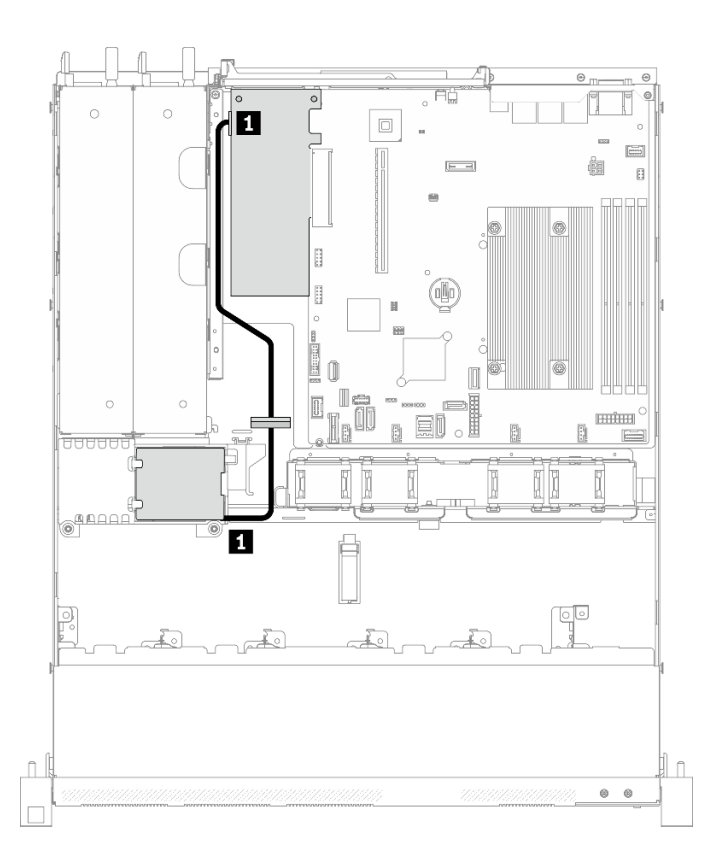

Figura 33. Disposición de cables del módulo de alimentación flash

**1** Módulo de alimentación flash

# Disposición de los cables del adaptador de arranque M.2

En esta sección se muestra la distribución interna y los conectores del adaptador de arranque M.2.

- Conexiones entre conectores; **1** ↔ **1** , **2** ↔ **2** , **3** ↔ **3** , ... **n** ↔ **n**
- Al disponer los cables, asegúrese de que todos los cables se dirijan de forma adecuada a través de las guías de cables y los clips de los cables.
- Cuando se instala un adaptador M.2, no se admiten ocho unidades SATA/SAS configuradas con RAID de software.

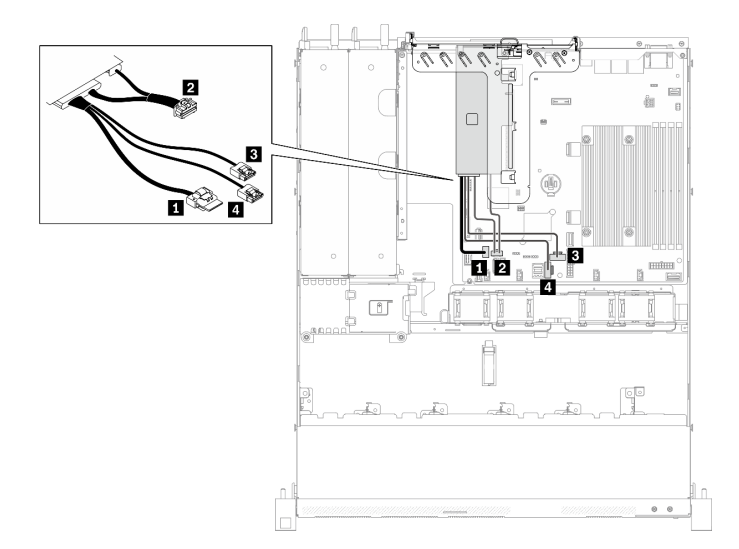

#### Figura 34. Disposición de los cables del adaptador de arranque M.2

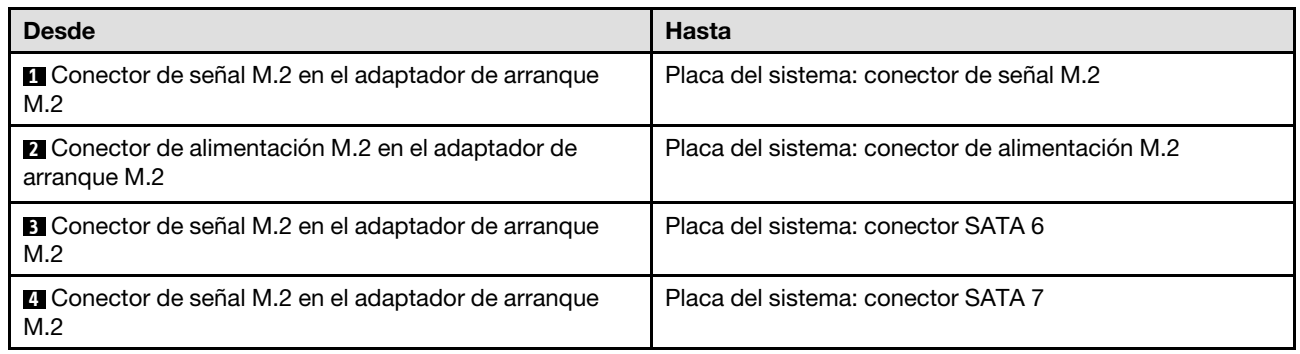

# <span id="page-53-0"></span>Disposición de los cables de las placas posteriores

Utilice la información de esta sección para disponer los cables de las placas posteriores.

# Disposición de los cables de cuatro unidades de intercambio simple de 3,5 pulgadas

Utilice esta sección para comprender cómo disponer los cables para cuatro modelos de unidad de intercambio simple de 3,5 pulgadas.

- Conexiones entre conectores; **1** ↔ **1** , **2** ↔ **2** , **3** ↔ **3** , ... **n** ↔ **n**
- Al disponer los cables, asegúrese de que todos los cables se dirijan de forma adecuada a través de las guías de cables y los clips de los cables.

## Cuatro unidades SATA (RAID de software)

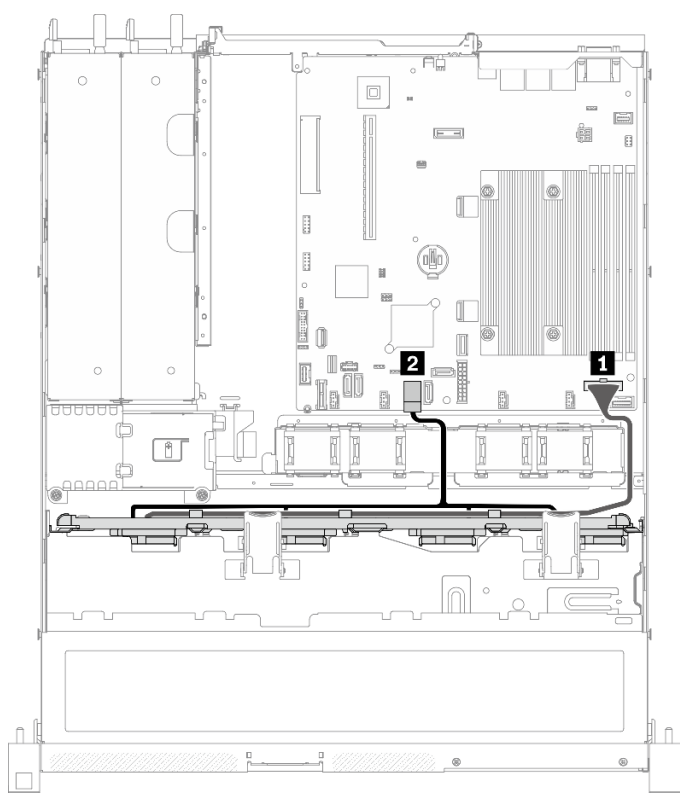

Figura 35. Cuatro unidades SATA (RAID de software)

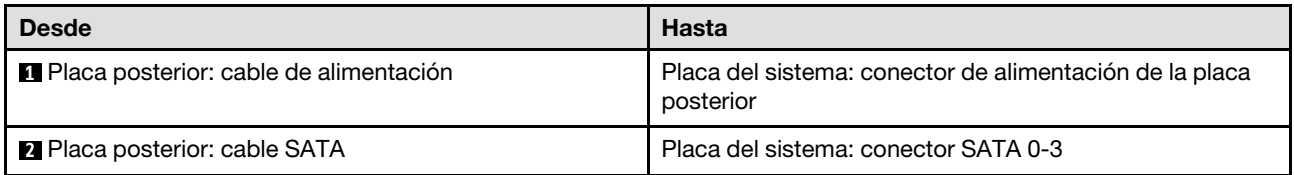

#### $\circ$  $\circ$  $\Box$  $\boxed{\underline{\square}}$ Ġ  $[- -1]$  $\mathbf{B}$  $\mathbb{R}$ I ø H Û  $\overline{\mathbf{z}}$ П I e  $\overline{\mathbb{D}}$  $\infty$ П 0 II.B  $\Box$  $\bullet$  $\bigcap$  $\circ$  $\hat{\mathbb{L}}$  $\hat{\mathbb{L}}$  $\circ$

## Tres unidades SATA y una unidad NVMe (RAID de software)

Figura 36. Tres unidades SATA y una unidad NVMe (RAID de software)

| <b>Desde</b>                           | <b>Hasta</b>                                                         |
|----------------------------------------|----------------------------------------------------------------------|
| Placa posterior: cable de alimentación | Placa del sistema: conector de alimentación de la placa<br>posterior |
| <b>2</b> Placa posterior: cable SATA   | Placa del sistema: conector SATA 0-3                                 |
| <b>B</b> Placa posterior: cable NVMe   | Placa del sistema: conector MCIO x4 para NVMe                        |

# $\boxed{\Box}$  $\boxed{\text{min}}$  $E -$ 2 ſĪ ei

Cuatro unidades SATA (RAID de hardware/HBA)

Figura 37. Cuatro unidades SATA (RAID de hardware/HBA)

| <b>Desde</b>                                    | <b>Hasta</b>                                                         |
|-------------------------------------------------|----------------------------------------------------------------------|
| <b>1</b> Placa posterior: cable de alimentación | Placa del sistema: conector de alimentación de la placa<br>posterior |
| 2 Placa posterior: cable SATA                   | $\bullet$ 8i G4: C0<br>8i G3: C0                                     |

# Disposición de los cables de cuatro unidades de intercambio en caliente de 3,5 pulgadas

Utilice esta sección para comprender cómo disponer los cables para el modelo de cuatro unidades de intercambio en caliente de 3,5 pulgadas.

- Conexiones entre conectores; **1** ↔ **1** , **2** ↔ **2** , **3** ↔ **3** , ... **n** ↔ **n**
- Al disponer los cables, asegúrese de que todos los cables se dirijan de forma adecuada a través de las guías de cables y los clips de los cables.

## Cuatro unidades SATA/SAS (RAID de software)

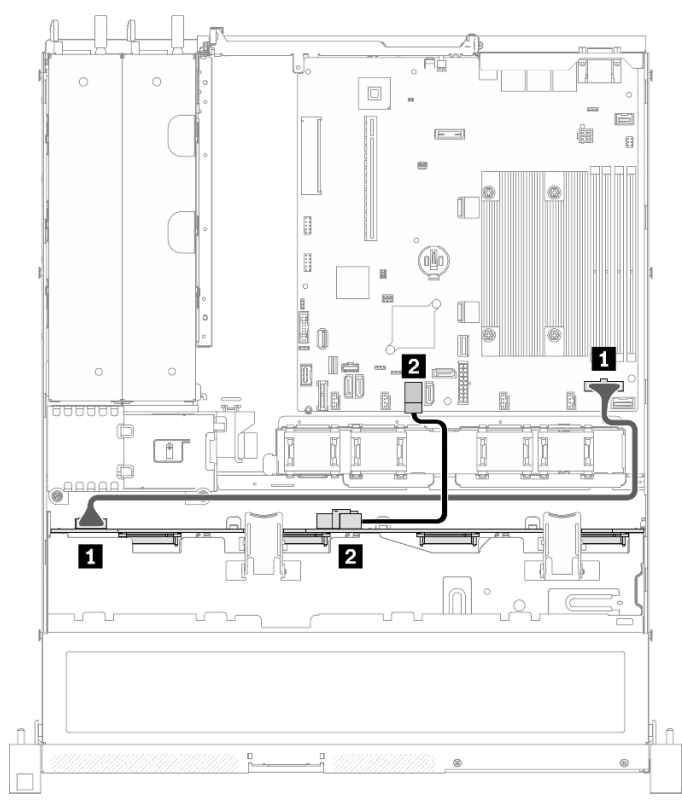

Figura 38. Cuatro unidades SATA/SAS (RAID de software)

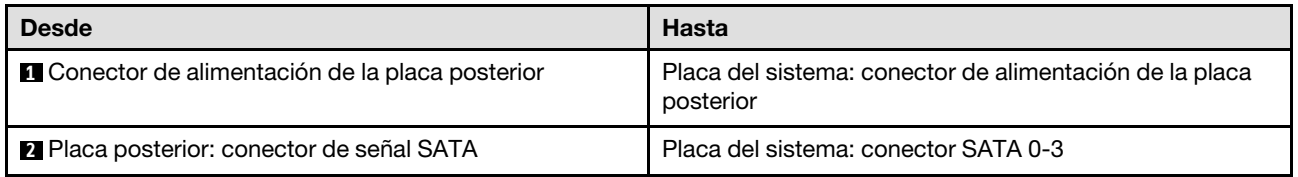

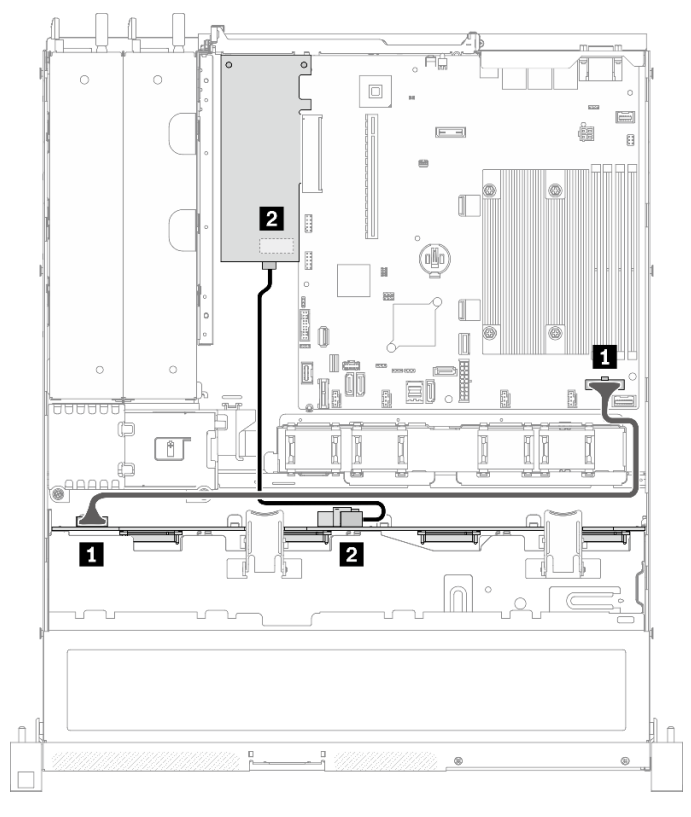

## Cuatro unidades SATA/SAS (RAID de hardware/HBA)

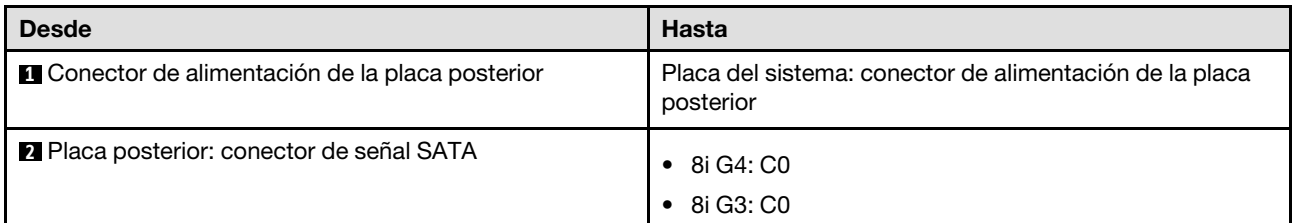

Figura 39. Cuatro unidades SATA/SAS (RAID de hardware/HBA)

# Disposición de los cables de ocho unidades de intercambio en caliente de 2,5 pulgadas

Utilice esta sección para comprender cómo disponer los cables para el modelo de ocho unidades de intercambio en caliente de 2,5 pulgadas.

#### Notas:

- Conexiones entre conectores; **1** ↔ **1** , **2** ↔ **2** , **3** ↔ **3** , ... **n** ↔ **n**
- Al disponer los cables, asegúrese de que todos los cables se dirijan de forma adecuada a través de las guías de cables y los clips de los cables.

#### Ocho unidades SATA/SAS (RAID de software)

Nota: Cuando se instala un adaptador M.2, no se admiten ocho unidades SATA/SAS configuradas con RAID de software.

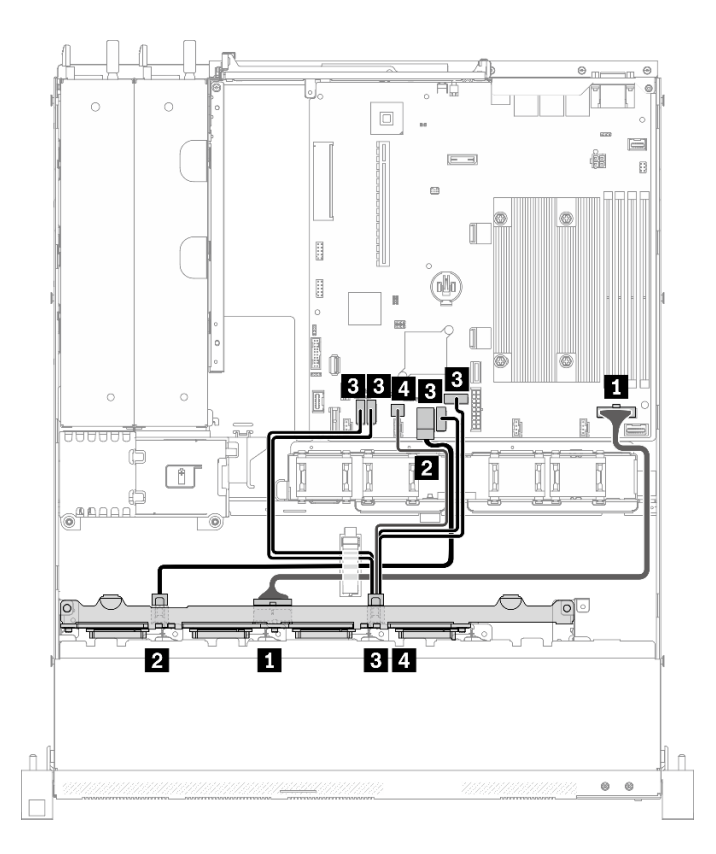

Figura 40. Ocho unidades SATA/SAS (RAID de software)

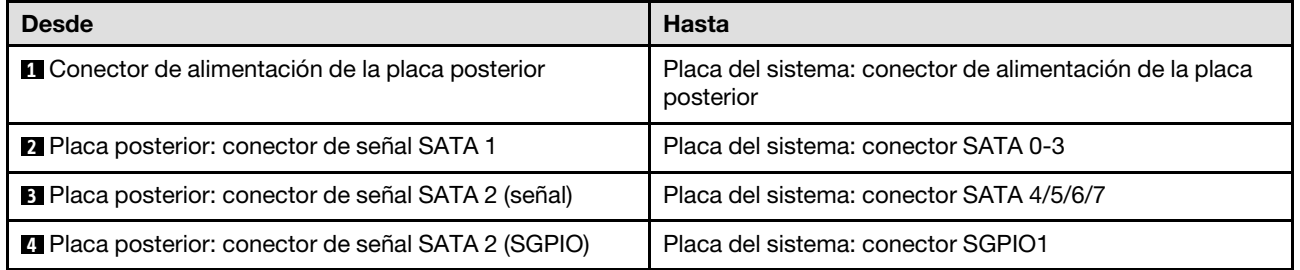

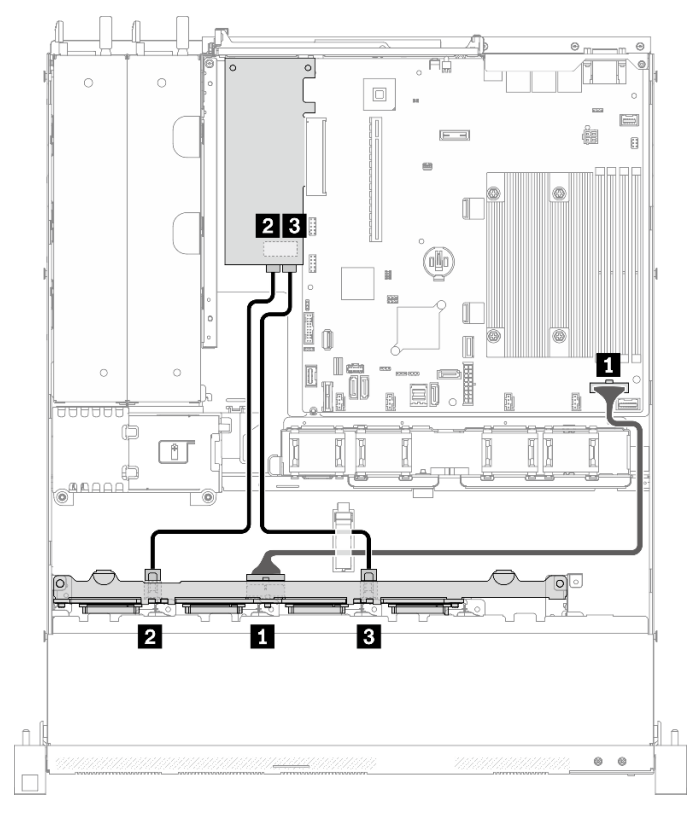

Ocho unidades SATA/SAS (RAID de hardware/HBA)

Figura 41. Ocho unidades SATA/SAS (RAID de hardware/HBA)

| <b>Desde</b>                                       | <b>Hasta</b>                                                         |
|----------------------------------------------------|----------------------------------------------------------------------|
| Conector de alimentación de la placa posterior     | Placa del sistema: conector de alimentación de la placa<br>posterior |
| Placa posterior: conector de señal SATA 1          | 8i G4: C0<br>٠<br>8i G3: C0                                          |
| <b>B</b> Placa posterior: conector de señal SATA 2 | 8i G4: C0<br>8i G3: C1                                               |

# Disposición de los cables de diez unidades de intercambio en caliente de 2,5 pulgadas

Utilice esta sección para comprender cómo disponer los cables para el modelo de diez unidades de intercambio en caliente de 2,5 pulgadas.

- Conexiones entre conectores; **1** ↔ **1** , **2** ↔ **2** , **3** ↔ **3** , ... **n** ↔ **n**
- Al disponer los cables, asegúrese de que todos los cables se dirijan de forma adecuada a través de las guías de cables y los clips de los cables.

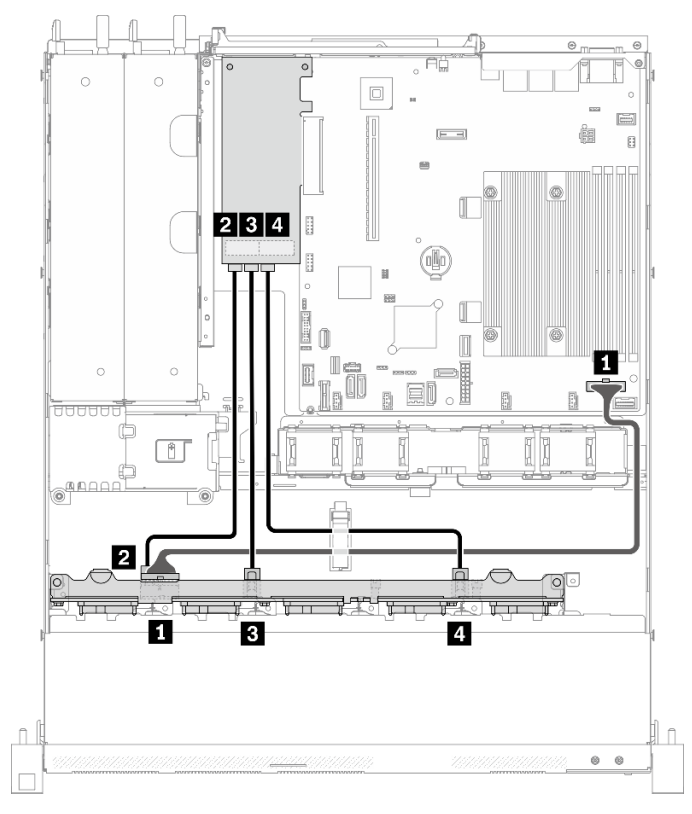

## Diez unidades SATA/SAS con una 16i (RAID de hardware/HBA)

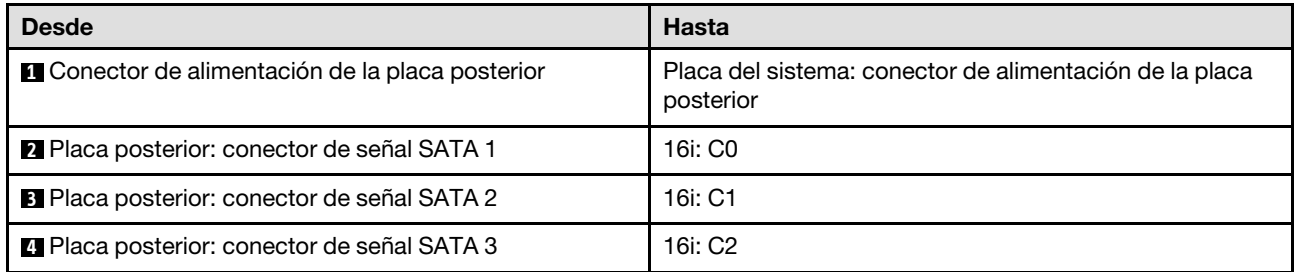

Figura 42. Diez unidades SATA/SAS con una 16i (RAID de hardware/HBA)

#### $\sqrt{2}$ AN  $\mathbb{C}$ N  $\cap$ ँ⊟्  $\boxed{\Xi}$  $\overline{F}$  = Ġ ø e 23  $\mathbb T$  $\blacksquare$ <u>च</u> 40  $\begin{matrix} \end{matrix}$ 0  $\hfill\blacksquare$ i<br>Li П  $\circ$  $\overline{\mathbb{D}}$ No. of Concession, Na 匠 el  $\circ$ mm  $\begin{picture}(20,20) \put(0,0){\line(0,1){10}} \put(15,0){\line(0,1){10}} \put(15,0){\line(0,1){10}} \put(15,0){\line(0,1){10}} \put(15,0){\line(0,1){10}} \put(15,0){\line(0,1){10}} \put(15,0){\line(0,1){10}} \put(15,0){\line(0,1){10}} \put(15,0){\line(0,1){10}} \put(15,0){\line(0,1){10}} \put(15,0){\line(0,1){10}} \put(15,0){\line(0$ I ŢŢ C 通用自白 台 2 L. তাত 73 T Ŧ Ť  $\overline{r}$ Y II ø  $\overline{\mathbf{B}}$  $\overline{4}$  $\mathbb{L}$  $\circ$   $\circ$

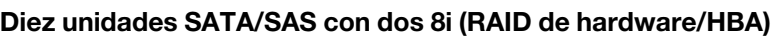

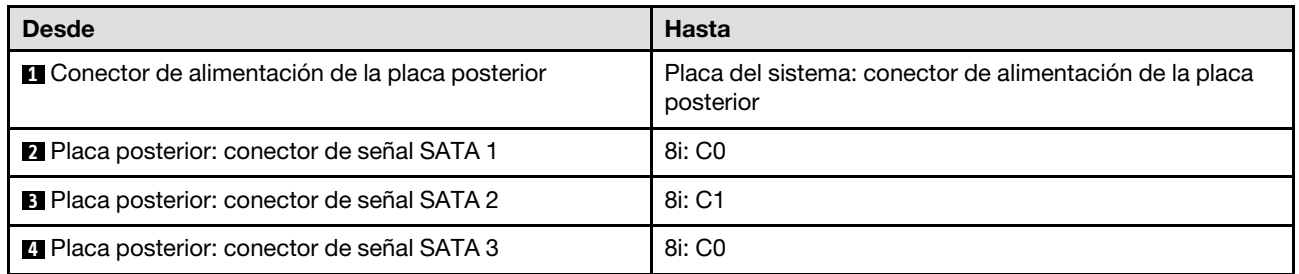

Figura 43. Diez unidades SATA/SAS con dos 8i (RAID de hardware/HBA)

# <span id="page-64-0"></span>Capítulo 4. Procedimientos de sustitución del hardware

Esta sección proporciona instalación y procedimientos para quitar para todos los componentes del sistema que se puedan reparar. Cada procedimiento de sustitución del componente se refiere a cualquier tarea que es necesario realizar para poder acceder al componente que se sustituye.

Para obtener más información acerca de pedidos de piezas:

- 1. Vaya a <http://datacentersupport.lenovo.com> y navegue a la página de soporte correspondiente a su servidor.
- 2. Haga clic en Parts (Piezas).
- 3. Especifique el número de serie para ver una lista de piezas del servidor.

Nota: Si sustituye una pieza, como un adaptador, que contiene firmware, es posible que deba actualizar el firmware de esa pieza. Para obtener más información sobre la actualización de firmware, consulte ["Actualizaciones de firmware" en la página 7.](#page-16-0)

## <span id="page-64-1"></span>Directrices de instalación

Antes de instalar componentes en el servidor, lea las directrices de instalación.

Antes de instalar dispositivos opcionales, lea los siguientes avisos con atención:

Atención: Evite la exposición a la electricidad estática, que podría producir fallas en el sistema y la pérdida de datos; para ello, mantenga los componentes sensibles a la estática en sus envases antiestáticos hasta la instalación y manipular estos dispositivos con una muñequera de descarga electrostática u otro sistema de descarga a tierra.

- Lea la información y las directrices de seguridad para asegurar su seguridad en el trabajo:
	- Una lista completa de información de seguridad para todos los productos está disponible en:

[https://pubs.lenovo.com/safety\\_documentation/](https://pubs.lenovo.com/safety_documentation/)

- También están disponibles las siguientes directrices: ["Manipulación de dispositivos sensibles a la](#page-66-0) [electricidad estática" en la página 57](#page-66-0) y ["Cómo trabajar en el interior del servidor con la alimentación](#page-66-1) [activada" en la página 57](#page-66-1).
- Asegúrese de que los componentes que está instalando sean compatibles con su servidor. Para obtener una lista de los componentes opcionales compatibles con el servidor, consulte [https://](https://serverproven.lenovo.com/) [serverproven.lenovo.com/](https://serverproven.lenovo.com/).
- Cuando instale un nuevo servidor, descargue y aplique el firmware más reciente. Esto le ayudará a asegurar que corrigen los problemas conocidos y que el servidor está preparado para funcionar con un rendimiento óptimo. Para descargar las actualizaciones de firmware más recientes para su servidor, vaya a [ThinkSystem SR250 V2Controladores y software](https://datacentersupport.lenovo.com/products/servers/thinksystem/sr250v2/downloads/driver-list/).

Importante: Algunas soluciones de clúster requieren niveles de código específicos o actualizaciones de código coordinadas. Si el componente forma parte de una solución de clúster, verifique el menú de nivel de código de Mejor receta más reciente para el firmware y unidad compatible de clúster antes de actualizar el código.

- Se recomienda asegurarse de que el servidor funciona correctamente antes de instalar un componente opcional.
- Mantenga la zona de trabajo limpia y coloque los componentes desconectados en una superficie plana y lisa que no se sacuda ni incline.
- No intente levantar un objeto que crea que es demasiado pesado para usted. Si debe levantar un objeto pesado, tenga en cuenta las precauciones siguientes:
	- Asegúrese de que puede mantenerse en pie sin resbalar.
	- Distribuya el peso del objeto de forma equitativa entre ambos pies.
	- Levántelo aplicando la fuerza lentamente. No se mueva nunca de forma repentina o gire mientras levanta un objeto pesado.
	- Para evitar sobrecargar los músculos de la espalda, levántelo estando de pie o haciendo fuerza hacia arriba con los músculos de las piernas.
- Asegúrese de tener un número suficiente de tomas de corriente con la puesta a tierra adecuada para el servidor, el monitor y otros dispositivos.
- Realice una copia de seguridad de todos los datos importantes antes de realizar cambios en las unidades de disco.
- Tenga a mano un destornillador pequeño de punta plana, un destornillador Phillips pequeño o un destornillador T8 Torx.
- Para ver los LED de error de la placa del sistema y los componentes internos, déjelos encendidos.
- No es necesario apagar el servidor para quitar o instalar las fuentes de alimentación de intercambio en caliente o los dispositivos USB conectables en caliente. Sin embargo, debe apagar el servidor antes de realizar cualquier paso que implique la remoción o instalación de cables de adaptadores y debe desconectar la fuentes de alimentación del servidor antes de realizar cualquier paso que implique la remoción o instalación de una tarjeta de expansión.
- El color azul en un componente indica los puntos de contacto por los que puede sujetar un componente para quitarlo o instalarlo en el servidor, abrir o cerrar un mecanismo de cierre, etc.
- El color terracota en un componente o una etiqueta de color terracota sobre un componente, o cerca del mismo, indica que el componente se puede intercambiar en caliente, lo que significa que si el servidor y el sistema operativo dan soporte a la posibilidad de intercambio en caliente, es posible extraer o instalar el componente mientras el servidor está en ejecución. (El color terracota también indica los puntos de contacto en los componentes de intercambio en caliente). Consulte las instrucciones para extraer o instalar un componente de intercambio en caliente específico para ver procedimientos adicionales que es posible que sea necesario realizar antes de extraer o instalar el componente.
- La banda roja en las unidades, ubicada adyacente al pestillo de liberación, indica que la unidad se puede intercambiar en caliente si el servidor y el sistema operativo admiten esta capacidad. Esto significa que puede quitar o instalar la unidad mientras el servidor está en ejecución.

Nota: Consulte las instrucciones específicas para el sistema para extraer o instalar una unidad de intercambio en caliente para ver posibles procedimientos adicionales que sea necesario realizar antes de extraer o instalar la unidad.

• Cuando haya finalizado el trabajo en el servidor, asegúrese de volver a instalar las pantallas protectoras de seguridad, los protectores, las etiquetas y los cables de toma de tierra.

# Directrices de fiabilidad del sistema

Revise las directrices de fiabilidad del sistema para garantizar una refrigeración y fiabilidad correctas del mismo.

Asegúrese de que cumple con los siguientes requisitos:

- Cuando el servidor tiene una alimentación redundante, se debe instalar una fuente de alimentación en cada bahía de fuente de alimentación.
- Debe existir un espacio suficiente alrededor del servidor a fin de permitir que el sistema de refrigeración de este funcione correctamente. Deje aproximadamente 50 mm (2,0 pulgadas) de espacio alrededor de la

parte frontal y de la parte posterior del servidor. No coloque ningún objeto en la parte frontal de los ventiladores.

- Para permitir la refrigeración y el flujo de aire adecuados, vuelva a colocar la cubierta del servidor antes de encenderlo. No utilice el servidor durante más de 30 minutos con la cubierta del servidor extraída, se podrían dañar los componentes del servidor.
- Se deben seguir las instrucciones de cableado que se proporcionan con los adaptadores opcionales.
- Un ventilador en mal estado se debe sustituir dentro de 48 horas desde que deja de funcionar.
- Un ventilador de intercambio en caliente que se haya quitado se debe sustituir en menos de 30 segundos después de la extracción.
- Una unidad de intercambio en caliente extraída se debe sustituir en menos de dos minutos después de la extracción.
- Una fuente de alimentación de intercambio en caliente extraída se debe sustituir en menos de dos minutos después de la extracción.
- Cada deflector de aire que viene con el servidor se debe instalar cuando el servidor arranca (algunos servidores puede venir con más de un deflector de aire). Si utiliza el servidor con un deflector de aire faltante, pueden producirse daños en el procesador.
- Todos los zócalos del procesador deben contener siempre una cubierta de zócalo o un procesador y un disipador de calor.
- Cuando hay más de un procesador instalado, se deben seguir de forma estricta las reglas de colocación de ventiladores para cada servidor.

# <span id="page-66-1"></span>Cómo trabajar en el interior del servidor con la alimentación activada

Es posible que tenga que tener encendido el servidor mientras la cubierta está retirada para revisar la información de sistema en el panel de visualización o para sustituir los componentes de intercambio en caliente. Revise estas directrices antes de hacerlo.

Atención: El servidor se puede detener y se pueden perder datos cuando los componentes internos del servidor se exponen a la electricidad estática. Para evitar este posible problema, utilice siempre una muñequera antiestática u otro sistema con toma de tierra cuando trabaje en el interior del servidor con la alimentación activada.

- Evite llevar ropa holgada, especialmente en los antebrazos. Abróchese o arremangue las mangas antes de trabajar dentro del servidor.
- Evite que su corbata, bufanda, insignia o pelo largo cuelguen en el servidor.
- Quítese las joyas que quedan holgadas, como son los brazaletes, los collares, los anillos, los gemelos y los relojes de pulsera.
- Sáquese los objetos que tenga en el bolsillo de la camisa, como son bolígrafos o lápices, pues estos pueden caerse dentro del servidor si se inclina sobre el mismo.
- Evite dejar caer objetos metálicos hacia el interior del servidor, como son clips sujetapapeles, horquillas y tornillos.

# <span id="page-66-0"></span>Manipulación de dispositivos sensibles a la electricidad estática

Revise estas directrices antes de manipular dispositivos sensibles a la electricidad estática para reducir la posibilidad de daño de descarga electroestática.

Atención: Evite la exposición a la electricidad estática, que podría producir fallas en el sistema y la pérdida de datos; para ello, mantenga los componentes sensibles a la estática en sus envases antiestáticos hasta la instalación y manipular estos dispositivos con una muñequera de descarga electrostática u otro sistema de descarga a tierra.

- Limite su movimiento para evitar que aumente la electricidad estática alrededor.
- Tenga especial cuidado al manipular dispositivos en el frío, porque la calefacción puede reducir la humedad interna y aumentar la electricidad estática.
- Utilice siempre una muñequera antiestática u otro sistema de conexión a tierra cuando trabaje en el interior del servidor con la alimentación activada.
- Mientras el dispositivo se encuentre aún en su bolsa antiestática, póngalo en contacto con una superficie metálica no pintada de la parte exterior del servidor durante un mínimo de dos segundos. Esto descargará la electricidad estática de la bolsa y de su cuerpo.
- Quite el dispositivo de la bolsa e instálelo directamente en el servidor sin soltar el dispositivo. Si es necesario guardar o depositar el dispositivo en algún sitio, introdúzcalo de nuevo en su bolsa antiestática. No coloque el dispositivo sobre la cubierta del servidor ni sobre una superficie metálica.
- Al manipular el dispositivo, sosténgalo con cuidado por sus bordes o su marco.
- No toque las uniones de soldadura, ni tampoco las patillas ni el circuito expuesto.
- Mantenga el dispositivo alejado de otros para evitar daños posibles.

# Sustitución de la placa posterior de 2,5 pulgadas

Utilice la siguiente información para quitar e instalar la placa posterior de 2,5 pulgadas.

# Extracción de la placa posterior de 2,5 pulgadas

Utilice esta información para quitar la placa posterior de la unidad de 2,5 pulgadas.

## Acerca de esta tarea

#### Atención:

- Lea las siguientes secciones para asegurarse de trabajar sin riesgos.
	- ["Seguridad" en la página v](#page-6-0)
	- ["Directrices de instalación" en la página 55](#page-64-1)
- Apague el servidor y los dispositivos periféricos y desconecte los cables de alimentación y todos los cables externos. Consulte ["Apagado del servidor" en la página 13](#page-22-0).
- Si el servidor se instala en un bastidor, extraiga el servidor del bastidor.

Nota: Según la configuración, es posible que la siguiente ilustración sea ligeramente diferente de su placa posterior.

#### Procedimiento

Paso 1. Prepárese para esta tarea.

- a. Quite todas las unidades y los rellenos de unidad de las bahías de unidad. Consulte ["Extracción de una unidad de intercambio en caliente" en la página 77](#page-86-0).
- b. Quite la cubierta superior. Consulte ["Extracción de la cubierta superior" en la página 147.](#page-156-0)
- c. Desconecte los cables de la placa posterior. Consulte ["Disposición de los cables de las placas](#page-53-0) [posteriores" en la página 44.](#page-53-0)

Paso 2. Sujete la placa posterior y sáquela con cuidado del chasis.

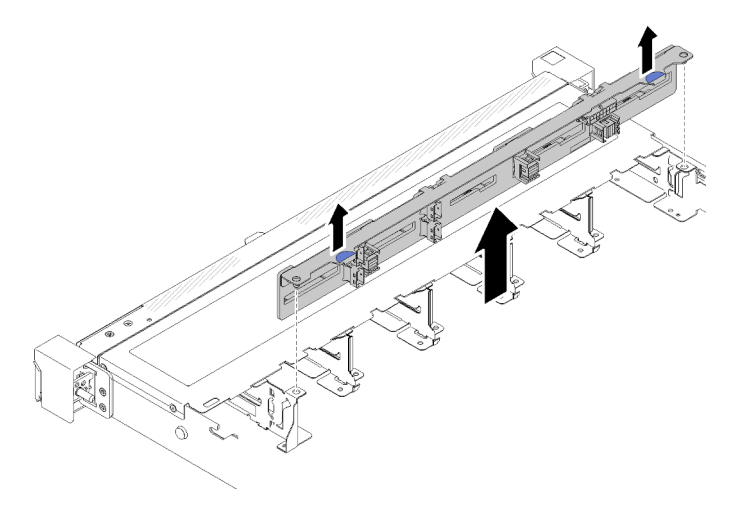

Figura 44. Extracción de la placa posterior de 2,5 pulgadas

## Después de finalizar

Si se le indica que devuelva el componente o dispositivo opcional, siga todas las instrucciones del embalaje y utilice los materiales de embalaje para el envío que se le suministraron.

## Vídeo de demostración

## [Vea el procedimiento en YouTube](https://www.youtube.com/watch?v=lxYAjcQJGN0)

## Instalación de la placa posterior de 2,5 pulgadas

Utilice esta información para instalar la placa posterior de 2,5 pulgadas.

#### Acerca de esta tarea

#### Atención:

- Lea las siguientes secciones para asegurarse de trabajar sin riesgos.
	- ["Seguridad" en la página v](#page-6-0)
	- ["Directrices de instalación" en la página 55](#page-64-1)

Nota: Según la configuración, es posible que la siguiente ilustración sea ligeramente diferente de su placa posterior.

#### Procedimiento

Paso 1. Alinee las dos patillas de la placa posterior con los orificios correspondientes del chasis.

Paso 2. Baje la placa posterior en el chasis. Asegúrese de que las patillas pasen a través de los orificios y que la placa posterior esté bien colocada en su sitio.

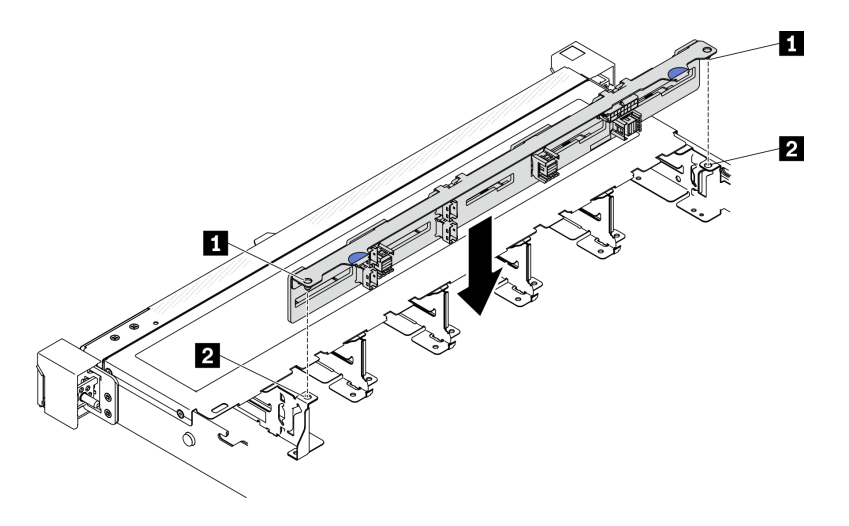

Figura 45. Instalación de la placa posterior de 2,5 pulgadas

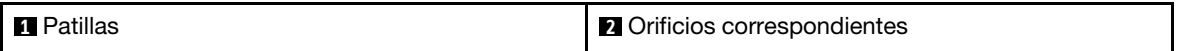

#### Después de finalizar

- 1. Conecte los cables a la placa posterior. Consulte ["Disposición de los cables de las placas posteriores"](#page-53-0) [en la página 44.](#page-53-0)
- 2. Instale la cubierta superior. Consulte ["Instalación de la cubierta superior" en la página 149](#page-158-0).
- 3. Instale todas las unidades y rellenos de unidad en las bahías de unidad. Consulte ["Instalación de una](#page-87-0) [unidad de intercambio en caliente" en la página 78.](#page-87-0)
- 4. Complete la sustitución de piezas. Consulte ["Completar la sustitución de piezas" en la página 155.](#page-164-0)

#### Vídeo de demostración

[Vea el procedimiento en YouTube](https://www.youtube.com/watch?v=TxO0QZ2So-k)

# Sustitución de la unidad de 2,5 pulgadas desde una bahía de unidad de 3,5 pulgadas

Use esta información para quitar e instalar una unidad de 2,5 pulgadas desde una bahía de unidad de 3,5 pulgadas.

La refrigeración y la integridad EMI del servidor están protegidas si todas las bahías de unidad están cubiertas u ocupadas. El número de unidades instaladas en el servidor varía según del modelo de servidor. Las bahías vacías están ocupadas por bandejas de relleno. Cuando instala una unidad, guarde el relleno de unidad extraído en caso de que posteriormente extraiga la unidad y necesite el relleno para cubrir el lugar.

Atención: Una bahía de unidad desocupada sin ninguna otra protección puede afectar la integridad EMI y la refrigeración del servidor, lo que puede ocasionar sobrecalentamiento o daños al componente. Para mantener la integridad EMI y la refrigeración del servidor, instale una nueva unidad en cuanto quite la que presenta errores o la bandeja de relleno.

## Extracción de una unidad de 2,5 pulgadas desde una bahía de unidad de 3,5 pulgadas

Utilice esta información para extraer una unidad de 2,5 pulgadas de una bahía de unidad de 3,5 pulgadas.

#### Acerca de esta tarea

#### Atención:

- Lea las siguientes secciones para asegurarse de trabajar sin riesgos.
	- ["Seguridad" en la página v](#page-6-0)
	- ["Directrices de instalación" en la página 55](#page-64-1)
- Apague el servidor. Desconecte los cables de alimentación y todos los cables externos. Consulte ["Apagado del servidor" en la página 13](#page-22-0).
- Para evitar daños en los conectores de la unidad, asegúrese de que la cubierta superior del servidor esté en su lugar y completamente cerrada siempre que instale o extraiga una unidad de intercambio simple.
- Para una refrigeración adecuada del sistema, no utilice el servidor durante más de 2 minutos sin una unidad o un panel de relleno instalado en cada bahía.
- Antes de quitar o hacer cambios a las unidades de disco, los controladores de las unidades de disco (incluidos los controladores que están integrados en la placa del sistema), las placas posteriores de la unidad de disco o los cables de la unidad de disco, realice una copia de seguridad de todos los datos importantes que se encuentran almacenados en las unidades.
- Si se va a quitar un unidad NVMe, se recomienda deshabilitarla previamente a través del sistema operativo.
- Antes de quitar cualquier componente de una matriz RAID, realice una copia de seguridad de toda la información de configuración RAID.

Nota: Asegúrese de tener disponibles los rellenos de bahía de unidad si algunas bahías de unidad se dejarán vacías después de la extracción.

#### Procedimiento

- Paso 1. Extracción de la unidad de intercambio simple. Consulte ["Extracción de una unidad de intercambio](#page-83-0) [simple" en la página 74](#page-83-0).
- Paso 2. Extraiga los cinco tornillos que fijan la unidad de 2,5 pulgadas y el adaptador de la unidad; luego, extraiga la unidad de 2,5 pulgadas y el adaptador de unidad desde la bandeja.

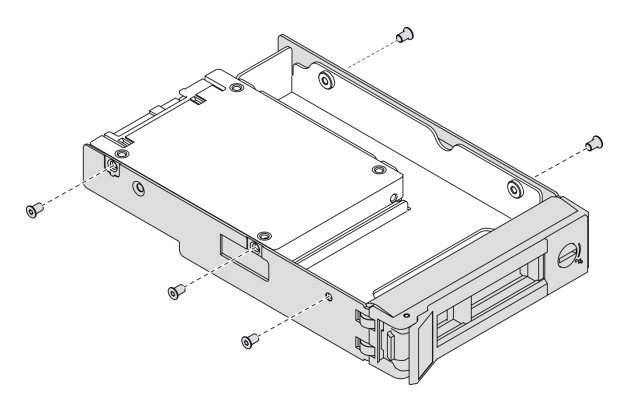

Figura 46. Extracción de los tornillos que fijan la unidad de 2,5 pulgadas y el adaptador de la unidad

Paso 3. Extraiga los dos tornillos que fijan la unidad de 2,5 pulgadas; luego, levante la unidad para extraerla del adaptador de la unidad.

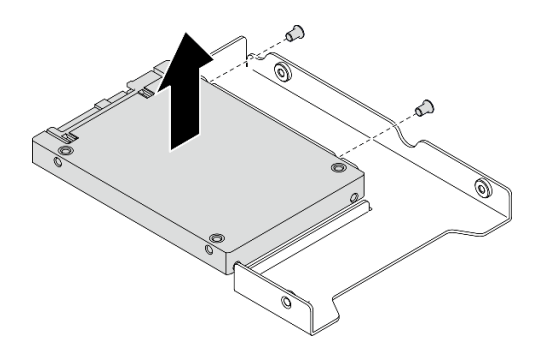

Figura 47. Extracción de la unidad de 2,5 pulgadas del adaptador de la unidad

## Después de finalizar

Si se le indica que devuelva el componente o dispositivo opcional, siga todas las instrucciones del embalaje y utilice los materiales de embalaje para el envío que se le suministraron.

## Instalación de una unidad de 2,5 pulgadas en una bahía de unidad de 3,5 pulgadas.

Use esta información para instalar una unidad de 2,5 pulgadas en una bahía de unidad de 3,5 pulgadas.

#### Acerca de esta tarea

#### Atención:

- Lea las siguientes secciones para asegurarse de trabajar sin riesgos.
	- ["Seguridad" en la página v](#page-6-0)
	- ["Directrices de instalación" en la página 55](#page-64-1)
- Apague el servidor. Desconecte los cables de alimentación y todos los cables externos. Consulte ["Apagado del servidor" en la página 13.](#page-22-0)
- Ponga en contacto la bolsa antiestática que contiene la unidad con cualquier superficie metálica no pintada del servidor y, a continuación, quite la unidad de la bolsa y colóquela en una superficie antiestática.
- Para evitar daños en los conectores de la unidad, asegúrese de que la cubierta superior del servidor esté en su lugar y completamente cerrada siempre que instale o extraiga una unidad.
- Asegúrese de guardar los datos en su unidad, en especial si es parte de una matriz RAID.
- Antes de quitar o hacer cambios a las unidades de disco, los controladores de las unidades de disco (incluidos los controladores que están integrados en la placa del sistema), las placas posteriores de la unidad de disco o los cables de la unidad de disco, realice una copia de seguridad de todos los datos importantes que se encuentran almacenados en las unidades.
- Para una refrigeración adecuada del sistema, no utilice el servidor durante más de 2 minutos sin una unidad o un panel de relleno instalado en cada bahía.

- Localice la documentación que se proporciona con la unidad y siga estas instrucciones además de las instrucciones de este capítulo.
- Las bahías de unidad están enumeradas para indicar el orden de instalación (comenzando desde el número "0"). Siga el orden de instalación al instalar una unidad. Consulte ["Vista frontal" en la página 16.](#page-25-0)
- Las unidades instaladas en una sola matriz RAID deben ser del mismo tipo, tamaño y capacidad.
• Para obtener una lista completa de los dispositivos opcionales compatibles con el servidor, consulte <https://serverproven.lenovo.com/>.

## Procedimiento

Paso 1. Coloque la unidad de 2,5 pulgadas en el adaptador de unidad de 2,5 pulgadas a 3,5 pulgadas.

Paso 2. Alinee los orificios de tornillo de la unidad con los orificios correspondientes del adaptador de unidad; luego instale los dos tornillos para fijar la unidad al adaptador de unidad.

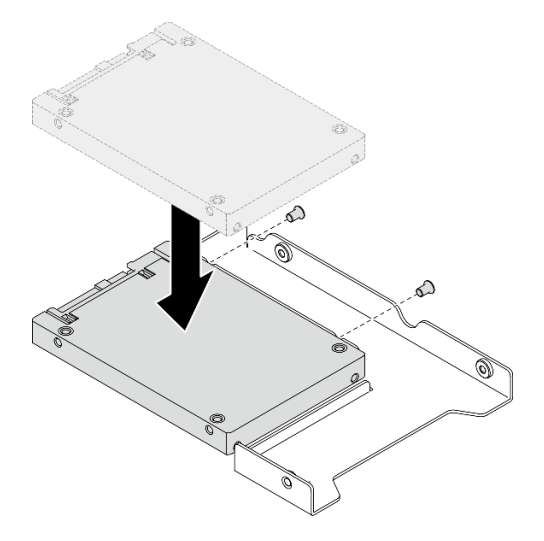

Figura 48. Instalación de la unidad de 2,5 pulgadas en el adaptador de unidad

Paso 3. Posicione el adaptador de la unidad con la unidad en la bandeja de unidad de 3,5 pulgadas. Alinee los orificios de tornillo del adaptador de unidad y la unidad con los orificios correspondientes de la bandeja; luego instale los cinco tornillos para asegurar el adaptador de unidad y la unidad en la bandeja.

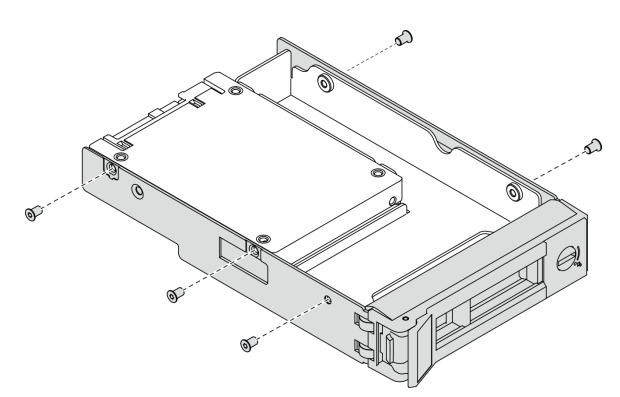

Figura 49. Instalación de los tornillos que fijan la unidad de 2,5 pulgadas y el adaptador de la unidad

Paso 4. Deslice la bandeja con la unidad en la bahía de unidad desde la parte frontal hasta que encaje en su posición y luego cierre el asa completamente. Consulte ["Instalación de una unidad de](#page-85-0) [intercambio simple" en la página 76](#page-85-0).

#### Después de finalizar

- 1. Instale otras unidades o rellenos de unidad, de ser necesario.
- 2. Complete la sustitución de piezas. Consulte ["Completar la sustitución de piezas" en la página 155](#page-164-0).
- 3. Compruebe el LED de actividad de la unidad en el panel frontal del operador para verificar si las unidades están funcionando correctamente. Consulte ["Panel frontal del operador" en la página 18](#page-27-0)
- 4. Si se le indica que devuelva el componente o dispositivo opcional, siga todas las instrucciones del embalaje y utilice los materiales de embalaje para el envío que se le suministraron.

# Sustitución de la placa posterior de 3,5 pulgadas

Utilice la siguiente información para quitar e instalar la placa posterior de 3,5 pulgadas.

# Extracción de la placa posterior de 3,5 pulgadas

Utilice esta información para quitar la placa posterior de la unidad de 3,5 pulgadas.

#### Acerca de esta tarea

#### Atención:

- Lea las siguientes secciones para asegurarse de trabajar sin riesgos.
	- ["Seguridad" en la página v](#page-6-0)
	- ["Directrices de instalación" en la página 55](#page-64-1)
- Apague el servidor y los dispositivos periféricos y desconecte los cables de alimentación y todos los cables externos. Consulte ["Apagado del servidor" en la página 13](#page-22-0).
- Si el servidor se instala en un bastidor, extraiga el servidor del bastidor.

Nota: Según la configuración, es posible que la siguiente ilustración sea ligeramente diferente de su placa posterior.

#### Procedimiento

Paso 1. Prepárese para esta tarea.

- a. Quite todas las unidades y los rellenos de unidad de las bahías de unidad. Consulte ["Extracción de una unidad de intercambio en caliente" en la página 77](#page-86-0).
- b. Quite la cubierta superior. Consulte ["Extracción de la cubierta superior" en la página 147.](#page-156-0)
- c. Desconecte los cables de la placa posterior. Consulte ["Disposición de los cables de las placas](#page-53-0) [posteriores" en la página 44.](#page-53-0)
- Paso 2. Extraiga la placa posterior.
	- a. Gire los clips de sujeción hacia arriba para abrirlos.
	- b. **G** Gire la placa posterior hacia la parte central del servidor.
	- c.  $\bullet$  Saque la placa posterior del servidor.

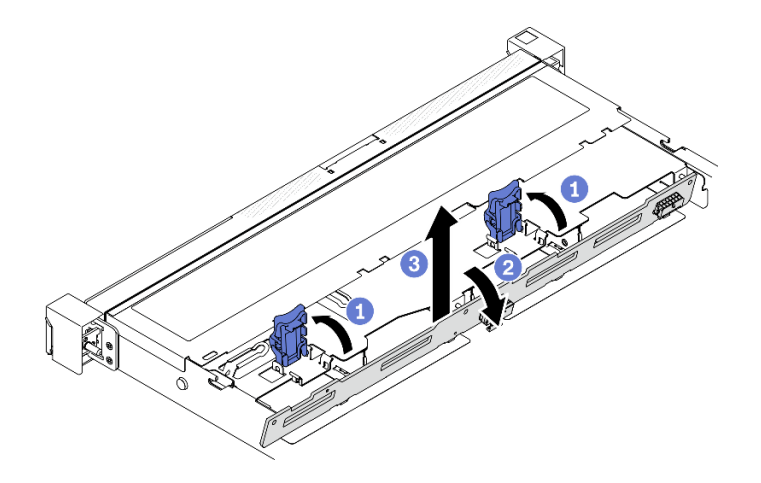

Figura 50. Extracción de la placa posterior de 3,5 pulgadas

Si se le indica que devuelva el componente o dispositivo opcional, siga todas las instrucciones del embalaje y utilice los materiales de embalaje para el envío que se le suministraron.

# Instalación de la placa posterior de 3,5 pulgadas

Utilice esta información para instalar la placa posterior de 3,5 pulgadas.

#### Acerca de esta tarea

#### Atención:

- Lea las siguientes secciones para asegurarse de trabajar sin riesgos.
	- ["Seguridad" en la página v](#page-6-0)
	- ["Directrices de instalación" en la página 55](#page-64-1)

Nota: Según la configuración, es posible que la siguiente ilustración sea ligeramente diferente de su placa posterior.

#### Procedimiento

Paso 1. Instale la placa posterior.

- a. **Inserte la placa posterior en el chasis en un ángulo. Asegúrese de que las patillas queden** contra la placa posterior en la parte posterior.
- b. **@** Gire la placa posterior hacia la parte frontal del servidor.
- c. <sup>6</sup> Cierre los clips de retención para fijar la placa posterior en su lugar.

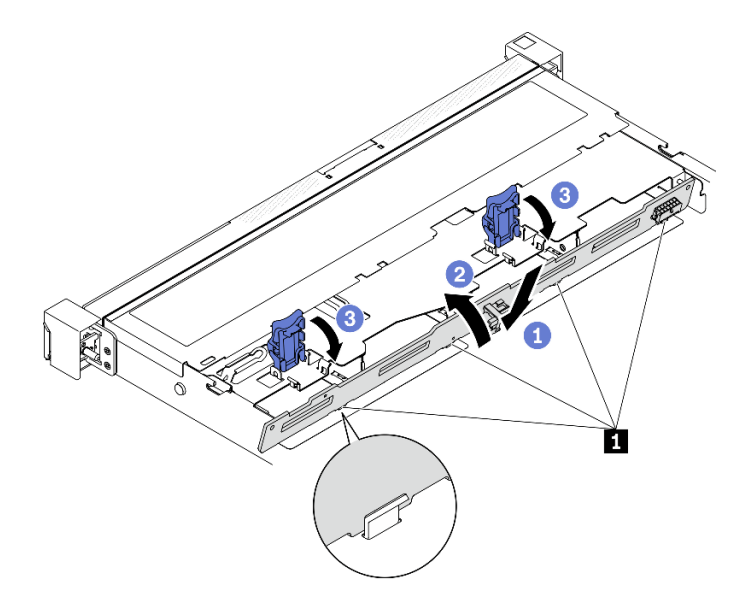

Figura 51. Instalación de la placa posterior de 3,5 pulgadas

**1** Patilla

#### Después de finalizar

- 1. Conecte los cables a la placa posterior. Consulte ["Disposición de los cables de las placas posteriores"](#page-53-0) [en la página 44.](#page-53-0)
- 2. Instale la cubierta superior. Consulte ["Instalación de la cubierta superior" en la página 149](#page-158-0).
- 3. Instale todas las unidades y rellenos de unidad en las bahías de unidad. Consulte ["Instalación de una](#page-87-0) [unidad de intercambio en caliente" en la página 78.](#page-87-0)
- 4. Complete la sustitución de piezas. Consulte ["Completar la sustitución de piezas" en la página 155.](#page-164-0)

# Sustitución de la placa posterior de 3,5 pulgadas

Utilice la siguiente información para quitar e instalar la placa posterior de 3,5 pulgadas.

# Extracción de la placa posterior de 3,5 pulgadas

Use esta información para extraer la placa posterior de 3,5 pulgadas.

#### Acerca de esta tarea

#### Notas:

- Lea las siguientes secciones para asegurarse de trabajar sin riesgos.
	- ["Seguridad" en la página v](#page-6-0)
	- ["Directrices de instalación" en la página 55](#page-64-1)
- Apague el servidor y los dispositivos periféricos y desconecte los cables de alimentación y todos los cables externos. Consulte ["Apagado del servidor" en la página 13](#page-22-0).
- Si el servidor se instala en un bastidor, extraiga el servidor del bastidor.

#### Procedimiento

Paso 1. Prepárese para esta tarea.

- a. Quite todas las unidades y los rellenos de unidad de las bahías de unidad. Consulte ["Extracción de una unidad de intercambio en caliente" en la página 77](#page-86-0).
- b. Quite la cubierta superior. Consulte ["Extracción de la cubierta superior" en la página 147](#page-156-0).
- c. Desconecte los cables de la placa del sistema o del adaptador RAID. Consulte ["Disposición de](#page-53-0) [los cables de las placas posteriores" en la página 44.](#page-53-0)
- Paso 2. Extracción de la placa posterior.
	- a. Gire los clips de sujeción hacia arriba para abrirlos.
	- b. **O** Gire la placa posterior hacia la parte central del servidor.
	- c. **6** Saque la placa posterior del servidor.

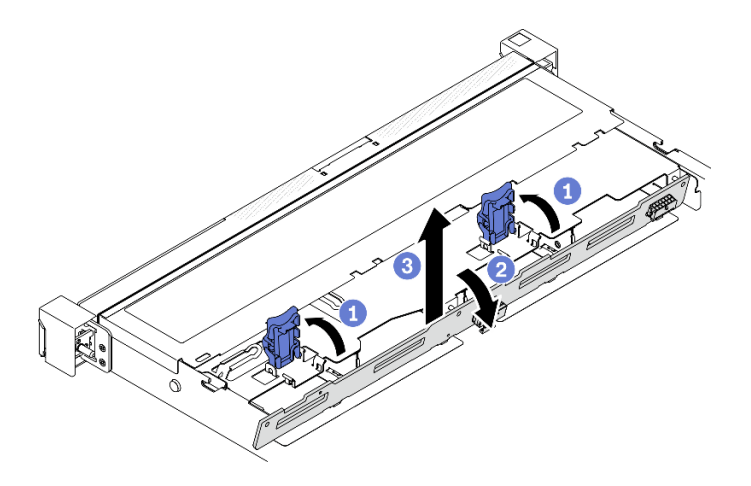

Figura 52. Extracción de la placa posterior

Nota: Según la configuración, es posible que la siguiente ilustración sea ligeramente diferente de su placa posterior.

# Después de finalizar

Si se le indica que devuelva el componente o dispositivo opcional, siga todas las instrucciones del embalaje y utilice los materiales de embalaje para el envío que se le suministraron.

#### Vídeo de demostración

[Vea el procedimiento en YouTube](https://www.youtube.com/watch?v=8GrGWhUyA-E)

# Instalación de la placa posterior de 3,5 pulgadas

Utilice esta información para instalar la placa posterior de 3,5 pulgadas.

#### Acerca de esta tarea

- Lea las siguientes secciones para asegurarse de trabajar sin riesgos.
	- ["Seguridad" en la página v](#page-6-0)
	- ["Directrices de instalación" en la página 55](#page-64-1)
- Según la configuración, es posible que la siguiente ilustración sea ligeramente diferente de su placa posterior.

#### Procedimiento

Paso 1. Instalación de la placa posterior.

- a. **Inserte la placa posterior en el chasis en un ángulo. Asegúrese de que las patillas queden** contra la placa posterior en la parte posterior.
- b. **@** Gire la placa posterior hacia la parte frontal del servidor.
- c. G Cierre los clips de retención para fijar la placa posterior en su lugar.

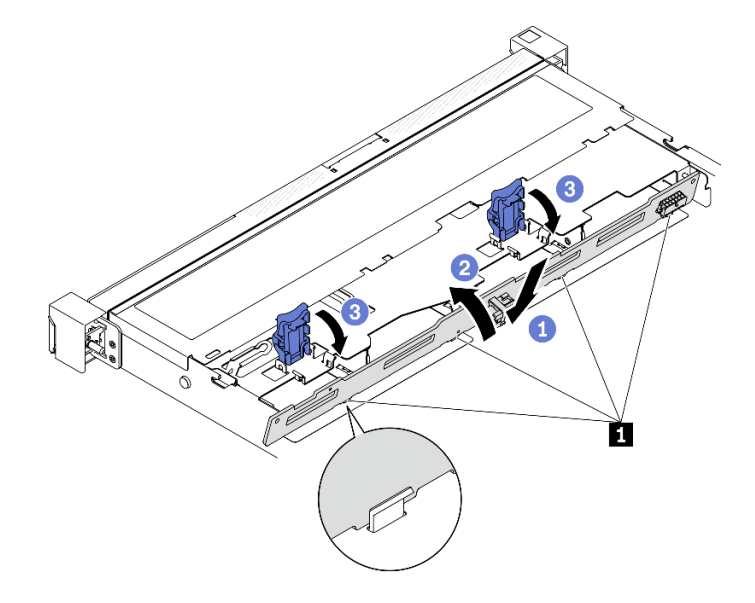

Figura 53. Instalación de la placa posterior

**1** Patilla

#### Después de finalizar

- 1. Conecte los cables de la placa posterior a la placa del sistema o al adaptador RAID. Consulte ["Disposición de los cables de las placas posteriores" en la página 44](#page-53-0).
- 2. Instale la cubierta superior. Consulte ["Instalación de la cubierta superior" en la página 149](#page-158-0).
- 3. Instale todas las unidades y rellenos de unidad en las bahías de unidad. Consulte ["Instalación de una](#page-87-0) [unidad de intercambio en caliente" en la página 78.](#page-87-0)
- 4. Complete la sustitución de piezas. Consulte ["Completar la sustitución de piezas" en la página 155.](#page-164-0)

#### Vídeo de demostración

[Vea el procedimiento en YouTube](https://www.youtube.com/watch?v=xyXpPe0gn8k)

# Sustitución del deflector de aire

Utilice la siguiente información para quitar e instalar el deflector de aire.

# <span id="page-77-0"></span>Extracción del deflector de aire

Utilice esta información para eliminar el deflector de aire.

#### Acerca de esta tarea

## Atención:

- Lea las siguientes secciones para asegurarse de trabajar sin riesgos.
	- ["Seguridad" en la página v](#page-6-0)
	- ["Directrices de instalación" en la página 55](#page-64-1)
- Apague el servidor y los dispositivos periféricos y desconecte los cables de alimentación y todos los cables externos. Consulte ["Apagado del servidor" en la página 13.](#page-22-0)
- Si el servidor se instala en un bastidor, extraiga el servidor del bastidor.

## Procedimiento

- Paso 1. Quite la cubierta superior. Consulte ["Extracción de la cubierta superior" en la página 147](#page-156-0).
- Paso 2. Levante el deflector de aire y déjelo a un lado.

Atención: Para permitir una refrigeración y un flujo de aire adecuados, vuelva a instalar el deflector de aire antes de encender el servidor. Si utiliza el servidor con el deflector de aire extraído, pueden producirse daños en los componentes de dicho servidor.

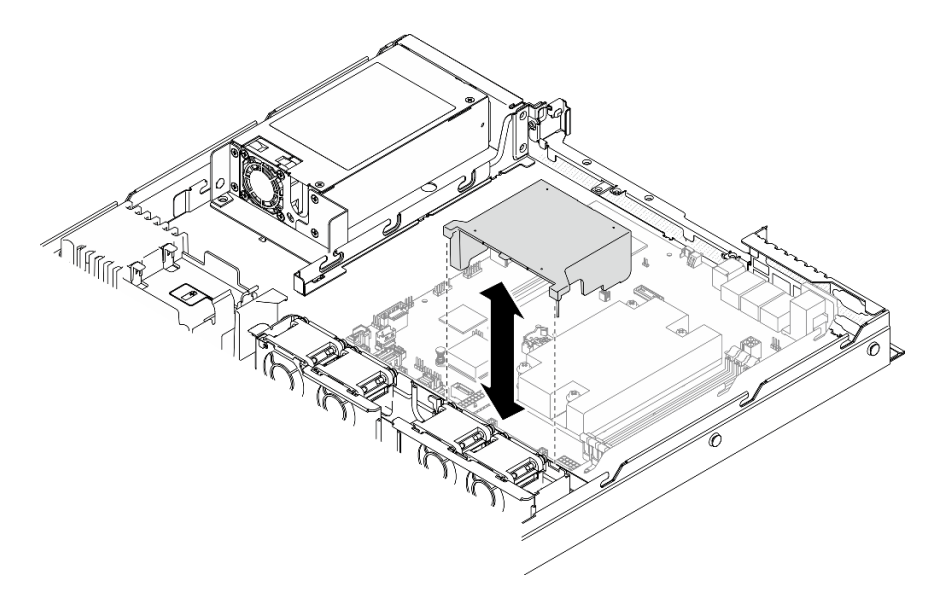

Figura 54. Extracción del deflector de aire

#### Después de finalizar

Si se le indica que devuelva el componente o dispositivo opcional, siga todas las instrucciones del embalaje y utilice los materiales de embalaje para el envío que se le suministraron.

#### Vídeo de demostración

#### [Vea el procedimiento en YouTube](https://www.youtube.com/watch?v=4nz1dZdgZHY)

# <span id="page-78-0"></span>Instalación del deflector de aire

Utilice esta información para instalar el deflector de aire.

#### Acerca de esta tarea

- Lea las siguientes secciones para asegurarse de trabajar sin riesgos.
	- ["Seguridad" en la página v](#page-6-0)
	- ["Directrices de instalación" en la página 55](#page-64-1)
- Para permitir una refrigeración y un flujo de aire adecuados, vuelva a instalar el deflector de aire antes de encender el servidor. Si utiliza el servidor con el deflector de aire extraído, pueden producirse daños en los componentes de dicho servidor.

#### Procedimiento

Paso 1. Alinee los ganchos del deflector de aire con las ranuras de la parte superior del compartimiento del ventilador; a continuación, enganche el deflector de aire en las ranuras.

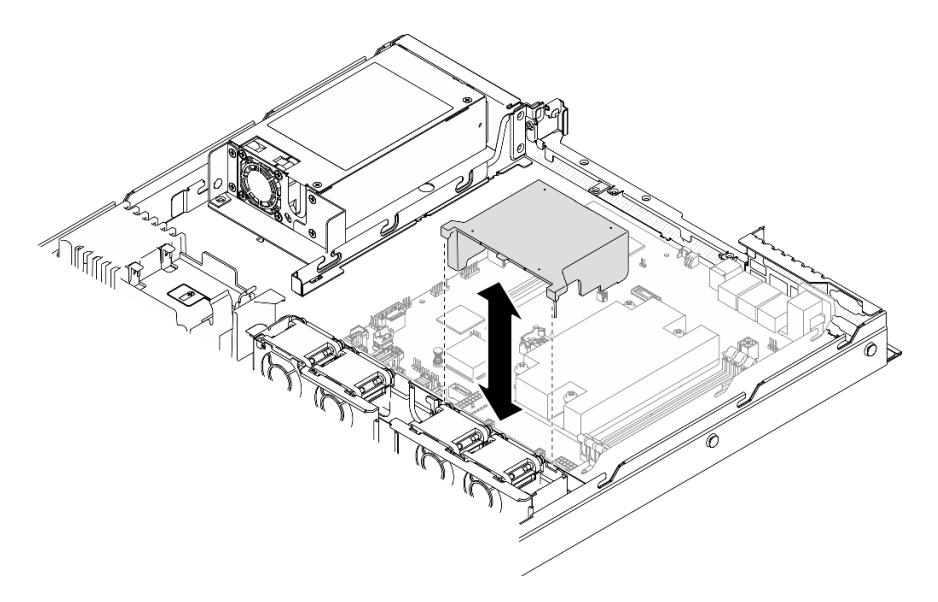

Figura 55. Instalación del deflector de aire

#### Después de finalizar

- 1. Instale la cubierta superior. Consulte ["Instalación de la cubierta superior" en la página 149](#page-158-0).
- 2. Complete la sustitución de piezas. Consulte ["Completar la sustitución de piezas" en la página 155.](#page-164-0)

#### Vídeo de demostración

[Vea el procedimiento en YouTube](https://www.youtube.com/watch?v=NKnI2fefp7c)

# Sustitución de la batería CMOS (CR2032)

Utilice la siguiente información para quitar e instalar la batería de CMOS.

# Extracción de la batería CMOS (CR2032)

Utilice esta información para quitar la batería de CMOS.

#### Acerca de esta tarea

# S002

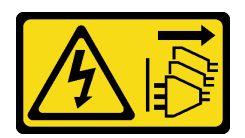

## PRECAUCIÓN:

El botón de control de encendido del dispositivo y el interruptor de alimentación de la fuente de alimentación no cortan la corriente eléctrica suministrada al dispositivo. Es posible que el dispositivo tenga también más de un cable de alimentación. Para cortar completamente la corriente eléctrica del dispositivo, asegúrese de que todos los cables de alimentación estén desconectados de la fuente de alimentación.

#### S004

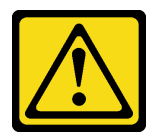

## PRECAUCIÓN:

Cuando sustituya la batería de litio, utilice solo el número de pieza especificado de Lenovo o un tipo de batería equivalente recomendado por el fabricante. Si el sistema tiene un módulo que contiene una batería de litio, sustitúyalo por el mismo tipo de módulo creado por el mismo fabricante. La batería contiene litio y puede explotar si no se utiliza, manipula o desecha adecuadamente.

No realice ninguna de las acciones siguientes:

- Tirarla ni sumergirla en agua
- Calentarla a más de 100 °C (212 °F)
- Repararla o desmontarla

Deseche la batería conforme a las disposiciones o regulaciones locales.

#### S005

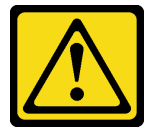

#### PRECAUCIÓN:

La batería es una batería de iones de litio. Para evitar una posible explosión, no queme la batería. Sustitúyala solo por una pieza aprobada. Recicle o deseche la batería según indiquen las regulaciones locales.

- Lea las siguientes secciones para asegurarse de trabajar sin riesgos.
	- ["Seguridad" en la página v](#page-6-0)
	- ["Directrices de instalación" en la página 55](#page-64-1)
- Apague el servidor y los dispositivos periféricos y desconecte los cables de alimentación y todos los cables externos. Consulte ["Apagado del servidor" en la página 13.](#page-22-0)
- Si el servidor se instala en un bastidor, extraiga el servidor del bastidor.

En las notas siguientes se describe la información que debe tener en cuenta al sustituir la batería.

- Lenovo ha diseñado este producto teniendo en cuenta su seguridad. La batería de litio se debe manejar correctamente para evitar posibles peligros. Si sustituye la batería, debe seguir las instrucciones siguientes.
- Si reemplaza la batería de litio original por una batería de metal pesado o por una batería con componentes hechos de metales pesados, tenga en cuenta la siguiente recomendación en cuanto al cuidado del medio ambiente. Las baterías y los acumuladores que contengan metales pesados no se pueden desechar como si fuesen residuos domésticos. El fabricante, distribuidor o representante los devolverán sin cargo para que se puedan reciclar o desechar de una manera apropiada.
- Después de sustituir la batería, debe volver a configurar la solución y restablecer la fecha y hora del sistema.

#### Procedimiento

- Paso 1. Quite la cubierta superior. Consulte ["Extracción de la cubierta superior" en la página 147.](#page-156-0)
- Paso 2. Ubique la batería CMOS en la placa del sistema. Consulte ["Conectores de la placa del sistema" en](#page-31-0) [la página 22.](#page-31-0)
- Paso 3. Quitar la batería CMOS.

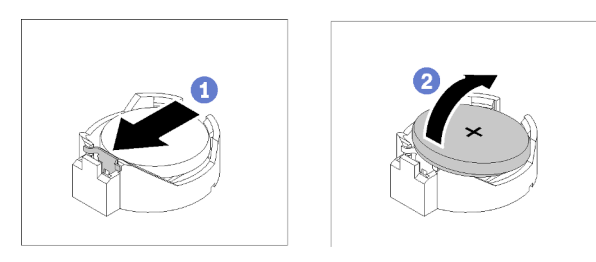

Figura 56. Extracción de la batería CMOS

Atención: No utilice fuerza excesiva para inclinar o empujar la batería, ya que podría dañar el zócalo.

- a. **•** Presione el clip de la batería en la dirección que se muestra.
- b. **P**incline y saque con cuidado la batería CMOS del zócalo.

#### Después de finalizar

- 1. Instale una sustitución de la batería CMOS. Consulte ["Instalación de la batería CMOS \(CR2032\)" en la](#page-81-0) [página 72](#page-81-0).
- 2. Si se le indica que devuelva el componente o dispositivo opcional, siga todas las instrucciones del embalaje y utilice los materiales de embalaje para el envío que se le suministraron.

#### Vídeo de demostración

#### [Vea el procedimiento en YouTube](https://www.youtube.com/watch?v=2B4GR4EcXos)

# <span id="page-81-0"></span>Instalación de la batería CMOS (CR2032)

Utilice esta información para instalar la batería CMOS (CR2032).

### Acerca de esta tarea

• Al sustituir la batería CMOS, debe sustituirla por otra batería CMOS del mismo tipo y del mismo fabricante.

- Después de sustituir la batería CMOS, asegúrese de volver a configurar el servidor y restablecer la fecha y hora del sistema.
- Para evitar posibles peligros, lea y siga la siguiente información de seguridad.

# S002

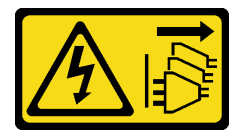

## PRECAUCIÓN:

El botón de control de encendido del dispositivo y el interruptor de alimentación de la fuente de alimentación no cortan la corriente eléctrica suministrada al dispositivo. Es posible que el dispositivo tenga también más de un cable de alimentación. Para cortar completamente la corriente eléctrica del dispositivo, asegúrese de que todos los cables de alimentación estén desconectados de la fuente de alimentación.

S004

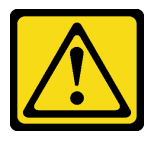

# PRECAUCIÓN:

Cuando sustituya la batería de litio, utilice solo el número de pieza especificado de Lenovo o un tipo de batería equivalente recomendado por el fabricante. Si el sistema tiene un módulo que contiene una batería de litio, sustitúyalo por el mismo tipo de módulo creado por el mismo fabricante. La batería contiene litio y puede explotar si no se utiliza, manipula o desecha adecuadamente.

No realice ninguna de las acciones siguientes:

- Tirarla ni sumergirla en agua
- Calentarla a más de 100 °C (212 °F)
- Repararla o desmontarla

Deseche la batería conforme a las disposiciones o regulaciones locales.

S005

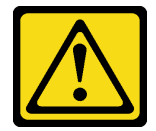

#### PRECAUCIÓN:

La batería es una batería de iones de litio. Para evitar una posible explosión, no queme la batería. Sustitúyala solo por una pieza aprobada. Recicle o deseche la batería según indiquen las regulaciones locales.

- Lea las siguientes secciones para asegurarse de trabajar sin riesgos.
	- ["Seguridad" en la página v](#page-6-0)
- ["Directrices de instalación" en la página 55](#page-64-1)
- Ponga en contacto la bolsa antiestática que contiene el componente con cualquier superficie metálica no pintada del servidor y, a continuación, quite el componente de la bolsa y colóquelo en una superficie antiestática.
- No deje que la batería CMOS entre en contacto con una superficie metálica cuando la sustituya. El contacto con una superficie metálica, como el lado del servidor, puede ocasionar daños en la batería.
- Asegúrese de que todos los cables de alimentación del servidor estén desconectados de las fuentes de alimentación antes de realizar este procedimiento.

#### Procedimiento

Paso 1. Instale la batería CMOS.

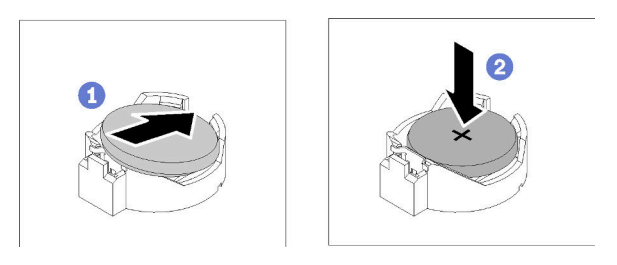

Figura 57. Instalación de la batería CMOS

- a. Gire la batería CMOS para insertarla en el zócalo, con el lado positivo (+) mirando hacia arriba.
- b. **P** Presione la batería hacia abajo hasta que encaje en su lugar.

#### Después de finalizar

- 1. Instale la cubierta superior. Consulte ["Instalación de la cubierta superior" en la página 149](#page-158-0).
- 2. Complete la sustitución de piezas. Consulte ["Completar la sustitución de piezas" en la página 155.](#page-164-0)
- 3. Restablezca todas las contraseñas, la hora y la fecha.

#### Vídeo de demostración

[Vea el procedimiento en YouTube](https://www.youtube.com/watch?v=lHmrq98kHdM)

# Sustitución de unidad

Utilice la siguiente información para extraer e instalar unidades.

La refrigeración y la integridad EMI del servidor están protegidas si todas las bahías de unidad están cubiertas u ocupadas. El número de unidades instaladas en el servidor varía según del modelo de servidor. Las bahías vacías están ocupadas por bandejas de relleno. Cuando instala una unidad, guarde el relleno de unidad extraído en caso de que posteriormente extraiga la unidad y necesite el relleno para cubrir el lugar.

# Extracción de una unidad de intercambio simple

Utilice esta información para quitar una unidad de intercambio simple.

#### Acerca de esta tarea

- Lea las siguientes secciones para asegurarse de trabajar sin riesgos.
	- ["Seguridad" en la página v](#page-6-0)
	- ["Directrices de instalación" en la página 55](#page-64-1)
- Apague el servidor. Desconecte los cables de alimentación y todos los cables externos. Consulte ["Apagado del servidor" en la página 13](#page-22-0).
- Para evitar daños en los conectores de la unidad, asegúrese de que la cubierta superior del servidor esté en su lugar y completamente cerrada siempre que instale o extraiga una unidad de intercambio simple.
- Para una refrigeración adecuada del sistema, no utilice el servidor durante más de 2 minutos sin una unidad o un panel de relleno instalado en cada bahía.
- Antes de quitar o hacer cambios a las unidades de disco, los controladores de las unidades de disco (incluidos los controladores que están integrados en la placa del sistema), las placas posteriores de la unidad de disco o los cables de la unidad de disco, realice una copia de seguridad de todos los datos importantes que se encuentran almacenados en las unidades.
- Si se va a quitar un unidad NVMe, se recomienda deshabilitarla previamente a través del sistema operativo.
- Antes de quitar cualquier componente de una matriz RAID, realice una copia de seguridad de toda la información de configuración RAID.

Nota: Asegúrese de tener disponibles los rellenos de bahía de unidad si algunas bahías de unidad se dejarán vacías después de la extracción.

#### Procedimiento

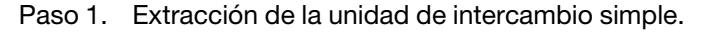

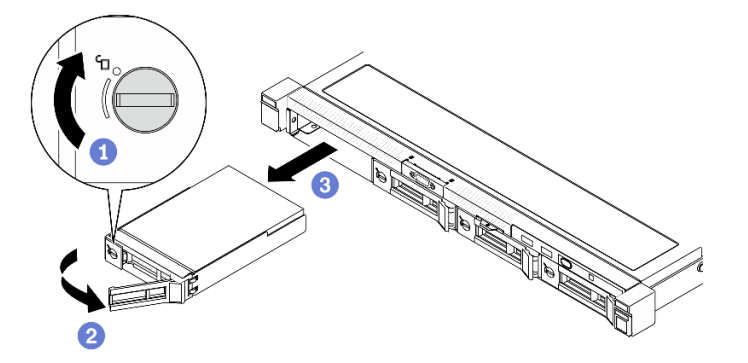

Figura 58. Extracción de la unidad de intercambio simple

- a. Utilice un destornillador de punta plana para girar el bloqueo de la unidad hacia la derecha.
- b. <sup>2</sup> Asegúrese de que la manija de la unidad se suelte después de desbloquearla.
- c. G Sujete el asa con cuidado y deslice la unidad hacia fuera de la bahía de la unidad.

#### Después de finalizar

Si se le indica que devuelva el componente o dispositivo opcional, siga todas las instrucciones del embalaje y utilice los materiales de embalaje para el envío que se le suministraron.

#### Vídeo de demostración

#### [Vea el procedimiento en YouTube](https://www.youtube.com/watch?v=hsQW8H4GaSs)

# <span id="page-85-0"></span>Instalación de una unidad de intercambio simple

Use esta información para instalar una unidad de intercambio simple.

## Acerca de esta tarea

## Atención:

- Lea las siguientes secciones para asegurarse de trabajar sin riesgos.
	- ["Seguridad" en la página v](#page-6-0)
	- ["Directrices de instalación" en la página 55](#page-64-1)
- Apague el servidor. Desconecte los cables de alimentación y todos los cables externos. Consulte ["Apagado del servidor" en la página 13.](#page-22-0)
- Ponga en contacto la bolsa antiestática que contiene la unidad con cualquier superficie metálica no pintada del servidor y, a continuación, quite la unidad de la bolsa y colóquela en una superficie antiestática.
- Para evitar daños en los conectores de la unidad, asegúrese de que la cubierta superior del servidor esté en su lugar y completamente cerrada siempre que instale o extraiga una unidad.
- Asegúrese de guardar los datos en su unidad, en especial si es parte de una matriz RAID.
- Antes de quitar o hacer cambios a las unidades de disco, los controladores de las unidades de disco (incluidos los controladores que están integrados en la placa del sistema), las placas posteriores de la unidad de disco o los cables de la unidad de disco, realice una copia de seguridad de todos los datos importantes que se encuentran almacenados en las unidades.
- Para una refrigeración adecuada del sistema, no utilice el servidor durante más de 2 minutos sin una unidad o un panel de relleno instalado en cada bahía.

#### Notas:

- Localice la documentación que se proporciona con la unidad y siga estas instrucciones además de las instrucciones de este capítulo.
- Las bahías de unidad están enumeradas para indicar el orden de instalación (comenzando desde el número "0"). Siga el orden de instalación al instalar una unidad. Consulte ["Vista frontal" en la página 16.](#page-25-0)
- Las unidades instaladas en una sola matriz RAID deben ser del mismo tipo, tamaño y capacidad.
- Para obtener una lista completa de los dispositivos opcionales compatibles con el servidor, consulte <https://serverproven.lenovo.com/>.

#### Procedimiento

Paso 1. Si hay un relleno de unidad instalado en la bahía de unidad, quítela.

Paso 2. Instalación de la unidad de intercambio simple.

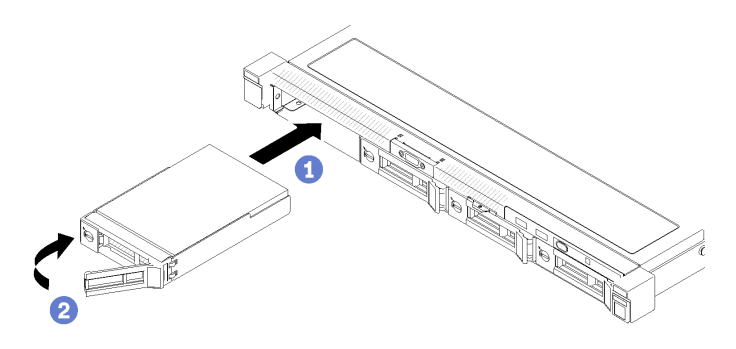

Figura 59. Instalación de unidad de intercambio simple

- a. **O** Asegúrese de que la manija de la unidad esté en la posición de abierto. Deslice la unidad hacia la bahía y empújela hasta que se detenga.
- b. **O** Gire la manija de la unidad hacia dentro hasta que encaje y bloquee la unidad en su lugar.

- 1. Instale otras unidades o rellenos de unidad, de ser necesario.
- 2. Complete la sustitución de piezas. Consulte ["Completar la sustitución de piezas" en la página 155](#page-164-0).
- 3. Compruebe el LED de actividad de la unidad en el panel frontal del operador para verificar si las unidades están funcionando correctamente. Consulte ["Panel frontal del operador" en la página 18](#page-27-0)
- 4. Si se le indica que devuelva el componente o dispositivo opcional, siga todas las instrucciones del embalaje y utilice los materiales de embalaje para el envío que se le suministraron.

### Vídeo de demostración

[Vea el procedimiento en YouTube](https://www.youtube.com/watch?v=RpowKhsTGEg)

# <span id="page-86-0"></span>Extracción de una unidad de intercambio en caliente

Utilice esta información para quitar una unidad de intercambio en caliente.

## Acerca de esta tarea

## Atención:

- Lea las siguientes secciones para asegurarse de trabajar sin riesgos.
	- ["Seguridad" en la página v](#page-6-0)
	- ["Directrices de instalación" en la página 55](#page-64-1)
- Para evitar daños en los conectores de la unidad, asegúrese de que la cubierta superior del servidor esté en su lugar y completamente cerrada siempre que instale o extraiga una unidad de intercambio simple.
- Para una refrigeración adecuada del sistema, no utilice el servidor durante más de 2 minutos sin una unidad o un panel de relleno instalado en cada bahía.
- Antes de quitar o hacer cambios a las unidades de disco, los controladores de las unidades de disco (incluidos los controladores que están integrados en la placa del sistema), las placas posteriores de la unidad de disco o los cables de la unidad de disco, realice una copia de seguridad de todos los datos importantes que se encuentran almacenados en las unidades.
- Antes de quitar cualquier componente de una matriz RAID, realice una copia de seguridad de toda la información de configuración RAID.

Nota: Asegúrese de tener disponibles los rellenos de bahía de unidad si algunas bahías de unidad se dejarán vacías después de la extracción.

# Procedimiento

Paso 1. Extracción de una unidad de intercambio en caliente.

Nota: Instale un relleno de bahía de unidad o una unidad de sustitución lo antes posible. Consulte ["Instalación de una unidad de intercambio en caliente" en la página 78](#page-87-0).

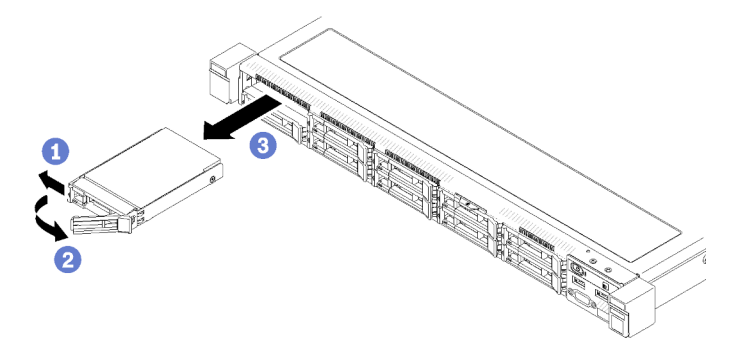

Figura 60. Extracción de la unidad de intercambio en caliente de 2,5 pulgadas

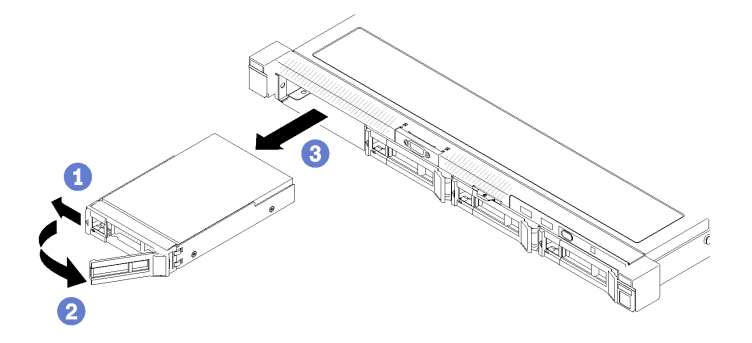

Figura 61. Extracción de la unidad de intercambio en caliente de 3,5 pulgadas

- a. Deslice el pestillo deliberación para desbloquear la manilla de la unidad.
- b. <sup>2</sup> Asegúrese de que la manija de la unidad se suelte después de desbloquearla.
- c. G Sujete el asa con cuidado y deslice la unidad hacia fuera de la bahía de la unidad.

Si se le indica que devuelva el componente o dispositivo opcional, siga todas las instrucciones del embalaje y utilice los materiales de embalaje para el envío que se le suministraron.

#### Vídeo de demostración

#### [Vea el procedimiento en YouTube](https://www.youtube.com/watch?v=al_q55KyjHc)

# <span id="page-87-0"></span>Instalación de una unidad de intercambio en caliente

Use esta información para instalar una unidad de intercambio en caliente.

#### Acerca de esta tarea

- Lea las siguientes secciones para asegurarse de trabajar sin riesgos.
	- ["Seguridad" en la página v](#page-6-0)
	- ["Directrices de instalación" en la página 55](#page-64-1)
- Ponga en contacto la bolsa antiestática que contiene la unidad con cualquier superficie metálica no pintada del servidor y, a continuación, quite la unidad de la bolsa y colóquela en una superficie antiestática.
- Para evitar daños en los conectores de la unidad, asegúrese de que la cubierta superior del servidor esté en su lugar y completamente cerrada siempre que instale o extraiga una unidad.
- Asegúrese de guardar los datos en su unidad, en especial si es parte de una matriz RAID.
- Antes de quitar o hacer cambios a las unidades de disco, los controladores de las unidades de disco (incluidos los controladores que están integrados en la placa del sistema), las placas posteriores de la unidad de disco o los cables de la unidad de disco, realice una copia de seguridad de todos los datos importantes que se encuentran almacenados en las unidades.
- Para una refrigeración adecuada del sistema, no utilice el servidor durante más de 2 minutos sin una unidad o un panel de relleno instalado en cada bahía.

#### Notas:

- Localice la documentación que se proporciona con la unidad y siga estas instrucciones además de las instrucciones de este capítulo.
- Las bahías de unidad están enumeradas para indicar el orden de instalación (comenzando desde el número "0"). Siga el orden de instalación al instalar una unidad. Consulte ["Vista frontal" en la página 16](#page-25-0).
- Las unidades instaladas en una sola matriz RAID deben ser del mismo tipo, tamaño y capacidad.
- Para obtener una lista completa de los dispositivos opcionales compatibles con el servidor, consulte <https://serverproven.lenovo.com/>.

#### Procedimiento

- Paso 1. Si hay un relleno de unidad instalado en la bahía de unidad, quítela.
- Paso 2. Instalación de la unidad de intercambio en caliente.

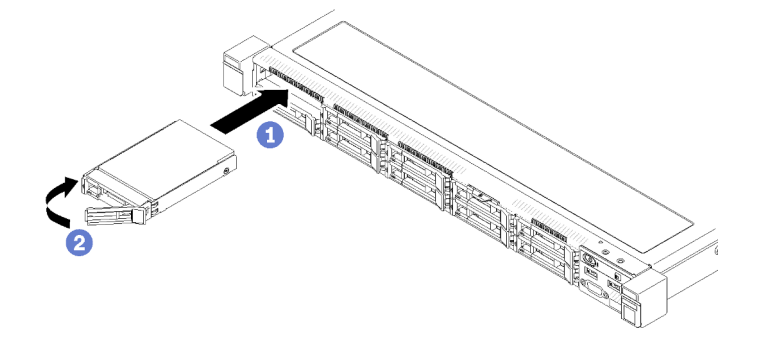

Figura 62. Instalación de unidad de intercambio en caliente de 2,5 pulgadas

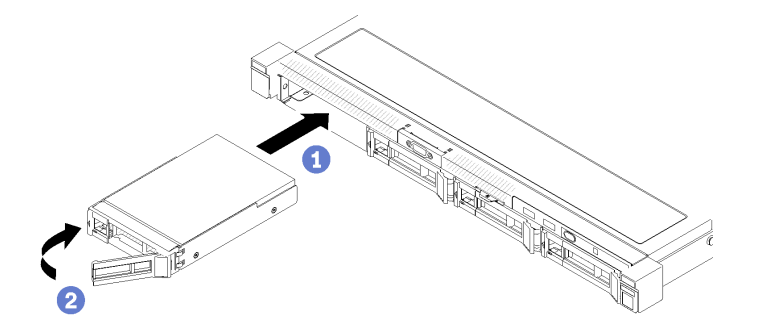

Figura 63. Instalación de unidad de intercambio en caliente de 3,5 pulgadas

- a. Asegúrese de que la manija de la unidad esté en la posición de abierto. Deslice la unidad hacia la bahía y empújela hasta que se detenga.
- b. **O** Gire la manija de la unidad hacia dentro hasta que encaje y bloquee la unidad en su lugar.

- 1. Instale otras unidades o rellenos de unidad, de ser necesario.
- 2. Complete la sustitución de piezas. Consulte ["Completar la sustitución de piezas" en la página 155.](#page-164-0)
- 3. Revise los LED de estado de la unidad para verificar si la unidad funciona correctamente.
	- Si el LED amarillo está iluminado continuamente, no funciona correctamente y debe sustituirse.
	- Si el LED verde parpadea, la unidad está funcionando.

Nota: Si el servidor está configurado para el funcionamiento de RAID mediante un adaptador RAID de ThinkSystem, es posible que deba volver a configurar las matrices de discos después de instalar las unidades. Consulte la documentación del adaptador RAID de ThinkSystem para obtener información adicional sobre el funcionamiento de RAID e instrucciones completas para utilizar el adaptador RAID de ThinkSystem.

## Vídeo de demostración

[Vea el procedimiento en YouTube](https://www.youtube.com/watch?v=vmYqMLwZVAs)

# Sustitución del ventilador

Utilice la siguiente información para quitar e instalar el ventilador.

# Extracción de un ventilador

Utilice esta información para quitar un ventilador.

## Acerca de esta tarea

S002

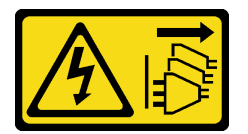

# PRECAUCIÓN:

El botón de control de encendido del dispositivo y el interruptor de alimentación de la fuente de alimentación no cortan la corriente eléctrica suministrada al dispositivo. Es posible que el dispositivo tenga también más de un cable de alimentación. Para cortar completamente la corriente eléctrica del dispositivo, asegúrese de que todos los cables de alimentación estén desconectados de la fuente de alimentación.

S009

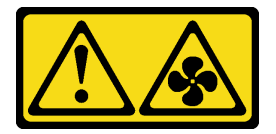

# PRECAUCIÓN:

Para evitar daños personales, antes de quitar el ventilador del dispositivo, desconecte los cables del ventilador.

S017

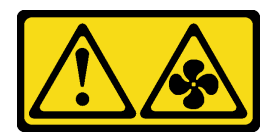

#### PRECAUCIÓN:

Hay aspas de ventilador en movimiento peligrosas cerca. Mantenga alejados los dedos y otras partes del cuerpo.

S033

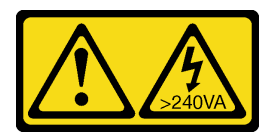

#### PRECAUCIÓN:

Peligro con la energía. Los voltajes con energía peligrosa pueden provocar calentamiento cuando se ocasiona un cortocircuito con metales. Esto puede dar como resultado metales esparcidos, quemaduras o ambos.

#### Notas:

- Lea las siguientes secciones para asegurarse de trabajar sin riesgos.
	- ["Seguridad" en la página v](#page-6-0)
	- ["Directrices de instalación" en la página 55](#page-64-1)
- Apague el servidor y los dispositivos periféricos y desconecte los cables de alimentación y todos los cables externos. Consulte ["Apagado del servidor" en la página 13.](#page-22-0)
- Si el servidor se instala en un bastidor, extraiga el servidor del bastidor.

#### Procedimiento

Paso 1. Prepárese para esta tarea.

- a. Quite la cubierta superior. Consulte ["Extracción de la cubierta superior" en la página 147](#page-156-0).
- b. Extraiga el deflector de aire. Consulte ["Extracción del deflector de aire" en la página 68.](#page-77-0)
- Paso 2. Quite el ventilador.

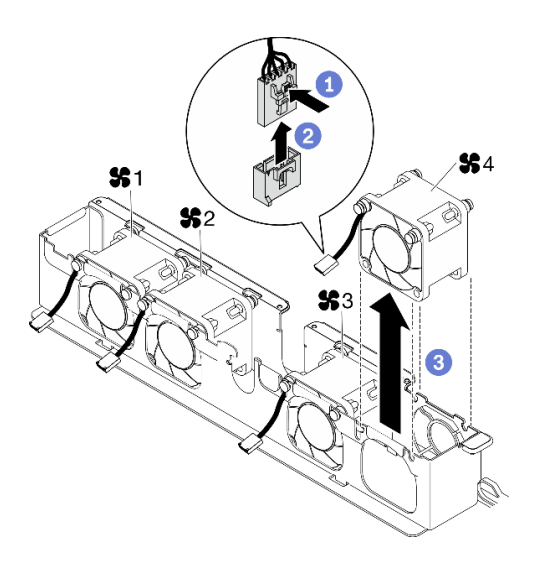

Figura 64. Extracción del ventilador

- a. Mantenga presionado el pestillo del cable del ventilador.
- b. **Desconecte el cable del conector.**
- c. **C** Levante el ventilador fuera del compartimiento del ventilador.

- 1. Instale una unidad de sustitución. Consulte ["Instalación de un ventilador" en la página 82](#page-91-0).
- 2. Si se le indica que devuelva el componente o dispositivo opcional, siga todas las instrucciones del embalaje y utilice los materiales de embalaje para el envío que se le suministraron.

#### Vídeo de demostración

[Vea el procedimiento en YouTube](https://www.youtube.com/watch?v=L3isvPsxYak)

# <span id="page-91-0"></span>Instalación de un ventilador

Utilice esta información para instalar un ventilador.

#### Acerca de esta tarea

S002

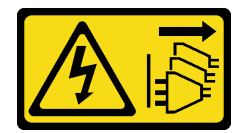

### PRECAUCIÓN:

El botón de control de encendido del dispositivo y el interruptor de alimentación de la fuente de alimentación no cortan la corriente eléctrica suministrada al dispositivo. Es posible que el dispositivo tenga también más de un cable de alimentación. Para cortar completamente la corriente eléctrica del dispositivo, asegúrese de que todos los cables de alimentación estén desconectados de la fuente de alimentación.

S009

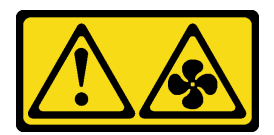

## PRECAUCIÓN:

Para evitar daños personales, antes de quitar el ventilador del dispositivo, desconecte los cables del ventilador.

S017

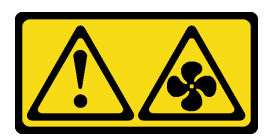

## PRECAUCIÓN:

Hay aspas de ventilador en movimiento peligrosas cerca. Mantenga alejados los dedos y otras partes del cuerpo.

S033

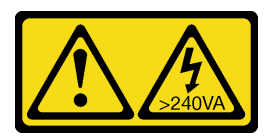

## PRECAUCIÓN:

Peligro con la energía. Los voltajes con energía peligrosa pueden provocar calentamiento cuando se ocasiona un cortocircuito con metales. Esto puede dar como resultado metales esparcidos, quemaduras o ambos.

#### Atención:

- Lea las siguientes secciones para asegurarse de trabajar sin riesgos.
	- ["Seguridad" en la página v](#page-6-0)
	- ["Directrices de instalación" en la página 55](#page-64-1)
- Apague el servidor y los dispositivos periféricos y desconecte los cables de alimentación y todos los cables externos. Consulte ["Apagado del servidor" en la página 13.](#page-22-0)
- Ponga en contacto la bolsa antiestática que contiene el componente con cualquier superficie metálica no pintada del servidor y, a continuación, quite el componente de la bolsa y colóquelo en una superficie antiestática.
- Asegúrese de sustituir un ventilador defectuoso por otra unidad del mismo tipo exacto.

#### Procedimiento

Paso 1. Instale el ventilador.

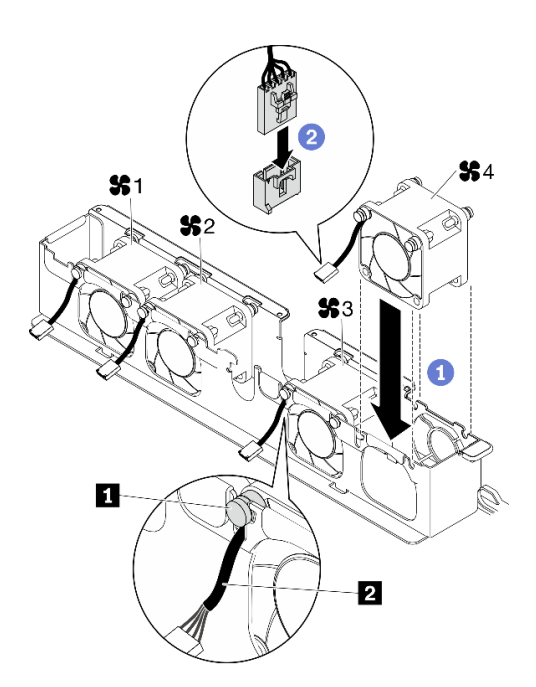

Figura 65. Instalación de ventilador

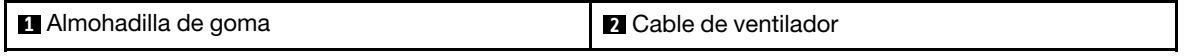

a. **Alinee el ventilador con la ranura en el compartimiento del ventilador; a continuación,** coloque el ventilador en la ranura.

Atención: Asegúrese de que el cable del ventilador esté debajo de la almohadilla de goma e inserto en la ranura del cable, tal como se muestra.

b. **Conecte el cable del ventilador al conector al presionarlo hacia abajo hasta que encaje.** 

#### Después de finalizar

- 1. Instale el deflector de aire. Consulte ["Instalación del deflector de aire" en la página 69.](#page-78-0)
- 2. Instale la cubierta superior. Consulte ["Instalación de la cubierta superior" en la página 149](#page-158-0).
- 3. Complete la sustitución de piezas. Consulte ["Completar la sustitución de piezas" en la página 155.](#page-164-0)

#### Vídeo de demostración

[Vea el procedimiento en YouTube](https://www.youtube.com/watch?v=VDWTM1w86tg)

# Sustitución del módulo de alimentación flash

Utilice la siguiente información para quitar e instalar el módulo de alimentación flash

# Extracción del módulo de alimentación flash

Utilice esta información para quitar el módulo de alimentación flash.

### Acerca de esta tarea

S002

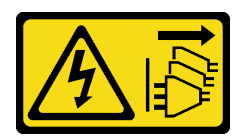

### PRECAUCIÓN:

El botón de control de encendido del dispositivo y el interruptor de alimentación de la fuente de alimentación no cortan la corriente eléctrica suministrada al dispositivo. Es posible que el dispositivo tenga también más de un cable de alimentación. Para cortar completamente la corriente eléctrica del dispositivo, asegúrese de que todos los cables de alimentación estén desconectados de la fuente de alimentación.

#### Atención:

- Lea las siguientes secciones para asegurarse de trabajar sin riesgos.
	- ["Seguridad" en la página v](#page-6-0)
	- ["Directrices de instalación" en la página 55](#page-64-1)
- Apague el servidor y los dispositivos periféricos y desconecte los cables de alimentación y todos los cables externos. Consulte ["Apagado del servidor" en la página 13.](#page-22-0)
- Si el servidor se instala en un bastidor, extraiga el servidor del bastidor.
- Para evitar posibles peligros, lea y siga la siguiente información de seguridad.

## Procedimiento

Paso 1. Prepárese para esta tarea.

- a. Quite la cubierta superior. Consulte ["Extracción de la cubierta superior" en la página 147](#page-156-0).
- b. Desconecte el cable del módulo de alimentación flash del adaptador RAID. Consulte ["Disposición de cables del módulo de alimentación flash" en la página 42.](#page-51-0)
- Paso 2. Quite el módulo de alimentación flash.

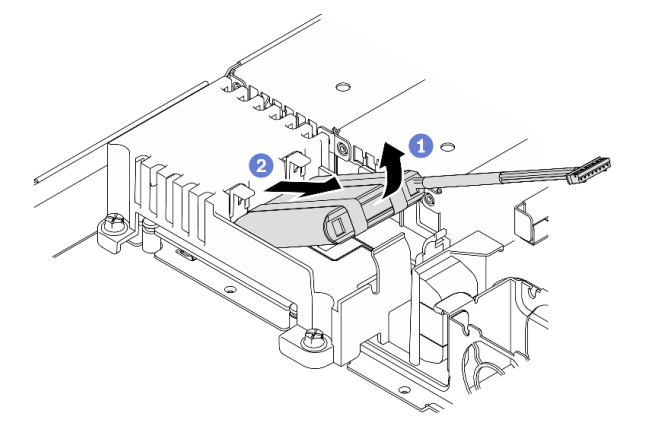

Figura 66. Extracción del módulo de alimentación flash

- a. **O** Con el dedo, levante ligeramente el módulo de alimentación flash.
- b. **O** Deslice el módulo de alimentación flash hacia fuera del servidor.

#### Después de finalizar

1. Instale una sustitución del módulo de alimentación flash si es necesario. Consulte ["Instalación del](#page-95-0)  [módulo de alimentación flash" en la página 86](#page-95-0).

2. Si se le indica que devuelva el componente o dispositivo opcional, siga todas las instrucciones del embalaje y utilice los materiales de embalaje para el envío que se le suministraron.

## Vídeo de demostración

## [Vea el procedimiento en YouTube](https://www.youtube.com/watch?v=y4ZWcLEDpfA)

# <span id="page-95-0"></span>Instalación del módulo de alimentación flash

Utilice esta información para instalar el módulo de alimentación flash.

#### Acerca de esta tarea

S002

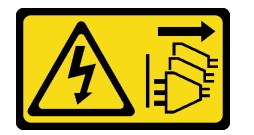

#### PRECAUCIÓN:

El botón de control de encendido del dispositivo y el interruptor de alimentación de la fuente de alimentación no cortan la corriente eléctrica suministrada al dispositivo. Es posible que el dispositivo tenga también más de un cable de alimentación. Para cortar completamente la corriente eléctrica del dispositivo, asegúrese de que todos los cables de alimentación estén desconectados de la fuente de alimentación.

#### Atención:

- Lea las siguientes secciones para asegurarse de trabajar sin riesgos.
	- ["Seguridad" en la página v](#page-6-0)
	- ["Directrices de instalación" en la página 55](#page-64-1)
- Apague el servidor y los dispositivos periféricos y desconecte los cables de alimentación y todos los cables externos. Consulte ["Apagado del servidor" en la página 13](#page-22-0).
- Si el servidor se instala en un bastidor, extraiga el servidor del bastidor.
- Para evitar posibles peligros, lea y siga la siguiente información de seguridad.

Paso 1. Instale el módulo de alimentación flash.

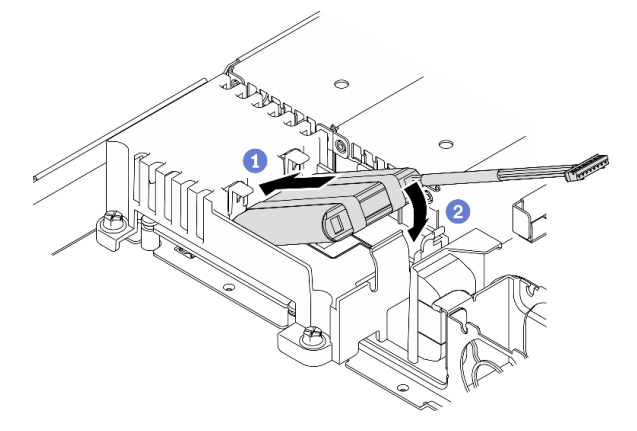

Figura 67. Instalación del módulo de alimentación flash

- a. **Inserte el extremo del módulo de alimentación flash en su portador.**
- b. Gire el módulo de alimentación flash en el portador hasta que la pestaña encaje en su lugar para asegurarla.

- 1. Conecte el cable del módulo de alimentación flash al adaptador RAID. Consulte ["Disposición de cables](#page-51-0) [del módulo de alimentación flash" en la página 42](#page-51-0).
- 2. Instale la cubierta superior. Consulte ["Instalación de la cubierta superior" en la página 149.](#page-158-0)
- 3. Complete la sustitución de piezas. Consulte ["Completar la sustitución de piezas" en la página 155](#page-164-0).

## Vídeo de demostración

[Vea el procedimiento en YouTube](https://www.youtube.com/watch?v=rtOOZIkR-Vw)

# Sustitución del panel frontal del operador.

Utilice este procedimiento para quitar o instalar el panel frontal del operador.

# Extracción del panel frontal del operador (modelo de unidad de 2,5 pulgadas)

Utilice esta información para quitar el panel frontal del operador (modelo de unidad de 2,5 pulgadas).

## Acerca de esta tarea

## Atención:

- Lea las siguientes secciones para asegurarse de trabajar sin riesgos.
	- ["Seguridad" en la página v](#page-6-0)
	- ["Directrices de instalación" en la página 55](#page-64-1)
- Apague el servidor y los dispositivos periféricos y desconecte los cables de alimentación y todos los cables externos. Consulte ["Apagado del servidor" en la página 13.](#page-22-0)
- Si el servidor se instala en un bastidor, extraiga el servidor del bastidor.

#### Procedimiento

Paso 1. Prepárese para esta tarea.

- a. Quite la cubierta superior. Consulte ["Extracción de la cubierta superior" en la página 147](#page-156-0).
- b. Desconecte los cables del panel frontal del operador de la placa del sistema. Consulte ["Disposición de los cables del panel frontal" en la página 37.](#page-46-0)
- Paso 2. Quite los dos tornillos que fijan el panel frontal del operador.

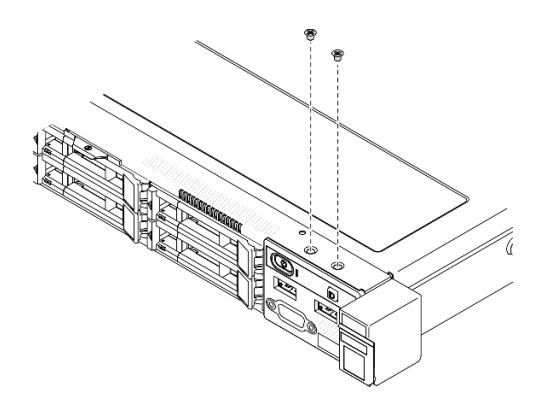

Figura 68. Extracción de los tornillos del panel frontal del operador

Paso 3. Deslice el panel frontal del operador hacia fuera del servidor.

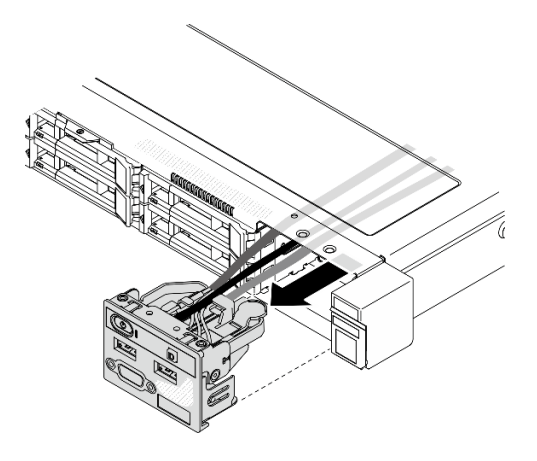

Figura 69. Extracción del panel frontal del operador

#### Después de finalizar

Si se le indica que devuelva el componente o dispositivo opcional, siga todas las instrucciones del embalaje y utilice los materiales de embalaje para el envío que se le suministraron.

## Vídeo de demostración

[Vea el procedimiento en YouTube](https://www.youtube.com/watch?v=uNu0bCny7Do)

# Instalación del panel frontal del operador (modelo de unidad de 2,5 pulgadas)

Utilice esta información para instalar el panel frontal del operador (modelo de unidad de 2,5 pulgadas).

#### Acerca de esta tarea

Atención: Lea las siguientes secciones para asegurarse de trabajar sin riesgos.

- ["Seguridad" en la página v](#page-6-0)
- ["Directrices de instalación" en la página 55](#page-64-1)

#### Procedimiento

Paso 1. Deslice el panel frontal del operador hacia dentro de la bahía del conjunto.

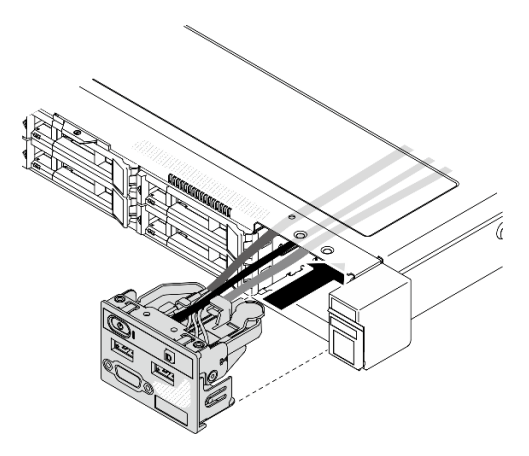

Figura 70. Instalación del panel frontal del operador (modelo de unidad de 2,5 pulgadas)

Paso 2. Instale los dos tornillos para fijar el panel frontal del operador.

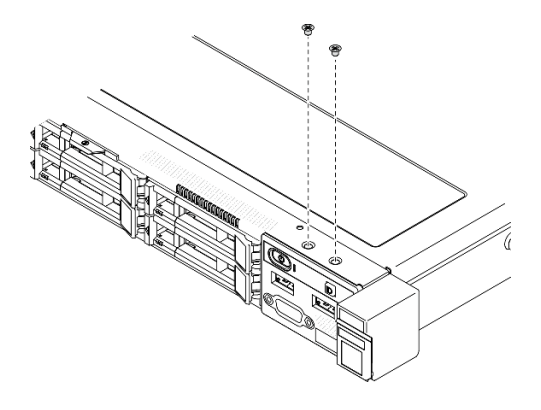

Figura 71. Instalación de los tornillos

#### Después de finalizar

- 1. Conecte los cables del panel frontal del operador a la placa del sistema. Consulte ["Disposición de los](#page-46-0) [cables del panel frontal" en la página 37](#page-46-0).
- 2. Instale la cubierta superior. Consulte ["Instalación de la cubierta superior" en la página 149.](#page-158-0)
- 3. Complete la sustitución de piezas. Consulte ["Completar la sustitución de piezas" en la página 155](#page-164-0).

## Vídeo de demostración

#### [Vea el procedimiento en YouTube](https://www.youtube.com/watch?v=lPwA98hxJWg)

# Extracción del panel frontal del operador (modelo de unidad de 3,5 pulgadas)

Utilice esta información para quitar el panel frontal del operador (modelo de unidad de 3,5 pulgadas).

#### Acerca de esta tarea

#### Atención:

• Lea las siguientes secciones para asegurarse de trabajar sin riesgos.

- ["Seguridad" en la página v](#page-6-0)
- ["Directrices de instalación" en la página 55](#page-64-1)
- Apague el servidor y los dispositivos periféricos y desconecte los cables de alimentación y todos los cables externos. Consulte ["Apagado del servidor" en la página 13](#page-22-0).
- Si el servidor se instala en un bastidor, extraiga el servidor del bastidor.

## Procedimiento

Paso 1. Prepárese para esta tarea.

- a. Quite la cubierta superior. Consulte ["Extracción de la cubierta superior" en la página 147.](#page-156-0)
- b. Desconecte los cables del panel frontal del operador de la placa del sistema. Consulte ["Disposición de los cables del panel frontal" en la página 37](#page-46-0).
- Paso 2. Quite los dos tornillos que fijan el panel frontal del operador.

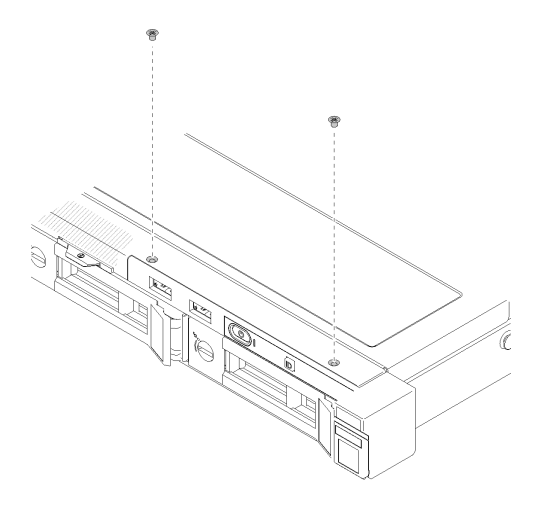

Figura 72. Extracción del panel frontal del operador

Paso 3. Saque el panel frontal del operador del servidor.

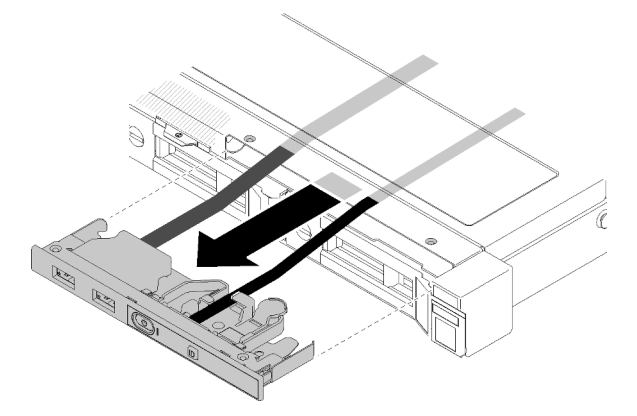

Figura 73. Extracción del panel frontal del operador

#### Después de finalizar

Si se le indica que devuelva el componente o dispositivo opcional, siga todas las instrucciones del embalaje y utilice los materiales de embalaje para el envío que se le suministraron.

## Vídeo de demostración

## [Vea el procedimiento en YouTube](https://www.youtube.com/watch?v=QMmOopLJOko)

# Instalación del panel frontal del operador (modelo de unidad de 3,5 pulgadas)

Utilice esta información para instalar el panel frontal del operador (modelo de unidad de 3,5 pulgadas).

# Acerca de esta tarea

Atención: Lea las siguientes secciones para asegurarse de trabajar sin riesgos.

- ["Seguridad" en la página v](#page-6-0)
- ["Directrices de instalación" en la página 55](#page-64-1)

## Procedimiento

Paso 1. Deslice el panel frontal del operador y los cables en la ranura del servidor frontal.

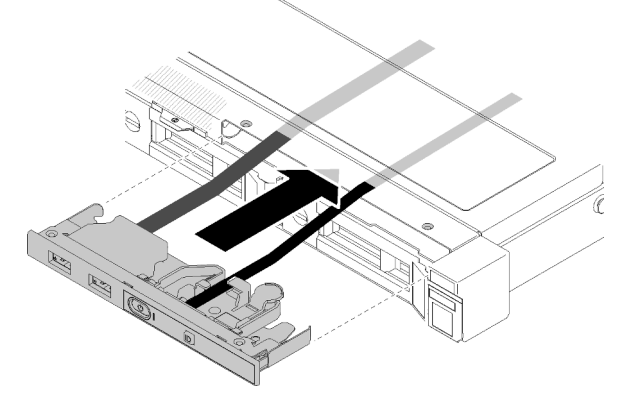

Figura 74. Instalación del panel frontal del operador (modelo de unidad de 3,5 pulgadas)

Paso 2. Instale los dos tornillos que fijan el panel frontal del operador.

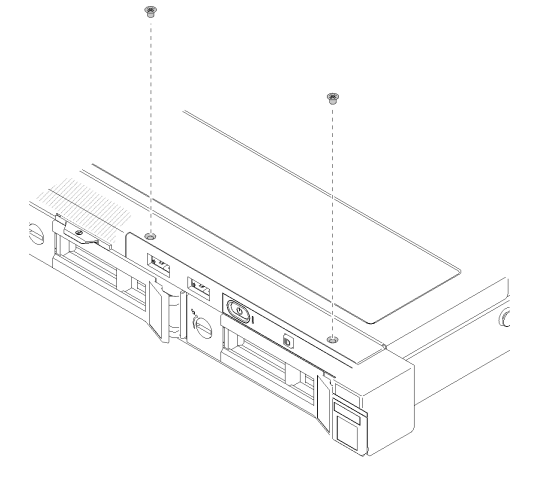

Figura 75. Instalación del panel frontal del operador (modelo de unidad de 3,5 pulgadas)

#### Después de finalizar

- 1. Conecte los cables del panel frontal del operador a la placa del sistema. Consulte ["Disposición de los](#page-46-0)  [cables del panel frontal" en la página 37.](#page-46-0)
- 2. Instale la cubierta superior. Consulte ["Instalación de la cubierta superior" en la página 149](#page-158-0).
- 3. Complete la sustitución de piezas. Consulte ["Completar la sustitución de piezas" en la página 155.](#page-164-0)

### Vídeo de demostración

[Vea el procedimiento en YouTube](https://www.youtube.com/watch?v=_ACQQhEoFyg)

# Sustitución del disipador de calor

Siga este procedimiento para quitar e instalar el disipador de calor.

# Extracción del disipador de calor

Utilice esta información para quitar el disipador de calor. Este procedimiento debe ser realizado por un técnico capacitado.

## Atención:

- Lea las siguientes secciones para asegurarse de trabajar sin riesgos.
	- ["Seguridad" en la página v](#page-6-0)
	- ["Directrices de instalación" en la página 55](#page-64-1)
- Apague el servidor y los dispositivos periféricos y desconecte los cables de alimentación y todos los cables externos. Consulte ["Apagado del servidor" en la página 13](#page-22-0).
- Si el servidor se instala en un bastidor, extraiga el servidor del bastidor.

#### Procedimiento

- Paso 1. Quite la cubierta superior. Consulte ["Extracción de la cubierta superior" en la página 147.](#page-156-0)
- Paso 2. Suelte los tornillos 1 y 2:
	- a. Suelte parcialmente el tornillo 1.
	- b. Suelte completamente el tornillo 2.
	- c. Suelte completamente el tornillo 1.

#### Notas:

- 1. Extraiga cuidadosamente los cuatro tornillos para evitar posibles daños a la placa del sistema.
- 2. Siempre guarde los cuatro tornillos que se incluyen con el disipador de calor.
- 3. No toque la grasa térmica al manipular el disipador de calor.
- Paso 3. Suelte los tornillos 3 y 4:
	- a. Suelte parcialmente el tornillo 3.
	- b. Suelte completamente el tornillo 4.
	- c. Suelte completamente el tornillo 3.

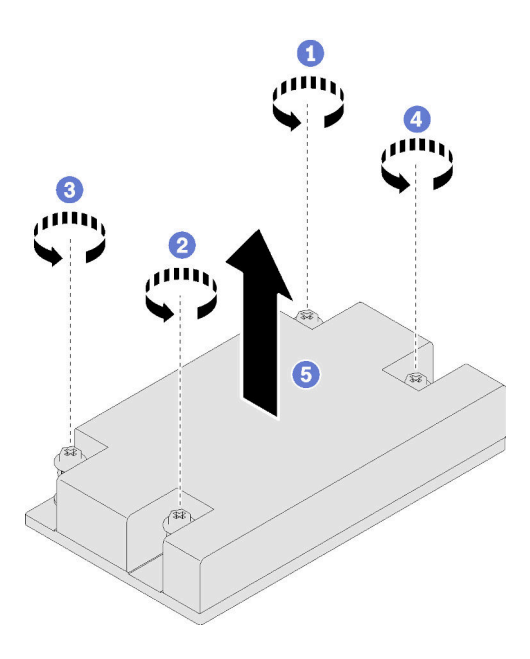

Figura 76. Extracción del disipador de calor

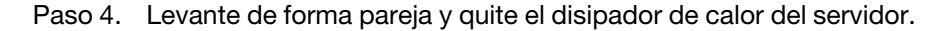

Si se le indica que devuelva el componente o dispositivo opcional, siga todas las instrucciones del embalaje y utilice los materiales de embalaje para el envío que se le suministraron.

#### Vídeo de demostración

#### [Vea el procedimiento en YouTube](https://www.youtube.com/watch?v=iHe-RZ3XVq4)

# Instalación del disipador de calor

Utilice esta información para instalar el disipador de calor. Este procedimiento debe ser realizado por un técnico capacitado.

## Acerca de esta tarea

- Lea las siguientes secciones para asegurarse de trabajar sin riesgos.
	- ["Seguridad" en la página v](#page-6-0)
	- ["Directrices de instalación" en la página 55](#page-64-1)
- Ponga en contacto la bolsa antiestática que contiene el componente con cualquier superficie metálica no pintada del servidor y, a continuación, quite el componente de la bolsa y colóquelo en una superficie antiestática.
- Evite la exposición a la electricidad estática, que podría producir fallas en el sistema y la pérdida de datos; para ello, mantenga los componentes sensibles a la estática en sus envases antiestáticos hasta la instalación y manipule estos dispositivos con una muñequera de descarga electrostática u otro sistema de descarga a tierra.

• No toque los zócalos ni los contactos del procesador. Los contactos del zócalo del procesador son muy frágiles y se dañan fácilmente. La existencia de contaminantes en los contactos del procesador, como la grasa de la piel, puede ocasionar errores de conexión.

#### Procedimiento

- Paso 1. Alinee los cuatro tornillos del disipador de calor con los orificios correspondientes en la placa del sistema.
- Paso 2. Apriete los tornillos entre 1 y 2:
	- a. Apriete parcialmente el tornillo 1.
	- b. Apriete completamente el tornillo 2.
	- c. Apriete completamente el tornillo 1.

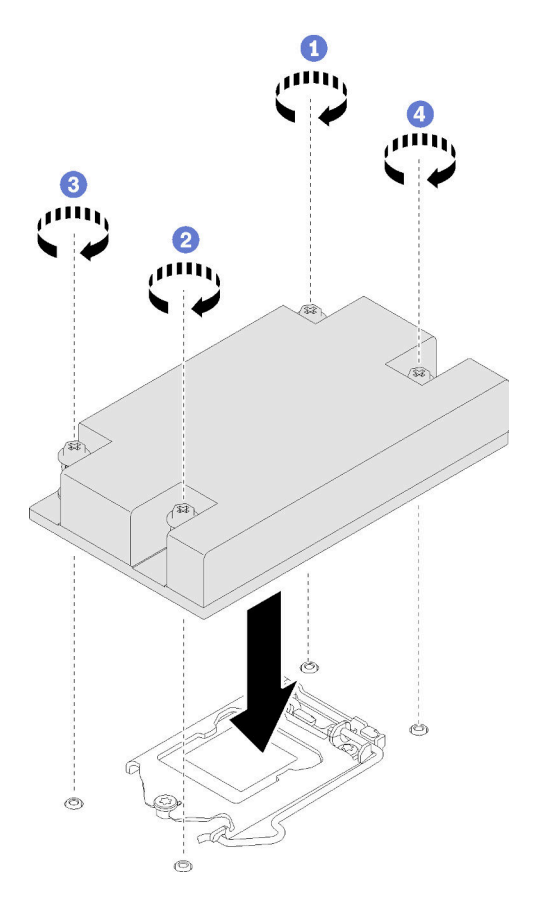

Figura 77. Instalación del disipador de calor

- Paso 3. Apriete los tornillos entre 3 y 4:
	- a. Apriete parcialmente el tornillo 3.
	- b. Apriete completamente el tornillo 4.
	- c. Apriete completamente el tornillo 3.

#### Después de finalizar

- 1. Instale la cubierta superior. Consulte ["Instalación de la cubierta superior" en la página 149](#page-158-0).
- 2. Complete la sustitución de piezas. Consulte ["Completar la sustitución de piezas" en la página 155.](#page-164-0)

### Vídeo de demostración

# Sustitución del adaptador de arranque M.2.

Utilice la siguiente información para quitar e instalar la el adaptador de arranque M.2.

# Extracción del adaptador de arranque M.2.

Siga las instrucciones que aparecen en esta sección para quitar el adaptador de arranque M.2.

#### Acerca de esta tarea

• S002

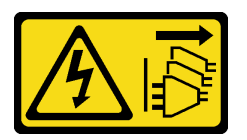

#### PRECAUCIÓN:

El botón de control de encendido del dispositivo y el interruptor de alimentación de la fuente de alimentación no cortan la corriente eléctrica suministrada al dispositivo. Es posible que el dispositivo tenga también más de un cable de alimentación. Para cortar completamente la corriente eléctrica del dispositivo, asegúrese de que todos los cables de alimentación estén desconectados de la fuente de alimentación.

#### Atención:

- Lea las siguientes secciones para asegurarse de trabajar sin riesgos.
	- ["Seguridad" en la página v](#page-6-0)
	- ["Directrices de instalación" en la página 55](#page-64-1)
- Apague el servidor y los dispositivos periféricos y desconecte los cables de alimentación y todos los cables externos. Consulte ["Apagado del servidor" en la página 13.](#page-22-0)
- Si el servidor se instala en un bastidor, extraiga el servidor del bastidor.

Nota: Es posible que la ilustración siguiente sea ligeramente diferente de su hardware, pero el método de extracción es el mismo.

#### Procedimiento

Paso 1. Prepárese para esta tarea.

- a. Quite la cubierta superior. Consulte ["Extracción de la cubierta superior" en la página 147](#page-156-0).
- b. Desconecte los cables del adaptador de arranque de M.2 de la placa del sistema. Consulte ["Disposición de los cables del adaptador de arranque M.2" en la página 43.](#page-52-0)
- c. Quite el conjunto del adaptador de arranque M.2 del conjunto de expansión PCIe o de la ranura PCIe 3. Consulte ["Extracción de un soporte del adaptador PCIe \(tarjeta de expansión\)"](#page-115-0)  [en la página 106](#page-115-0) o ["Extracción del adaptador PCIe \(ranura 3\)" en la página 109](#page-118-0).
- d. Quite las unidades M.2 del adaptador de arranque M.2. Consulte ["Extracción de una unidad](#page-107-0) [M.2" en la página 98](#page-107-0).
- Paso 2. Desconecte los cables de alimentación y de señal del adaptador de arranque M.2.
	- a. **O** Afloje el tornillo que fija los cables de alimentación y de señal al adaptador de arranque M.2.
	- b. **2** Desconecte todos los cables.

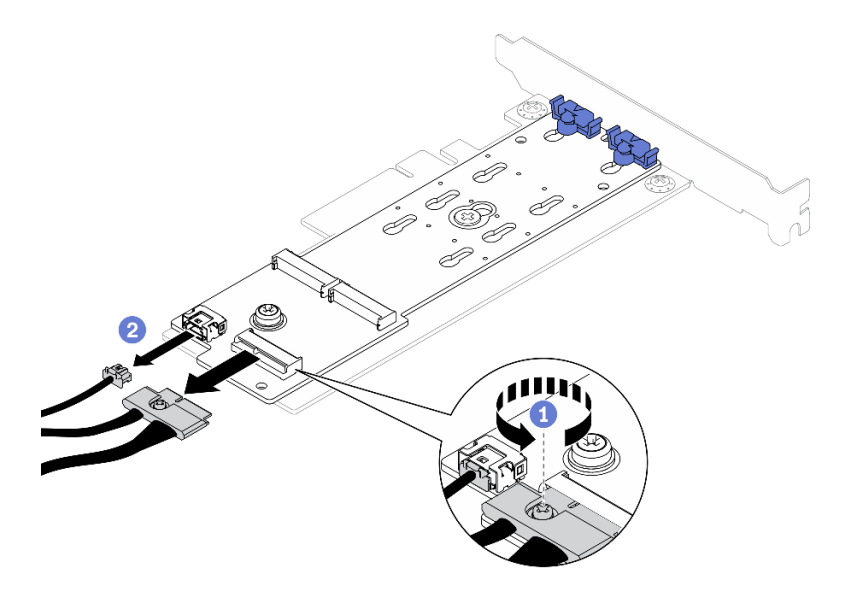

Figura 78. Desconexión de los cables de alimentación y de señal

- Paso 3. Quite el adaptador de arranque M.2 del adaptador PCIe.
	- a. **O** Quite el tornillo que fija el adaptador de arranque M.2 al adaptador PCIe.
	- b. <sup>2</sup> Afloje el tornillo cautivo en el adaptador de arranque M.2.
	- c. <sup>@</sup> Deslice ligeramente el adaptador de arranque M.2 y, con cuidado, sepárelo del adaptador PCIe, tal como se muestra.

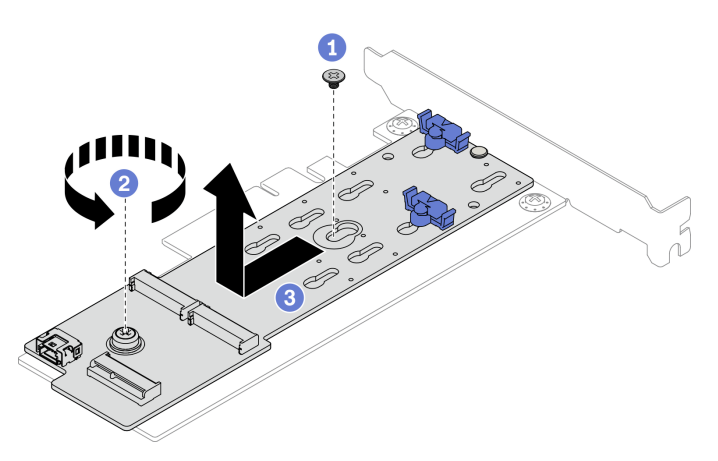

Figura 79. Extracción del adaptador de arranque M.2

Si se le indica que devuelva el componente o dispositivo opcional, siga todas las instrucciones del embalaje y utilice los materiales de embalaje para el envío que se le suministraron.

## Vídeo de demostración

[Vea el procedimiento en YouTube](https://www.youtube.com/watch?v=T0S34jk5A2k)

# Instalación del adaptador de arranque M.2

Utilice esta información para instalar el adaptador de arranque M.2.

#### Acerca de esta tarea

#### Atención:

- Lea las siguientes secciones para asegurarse de trabajar sin riesgos.
	- ["Seguridad" en la página v](#page-6-0)
	- ["Directrices de instalación" en la página 55](#page-64-1)
- Ponga en contacto la bolsa antiestática que contiene el componente con cualquier superficie metálica no pintada del servidor y, a continuación, quite el componente de la bolsa y colóquelo en una superficie antiestática.

Nota: Es posible que la ilustración siguiente sea ligeramente diferente de su hardware, pero el método de instalación es el mismo.

## Procedimiento

Paso 1. Instale el adaptador de arranque M.2 en el adaptador PCIe.

- a. **C** Alinee el adaptador de arranque M.2 con la patilla de cabeza plana del adaptador PCIe y deslícelo en su lugar, como se muestra.
- b. <sup>2</sup> Apriete el tornillo cautivo en el adaptador de arranque M.2.
- c. **A** Apriete el tornillo para fijar el adaptador de arranque M.2 en el adaptador PCIe.

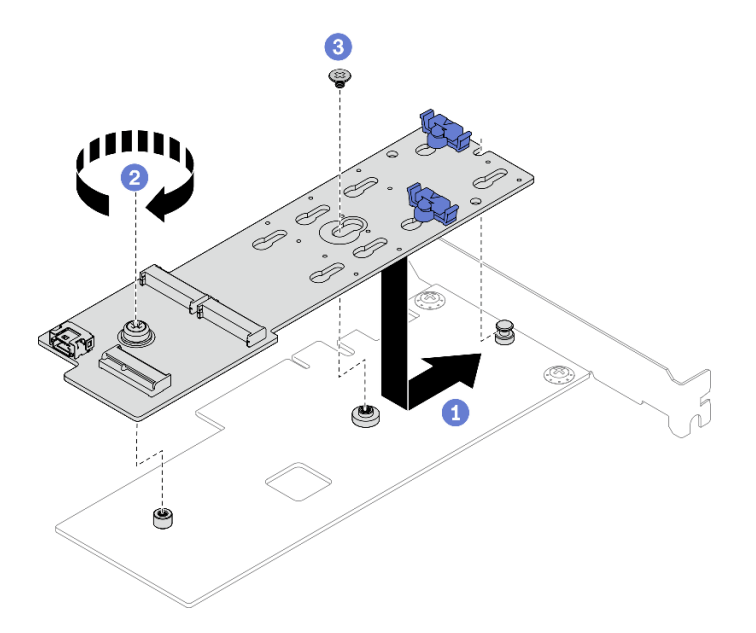

Figura 80. Instalación del adaptador de arranque M.2

- Paso 2. Instale los cables de alimentación y de señal en el adaptador de arranque M.2.
	- a. Conecte ambos cables.
	- b. **A** Apriete el tornillo que fija el cable de señal al adaptador de arranque M.2.

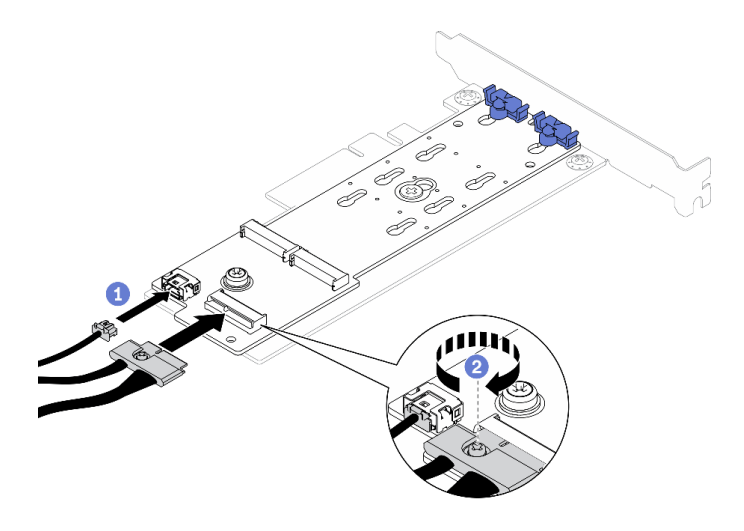

Figura 81. Conexión de los cables de alimentación y de señal

- 1. Instale las unidades M.2 en el adaptador de arranque M.2. Consulte ["Instalación de una unidad M.2" en](#page-108-0)  [la página 99](#page-108-0).
- 2. Instale el conjunto del adaptador de arranque M.2 en el conjunto de expansión PCIe o de la ranura PCIe 3. Consulte ["Instalación de un adaptador PCIe \(tarjeta de expansión\)" en la página 108](#page-117-0) o ["Instalación del](#page-119-0) [adaptador PCIe \(ranura 3\)" en la página 110.](#page-119-0)
- 3. Conecte los cables del adaptador de arranque M.2 a la placa del sistema. Consulte ["Disposición de los](#page-52-0) [cables del adaptador de arranque M.2" en la página 43](#page-52-0).
- 4. Instale la cubierta superior. Consulte ["Instalación de la cubierta superior" en la página 149](#page-158-0).
- 5. Complete la sustitución de piezas. Consulte ["Completar la sustitución de piezas" en la página 155.](#page-164-0)

#### Vídeo de demostración

[Vea el procedimiento en YouTube](https://www.youtube.com/watch?v=aBoInnUDNqQ)

# Sustitución de la unidad M.2

Utilice la siguiente información para quitar e instalar la unidad M.2.

# <span id="page-107-0"></span>Extracción de una unidad M.2

Utilice esta información para extraer la unidad M.2.

### Acerca de esta tarea

- Lea las siguientes secciones para asegurarse de trabajar sin riesgos.
	- ["Seguridad" en la página v](#page-6-0)
	- ["Directrices de instalación" en la página 55](#page-64-1)
- Apague el servidor y los dispositivos periféricos y desconecte los cables de alimentación y todos los cables externos. Consulte ["Apagado del servidor" en la página 13](#page-22-0).
- Si el servidor se instala en un bastidor, extraiga el servidor del bastidor.
Nota: El servidor admite dos dimensiones de la unidad M.2: 42 mm y 80 mm. Ambas se quitan e instalan con un método similar.

#### Procedimiento

Paso 1. Prepárese para esta tarea.

- a. Quite la cubierta superior. Consulte ["Extracción de la cubierta superior" en la página 147](#page-156-0).
- b. Desconecte los cables del adaptador de arranque de M.2 de la placa del sistema. Consulte ["Disposición de los cables del adaptador de arranque M.2" en la página 43.](#page-52-0)
- c. Quite el conjunto del adaptador de arranque M.2 del conjunto de expansión PCIe o de la ranura PCIe 3. Consulte ["Extracción de un soporte del adaptador PCIe \(tarjeta de expansión\)"](#page-115-0)  [en la página 106](#page-115-0) o ["Extracción del adaptador PCIe \(ranura 3\)" en la página 109](#page-118-0).
- Paso 2. Extracción de la unidad M.2.

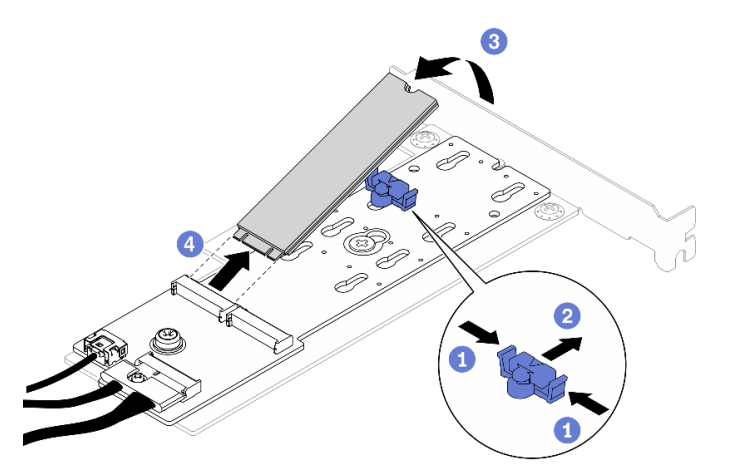

Figura 82. Extracción de la unidad M.2

- a. **O** Presione ambos lados del elemento de sujeción.
- b. <sup>2</sup> Deslice el elemento de sujeción hacia atrás para soltar la unidad M.2 del adaptador de arranque M.2.
- c. Gire la unidad M.2 y sepárela del adaptador de arranque M.2.
- d. Extraiga la unidad M.2 del conector en un ángulo.

#### Después de finalizar

Si se le indica que devuelva el componente o dispositivo opcional, siga todas las instrucciones del embalaje y utilice los materiales de embalaje para el envío que se le suministraron.

#### Vídeo de demostración

[Vea el procedimiento en YouTube](https://www.youtube.com/watch?v=Hzf4VMCfDqg)

## Instalación de una unidad M.2

Utilice esta información para instalar una unidad M.2.

#### Atención:

• Lea las siguientes secciones para asegurarse de trabajar sin riesgos.

- ["Seguridad" en la página v](#page-6-0)
- ["Directrices de instalación" en la página 55](#page-64-1)
- Ponga en contacto la bolsa antiestática que contiene el componente con cualquier superficie metálica no pintada del servidor y, a continuación, quite el componente de la bolsa y colóquelo en una superficie antiestática.

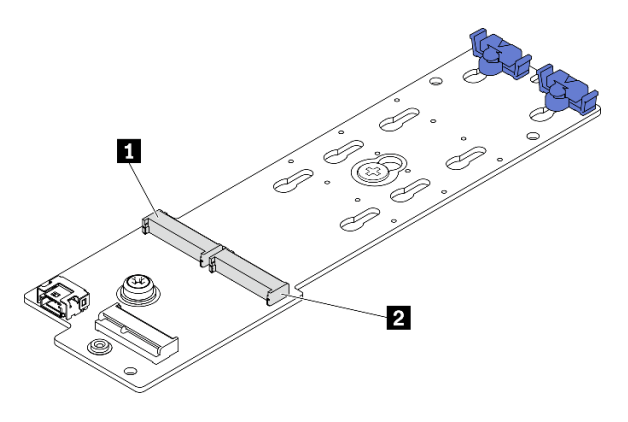

Figura 83. Ranura de unidad M.2

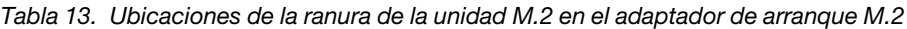

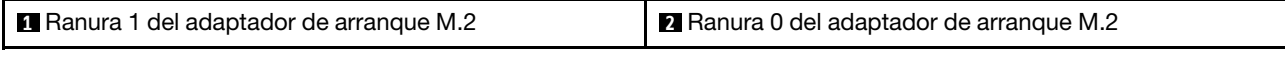

#### Procedimiento

Paso 1. Instale la unidad M.2.

- a. **O** Sostenga la unidad M.2 en un ángulo e insértela en la ranura M.2.
- b.  $\bullet$  Baje la unidad M.2.
- c. <sup>@</sup> Deslice el elemento de sujeción hacia la unidad M.2 para fijarla en su lugar.

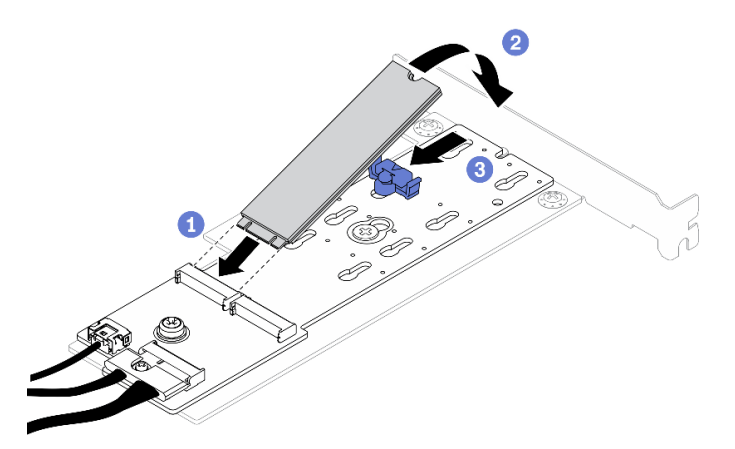

Figura 84. Instalación de la unidad M.2

#### Después de finalizar

- 1. Instale el conjunto del adaptador de arranque M.2 en el conjunto de expansión PCIe o de la ranura PCIe 3. Consulte ["Instalación de un adaptador PCIe \(tarjeta de expansión\)" en la página 108](#page-117-0) o ["Instalación del](#page-119-0) [adaptador PCIe \(ranura 3\)" en la página 110.](#page-119-0)
- 2. Conecte los cables del adaptador de arranque M.2 a la placa del sistema. Consulte ["Disposición de los](#page-52-0) [cables del adaptador de arranque M.2" en la página 43](#page-52-0).
- 3. Instale la cubierta superior. Consulte ["Instalación de la cubierta superior" en la página 149.](#page-158-0)
- 4. Complete la sustitución de piezas. Consulte ["Completar la sustitución de piezas" en la página 155](#page-164-0).

#### Vídeo de demostración

[Vea el procedimiento en YouTube](https://www.youtube.com/watch?v=L4EuI51P3h8)

## Sustitución de módulo de memoria

Utilice la siguiente información para quitar e instalar un módulo de memoria.

## Extracción de un módulo de memoria

Utilice esta información para extraer un módulo de memoria.

#### Acerca de esta tarea

#### Atención:

- Lea las siguientes secciones para asegurarse de trabajar sin riesgos.
	- ["Seguridad" en la página v](#page-6-0)
	- ["Directrices de instalación" en la página 55](#page-64-1)
- Apague el servidor y los dispositivos periféricos y desconecte los cables de alimentación y todos los cables externos. Consulte ["Apagado del servidor" en la página 13.](#page-22-0)
- Si el servidor se instala en un bastidor, extraiga el servidor del bastidor.
- Los módulos de memoria son sensibles a la descarga estática y requieren una manipulación especial. Además de consultar las directrices estándar para ["Manipulación de dispositivos sensibles a la](#page-66-0)  [electricidad estática" en la página 57](#page-66-0):
	- Siempre use una muñequera antiestática al quitar o instalar los módulos de memoria. También se pueden utilizar guantes antiestática.
	- Nunca sostenga dos o más módulos de memoria juntos, de forma que entren en contacto. No apile los módulos de memoria directamente uno encima de otro para el almacenamiento.
	- Nunca toque los contactos dorados de los conectores de los módulos de memoria ni permita que estos contactos toquen la parte exterior del alojamiento de los conectores de los módulos de memoria.
	- Maneje con cuidado los módulos de memoria: nunca doble, tuerza ni deje caer un módulo de memoria.
	- No utilice herramientas metálicas (como jigs o abrazaderas) para manipular los módulos de memoria, ya que los metales rígidos pueden dañar los módulos de memoria.
	- No inserte los módulos de memoria mientras sostiene los paquetes o los componentes pasivos, lo que puede provocar grietas en los paquetes o la separación de componentes pasivos por la fuerza de inserción alta.

#### Procedimiento

Paso 1. Prepare el servidor:

- a. Quite la cubierta superior. Consulte ["Extracción de la cubierta superior" en la página 147](#page-156-0).
- b. Quite el deflector de aire al quitar el módulo de memoria de la ranura 4. Esto proporciona más espacio para la extracción. Consulte ["Extracción del deflector de aire" en la página 68.](#page-77-0)
- Paso 2. Localice la ranura del módulo de memoria. Determine qué módulo de memoria desea eliminar del servidor.

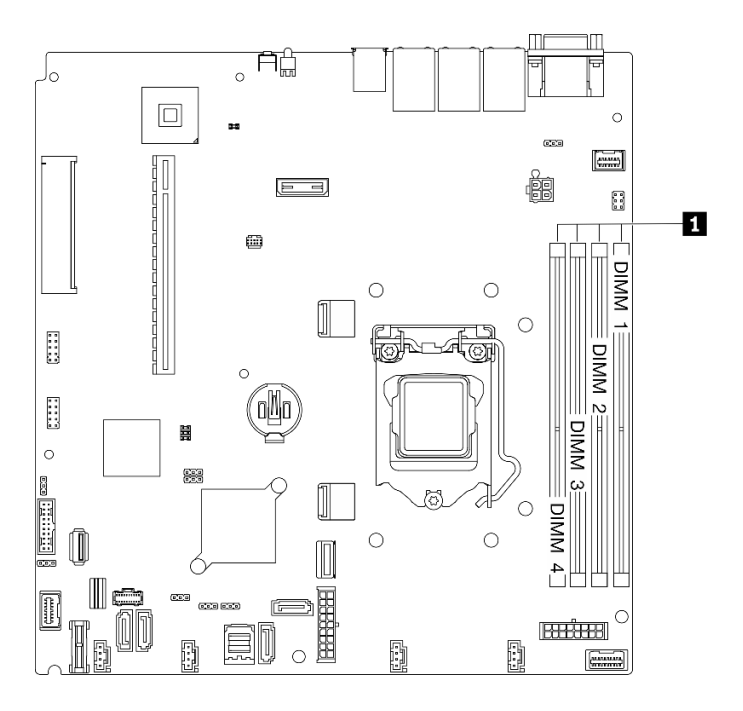

Figura 85. Ubicación de las ranuras del módulo de memoria

Paso 3. Abra los clips de sujeción de cada uno de los extremos de la ranura de módulo de memoria.

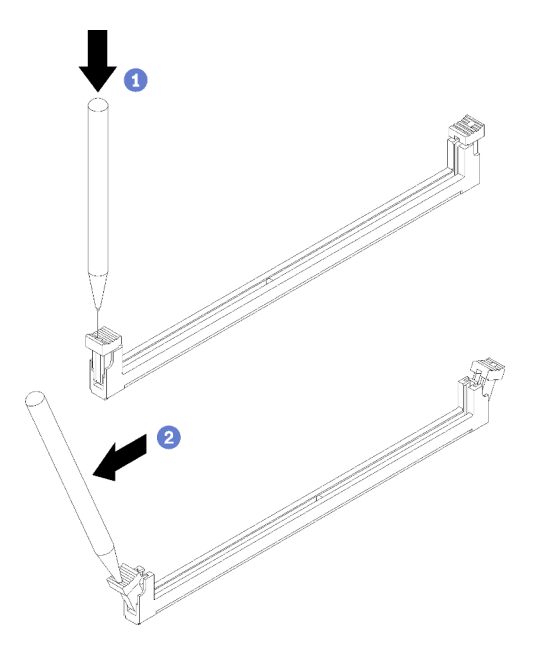

Figura 86. Abrir los clips de sujeción

### Atención:

- Para evitar que los clips de sujeción se rompan o que las ranuras del módulo de memoria resulten dañadas, manipule los clips con cuidado.
- Si es necesario debido a las restricciones de espacio, puede utilizar una herramienta con punta para abrir los clips de sujeción. No se recomienda usar lápices como herramienta, ya que pueden no ser suficientemente resistentes.
- a. O Coloque la punta de la herramienta en la hendidura en la parte superior del clip de sujeción.

b. Gire con cuidado el clip de sujeción hacia fuera de la ranura del módulo de memoria.

Paso 4. Quite el módulo de memoria.

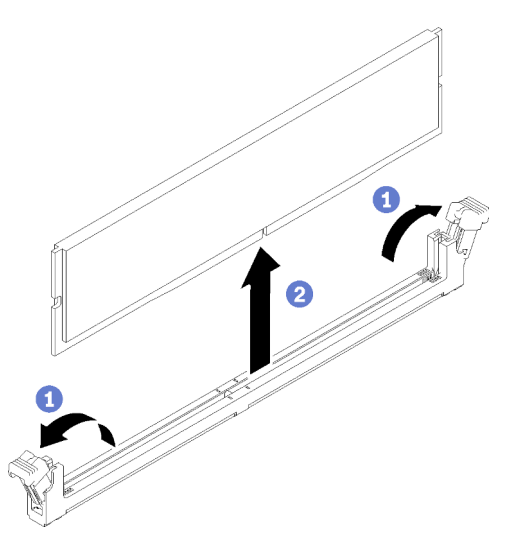

Figura 87. Extracción del módulo de memoria

- a. **C** Asegúrese de que ambos clips de sujeción estén en la posición totalmente abierta.
- b. <sup>2</sup> Tome el módulo de memoria desde ambos extremos y levántelo con cuidado desde la ranura.

### Después de finalizar

- 1. Instale una sustitución del módulo de memoria si es necesario. Consulte ["Instalación de un módulo de](#page-112-0)  [memoria" en la página 103](#page-112-0).
- 2. Si se le indica que devuelva el componente o dispositivo opcional, siga todas las instrucciones del embalaje y utilice los materiales de embalaje para el envío que se le suministraron.

#### Vídeo de demostración

[Vea el procedimiento en YouTube](https://www.youtube.com/watch?v=Ck4s2_LCsV8)

## <span id="page-112-0"></span>Instalación de un módulo de memoria

Utilice esta información para instalar un módulo de memoria.

#### Acerca de esta tarea

Consulte "Orden de instalación del módulo de memoria" en la Guía de configuración para obtener información detallada sobre la preparación y configuración de la memoria.

Para evitar posibles peligros, lea y siga las siguientes declaraciones de seguridad.

• S002

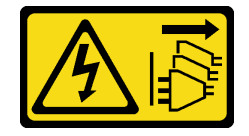

PRECAUCIÓN:

El botón de control de encendido del dispositivo y el interruptor de alimentación de la fuente de alimentación no cortan la corriente eléctrica suministrada al dispositivo. Es posible que el dispositivo tenga también más de un cable de alimentación. Para cortar completamente la corriente eléctrica del dispositivo, asegúrese de que todos los cables de alimentación estén desconectados de la fuente de alimentación.

#### Atención:

- Lea las siguientes secciones para asegurarse de trabajar sin riesgos.
	- ["Seguridad" en la página v](#page-6-0)
	- ["Directrices de instalación" en la página 55](#page-64-1)
- Apague el servidor y los dispositivos periféricos y desconecte los cables de alimentación y todos los cables externos. Consulte ["Apagado del servidor" en la página 13](#page-22-0).
- Ponga en contacto la bolsa antiestática que contiene el componente con cualquier superficie metálica no pintada del servidor y, a continuación, quite el componente de la bolsa y colóquelo en una superficie antiestática.
- Los módulos de memoria son sensibles a la descarga estática y requieren una manipulación especial. Además de las directrices estándar para ["Manipulación de dispositivos sensibles a la electricidad](#page-66-0)  [estática" en la página 57:](#page-66-0)
	- Siempre use una muñequera antiestática al quitar o instalar los módulos de memoria. También se pueden utilizar guantes antiestática.
	- Nunca sostenga dos o más módulos de memoria juntos, de forma que entren en contacto. No apile los módulos de memoria directamente uno encima de otro para el almacenamiento.
	- Nunca toque los contactos dorados de los conectores de los módulos de memoria ni permita que estos contactos toquen la parte exterior del alojamiento de los conectores de los módulos de memoria.
	- Maneje con cuidado los módulos de memoria: nunca doble, tuerza ni deje caer un módulo de memoria.
	- No utilice herramientas metálicas (como jigs o abrazaderas) para manipular los módulos de memoria, ya que los metales rígidos pueden dañar los módulos de memoria.
	- No inserte los módulos de memoria mientras sostiene los paquetes o los componentes pasivos, lo que puede provocar grietas en los paquetes o la separación de componentes pasivos por la fuerza de inserción alta.

#### Procedimiento

Paso 1. Ubique la ranura del módulo de memoria en la placa del sistema.

Nota: Asegúrese de seguir las normas y la secuencia de instalación que se indican en "Reglas técnicas para módulos de memoria" en la Guía de configuración de ThinkSystem SR250 V2.

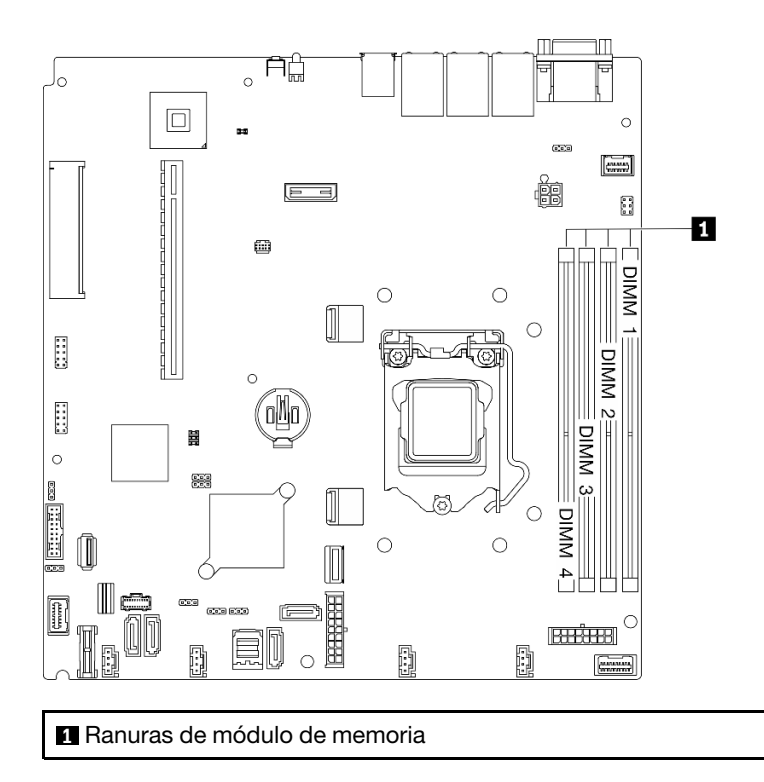

Figura 88. Ubicación de las ranuras del módulo de memoria

Paso 2. Abra los clips de sujeción hacia afuera en cada extremo de la ranura del módulo de memoria.

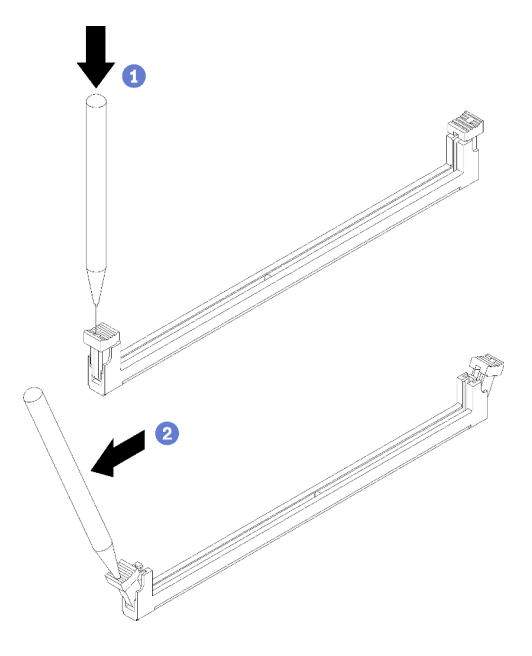

Figura 89. Abrir los clips de sujeción

#### Atención:

• Para evitar que los clips de sujeción se rompan o que las ranuras del módulo de memoria resulten dañadas, manipule los clips con cuidado.

- Si es necesario debido a las restricciones de espacio, puede utilizar una herramienta con punta para abrir los clips de sujeción. No se recomienda usar lápices como herramienta, ya que pueden no ser suficientemente resistentes.
- a. **C** Coloque la punta de la herramienta en la hendidura en la parte superior del clip de sujeción.
- b. Gire con cuidado el clip de sujeción hacia fuera de la ranura del módulo de memoria.
- Paso 3. Instalación del módulo de memoria.

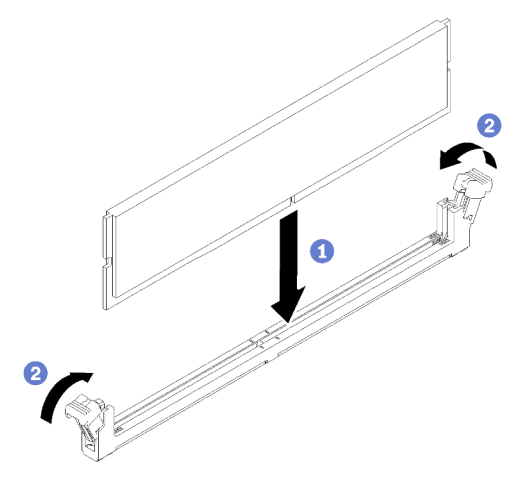

Figura 90. Instalación de un módulo de memoria

- a. **C** Asegúrese de que estén en posición completamente abierta. Alinee las llaves del módulo de memoria con el conector.
- b. Presione firmemente ambos extremos del módulo de memoria hacia abajo en el conector hasta que los clips de sujeción encajen en la posición de bloqueo.

#### Después de finalizar

- 1. Si quitó el deflector de aire, vuelva a instalarlo. Consulte ["Instalación del deflector de aire" en la página](#page-78-0)  [69.](#page-78-0)
- 2. Instale la cubierta superior. Consulte ["Instalación de la cubierta superior" en la página 149](#page-158-0).
- 3. Complete la sustitución de piezas. Consulte ["Completar la sustitución de piezas" en la página 155.](#page-164-0)

#### Vídeo de demostración

[Vea el procedimiento en YouTube](https://www.youtube.com/watch?v=Bb7u4A7Lqnc)

## Sustitución del adaptador PCIe

Utilice la siguiente información para quitar e instalar un adaptador PCIe.

## <span id="page-115-0"></span>Extracción de un soporte del adaptador PCIe (tarjeta de expansión)

Utilice esta información para quitar un adaptador PCIe de la tarjeta de expansión.

#### Acerca de esta tarea

Atención:

- La sustitución del adaptador podría afectar sus configuraciones de RAID. Realice una copia de seguridad de sus datos antes de la sustitución, a fin de evitar la pérdida de los datos debido a cambios en la configuración de RAID.
- Lea las siguientes secciones para asegurarse de trabajar sin riesgos.
	- ["Seguridad" en la página v](#page-6-0)
	- ["Directrices de instalación" en la página 55](#page-64-1)
- Apague el servidor y los dispositivos periféricos y desconecte los cables de alimentación y todos los cables externos. Consulte ["Apagado del servidor" en la página 13.](#page-22-0)
- Si el servidor se instala en un bastidor, extraiga el servidor del bastidor.

#### Procedimiento

Paso 1. Prepárese para esta tarea.

- a. Quite la cubierta superior. Consulte ["Extracción de la cubierta superior" en la página 147](#page-156-0).
- b. Quite el conjunto de expansión de PCIe. Consulte ["Extracción del conjunto de expansión de](#page-121-0) [PCIe" en la página 112](#page-121-0).
- Paso 2. Extracción del adaptador PCIe.
	- a. Desenganche el adaptador sacándolo del compartimiento de expansión.
	- b. <sup>2</sup> De ser necesario, instale los rellenos.

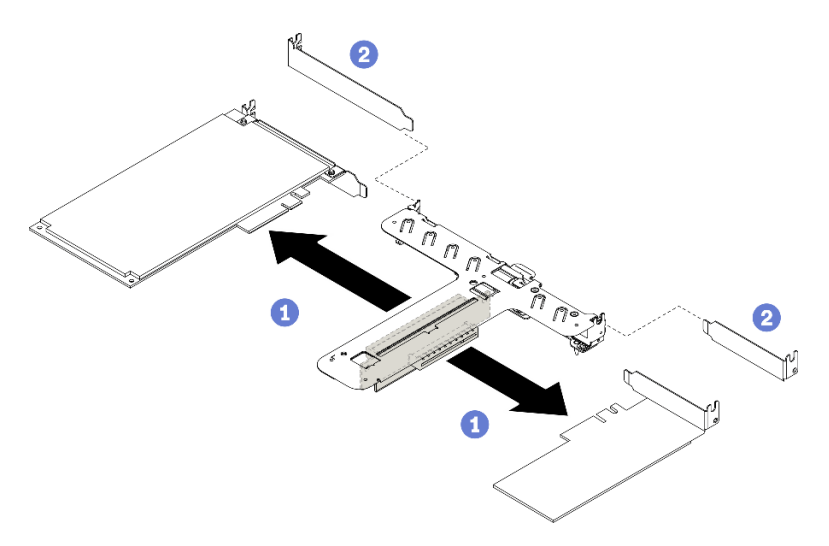

Figura 91. Extracción del adaptador PCIe

Nota: Quite un adaptador a la vez, no saque dos adaptadores al mismo tiempo.

Paso 3. Anote las conexiones de cables en el adaptador; a continuación, desconecte todos los cables del adaptador.

#### Después de finalizar

Si se le indica que devuelva el componente o dispositivo opcional, siga todas las instrucciones del embalaje y utilice los materiales de embalaje para el envío que se le suministraron.

#### Vídeo de demostración

[Vea el procedimiento en YouTube](https://www.youtube.com/watch?v=QYrxXV1zaZo)

# <span id="page-117-0"></span>Instalación de un adaptador PCIe (tarjeta de expansión)

Use esta información para instalar el adaptador PCIe en la tarjeta de expansión.

### Acerca de esta tarea

### Atención:

- Lea las siguientes secciones para asegurarse de trabajar sin riesgos.
	- ["Seguridad" en la página v](#page-6-0)
	- ["Directrices de instalación" en la página 55](#page-64-1)
- Ponga en contacto la bolsa antiestática que contiene el componente con cualquier superficie metálica no pintada del servidor y, a continuación, quite el componente de la bolsa y colóquelo en una superficie antiestática.

#### Notas:

- Los adaptadores de GPU solo se admiten en servidores con una fuente de alimentación redundante.
- Cuando hay instalado un adaptador Ethernet ThinkSystem Intel E810-DA2, no se admiten los siguientes adaptadores:
	- Adaptador ThinkSystem RAID 9350-16i 4 GB Flash PCIe 12 Gb
	- Adaptador ThinkSystem RAID 9350-8i 2 GB Flash PCIe 12 Gb
	- Adaptador ThinkSystem RAID 5350-8i PCIe 12 Gb
	- HBA ThinkSystem 4350-8i SAS/SATA 12 Gb

### Procedimiento

- Paso 1. Conecte todos los cables al adaptador.
- Paso 2. Instale el soporte en el adaptador PCIe.
- Paso 3. Instale el adaptador PCIe.

Nota: Asegúrese de seguir las normas y la secuencia de instalación que se indican en "Reglas técnicas para adaptadores PCIe" en la Guía de configuración de ThinkSystem SR250 V2.

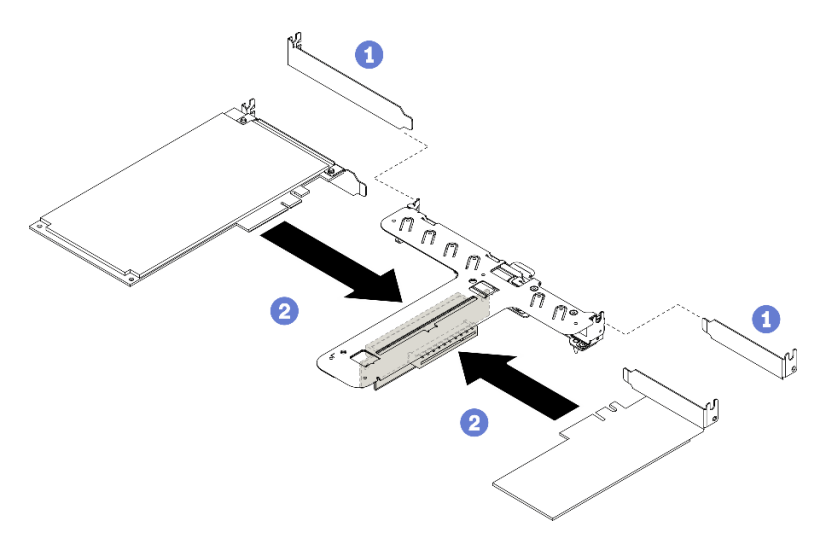

Figura 92. Instalación de adaptador PCIe

## Notas:

- Para conocer el detalle de los conectores en la tarjeta de expansión PCIe, consulte ["Conjunto](#page-36-0)  [de expansión de PCIe" en la página 27.](#page-36-0)
- Instale un adaptador a la vez, no inserte dos adaptadores en la tarjeta de expansión al mismo tiempo.
- a. G Si los rellenos están instalados en el lado posterior del compartimiento de expansión, quítelos.
- b. <sup>2</sup> Alinee e inserte el conjunto del adaptador PCIe en la ranura de la tarjeta de expansión PCIe. Asegúrese de instalar el adaptador PCIe en la ranura correcta.

#### Después de finalizar

- 1. Instale el conjunto de expansión PCIe. Consulte "Instalación del conjunto de expansión de PCIe" en la [página 113.](#page-122-0)
- 2. Instale la cubierta superior. Consulte ["Instalación de la cubierta superior" en la página 149.](#page-158-0)
- 3. Si es necesario, configure la matriz RAID mediante la configuración de Setup Utility.
- 4. Complete la sustitución de piezas. Consulte ["Completar la sustitución de piezas" en la página 155](#page-164-0).

### Vídeo de demostración

### [Vea el procedimiento en YouTube](https://www.youtube.com/watch?v=yyF7IZECjWQ)

## <span id="page-118-0"></span>Extracción del adaptador PCIe (ranura 3)

Utilice esta información para quitar el adaptador PCIe de la ranura de PCIe 3.

### Acerca de esta tarea

#### Atención:

- Sustituir el adaptador RAID podría afectar sus configuraciones de RAID. Realice una copia de seguridad de sus datos antes de la sustitución, a fin de evitar la pérdida de los datos debido a cambios en la configuración de RAID.
- Lea las siguientes secciones para asegurarse de trabajar sin riesgos.
	- ["Seguridad" en la página v](#page-6-0)
	- ["Directrices de instalación" en la página 55](#page-64-1)
- Apague el servidor y los dispositivos periféricos y desconecte los cables de alimentación y todos los cables externos. Consulte ["Apagado del servidor" en la página 13.](#page-22-0)
- Si el servidor se instala en un bastidor, extraiga el servidor del bastidor.

Nota: Es posible que la ilustración siguiente sea ligeramente diferente de su hardware, pero el método de extracción es el mismo.

#### Procedimiento

Paso 1. Quite la cubierta superior. Consulte ["Extracción de la cubierta superior" en la página 147](#page-156-0).

Paso 2. Extracción del adaptador PCIe.

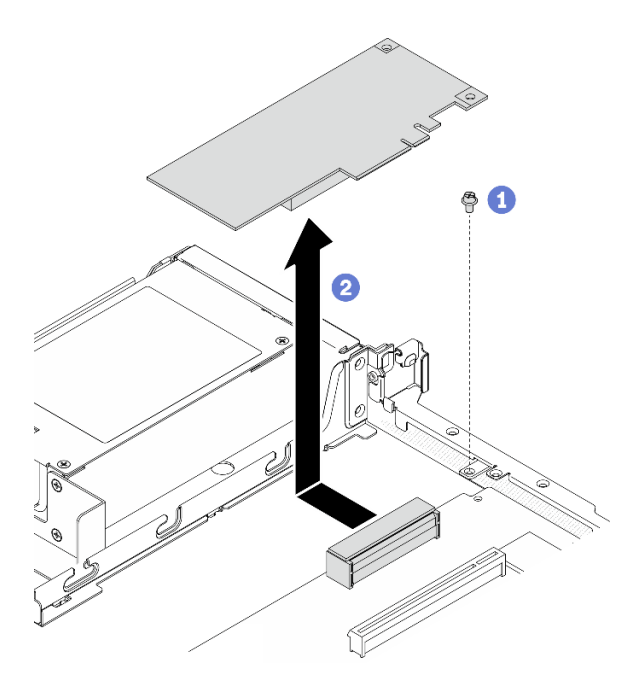

Figura 93. Extracción del adaptador PCIe

- a. **O** Quite el tornillo que fija el adaptador PCIe.
- b. <sup>2</sup> Deslice el adaptador PCIe a un lado para desengancharlo del conector.
- Paso 3. Anote las conexiones de cables en el adaptador; a continuación, desconecte todos los cables del adaptador.

#### Después de finalizar

Si se le indica que devuelva el componente o dispositivo opcional, siga todas las instrucciones del embalaje y utilice los materiales de embalaje para el envío que se le suministraron.

#### Vídeo de demostración

#### [Vea el procedimiento en YouTube](https://www.youtube.com/watch?v=9nOb_mirYIk)

## <span id="page-119-0"></span>Instalación del adaptador PCIe (ranura 3)

Utilice esta información para instalar el adaptador PCIe a la ranura de PCIe 3.

#### Acerca de esta tarea

#### Atención:

- Lea las siguientes secciones para asegurarse de trabajar sin riesgos.
	- ["Seguridad" en la página v](#page-6-0)
	- ["Directrices de instalación" en la página 55](#page-64-1)
- Ponga en contacto la bolsa antiestática que contiene el componente con cualquier superficie metálica no pintada del servidor y, a continuación, quite el componente de la bolsa y colóquelo en una superficie antiestática.

#### Notas:

- Localice el conector PCIe 3.0 x8 de la ranura 3. Consulte ["Conectores de la placa del sistema" en la](#page-31-0) [página 22.](#page-31-0)
- El conector PCIe 3.0 x8 de la ranura 3 es exclusivo para un adaptador RAID o un adaptador de arranque M.2. Según su configuración, también puede instalar un adaptador RAID o un adaptador de arranque M.2 en el conjunto de expansión de PCIe.
- Es posible que la ilustración siguiente sea ligeramente diferente de su hardware, pero el método de instalación es el mismo.
- Paso 1. Si hay un soporte instalado en el adaptador PCIe, quite los dos tornillos y el soporte.
- Paso 2. Conecte todos los cables al adaptador.
- Paso 3. Instale el adaptador PCIe.

Nota: Asegúrese de seguir las normas y la secuencia de instalación que se indican en "Reglas técnicas para adaptadores PCIe" en la Guía de configuración de ThinkSystem SR250 V2.

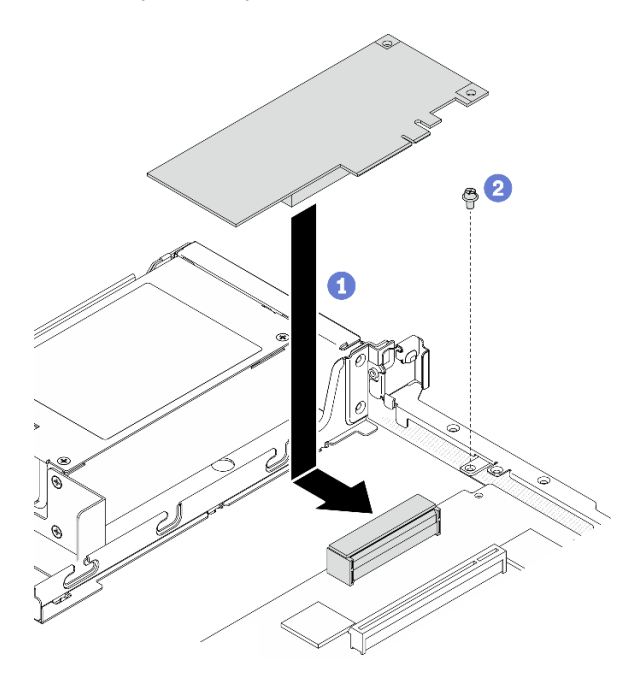

Figura 94. Instalación de adaptador PCIe

- a. Baje el adaptador PCIe al servidor; a continuación, presiónelo firmemente en el conector.
- b. **O** Instale el tornillo para fijar el adaptador PCIe.

#### Después de finalizar

- 1. Instale la cubierta superior. Consulte ["Instalación de la cubierta superior" en la página 149.](#page-158-0)
- 2. Complete la sustitución de piezas. Consulte ["Completar la sustitución de piezas" en la página 155](#page-164-0).
- 3. Configure la matriz RAID mediante la configuración de Setup Utility.

#### Vídeo de demostración

[Vea el procedimiento en YouTube](https://www.youtube.com/watch?v=uaHmpEiWbTA)

# Sustitución del conjunto de expansión PCIe

Utilice este procedimiento para quitar o instalar el conjunto de expansión de PCIe.

# <span id="page-121-0"></span>Extracción del conjunto de expansión de PCIe

Utilice esta información para extraer el conjunto de expansión de PCIe.

### Acerca de esta tarea

### Atención:

- Lea las siguientes secciones para asegurarse de trabajar sin riesgos.
	- ["Seguridad" en la página v](#page-6-0)
	- ["Directrices de instalación" en la página 55](#page-64-1)
- Apague el servidor y los dispositivos periféricos y desconecte los cables de alimentación y todos los cables externos. Consulte ["Apagado del servidor" en la página 13](#page-22-0).
- Si el servidor se instala en un bastidor, extraiga el servidor del bastidor.

### Procedimiento

Paso 1. Quite la cubierta superior. Consulte ["Extracción de la cubierta superior" en la página 147.](#page-156-0)

Paso 2. Sujete el conjunto de expansión de PCIe por los extremos y sáquelo con cuidado del servidor.

### Notas:

- 1. Es posible que la siguiente ilustración sea ligeramente diferente de su hardware.
- 2. Levante con cuidado el conjunto de expansión de PCIe para sacarlo. Evite inclinar el conjunto de expansión de PCIe en un ángulo grande, ya que esto podría dañar el conector.

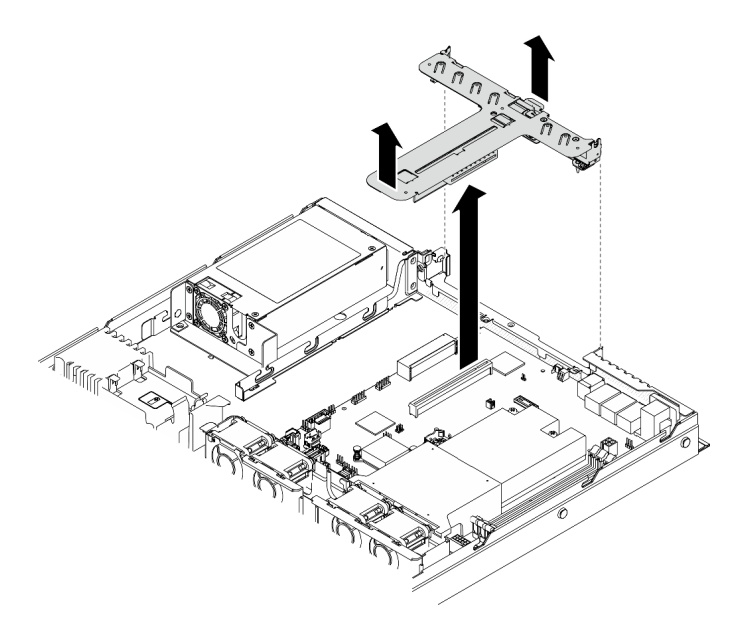

Figura 95. Extracción del conjunto de expansión de PCIe

#### Después de finalizar

Si se le indica que devuelva el componente o dispositivo opcional, siga todas las instrucciones del embalaje y utilice los materiales de embalaje para el envío que se le suministraron.

Si necesita desmontar el conjunto de expansión de PCIe para reciclaje, quite los dos tornillos y tire con cuidado la tarjeta de expansión PCIe para sacarla del compartimiento de expansión.

Atención: Solo puede desmontar el conjunto de expansión de PCIe para reciclaje. No lo desmonte con otros fines.

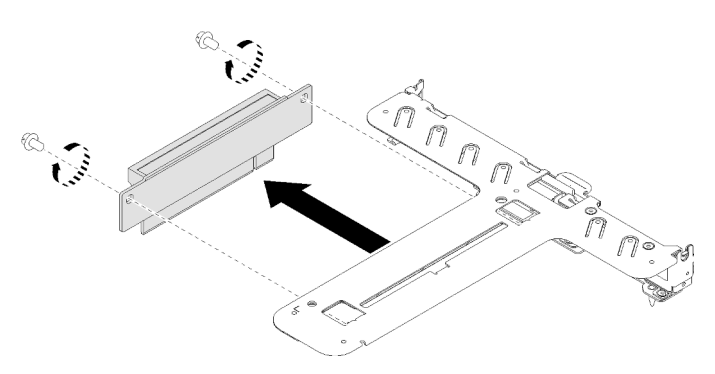

Figura 96. Extracción de tarjeta de expansión PCIe

#### Vídeo de demostración

#### [Vea el procedimiento en YouTube](https://www.youtube.com/watch?v=QSX7CdWv068)

## <span id="page-122-0"></span>Instalación del conjunto de expansión de PCIe

Utilice esta información para instalar el conjunto de expansión de PCIe.

## Acerca de esta tarea

Atención: Lea las siguientes secciones para asegurarse de trabajar sin riesgos.

- ["Seguridad" en la página v](#page-6-0)
- ["Directrices de instalación" en la página 55](#page-64-1)

#### Procedimiento

Paso 1. Si es necesario, alinee los orificios de tornillos de la tarjeta de expansión PCIe con los orificios correspondientes del compartimiento de expansión y, a continuación, inserte la tarjeta de expansión y apriétela con dos tornillos.

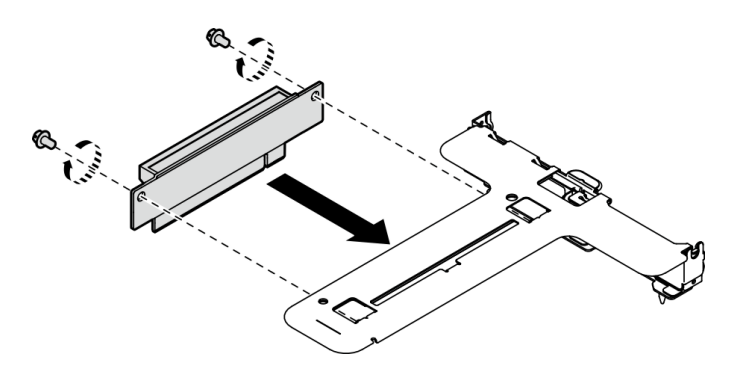

Figura 97. Instalación de la tarjeta de expansión PCIe

Paso 2. Alinee las dos pestañas del conjunto de expansión de PCIe con las ranuras del chasis posterior; a continuación, inserte el conjunto de expansión de PCIe en el conector de la placa del sistema.

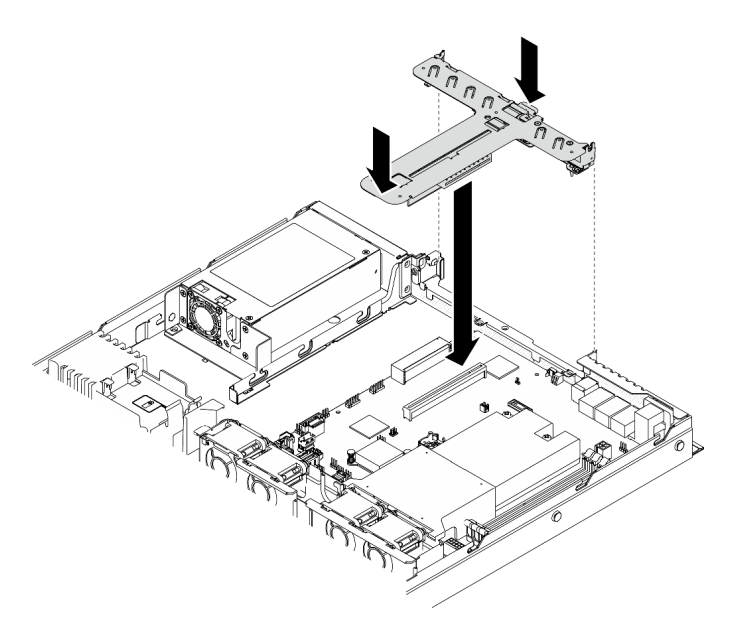

Figura 98. Instalación del conjunto de expansión de PCIe

Paso 3. Presione con cuidado el conjunto de expansión hacia abajo contra la ranura, hasta que esté bien colocado.

#### Después de finalizar

- 1. Instale la cubierta superior. Consulte ["Instalación de la cubierta superior" en la página 149](#page-158-0).
- 2. Complete la sustitución de piezas. Consulte ["Completar la sustitución de piezas" en la página 155.](#page-164-0)

## Vídeo de demostración

[Vea el procedimiento en YouTube](https://www.youtube.com/watch?v=7Yy4L076KBY)

## Sustitución de la unidad de fuente de alimentación

Utilice este procedimiento para instalar o quitar la unidad de fuente de alimentación fija.

## Extracción de la unidad de fuente de alimentación fija

Utilice esta información para quitar la unidad de fuente de alimentación fija.

### Acerca de esta tarea

S001

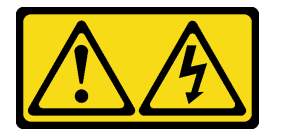

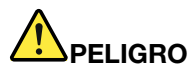

La corriente eléctrica de los cables de alimentación, telefónicos y de comunicaciones es peligrosa. Para evitar un peligro de descarga:

- Conecte todos los cables de alimentación a una toma de corriente o fuente de alimentación con puesta a tierra y correctamente cableada.
- Conecte el equipo que se acoplará a este producto a tomas de corriente o fuentes de alimentación debidamente cableadas.
- Siempre que sea posible, use solo una mano para conectar o desconectar los cables de señal.
- Nunca encienda un equipo si hay evidencia de fuego, agua y daño en la estructura.
- El dispositivo puede tener más de un cable de alimentación; para cortar completamente la corriente eléctrica del dispositivo, asegúrese de que todos los cables de alimentación estén desconectados de la fuente de alimentación.

S002

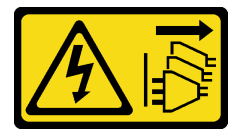

## PRECAUCIÓN:

El botón de control de encendido del dispositivo y el interruptor de alimentación de la fuente de alimentación no cortan la corriente eléctrica suministrada al dispositivo. Es posible que el dispositivo tenga también más de un cable de alimentación. Para cortar completamente la corriente eléctrica del dispositivo, asegúrese de que todos los cables de alimentación estén desconectados de la fuente de alimentación.

S035

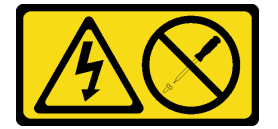

#### PRECAUCIÓN:

No quite nunca la cubierta de una fuente de alimentación, ni cualquier otra pieza que tenga esta etiqueta. Dentro de cualquier componente que tenga adherida esta etiqueta, existen niveles peligrosos de voltaje, corriente y energía. Dentro de estos componentes no existe ninguna pieza que requiera mantenimiento. Si sospecha que puede haber un problema en una de estas piezas, póngase en contacto con un técnico de servicio.

#### Atención:

- Lea las siguientes secciones para asegurarse de trabajar sin riesgos.
	- ["Seguridad" en la página v](#page-6-0)
	- ["Directrices de instalación" en la página 55](#page-64-1)
- Apague el servidor y los dispositivos periféricos y desconecte los cables de alimentación y todos los cables externos. Consulte ["Apagado del servidor" en la página 13.](#page-22-0)
- Si el servidor se instala en un bastidor, extraiga el servidor del bastidor.

#### Procedimiento

- Paso 1. Quite la cubierta superior. Consulte ["Extracción de la cubierta superior" en la página 147.](#page-156-0)
- Paso 2. Desconecte los cables de alimentación de la placa del sistema. Consulte ["Disposición de los](#page-49-0) [cables de la unidad de fuente de alimentación fija" en la página 40.](#page-49-0)
- Paso 3. Extracción de la unidad de fuente de alimentación fija.

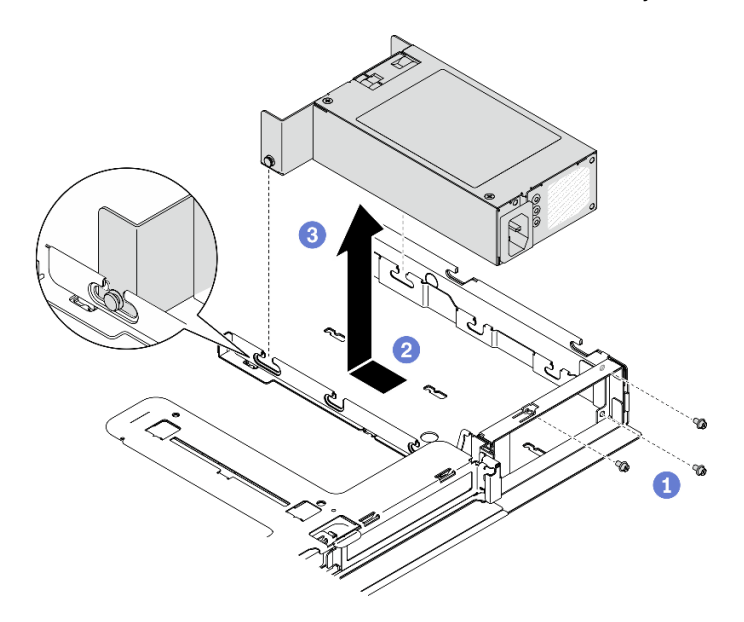

Figura 99. Extracción de la unidad de fuente de alimentación

- a. **O** Quite los tornillos del lado posterior del servidor.
- b. <sup>2</sup> Deslice la unidad de fuente de alimentación hacia delante, hasta que las patillas se alineen con la apertura de las ranuras.
- c. **G** Saque la unidad de fuente de alimentación del servidor.

#### Después de finalizar

Si se le indica que devuelva el componente o dispositivo opcional, siga todas las instrucciones del embalaje y utilice los materiales de embalaje para el envío que se le suministraron.

#### Vídeo de demostración

[Vea el procedimiento en YouTube](https://www.youtube.com/watch?v=vb53vBJTQ6o)

## Instalación de la unidad de fuente de alimentación fija

Utilice esta información para instalar la unidad de fuente de alimentación fija.

#### Acerca de esta tarea

S001

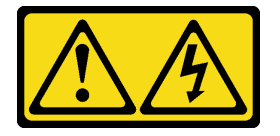

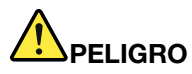

La corriente eléctrica de los cables de alimentación, telefónicos y de comunicaciones es peligrosa. Para evitar un peligro de descarga:

- Conecte todos los cables de alimentación a una toma de corriente o fuente de alimentación con puesta a tierra y correctamente cableada.
- Conecte el equipo que se acoplará a este producto a tomas de corriente o fuentes de alimentación debidamente cableadas.
- Siempre que sea posible, use solo una mano para conectar o desconectar los cables de señal.
- Nunca encienda un equipo si hay evidencia de fuego, agua y daño en la estructura.
- El dispositivo puede tener más de un cable de alimentación; para cortar completamente la corriente eléctrica del dispositivo, asegúrese de que todos los cables de alimentación estén desconectados de la fuente de alimentación.

S002

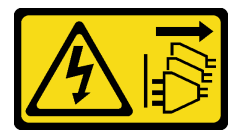

### PRECAUCIÓN:

El botón de control de encendido del dispositivo y el interruptor de alimentación de la fuente de alimentación no cortan la corriente eléctrica suministrada al dispositivo. Es posible que el dispositivo tenga también más de un cable de alimentación. Para cortar completamente la corriente eléctrica del dispositivo, asegúrese de que todos los cables de alimentación estén desconectados de la fuente de alimentación.

S035

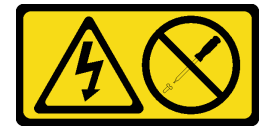

#### PRECAUCIÓN:

No quite nunca la cubierta de una fuente de alimentación, ni cualquier otra pieza que tenga esta etiqueta. Dentro de cualquier componente que tenga adherida esta etiqueta, existen niveles peligrosos de voltaje, corriente y energía. Dentro de estos componentes no existe ninguna pieza que requiera mantenimiento. Si sospecha que puede haber un problema en una de estas piezas, póngase en contacto con un técnico de servicio.

#### Atención:

- Lea las siguientes secciones para asegurarse de trabajar sin riesgos.
	- ["Seguridad" en la página v](#page-6-0)
	- ["Directrices de instalación" en la página 55](#page-64-1)
- Ponga en contacto la bolsa antiestática que contiene el componente con cualquier superficie metálica no pintada del servidor y, a continuación, quite el componente de la bolsa y colóquelo en una superficie antiestática.

### Procedimiento

Paso 1. Instalación de la unidad de fuente de alimentación fija.

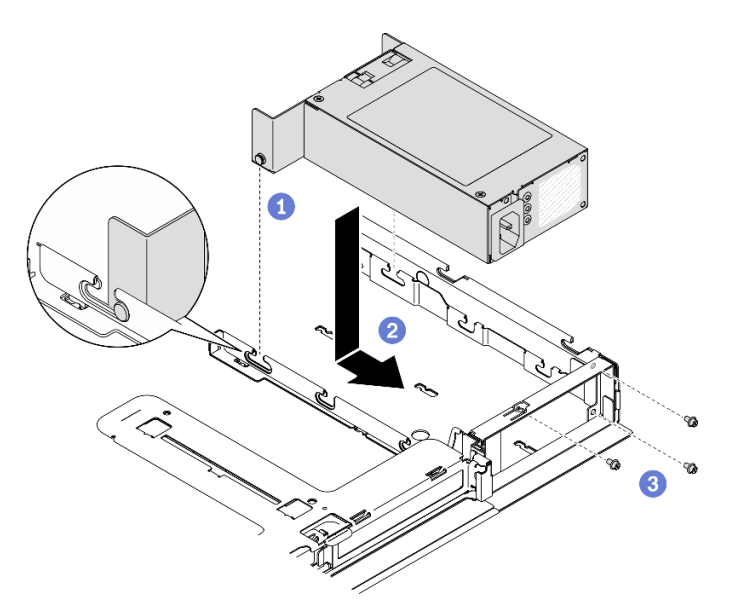

Figura 100. Instalación de la unidad de fuente de alimentación

- a. **C** Alinee las patillas con las ranuras del chasis; a continuación, baje la unidad de fuente de alimentación al chasis.
- b. <sup>2</sup> Deslice la unidad de fuente de alimentación hacia atrás para asegurar las patillas en las ranuras.
- c. <sup>6</sup> Instale los tornillos que fijan la unidad de fuente de alimentación.

#### Después de finalizar

- 1. Conecte los cables de alimentación a la placa del sistema. Consulte ["Disposición de los cables de la](#page-49-0) [unidad de fuente de alimentación fija" en la página 40.](#page-49-0)
- 2. Instale la cubierta superior. Consulte ["Instalación de la cubierta superior" en la página 149](#page-158-0).
- 3. Conecte el cable de alimentación a la fuente de alimentación y a una toma de alimentación eléctrica correctamente conectada a tierra.
- 4. Complete la sustitución de piezas. Consulte ["Completar la sustitución de piezas" en la página 155.](#page-164-0)

## Vídeo de demostración

[Vea el procedimiento en YouTube](https://www.youtube.com/watch?v=pVSzOAkIwbs)

## <span id="page-127-0"></span>Extracción de una unidad de fuente de alimentación de intercambio en caliente

Utilice esta información para quitar una unidad de fuente de alimentación de intercambio en caliente.

#### Acerca de esta tarea

S001

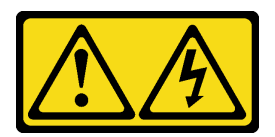

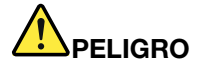

La corriente eléctrica de los cables de alimentación, telefónicos y de comunicaciones es peligrosa. Para evitar un peligro de descarga:

- Conecte todos los cables de alimentación a una toma de corriente o fuente de alimentación con puesta a tierra y correctamente cableada.
- Conecte el equipo que se acoplará a este producto a tomas de corriente o fuentes de alimentación debidamente cableadas.
- Siempre que sea posible, use solo una mano para conectar o desconectar los cables de señal.
- Nunca encienda un equipo si hay evidencia de fuego, agua y daño en la estructura.
- El dispositivo puede tener más de un cable de alimentación; para cortar completamente la corriente eléctrica del dispositivo, asegúrese de que todos los cables de alimentación estén desconectados de la fuente de alimentación.

#### S002

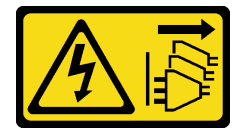

#### PRECAUCIÓN:

El botón de control de encendido del dispositivo y el interruptor de alimentación de la fuente de alimentación no cortan la corriente eléctrica suministrada al dispositivo. Es posible que el dispositivo tenga también más de un cable de alimentación. Para cortar completamente la corriente eléctrica del dispositivo, asegúrese de que todos los cables de alimentación estén desconectados de la fuente de alimentación.

S035

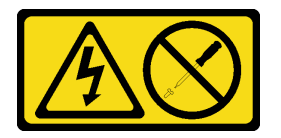

#### PRECAUCIÓN:

No quite nunca la cubierta de una fuente de alimentación, ni cualquier otra pieza que tenga esta etiqueta. Dentro de cualquier componente que tenga adherida esta etiqueta, existen niveles peligrosos de voltaje, corriente y energía. Dentro de estos componentes no existe ninguna pieza que requiera mantenimiento. Si sospecha que puede haber un problema en una de estas piezas, póngase en contacto con un técnico de servicio.

Atención: Lea las siguientes secciones para asegurarse de trabajar sin riesgos.

- ["Seguridad" en la página v](#page-6-0)
- ["Directrices de instalación" en la página 55](#page-64-1)

### Procedimiento

- Paso 1. Localice la fuente de alimentación de intercambio en caliente en la parte posterior del servidor y desconecte el cable de alimentación de la fuente de alimentación.
- Paso 2. Extracción de la unidad de fuente de alimentación de intercambio en caliente.

Figura 101. Unidad de fuente de alimentación de intercambio en caliente

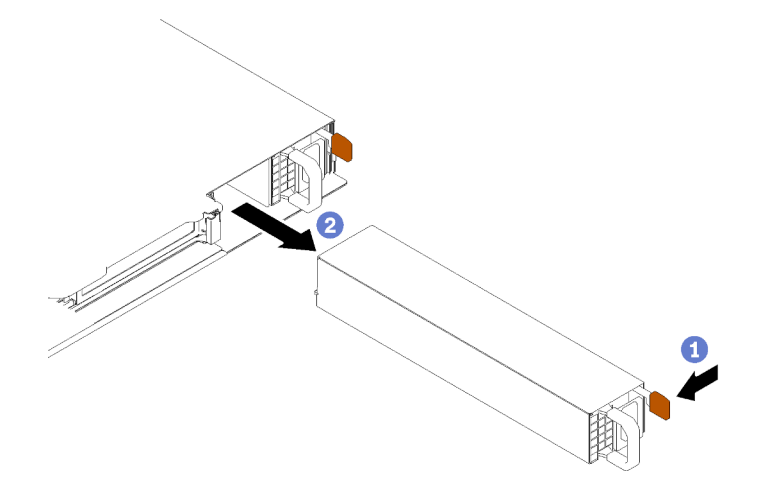

- a. **O** Presione la pestaña de liberación hacia el asa.
- b. <sup>2</sup> Tire con cuidado del asa mientras desliza la unidad de fuente de alimentación de intercambio en caliente para sacarla del chasis.

#### Después de finalizar

Si se le indica que devuelva el componente o dispositivo opcional, siga todas las instrucciones del embalaje y utilice los materiales de embalaje para el envío que se le suministraron.

#### Vídeo de demostración

#### [Vea el procedimiento en YouTube](https://www.youtube.com/watch?v=gwoCdvXjrR8)

## <span id="page-129-0"></span>Instalación de una unidad de fuente de alimentación de intercambio en caliente

Utilice esta información para instalar una unidad de fuente de alimentación de intercambio en caliente.

#### Acerca de esta tarea

S001

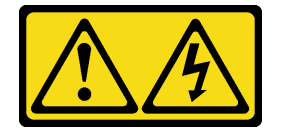

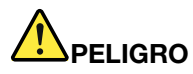

La corriente eléctrica de los cables de alimentación, telefónicos y de comunicaciones es peligrosa. Para evitar un peligro de descarga:

- Conecte todos los cables de alimentación a una toma de corriente o fuente de alimentación con puesta a tierra y correctamente cableada.
- Conecte el equipo que se acoplará a este producto a tomas de corriente o fuentes de alimentación debidamente cableadas.
- Siempre que sea posible, use solo una mano para conectar o desconectar los cables de señal.
- Nunca encienda un equipo si hay evidencia de fuego, agua y daño en la estructura.
- El dispositivo puede tener más de un cable de alimentación; para cortar completamente la corriente eléctrica del dispositivo, asegúrese de que todos los cables de alimentación estén desconectados de la fuente de alimentación.

S002

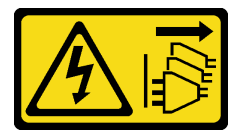

### PRECAUCIÓN:

El botón de control de encendido del dispositivo y el interruptor de alimentación de la fuente de alimentación no cortan la corriente eléctrica suministrada al dispositivo. Es posible que el dispositivo tenga también más de un cable de alimentación. Para cortar completamente la corriente eléctrica del dispositivo, asegúrese de que todos los cables de alimentación estén desconectados de la fuente de alimentación.

S035

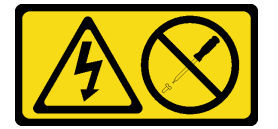

#### PRECAUCIÓN:

No quite nunca la cubierta de una fuente de alimentación, ni cualquier otra pieza que tenga esta etiqueta. Dentro de cualquier componente que tenga adherida esta etiqueta, existen niveles peligrosos de voltaje, corriente y energía. Dentro de estos componentes no existe ninguna pieza que requiera mantenimiento. Si sospecha que puede haber un problema en una de estas piezas, póngase en contacto con un técnico de servicio.

#### Atención:

- Lea las siguientes secciones para asegurarse de trabajar sin riesgos.
	- ["Seguridad" en la página v](#page-6-0)
	- ["Directrices de instalación" en la página 55](#page-64-1)
- Ponga en contacto la bolsa antiestática que contiene el componente con cualquier superficie metálica no pintada del servidor y, a continuación, quite el componente de la bolsa y colóquelo en una superficie antiestática.

### Procedimiento

- Paso 1. Si es necesario, quite el filtro de la fuente de alimentación.
- Paso 2. Alinee la unidad de fuente de alimentación con la bahía; a continuación, deslice la unidad de fuente de alimentación hacia la bahía hasta que encaje en su posición.

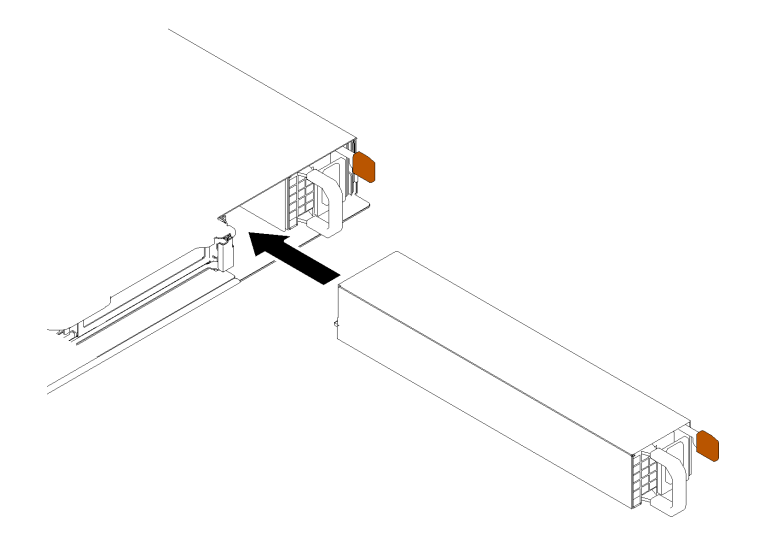

Figura 102. Instalación de una unidad de fuente de alimentación de intercambio en caliente

#### Después de finalizar

- 1. Conecte el cable de alimentación a la fuente de alimentación y a una toma de alimentación eléctrica correctamente conectada a tierra.
- 2. Complete la sustitución de piezas. Consulte ["Completar la sustitución de piezas" en la página 155.](#page-164-0)

#### Vídeo de demostración

#### [Vea el procedimiento en YouTube](https://www.youtube.com/watch?v=HN4OvIz-eDw)

## Sustitución de placa de distribución de alimentación

Utilice la siguiente información para quitar e instalar la placa de distribución de alimentación.

## Extracción de la placa de distribución de alimentación

Utilice esta información para quitar la placa de distribución de alimentación.

#### Acerca de esta tarea

#### Atención:

- Lea las siguientes secciones para asegurarse de trabajar sin riesgos.
	- ["Seguridad" en la página v](#page-6-0)
	- ["Directrices de instalación" en la página 55](#page-64-1)
- Apague el servidor y los dispositivos periféricos y desconecte los cables de alimentación y todos los cables externos. Consulte ["Apagado del servidor" en la página 13](#page-22-0).
- Si el servidor se instala en un bastidor, extraiga el servidor del bastidor.

#### Procedimiento

- Paso 1. Prepárese para esta tarea.
	- a. Quite la cubierta superior. Consulte ["Extracción de la cubierta superior" en la página 147](#page-156-0).
	- b. Extracción de la unidad de fuente de alimentación. Consulte ["Extracción de una unidad de](#page-127-0) [fuente de alimentación de intercambio en caliente" en la página 118](#page-127-0).
	- c. Desconecte el cable del módulo de alimentación flash del adaptador RAID. Consulte ["Disposición de cables del módulo de alimentación flash" en la página 42.](#page-51-0)
	- d. Quite el módulo de alimentación flash. Consulte ["Extracción del módulo de alimentación flash"](#page-93-0)  [en la página 84](#page-93-0).
- Paso 2. Quite los dos tornillos.

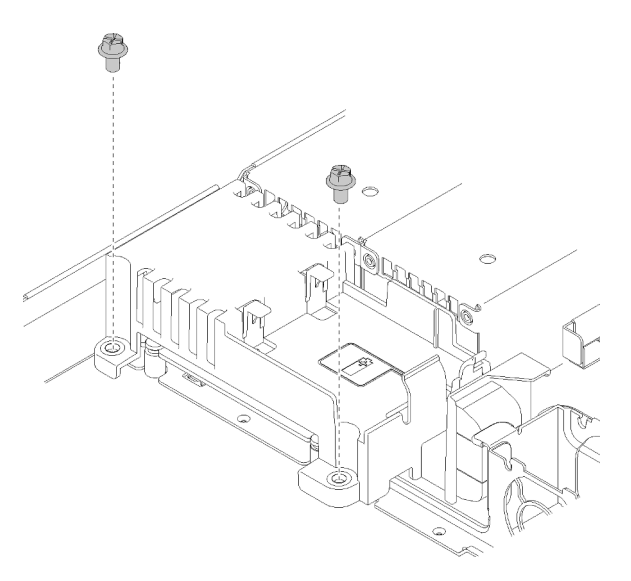

Figura 103. Extracción de tornillos de la cubierta

Paso 3. Deslice con cuidado hacia delante la placa de distribución de alimentación y sáquela del servidor.

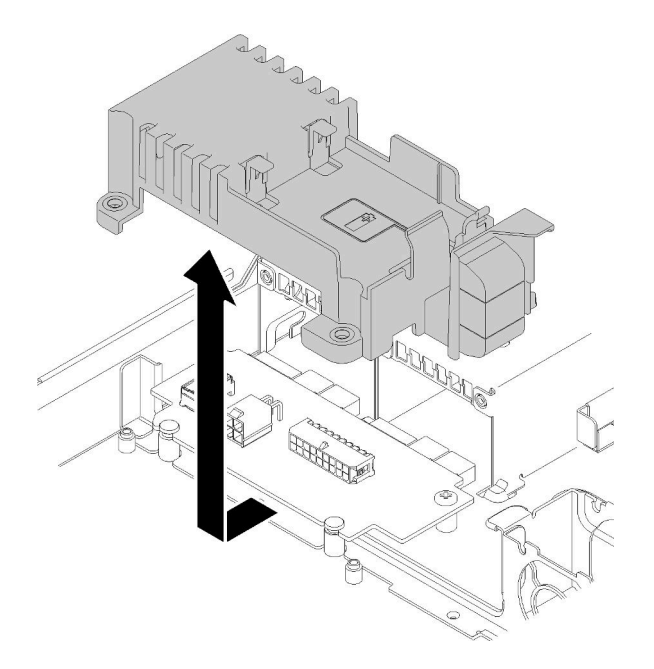

Figura 104. Extracción de cubierta de la placa de distribución

- Paso 4. Desconecte los cables de la placa de distribución de alimentación. Consulte ["Disposición de los](#page-50-0) [cables de la unidad de fuente de alimentación de intercambio en caliente" en la página 41.](#page-50-0)
- Paso 5. Quite los dos tornillos de la placa de distribución de alimentación.

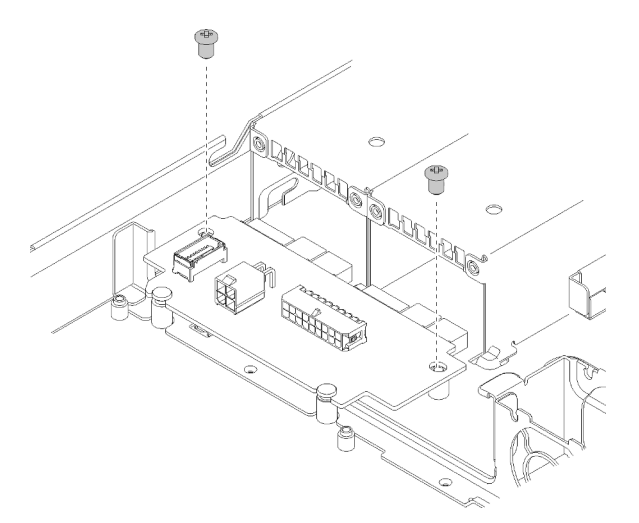

Figura 105. Extracción de los tornillos de la placa de distribución de alimentación

Paso 6. Deslice con cuidado hacia atrás la placa de distribución de alimentación y quítela del servidor.

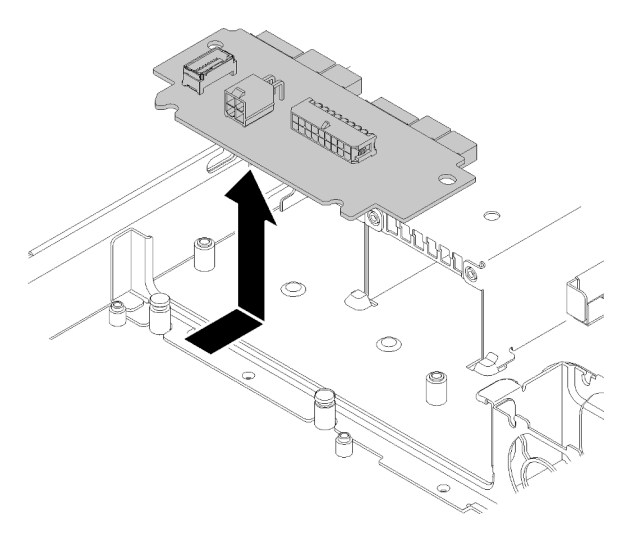

Figura 106. Extracción de la placa de distribución de alimentación

#### Después de finalizar

Si se le indica que devuelva el componente o dispositivo opcional, siga todas las instrucciones del embalaje y utilice los materiales de embalaje para el envío que se le suministraron.

#### Vídeo de demostración

#### [Vea el procedimiento en YouTube](https://www.youtube.com/watch?v=1UrpOo4bGt4)

## Instalación de la placa de distribución de alimentación

Utilice esta información para instalar la placa de distribución de alimentación.

#### Acerca de esta tarea

Atención: Lea las siguientes secciones para asegurarse de trabajar sin riesgos.

- ["Seguridad" en la página v](#page-6-0)
- ["Directrices de instalación" en la página 55](#page-64-1)

#### Procedimiento

Paso 1. Alinee las ranuras de la placa de distribución de alimentación **1** con las patillas de alineación **2** y bájela al servidor; a continuación, deslice ligeramente la placa de distribución de alimentación hacia delante para insertarla.

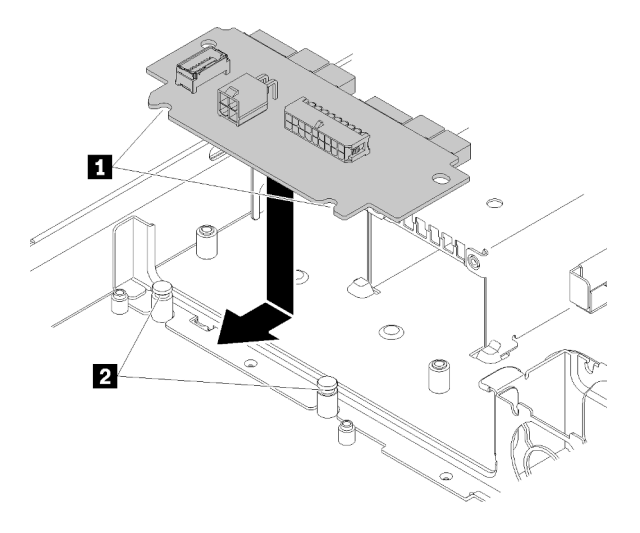

Figura 107. Instalación de la placa de distribución de alimentación

Paso 2. Apriete los dos tornillos para fijar la placa de distribución de alimentación.

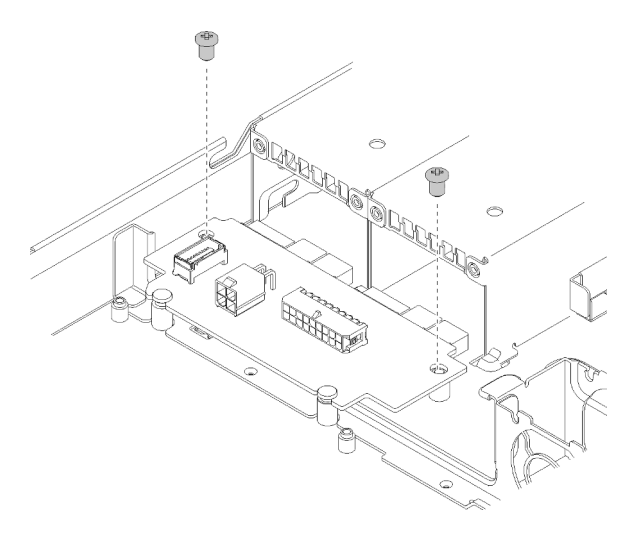

Figura 108. Instalación del tornillo

Paso 3. Conecte los cables a la placa de distribución de alimentación. Consulte "Disposición de los cables [de la unidad de fuente de alimentación de intercambio en caliente" en la página 41](#page-50-0).

Paso 4. Alinee la patilla de la cubierta de la placa de distribución de alimentación **1** con el gancho **2** y bájela al servidor; a continuación, deslice ligeramente la cubierta de distribución de alimentación hacia atrás para insertarla.

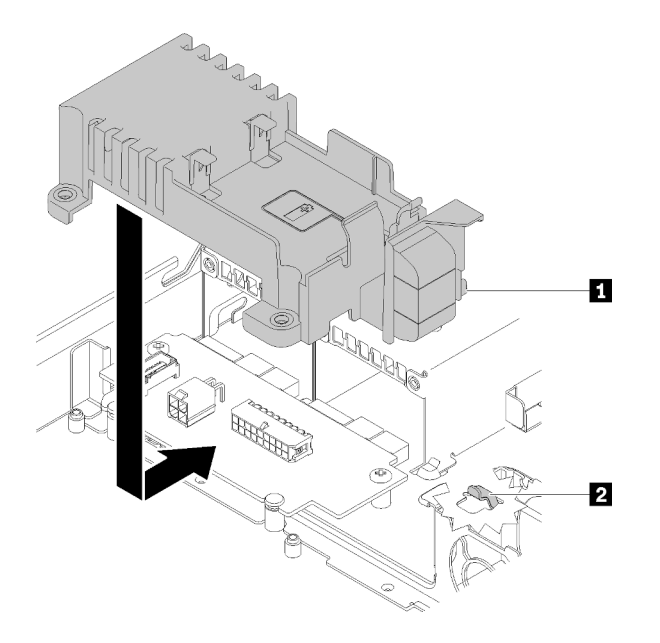

Figura 109. Instalación de la cubierta de la placa de distribución de alimentación

Paso 5. Apriete los dos tornillos para fijar la cubierta de la placa de distribución de alimentación.

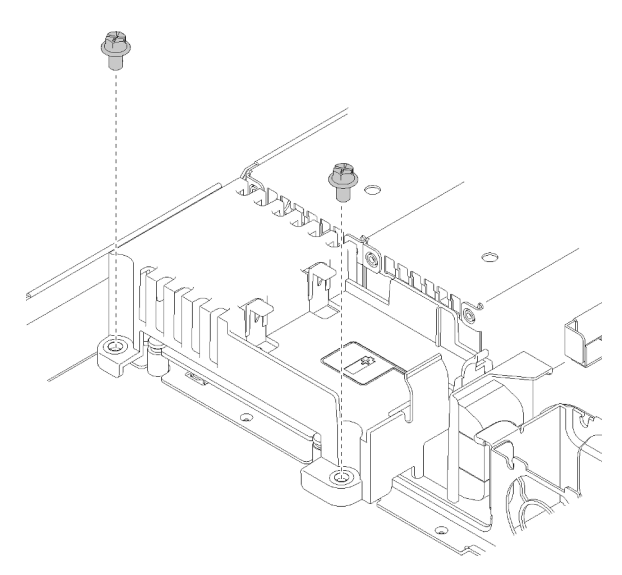

Figura 110. Instalación de los tornillos de la cubierta

#### Después de finalizar

- 1. Instale el módulo de alimentación flash. Consulte ["Instalación del módulo de alimentación flash" en la](#page-95-0)  [página 86](#page-95-0).
- 2. Conecte el cable del módulo de alimentación flash al adaptador RAID. Consulte ["Disposición de cables](#page-51-0)  [del módulo de alimentación flash" en la página 42](#page-51-0).
- 3. Instalación de la unidad de fuente de alimentación. Consulte ["Instalación de una unidad de fuente de](#page-129-0) [alimentación de intercambio en caliente" en la página 120](#page-129-0).
- 4. Instale la cubierta superior. Consulte ["Instalación de la cubierta superior" en la página 149.](#page-158-0)
- 5. Complete la sustitución de piezas. Consulte ["Completar la sustitución de piezas" en la página 155](#page-164-0).

## Vídeo de demostración

[Vea el procedimiento en YouTube](https://www.youtube.com/watch?v=5FUbsfaX9hs)

# Sustitución del procesador

Utilice los siguientes procedimientos para extraer e instalar un procesador.

Atención: Antes de empezar la sustitución de un procesador, asegúrese de tener una toallita limpiadora con alcohol (número de pieza 00MP352) y grasa térmica gris.

Importante: El procesador en su servidor puede regularse y así bajar temporalmente la velocidad para reducir la salida de calor, en respuesta a condiciones térmicas. En los casos donde algunos pocos núcleos del procesador están regulados durante un período de tiempo extremadamente corto, (100 ms o menos), la única indicación puede ser una entrada en el registro de sucesos del sistema operativo con ninguna entrada correspondiente en el registro de sucesos del sistema de XCC. En estas instancias, el suceso se puede ignorar y la sustitución del procesador no es necesaria.

## Extracción del procesador

Utilice esta información para extraer el procesador. Este procedimiento debe ser realizado por un técnico capacitado.

### Acerca de esta tarea

#### Atención:

- Lea las siguientes secciones para asegurarse de trabajar sin riesgos.
	- ["Seguridad" en la página v](#page-6-0)
	- ["Directrices de instalación" en la página 55](#page-64-1)
- Apague el servidor y los dispositivos periféricos y desconecte los cables de alimentación y todos los cables externos. Consulte ["Apagado del servidor" en la página 13](#page-22-0).
- Si el servidor se instala en un bastidor, extraiga el servidor del bastidor.

#### Procedimiento

Paso 1. Prepárese para esta tarea.

- a. Quite la cubierta superior. Consulte ["Extracción de la cubierta superior" en la página 147.](#page-156-0)
- b. Extraiga el deflector de aire. Consulte ["Extracción del deflector de aire" en la página 68.](#page-77-0)
- c. Quite el disipador de calor. Consulte ["Extracción del disipador de calor" en la página 92.](#page-101-0)
- Paso 2. Extracción del procesador.

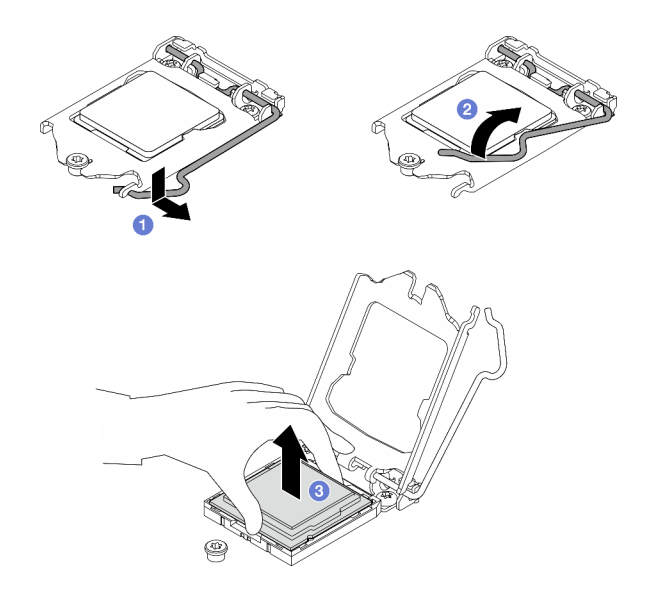

Figura 111. Apertura del elemento de sujeción del procesador

- a. **O** Tire con cuidado del asa hacia afuera del elemento de sujeción de procesador.
- b. <sup>2</sup> Levante el asa junto con el elemento de sujeción a la posición completamente abierta.
- c. G Sostenga el procesador por ambos lados y levántelo cuidadosamente hacia afuera del zócalo del procesador.

#### Notas:

- 1. No toque los contactos de oro en la parte inferior del procesador.
- 2. Mantenga el zócalo del procesador limpio de objetos para evitar posibles daños.

#### Después de finalizar

- 1. Instale un procesador nuevo. Consulte ["Instalación del procesador" en la página 129.](#page-138-0)
- 2. Si se le indica que devuelva el componente o dispositivo opcional, siga todas las instrucciones del embalaje y utilice los materiales de embalaje para el envío que se le suministraron.

#### Vídeo de demostración

#### [Vea el procedimiento en YouTube](https://www.youtube.com/watch?v=VrJ2lCzZnKk)

## <span id="page-138-0"></span>Instalación del procesador

Utilice esta información para instalar el procesador. Este procedimiento debe ser realizado por un técnico capacitado.

#### Acerca de esta tarea

#### Atención:

- Lea las siguientes secciones para asegurarse de trabajar sin riesgos.
	- ["Seguridad" en la página v](#page-6-0)
	- ["Directrices de instalación" en la página 55](#page-64-1)
- Ponga en contacto la bolsa antiestática que contiene el componente con cualquier superficie metálica no pintada del servidor y, a continuación, quite el componente de la bolsa y colóquelo en una superficie antiestática.
- No permita que la grasa térmica del procesador o del disipador de calor entren en contacto con ningún objeto. El contacto con cualquier superficie puede ocasionar daños en dicha grasa, lo cual destruye su efectividad. La grasa térmica puede dañar los componentes, como los empalmes eléctricos del zócalo del procesador.
- Antes de volver a usar un procesador que se extrajo de la otra placa del sistema, limpie la grasa térmica del procesador con una toallita de limpieza con alcohol y deseche la almohadilla de limpieza después de quitar toda la grasa térmica.

Nota: Si va a aplicar grasa térmica nueva en la parte superior del procesador, asegúrese de hacerlo después de que el alcohol se haya evaporado completamente.

#### Procedimiento

Paso 1. Aplique la grasa térmica a la parte superior del procesador con la jeringuilla formando cuatro puntos espaciados uniformemente, cada uno de aproximadamente 0,1 ml de grasa térmica.

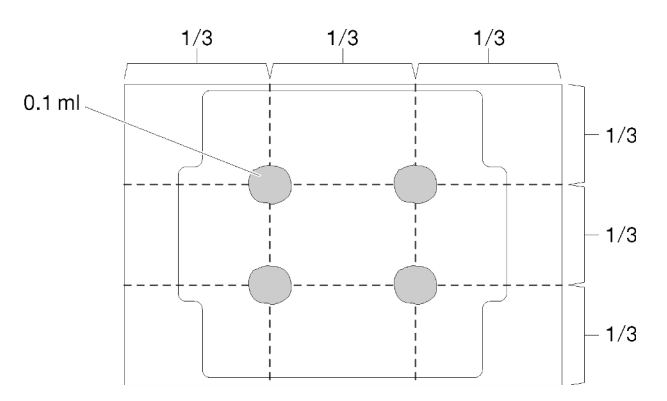

Figura 112. Forma correcta de la grasa térmica

- Paso 2. Sostenga el procesador por ambos lados y alinee los siguientes:
	- 1. Alinee **1** las muescas pequeñas del procesador con **2** las pestañas del zócalo.
	- 2. Alinee **3** el triángulo pequeño del procesador con **4** la esquina biselada del zócalo.

Luego, baje suavemente el procesador de forma uniforme en el zócalo.

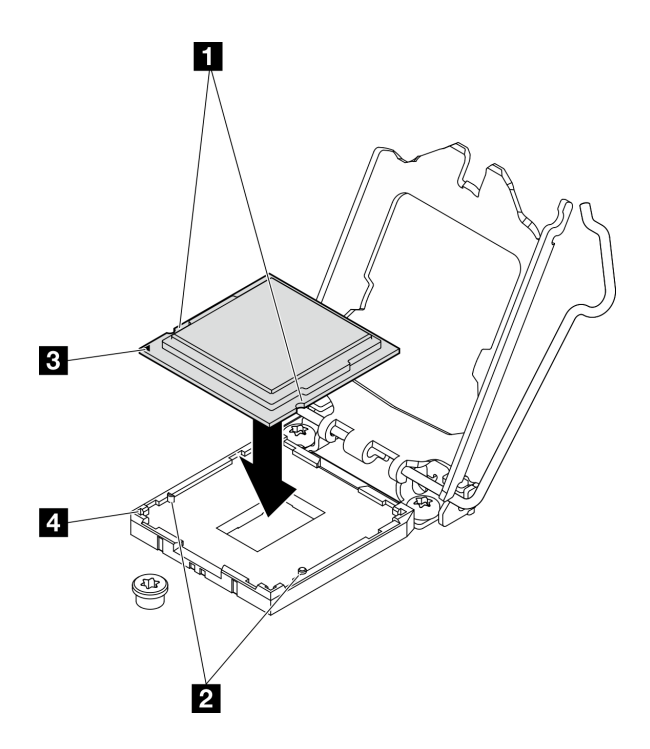

Figura 113. Instalación de un procesador

Paso 3. Cierre el elemento de sujeción del procesador y presione el asa a la posición bloqueada.

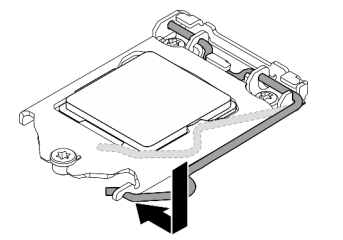

Figura 114. Cierre del elemento de sujeción del procesador

#### Después de finalizar

- 1. Vuelva a instalar el disipador de calor. Consulte ["Instalación del disipador de calor" en la página 93.](#page-102-0)
- 2. Instale el deflector de aire. Consulte ["Instalación del deflector de aire" en la página 69.](#page-78-0)
- 3. Instale la cubierta superior. Consulte ["Instalación de la cubierta superior" en la página 149.](#page-158-0)
- 4. Complete la sustitución de piezas. Consulte ["Completar la sustitución de piezas" en la página 155](#page-164-0).

### Vídeo de demostración

[Vea el procedimiento en YouTube](https://www.youtube.com/watch?v=pNzHyH20EYk)

## Sustitución de pestillos del bastidor

Utilice la siguiente información para quitar e instalar los pestillos del bastidor.

## Extracción de los pestillos del bastidor

Utilice esta información para quitar los pestillos del bastidor.

#### Acerca de esta tarea

### Atención:

- Lea las siguientes secciones para asegurarse de trabajar sin riesgos.
	- ["Seguridad" en la página v](#page-6-0)
	- ["Directrices de instalación" en la página 55](#page-64-1)
- Apague el servidor y los dispositivos periféricos y desconecte los cables de alimentación y todos los cables externos. Consulte ["Apagado del servidor" en la página 13](#page-22-0).
- Si el servidor se instala en un bastidor, extraiga el servidor del bastidor.

Nota: Ambos pestillos del bastidor se quitan e instalan de forma similar.

### Procedimiento

- Paso 1. Extraiga el marco biselado de seguridad si está instalado. Consulte ["Extracción del marco biselado](#page-144-0) [de seguridad" en la página 135](#page-144-0).
- Paso 2. Use un destornillador de punta plana para quitar la placa de etiqueta de ID del pestillo del bastidor derecho y colóquelo en un lugar seguro.

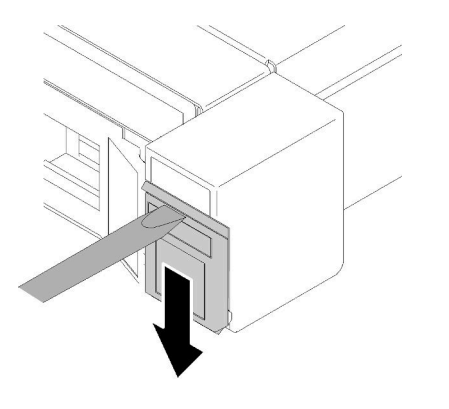

Figura 115. Extracción de la etiqueta de ID

Paso 3. Quite los dos tornillos que se encuentran en cada lado del servidor y fijan el pestillo del bastidor.

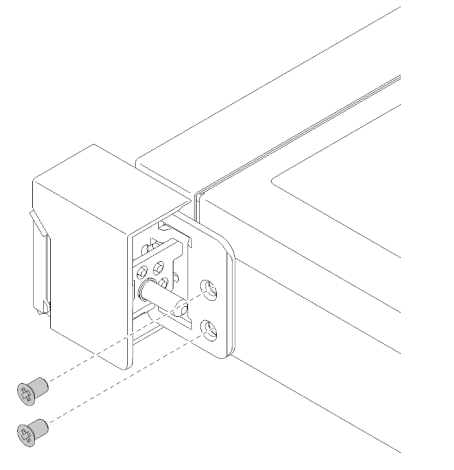

Figura 116. Extracción de los pestillos del bastidor

Paso 4. Deslice el pestillo hacia atrás y quítelo del servidor.

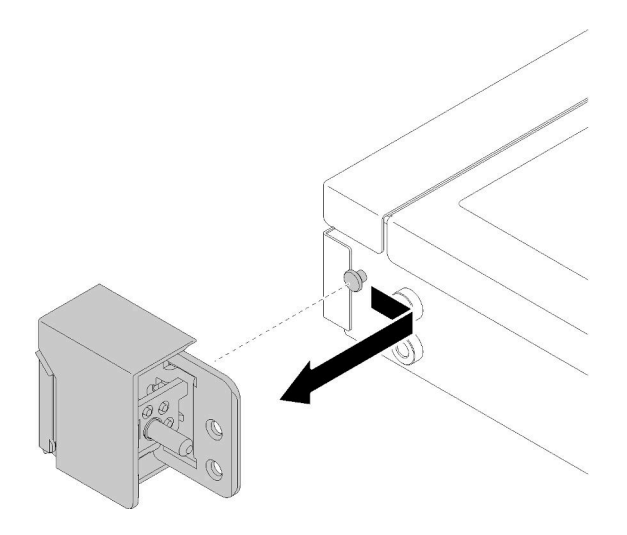

Figura 117. Extracción de los pestillos del bastidor

Paso 5. Quite el otro pestillo del bastidor, de ser necesario.

#### Después de finalizar

Si se le indica que devuelva el componente o dispositivo opcional, siga todas las instrucciones del embalaje y utilice los materiales de embalaje para el envío que se le suministraron.

### Vídeo de demostración

[Vea el procedimiento en YouTube](https://www.youtube.com/watch?v=d_qXqkHX3UQ)

## Instalación de los pestillos del bastidor

Utilice esta información para instalar los pestillos del bastidor.

## Acerca de esta tarea

Atención: Lea las siguientes secciones para asegurarse de trabajar sin riesgos.

- ["Seguridad" en la página v](#page-6-0)
- ["Directrices de instalación" en la página 55](#page-64-1)

Nota: Ambos pestillos del bastidor se quitan e instalan de forma similar.

#### Procedimiento

Paso 1. Alinee el orificio de la patilla con la patilla en el chasis; a continuación, presione el pestillo del bastidor sobre el chasis y deslícelo ligeramente hacia delante.

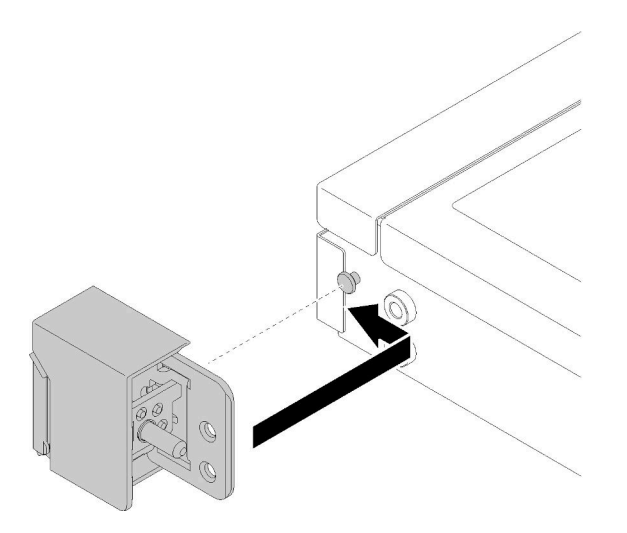

Figura 118. Instalación de pestillos del bastidor

Paso 2. Instale los dos tornillos para fijar el pestillo del bastidor en el lado del servidor.

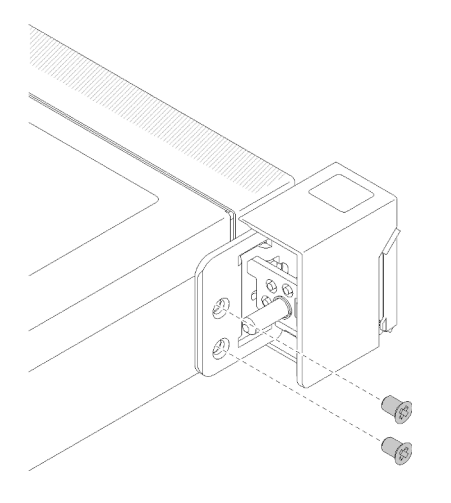

Figura 119. Instalación de pestillos del bastidor

Paso 3. Instale la etiqueta de ID al pestillo del bastidor insertando la etiqueta en el pestillo del bastidor derecho.

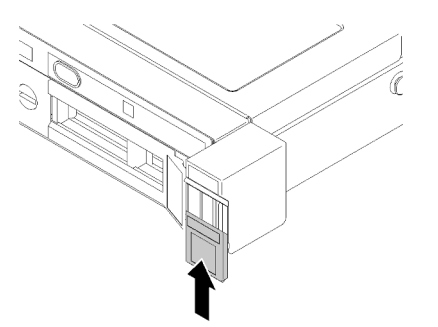

Figura 120. Instalación de la etiqueta de ID

Paso 4. Si desea instalar el otro pestillo del bastidor, hágalo ahora.
#### Después de finalizar

- 1. Instalación del marco biselado de seguridad. Consulte "Instalación del marco biselado de seguridad" en [la página 136](#page-145-0).
- 2. Complete la sustitución de piezas. Consulte ["Completar la sustitución de piezas" en la página 155](#page-164-0).

#### Vídeo de demostración

[Vea el procedimiento en YouTube](https://www.youtube.com/watch?v=6xkZqmTrVU0)

### Sustitución del marco biselado de seguridad

Utilice este procedimiento para quitar o instalar el marco bizelado de seguridad.

# Extracción del marco biselado de seguridad

Utilice esta información para quitar el marco biselado de seguridad.

#### Acerca de esta tarea

#### Atención:

- Lea las siguientes secciones para asegurarse de trabajar sin riesgos.
	- ["Seguridad" en la página v](#page-6-0)
	- ["Directrices de instalación" en la página 55](#page-64-0)
- Si el servidor se instala en un bastidor, amplíe o quite el servidor del bastidor.

#### Procedimiento

Paso 1. Utilice la llave para desbloquear el marco biselado de seguridad hasta la posición abierta.

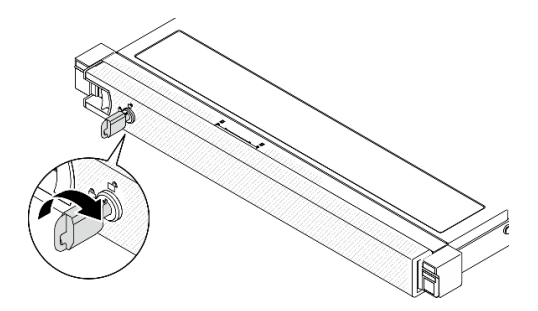

Figura 121. Desbloqueo del marco biselado de seguridad

Paso 2. Presione el pestillo de liberación y gire el marco biselado de seguridad hacia afuera para quitarlo del chasis.

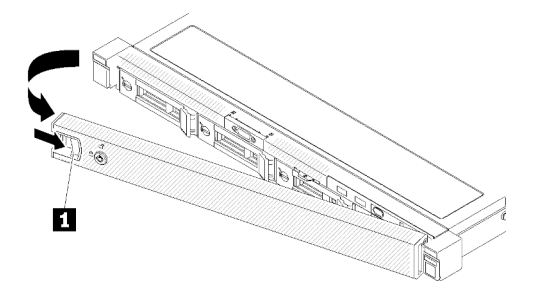

Figura 122. Extracción del marco biselado de seguridad

Tabla 14. Extracción del marco biselado de seguridad

**1** Pestillo de liberación

#### Después de finalizar

Si se le indica que devuelva el componente o dispositivo opcional, siga todas las instrucciones del embalaje y utilice los materiales de embalaje para el envío que se le suministraron.

#### Vídeo de demostración

#### [Vea el procedimiento en YouTube](https://www.youtube.com/watch?v=knGO-dcXC34)

# <span id="page-145-0"></span>Instalación del marco biselado de seguridad

Utilice esta información para instalar el marco biselado de seguridad.

#### Acerca de esta tarea

Atención: Lea las siguientes secciones para asegurarse de trabajar sin riesgos.

- ["Seguridad" en la página v](#page-6-0)
- ["Directrices de instalación" en la página 55](#page-64-0)

#### Procedimiento

Paso 1. Inserte con cuidado la pestaña del marco biselado de seguridad en las ranuras del asa derecha del bastidor. Mantenga presionado el pestillo de liberación; a continuación, gire el marco biselado de seguridad hacia dentro hasta que encaje en su lugar.

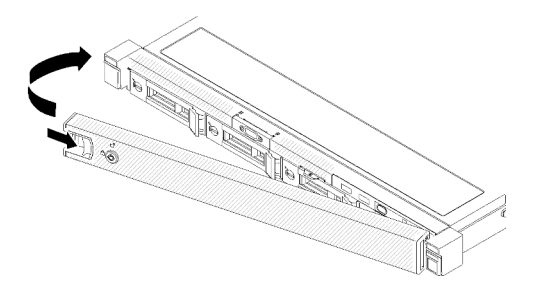

Figura 123. Instalación del marco biselado de seguridad

Paso 2. Utilice la llave para bloquear el marco biselado de seguridad hasta la posición cerrada.

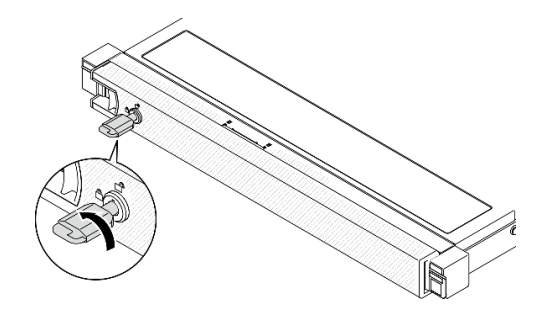

Figura 124. Bloqueo del marco biselado de seguridad

#### Después de finalizar

Complete la sustitución de piezas. Consulte ["Completar la sustitución de piezas" en la página 155](#page-164-0).

#### Vídeo de demostración

[Vea el procedimiento en YouTube](https://www.youtube.com/watch?v=cI_RCMNlqgU)

## Sustitución de la placa del sistema (solamente para técnicos de servicio expertos)

Utilice este procedimiento para quitar o instalar la placa del sistema.

Importante: Antes de devolver la placa del sistema, asegúrese de instalar las cubiertas protectoras del zócalo del procesador de la nueva placa del sistema. Para sustituir una cubierta para el zócalo del procesador:

- 1. Tome una cubierta de zócalo del conjunto de zócalos del procesador de la nueva placa del sistema y oriéntela correctamente sobre el conjunto de zócalos del procesador en la placa del sistema extraída.
- 2. Presione suavemente los soportes de la cubierta para el zócalo hacia el conjunto de zócalo del procesador, presionando por los bordes para evitar dañar las patillas del zócalo. Es posible que escuche un clic en la cubierta del zócalo que indica que está conectada de forma segura.
- 3. Asegúrese de que la cubierta para el zócalo esté correctamente ajustada al conjunto de zócalo del procesador.

# Extracción de la placa del sistema

Utilice esta información para quitar la placa del sistema.

#### Acerca de esta tarea

#### Atención:

- La extracción e instalación de este componente requiere técnicos cualificados. No intente extraerlo o instalarlo sin la capacitación adecuada.
- Lea las siguientes secciones para asegurarse de trabajar sin riesgos.
	- ["Seguridad" en la página v](#page-6-0)
	- ["Directrices de instalación" en la página 55](#page-64-0)
- Registre toda la información de la configuración del sistema, como direcciones IP del Lenovo XClarity Controller, datos de producto fundamentales y el tipo de equipo, número de modelo, número de serie, identificador único universal y etiqueta de propiedad del servidor.
- Utilice Lenovo XClarity Essentials OneCLI para guardar la configuración del sistema en el soporte externo.
- Guarde el registro de sucesos del sistema en el soporte externo.
- Cuando sustituya la placa del sistema, deberá actualizar siempre el servidor con la versión más reciente del firmware o restaurar el firmware preexistente. Asegúrese de tener el firmware más reciente o una copia del firmware preexistente antes de continuar.
- Apague el servidor. Desconecte los cables de alimentación y todos los cables externos. Consulte ["Apagado del servidor" en la página 13.](#page-22-0)
- Si el servidor se instala en un bastidor, extraiga el servidor del bastidor.

#### Procedimiento

Paso 1. Prepárese para esta tarea.

- a. Quite la cubierta superior. Consulte ["Extracción de la cubierta superior" en la página 147.](#page-156-0)
- b. Extraiga el deflector de aire. Consulte ["Extracción del deflector de aire" en la página 68.](#page-77-0)
- c. Quite el conjunto de expansión de PCIe. Consulte ["Extracción del conjunto de expansión de](#page-121-0)  [PCIe" en la página 112.](#page-121-0)
- d. Quite el adaptador PCIe de la ranura PCIe 3. Consulte ["Extracción del adaptador PCIe \(ranura](#page-118-0) [3\)" en la página 109](#page-118-0).
- e. Desconecte los cables de la placa posterior de la placa del sistema. Consulte ["Disposición de](#page-53-0) [los cables de las placas posteriores" en la página 44](#page-53-0).
- f. Desconecte los cables del adaptador de arranque de M.2 de la placa del sistema. Consulte ["Disposición de los cables del adaptador de arranque M.2" en la página 43](#page-52-0).
- g. Desconecte los cables del ventilador de la placa del sistema. Consulte ["Disposición de los](#page-48-0) [cables del ventilador" en la página 39](#page-48-0).
- h. Desconecte los cables del panel frontal del operador de la placa del sistema. Consulte ["Disposición de los cables del panel frontal" en la página 37](#page-46-0).
- i. Quite los módulos de memoria. Consulte ["Extracción de un módulo de memoria" en la página](#page-110-0) [101.](#page-110-0)
- j. Quite el disipador de calor. Consulte ["Extracción del disipador de calor" en la página 92.](#page-101-0)
- k. Quite el procesador. Consulte ["Extracción del procesador" en la página 128.](#page-137-0)
- Paso 2. Quite los ocho tornillos que fijan la placa del sistema al chasis.

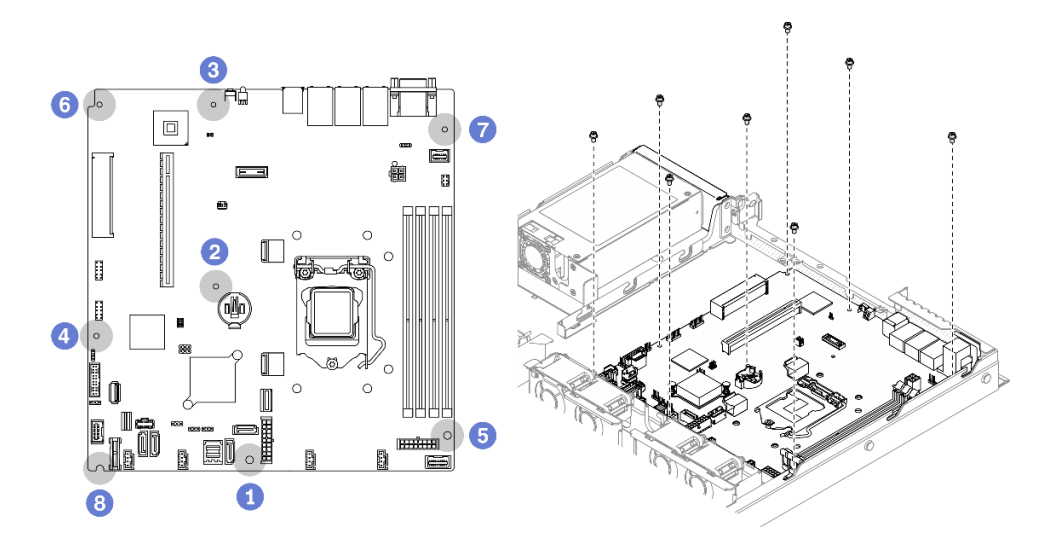

Figura 125. Ubicación de los tornillos de la placa del sistema

#### Notas:

• El orden y las ubicaciones de desinstalación de los tornillos:

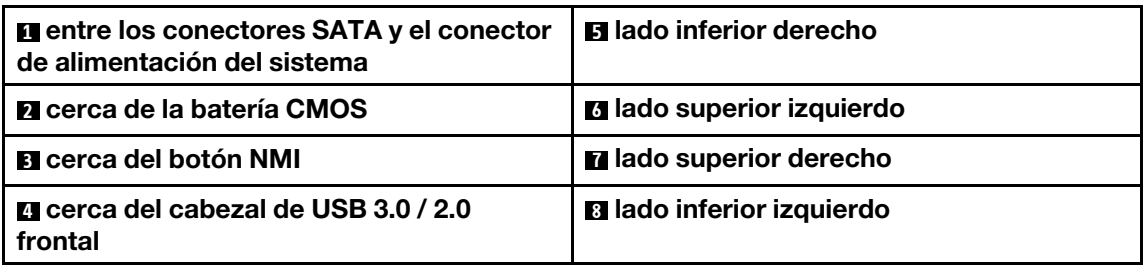

- Como referencia, el par que se requiere para que los tornillos queden bien ajustados o se quiten por completo es de 5,0 +/- 0,5 lb-pulg.
- Paso 3. Levante ligeramente la parte frontal de la placa del sistema; a continuación, deslice la placa del sistema hacia la parte frontal del servidor y sáquela del servidor.

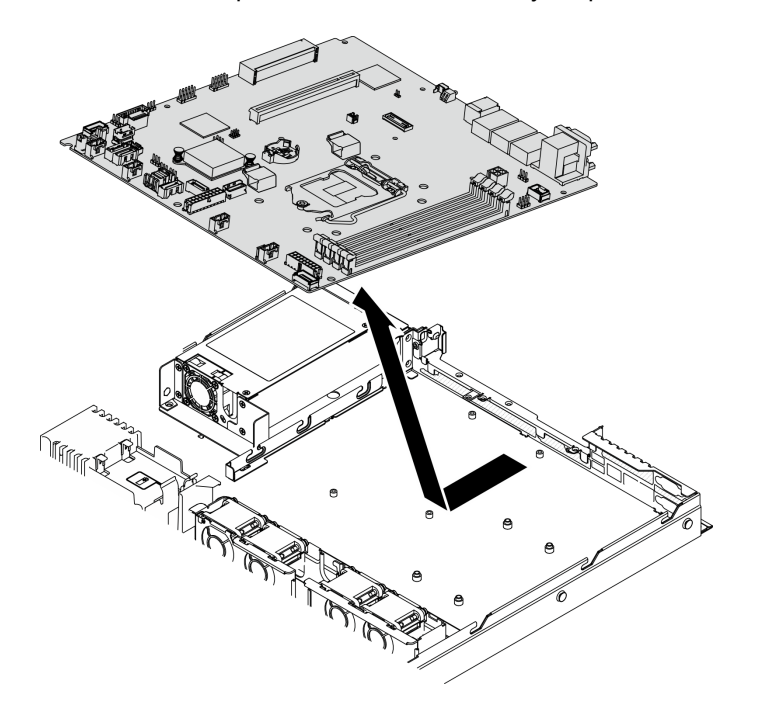

Figura 126. Extracción de la placa del sistema

#### Después de finalizar

Importante: Antes de devolver la placa del sistema, asegúrese de instalar las cubiertas protectoras del zócalo del procesador de la nueva placa del sistema. Para sustituir una cubierta para el zócalo del procesador:

- 1. Inserte la nueva placa del sistema en el chasis. Consulte ["Instalación de la placa del sistema" en la](#page-149-0) [página 140.](#page-149-0)
- 2. Tome una cubierta de zócalo del conjunto de zócalos del procesador de la nueva placa del sistema y oriéntela correctamente sobre el conjunto de zócalos del procesador en la placa del sistema extraída.
- 3. Presione suavemente los soportes de la cubierta para el zócalo hacia el conjunto de zócalo del procesador, presionando por los bordes para evitar dañar las patillas del zócalo. Es posible que escuche un clic en la cubierta del zócalo que indica que está conectada de forma segura.

4. Asegúrese de que la cubierta para el zócalo esté correctamente ajustada al conjunto de zócalo del procesador.

Si se le indica que devuelva el componente o dispositivo opcional, siga todas las instrucciones del embalaje y utilice los materiales de embalaje para el envío que se le suministraron.

#### Vídeo de demostración

[Vea el procedimiento en YouTube](https://www.youtube.com/watch?v=-LVi-oy7G3E)

### <span id="page-149-0"></span>Instalación de la placa del sistema

Utilice esta información para instalar la placa del sistema.

#### Acerca de esta tarea

#### Atención:

- La extracción e instalación de este componente requiere técnicos cualificados. No intente extraerlo o instalarlo sin la capacitación adecuada.
- Lea las siguientes secciones para asegurarse de trabajar sin riesgos.
	- ["Seguridad" en la página v](#page-6-0)
	- ["Directrices de instalación" en la página 55](#page-64-0)
- Ponga en contacto la bolsa antiestática que contiene el componente con cualquier superficie metálica no pintada del servidor y, a continuación, quite el componente de la bolsa y colóquelo en una superficie antiestática.

#### Procedimiento

- Paso 1. Alinee la placa del sistema con los puertos serie y VGA en la parte posterior del chasis. Baje con cuidado la nueva placa del sistema al chasis.
	- a. Haga a un lado los cables del ventilador y asegúrese de que estos no interfieran con la instalación de la placa del sistema.
	- b. Coloque la placa del sistema plana en el chasis. Haga coincidir las ranuras de los tornillos de la placa del sistema con las ranuras correspondientes del chasis.

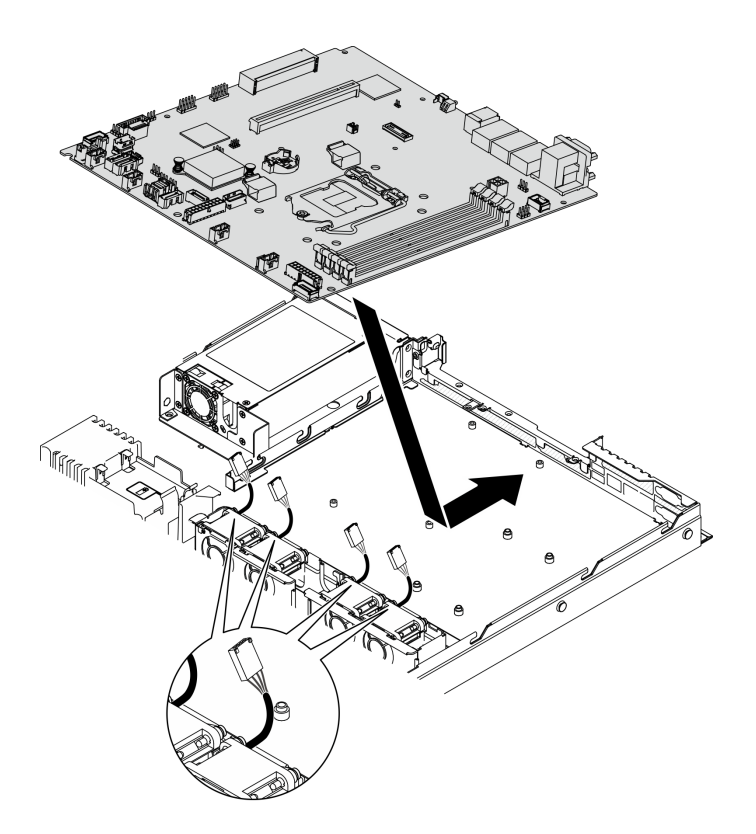

Figura 127. Instalación de la placa del sistema

Paso 2. Instale los ocho tornillos para fijar la placa del sistema al chasis, de acuerdo con el orden de instalación, tal como se muestra.

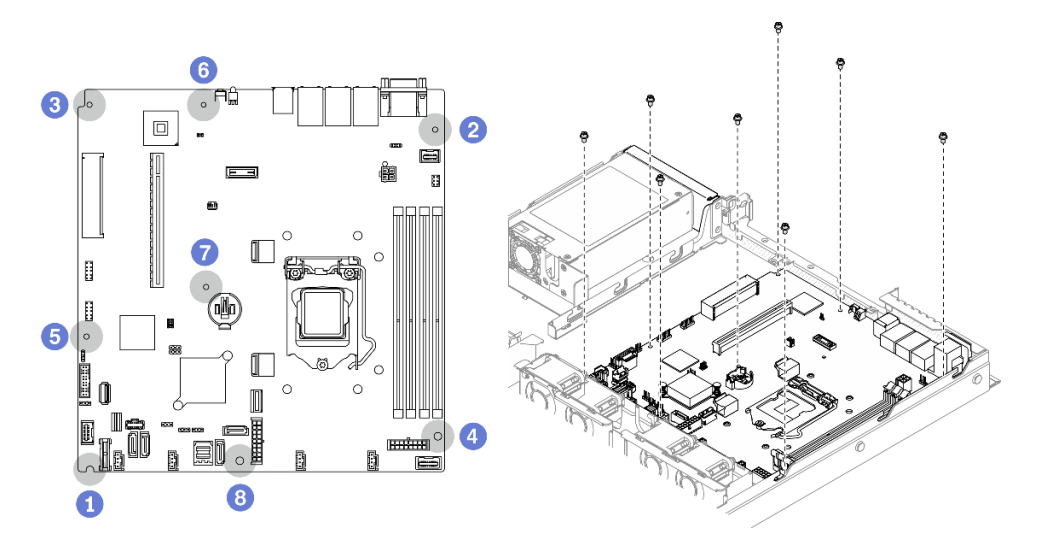

Figura 128. Ubicación de los tornillos de la placa del sistema

#### Notas:

• El orden y las ubicaciones de instalación de los tornillos:

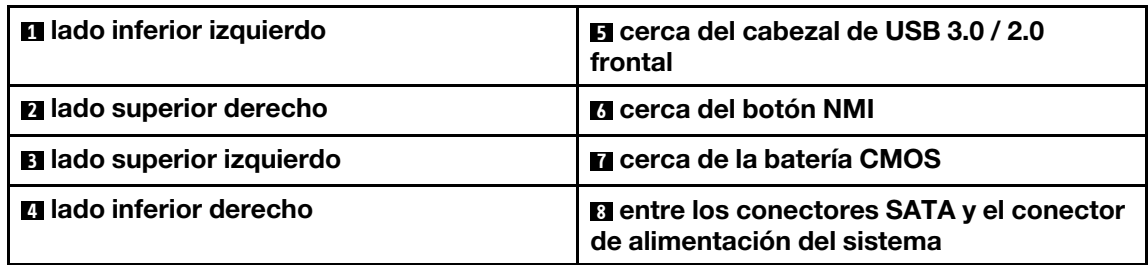

• Como referencia, el par que se requiere para que los tornillos queden bien ajustados o se quiten por completo es de 5,0 +/- 0,5 lb-pulg.

#### Después de finalizar

- 1. Instale el procesador. Consulte ["Instalación del procesador" en la página 129](#page-138-0).
- 2. Instale el disipador de calor. Consulte ["Instalación del disipador de calor" en la página 93](#page-102-0).
- 3. Instale los módulos de memoria. Consulte ["Instalación de un módulo de memoria" en la página 103.](#page-112-0)
- 4. Conecte los cables del panel frontal del operador a la placa del sistema. Consulte ["Disposición de los](#page-46-0)  [cables del panel frontal" en la página 37.](#page-46-0)
- 5. Conecte los cables del ventilador a la placa del sistema al presionarlo hacia abajo hasta que encaje. Consulte ["Disposición de los cables del ventilador" en la página 39](#page-48-0).
- 6. Conecte los cables del adaptador de arranque M.2 a la placa del sistema. Consulte ["Disposición de los](#page-52-0) [cables del adaptador de arranque M.2" en la página 43](#page-52-0).
- 7. Conecte los cables de la nueva placa posterior a la placa del sistema. Consulte ["Disposición de los](#page-53-0) [cables de las placas posteriores" en la página 44](#page-53-0).
- 8. Instale el conjunto de expansión PCIe. Consulte ["Instalación del conjunto de expansión de PCIe" en la](#page-122-0) [página 113.](#page-122-0)
- 9. Instale el adaptador PCIe en la ranura PCIe 3. Consulte ["Instalación del adaptador PCIe \(ranura 3\)" en la](#page-119-0) [página 110.](#page-119-0)
- 10. Instale el deflector de aire. Consulte ["Instalación del deflector de aire" en la página 69.](#page-78-0)
- 11. Instale la cubierta superior. Consulte ["Instalación de la cubierta superior" en la página 149](#page-158-0).
- 12. Complete la sustitución de piezas. Consulte ["Completar la sustitución de piezas" en la página 155.](#page-164-0)
- 13. Vuelva a conectar los cables de alimentación y todos los cables externos.
- 14. Actualice el tipo de equipo y el número de serie con datos de producto fundamentales (VPD) nuevos. Use Lenovo XClarity Provisioning Manager para actualizar el tipo de equipo y el número de serie. Consulte ["Actualización del tipo de equipo y el número de serie" en la página 142](#page-151-0).
- 15. Habilite TPM. Consulte ["Habilitar TPM" en la página 145.](#page-154-0)
- 16. Opcionalmente, habilite el arranque seguro de UEFI. Consulte la sección ["Habilitación del arranque](#page-156-1)  [seguro de UEFI" en la página 147](#page-156-1).

#### Vídeo de demostración

[Vea el procedimiento en YouTube](https://www.youtube.com/watch?v=MszmH3BNLG0)

# <span id="page-151-0"></span>Actualización del tipo de equipo y el número de serie

Una vez que los técnicos de servicio especializados sustituyan la placa del sistema, se deben actualizar el tipo de equipo y el número de serie.

Hay dos métodos disponibles para actualizar el tipo de equipo y el número de serie:

• Desde Lenovo XClarity Provisioning Manager

Para actualizar el tipo de equipo y el número de serie desde Lenovo XClarity Provisioning Manager:

- 1. Inicie el servidor y presione la tecla según las instrucciones en pantalla para mostrar la interfaz de Lenovo XClarity Provisioning Manager.
- 2. Si se requiere la contraseña de administrador de encendido, ingrese la contraseña.
- 3. En la página Resumen del sistema, haga clic en Actualizar VPD.
- 4. Actualice el tipo de equipo y el número de serie.
- Desde Lenovo XClarity Essentials OneCLI

Lenovo XClarity Essentials OneCLI establece el tipo de equipo y el número de serie en Lenovo XClarity Controller. Seleccione uno de los siguientes métodos para acceder a Lenovo XClarity Controller y establecer el tipo de equipo y el número de serie:

- Opere desde el sistema de destino, como acceso LAN o KCS (keyboard console style, estilo de consola de teclado)
- Acceso remoto al sistema de destino (basado en TCP/IP)

Para actualizar el tipo de equipo y el número de serie desde Lenovo XClarity Essentials OneCLI:

1. Descargue e instale Lenovo XClarity Essentials OneCLI.

Para descargar un Lenovo XClarity Essentials OneCLI, visite el siguiente sitio:

<https://datacentersupport.lenovo.com/solutions/HT116433>

- 2. Copie y descomprima en el servidor el paquete OneCLI, que también incluye otros archivos necesarios. Asegúrese de descomprimir la aplicación OneCLI y los archivos necesarios en el mismo directorio.
- 3. Después de disponer de Lenovo XClarity Essentials OneCLI, escriba los siguientes comando para establecer el tipo de equipo y el número de serie:

onecli config set SYSTEM\_PROD\_DATA.SysInfoProdName <m/t\_model> [access\_method] onecli config set SYSTEM\_PROD\_DATA.SysInfoSerialNum <s/n> [access\_method] onecli config set SYSTEM\_PROD\_DATA.SysInfoProdIdentifier <system model> [access\_method]

onecli config set SYSTEM\_PROD\_DATA.SysInfoProdIdentifierEx <system model> --override [access\_method]

#### Donde:

#### <m/t\_model>

Tipo de equipo y número de modelo del servidor. Escriba xxxxyyy, donde xxxx es el tipo de equipo e yyy es el número de modelo del servidor.

 $\langle s/n \rangle$ 

Número de serie del servidor. Escriba zzzzzzz, donde zzzzzzz es el número de serie.

#### <system model>

El modelo del sistema. Escriba system yyyyyyyy, donde yyyyyyyy es el identificador del producto.

#### [access\_method]

Método de acceso que ha elegido utilizar de entre los siguientes métodos:

– Para el acceso de LAN autenticado en línea, escriba el comando: [--bmc-username <xcc\_user\_id> --bmc-password <xcc\_password>]

Donde:

xcc\_user\_id

El nombre de cuenta de BMC/IMM/XCC (1 de 12 cuentas). El valor predeterminado es USERID.

xcc\_password

La contraseña de la cuenta de BMC/IMM/XCC (1 de 12 cuentas).

```
Los comandos de control de ejemplo son los siguientes: 
onecli config set SYSTEM_PROD_DATA.SysInfoProdName <m/t_model> --bmc-username <xcc_user_id> 
--bmc-password <xcc_password> 
onecli config set SYSTEM_PROD_DATA.SysInfoSerialNum <s/n> --bmc-username <xcc_user_id> --bmc-
password <xcc_password> 
onecli config set SYSTEM_PROD_DATA.SysInfoProdIdentifier <system model> --bmc-username xcc_user_ 
id --bmc-password xcc_password 
onecli config set SYSTEM_PROD_DATA.SysInfoProdIdentifierEx <system model> --override --bmc-
username xcc_user_id --bmc-password xcc_password
```
– Acceso de KCS en línea (no autenticado y restringido al usuario):

No es necesario especificar un valor para access method cuando se utiliza este método de acceso.

Los comandos de control de ejemplo son los siguientes: onecli config set SYSTEM\_PROD\_DATA.SysInfoProdName <m/t\_model> onecli config set SYSTEM\_PROD\_DATA.SysInfoSerialNum <s/n> onecli config set SYSTEM\_PROD\_DATA.SysInfoProdIdentifier <system model> onecli config set SYSTEM\_PROD\_DATA.SysInfoProdIdentifierEx <system model> --override

Nota: El método de acceso KCS utiliza la interfaz IPMI/KCS, que requiere que el controlador IPMI esté instalado.

- Para el acceso remoto de LAN, escriba el comando:
	- [−−bmc <xcc\_user\_id>:<xcc\_password>@<xcc\_external\_ip>]

Donde:

xcc\_external\_ip

La dirección IP de BMC/IMM/XCC. No existe un valor predeterminado. Este parámetro es obligatorio.

xcc\_user\_id

La cuenta de BMC/IMM/XCC (1 de 12 cuentas). El valor predeterminado es USERID.

xcc\_password

La contraseña de la cuenta de BMC/IMM/XCC (1 de 12 cuentas).

Nota: La dirección IP interna de LAN/USB de BMC, IMM o XCC, el nombre de cuenta y la contraseña son válidos para este comando.

```
Los comandos de control de ejemplo son los siguientes: 
onecli config set SYSTEM_PROD_DATA.SysInfoProdName <m/t_model> −−bmc <xcc_user_id>:<xcc_ 
password>@<xcc_external_ip> 
onecli config set SYSTEM_PROD_DATA.SysInfoSerialNum <s/n> −−bmc <xcc_user_id>:<xcc_ 
password>@<xcc_external_ip> 
onecli config set SYSTEM_PROD_DATA.SysInfoProdIdentifier <system model> −−bmc xcc_user_id:xcc_ 
password@xcc_external_ip 
onecli config set SYSTEM_PROD_DATA.SysInfoProdIdentifierEx <system model> --override −−bmc xcc_ 
user_id:xcc_password@xcc_external_ip
```
4. Restablezca Lenovo XClarity Controller a sus valores predeterminados de fábrica Consulte la sección "Restablecimiento de BMC a los valores predeterminados de fábrica" en la documentación de XCC compatible con su servidor en <https://pubs.lenovo.com/lxcc-overview/>.

# <span id="page-154-0"></span>Habilitar TPM

El servidor admite el módulo de plataforma fiable (TPM), versión 1.2 o versión 2.0

Nota: Para los clientes en China continental, no se admite el TPM integrado. No obstante, los clientes de China continental pueden instalar una tarjeta TPM.

Cuando se sustituye una placa del sistema, debe asegurarse de que la política de la tarjeta TPM se establezca correctamente.

#### PRECAUCIÓN:

Tenga especial cuidado al establecer la política de la tarjeta TPM. Si no se ha establecido correctamente, es posible que la placa del sistema no se pueda utilizar.

#### Configuración de la política TPM

De forma predeterminada, una placa del sistema de sustitución se envía con la política de TPM establecida como indefinida. Debe modificar este valor para que coincida con el valor que existía en la placa del sistema se está sustituyendo.

Hay dos métodos disponibles para especificar la política de TPM:

• Desde Lenovo XClarity Provisioning Manager

Para especificar la política de TPM desde Lenovo XClarity Provisioning Manager:

- 1. Inicie el servidor y presione la tecla según las instrucciones en pantalla para mostrar la interfaz de Lenovo XClarity Provisioning Manager.
- 2. Si se requiere la contraseña de administrador de encendido, ingrese la contraseña.
- 3. En la página Resumen del sistema, haga clic en Actualizar VPD.
- 4. Establezca la política en uno de los siguientes valores.
	- NationZ TPM 2.0 habilitado: solo para China. Los clientes en China continental deben elegir este valor si hay un adaptador de NationZ TPM 2.0 instalado.
	- TPM habilitado ROW. Los clientes que estén fuera de China continental deben elegir este valor.
	- Permanentemente deshabilitado. Los clientes en China continental deben usar este valor si no hay un adaptador de TPM instalado.

Nota: Aunque el valor indefinido esté disponible como valor de la política, no se debe usar.

• Desde Lenovo XClarity Essentials OneCLI

Nota: Tenga en cuenta que se deben configurar un usuario y contraseña Local IPMI en Lenovo XClarity Controller para tener acceso remoto al sistema de destino.

Para especificar la política de TPM desde Lenovo XClarity Essentials OneCLI:

1. Lea TpmTcmPolicyLock para comprobar si se bloqueó TPM\_TCM\_POLICY: OneCli.exe config show imm.TpmTcmPolicyLock --override --imm <userid>:<password>@<ip\_address>

Nota: El valor imm.TpmTcmPolicyLock debe estar "Deshabilitado", lo que significa que TPM\_TCM POLICY NO está bloqueado y se permite realizar cambios en TPM\_TCM\_POLICY. Si el código de retorno está "Habilitado", no se permiten cambios en la política. La placa puede usarse si la configuración deseada es correcta para el sistema que se sustituye.

- 2. Configurar TPM\_TCM\_POLICY en el XCC:
	- Para los clientes en China continental sin clientes TPM, o clientes que requieren deshabilitar TPM: OneCli.exe config set imm.TpmTcmPolicy "NeitherTpmNorTcm" --override --imm <userid>:<password>@<ip\_ address>
- Para los clientes en China continental que requieren habilitar TPM: OneCli.exe config set imm.TpmTcmPolicy "NationZTPM20Only" --override --imm <userid>:<password>@<ip\_ address>
- Para los clientes fuera de China continental que requieren habilitar TPM: OneCli.exe config set imm.TpmTcmPolicy "TpmOnly" --override --imm <userid>:<password>@<ip\_address>
- 3. Emita el comando de restablecimiento para restablecer el sistema: OneCli.exe misc ospower reboot --imm <userid>:<password>@<ip\_address>
- 4. Lea el valor para comprobar si se aceptó el cambio: OneCli.exe config show imm.TpmTcmPolicy --override --imm <userid>:<password>@<ip\_address>

#### Notas:

– Si el valor de lectura coincide significa que TPM\_TCM\_POLICY se estableció correctamente.

imm.TpmTcmPolicy está definido del siguiente modo:

- El valor 0 usa la cadena "Undefined", lo que significa una política UNDEFINED.
- El valor 1 usa la cadena "NeitherTpmNorTcm", lo que significa TPM\_PERM\_DISABLED.
- El valor 2 usa la cadena "TpmOnly", lo que significa TPM\_ALLOWED.
- El valor 4 usa la cadena "NationZTPM20Only", lo que significa NationZ\_TPM20\_ALLOWED.
- Los siguientes 4 pasos también debe utilizarse para 'bloquear' TPM\_TCM\_POLICY al utilizar los comandos OneCli/ASU:
- 5. Lea TpmTcmPolicyLock para comprobar si se bloqueó TPM\_TCM\_POLICY, el comando es el siguiente:

OneCli.exe config show imm.TpmTcmPolicyLock --override --imm <userid>:<password>@<ip\_address>

El valor debe estar "Deshabilitado", significa que TPM\_TCM\_POLICY NO está bloqueado y debe configurarse.

6. Bloquee TPM\_TCM\_POLICY: OneCli.exe config set imm.TpmTcmPolicyLock "Enabled"--override --imm <userid>:<password>@<ip\_address>

Nota: Asegúrese de que la versión más reciente del firmware del BIOS/UEFI esté instalada antes de bloquear TPM\_TCM\_POLICY.

7. Emita el comando de restablecimiento para restablecer el sistema, el comando es el siguiente: OneCli.exe misc ospower reboot --imm <userid>:<password>@<ip\_address>

Durante el restablecimiento, la UEFI lee el valor desde imm.TpmTcmPolicyLock, si el valor está "Habilitado" y el valor imm.TpmTcmPolicy es válido, UEFI bloqueará el valor TPM\_TCM\_POLICY.

Nota: Los valores válidos para imm.TpmTcmPolicy incluyen 'NeitherTpmNorTcm', 'TpmOnly' y 'NationZTPM20Only'.

Si imm.TpmTcmPolicyLock está establecido como "Habilitado" pero el valor imm.TpmTcmPolicy no es válido, UEFI rechazará la solicitud de "bloqueo" y cambiará el imm.TpmTcmPolicyLock de vuelta a "Deshabilitado".

8. Lea el valor para comprobar si el "Bloqueo" se aceptó o rechazó. Dé las instrucciones que se indican a continuación:

OneCli.exe config show imm.TpmTcmPolicy --override --imm <userid>:<password>@<ip\_address>

Nota: Si se cambia el valor de espera de lectura de "Desactivado" a "Habilitado", esto significa que TPM\_TCM\_POLICY se bloqueó correctamente. No hay ningún método para desbloquear una política una vez que se ha establecido como distinta de sustituir la placa del sistema.

imm.TpmTcmPolicyLock está definido del siguiente modo:

El valor 1 usa la cadena "Enabled", lo que significa bloquear la política. No se admiten otros valores.

# <span id="page-156-1"></span>Habilitación del arranque seguro de UEFI

Opcionalmente, puede habilitar el arranque seguro de UEFI.

Existen dos métodos disponibles para habilitar el arranque seguro de UEFI:

• Desde Lenovo XClarity Provisioning Manager

Para habilitar el arranque seguro de UEFI desde Lenovo XClarity Provisioning Manager:

- 1. Inicie el servidor y presione la tecla especificada en las instrucciones en pantalla para mostrar la interfaz de Lenovo XClarity Provisioning Manager. (Para obtener más información, consulte la sección "Inicio" en la documentación de LXPM compatible con su servidor en [https://pubs.lenovo.com/lxpm](https://pubs.lenovo.com/lxpm-overview/)[overview/](https://pubs.lenovo.com/lxpm-overview/).)
- 2. Si se requiere la contraseña de administrador de encendido, ingrese la contraseña.
- 3. En la página de configuración de UEFI, haga clic en **Valores del sistema → Seguridad → Arranque** seguro.
- 4. Habilite la opción Secure Boot y guarde la configuración.
- Desde Lenovo XClarity Essentials OneCLI

Para habilitar el arranque seguro de UEFI desde Lenovo XClarity Essentials OneCLI:

1. Descargue e instale Lenovo XClarity Essentials OneCLI.

Para descargar un Lenovo XClarity Essentials OneCLI, visite el siguiente sitio:

<https://datacentersupport.lenovo.com/solutions/HT116433>

2. Ejecute el siguiente comando para habilitar el arranque seguro: OneCli.exe config set SecureBootConfiguration.SecureBootSetting Enabled --bmc <userid>:<password>@<ip\_ address>

donde:

- <userid>:<password> son las credenciales que se utilizan para acceder a BMC (interfaz Lenovo XClarity Controller) del servidor. El Id. de usuario predeterminado es USERID, y la contraseña predeterminada es PASSW0RD (cero, no una letra "o" mayúscula)
- <ip\_address> es la dirección IP de BMC.

Para obtener más información acerca del comando Lenovo XClarity Essentials OneCLI set, consulte:

[https://pubs.lenovo.com/lxce-onecli/onecli\\_r\\_set\\_command](https://pubs.lenovo.com/lxce-onecli/onecli_r_set_command)

Nota: Si se necesita deshabilitar el arranque seguro de UEFI, ejecute el siguiente comando: OneCli.exe config set SecureBootConfiguration.SecureBootSetting Disabled --bmc <userid>:<password>@<ip\_ address>

# Sustitución de la cubierta superior

Utilice la siguiente información para quitar e instalar la cubierta superior.

# <span id="page-156-0"></span>Extracción de la cubierta superior

Utilice esta información para quitar la cubierta superior del servidor.

#### Acerca de esta tarea

S014

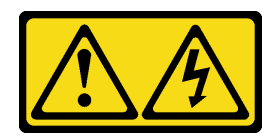

#### PRECAUCIÓN:

Es posible que existan niveles peligrosos de voltaje, corriente y energía. Solo un técnico de servicio cualificado está autorizado a extraer las cubiertas donde esté adherida la etiqueta.

#### S033

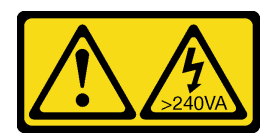

#### PRECAUCIÓN:

Peligro con la energía. Los voltajes con energía peligrosa pueden provocar calentamiento cuando se ocasiona un cortocircuito con metales. Esto puede dar como resultado metales esparcidos, quemaduras o ambos.

#### Atención:

- Lea las siguientes secciones para asegurarse de trabajar sin riesgos.
	- ["Seguridad" en la página v](#page-6-0)
	- ["Directrices de instalación" en la página 55](#page-64-0)
- Apague el servidor y los dispositivos periféricos y desconecte los cables de alimentación y todos los cables externos. Consulte ["Apagado del servidor" en la página 13](#page-22-0).
- Si el servidor se instala en un bastidor, extraiga el servidor del bastidor.

#### Procedimiento

Paso 1. Extracción de la cubierta superior

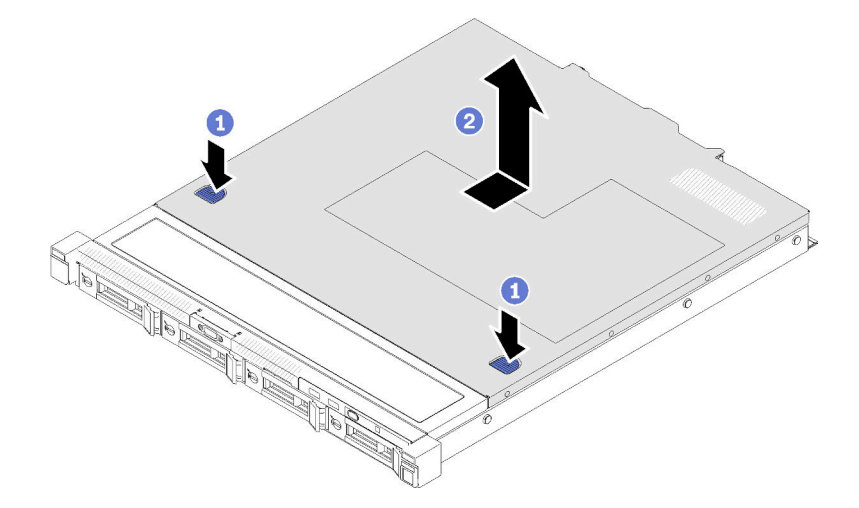

Figura 129. Extracción de la cubierta superior

- a. Presione el botón de liberación y el punto de presión al mismo tiempo; a continuación, deslice la cubierta hacia la parte posterior del servidor.
- b. **@** Saque la cubierta superior del servidor.

#### Después de finalizar

Si se le indica que devuelva el componente o dispositivo opcional, siga todas las instrucciones del embalaje y utilice los materiales de embalaje para el envío que se le suministraron.

#### Vídeo de demostración

[Vea el procedimiento en YouTube](https://www.youtube.com/watch?v=MCIDoEC6YHM)

## <span id="page-158-0"></span>Instalación de la cubierta superior

Utilice esta información para instalar la cubierta superior.

#### Acerca de esta tarea

S014

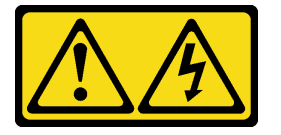

#### PRECAUCIÓN:

Es posible que existan niveles peligrosos de voltaje, corriente y energía. Solo un técnico de servicio cualificado está autorizado a extraer las cubiertas donde esté adherida la etiqueta.

S033

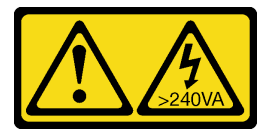

#### PRECAUCIÓN:

Peligro con la energía. Los voltajes con energía peligrosa pueden provocar calentamiento cuando se ocasiona un cortocircuito con metales. Esto puede dar como resultado metales esparcidos, quemaduras o ambos.

#### Atención:

- Lea las siguientes secciones para asegurarse de trabajar sin riesgos.
	- ["Seguridad" en la página v](#page-6-0)
	- ["Directrices de instalación" en la página 55](#page-64-0)
- Asegúrese de que todos los cables, adaptadores y otros componentes estén instalados y colocados correctamente y de que no hayan quedado herramientas o partes sueltas en el interior del servidor.
- Asegúrese de que todos los cables internos se han dispuesto correctamente. Consulte la sección [Capítulo 3 "Disposición interna de los cables" en la página 37.](#page-46-1)

#### Procedimiento

- Paso 1. Alinee los postes dentro de la cubierta superior con las ranuras en el chasis.
- Paso 2. Sujete la parte frontal del servidor y deslice la cubierta superior hacia el servidor frontal, hasta que encaje en su lugar.

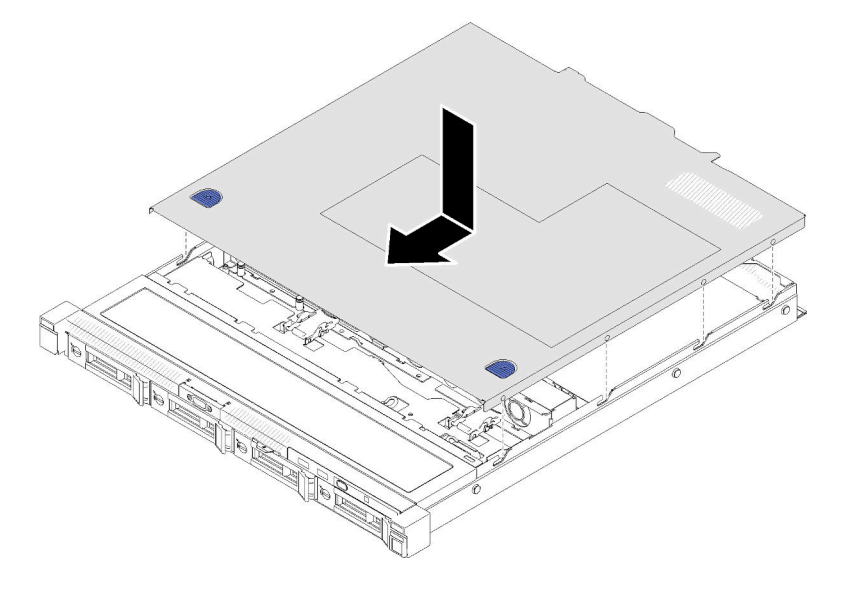

Figura 130. Instalación de la cubierta superior

#### Después de finalizar

Complete la sustitución de piezas. Consulte ["Completar la sustitución de piezas" en la página 155](#page-164-0).

#### Vídeo de demostración

[Vea el procedimiento en YouTube](https://www.youtube.com/watch?v=GeU65f-i0Ts)

## Sustitución del cable VGA

Utilice la siguiente información para quitar e instalar el cable VGA.

## Extracción del cable VGA (modelo de unidad de 2,5 pulgadas)

Utilice esta información para quitar el cable VGA para el modelo de unidad de 2,5 pulgadas.

#### Acerca de esta tarea

#### Atención:

- Lea las siguientes secciones para asegurarse de trabajar sin riesgos.
	- ["Seguridad" en la página v](#page-6-0)
	- ["Directrices de instalación" en la página 55](#page-64-0)
- Apague el servidor. Desconecte los cables de alimentación y todos los cables externos. Consulte ["Apagado del servidor" en la página 13.](#page-22-0)
- Si el servidor se instala en un bastidor, extraiga el servidor del bastidor.
- Paso 1. Prepárese para esta tarea.
	- a. Quite la cubierta superior. Consulte ["Extracción de la cubierta superior" en la página 147.](#page-156-0)
	- b. Extracción del panel frontal del operador (modelo de unidad de 2,5 pulgadas). Consulte ["Extracción del panel frontal del operador \(modelo de unidad de 2,5 pulgadas\)" en la página](#page-96-0)  [87](#page-96-0).
- Paso 2. Extracción del cable VGA.

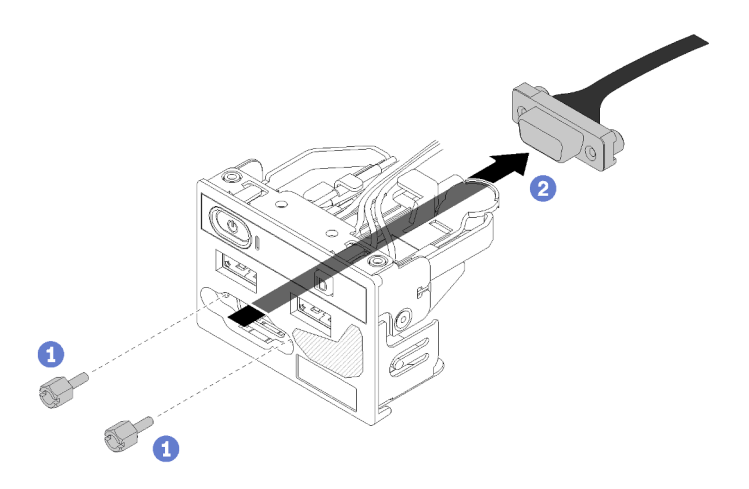

Figura 131. Extracción del cable VGA: modelo de unidad de 2,5 pulgadas

- a. Quite los dos tornillos que fijan el conector VGA.
- b. **Saque el conector VGA del conjunto de E/S frontal.**

#### Después de finalizar

Si se le indica que devuelva el componente o dispositivo opcional, siga todas las instrucciones del embalaje y utilice los materiales de embalaje para el envío que se le suministraron.

#### Vídeo de demostración

#### [Vea el procedimiento en YouTube](https://www.youtube.com/watch?v=FQ77fzhqENc)

# Instalación del cable VGA (modelo de unidad de 2,5 pulgadas)

Utilice esta información para instalar el cable VGA para el modelo de unidad de 2,5 pulgadas.

#### Acerca de esta tarea

#### Atención:

- Lea las siguientes secciones para asegurarse de trabajar sin riesgos.
	- ["Seguridad" en la página v](#page-6-0)
	- ["Directrices de instalación" en la página 55](#page-64-0)
- Apague el servidor. Desconecte los cables de alimentación y todos los cables externos. Consulte ["Apagado del servidor" en la página 13](#page-22-0).
- Si el servidor se instala en un bastidor, extraiga el servidor del bastidor.

#### Procedimiento

Paso 1. Instalación del cable VGA.

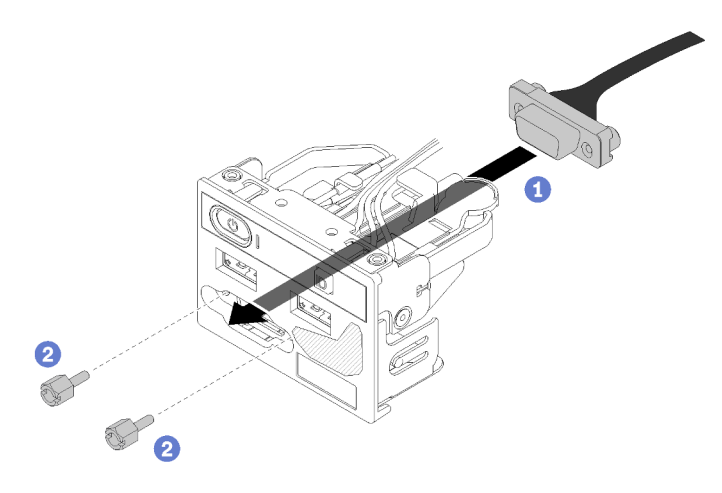

Figura 132. Instalación del cable VGA

- a. **Inserte el cable VGA en el conjunto de E/S frontal.**
- b. **O** Instale y apriete los dos tornillos para fijar el cable VGA.

#### Después de finalizar

- 1. Instalación del panel frontal del operador (modelo de unidad de 2,5 pulgadas). Consulte ["Instalación del](#page-97-0)  [panel frontal del operador \(modelo de unidad de 2,5 pulgadas\)" en la página 88.](#page-97-0)
- 2. Instale la cubierta superior en el servidor. Consulte ["Instalación de la cubierta superior" en la página 149](#page-158-0).
- 3. Complete la sustitución de piezas. Consulte ["Completar la sustitución de piezas" en la página 155.](#page-164-0)

#### Vídeo de demostración

[Vea el procedimiento en YouTube](https://www.youtube.com/watch?v=xON7oLKfAR0)

## Extracción del cable VGA (modelo de unidad de 3,5 pulgadas)

Utilice esta información para quitar el cable VGA para el modelo de unidad de 3,5 pulgadas.

#### Acerca de esta tarea

#### Atención:

- Lea las siguientes secciones para asegurarse de trabajar sin riesgos.
	- ["Seguridad" en la página v](#page-6-0)
	- ["Directrices de instalación" en la página 55](#page-64-0)
- Apague el servidor. Desconecte los cables de alimentación y todos los cables externos. Consulte ["Apagado del servidor" en la página 13.](#page-22-0)
- Si el servidor se instala en un bastidor, extraiga el servidor del bastidor.

#### Procedimiento

Paso 1. Prepárese para esta tarea.

- a. Quite la cubierta superior. Consulte ["Extracción de la cubierta superior" en la página 147.](#page-156-0)
- b. Desconecte el cable VGA. Consulte ["Disposición de los cables del panel frontal" en la página](#page-46-0)  [37](#page-46-0).
- Paso 2. Extraiga la cubierta VGA.

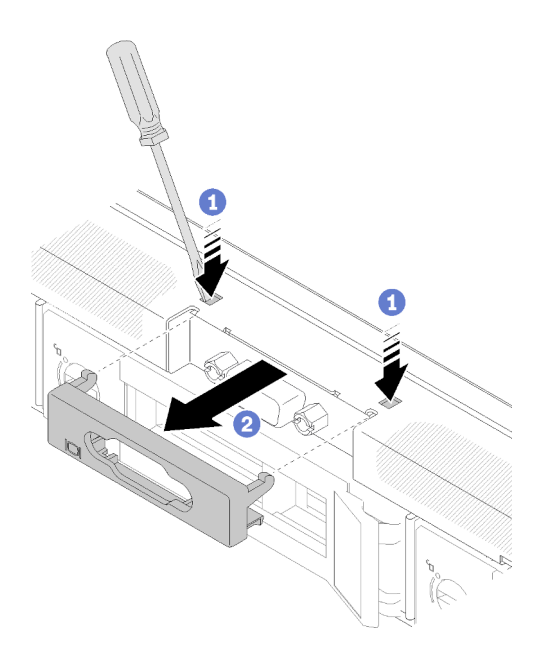

Figura 133. Extracción de la cubierta VGA

- a. Utilice una herramienta para presionar ambos clips.
- b. **@** Saque la cubierta del cable VGA.
- Paso 3. Extracción del cable VGA.

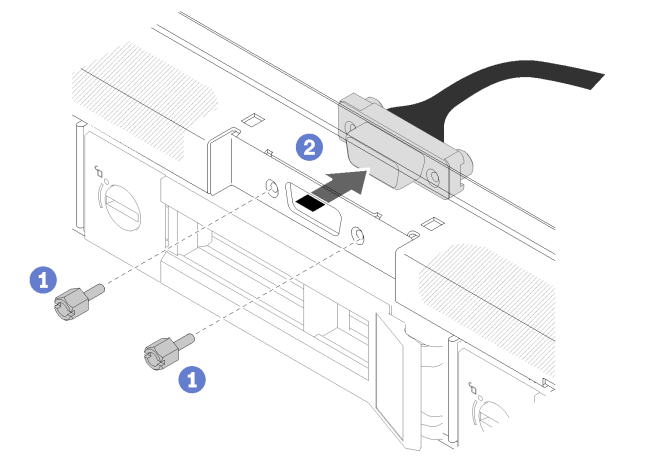

Figura 134. Extracción del cable VGA

- a. **O** Quite los tornillos que fijan el cable VGA.
- b. **@** Saque el cable VGA del servidor.

#### Después de finalizar

Si se le indica que devuelva el componente o dispositivo opcional, siga todas las instrucciones del embalaje y utilice los materiales de embalaje para el envío que se le suministraron.

#### Vídeo de demostración

[Vea el procedimiento en YouTube](https://www.youtube.com/watch?v=SvXqY9y_feU)

# Instalación del cable VGA (modelo de unidad de 3,5 pulgadas)

Utilice esta información para instalar el cable VGA para el modelo de unidad de 3,5 pulgadas.

#### Acerca de esta tarea

#### Atención:

- Lea las siguientes secciones para asegurarse de trabajar sin riesgos.
	- ["Seguridad" en la página v](#page-6-0)
	- ["Directrices de instalación" en la página 55](#page-64-0)
- Apague el servidor. Desconecte los cables de alimentación y todos los cables externos. Consulte ["Apagado del servidor" en la página 13.](#page-22-0)
- Si el servidor se instala en un bastidor, extraiga el servidor del bastidor.

#### Procedimiento

Paso 1. Instalación del cable VGA.

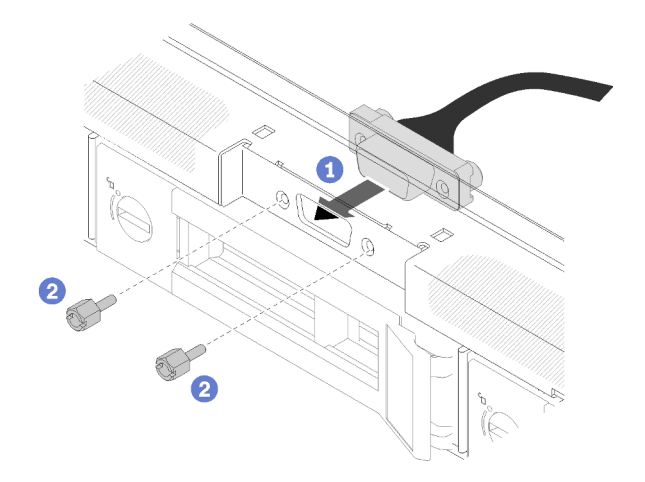

Figura 135. Instalación del cable VGA

- a. **Inserte el cable VGA en la ranura del chasis frontal.**
- b. **O** Instale los tornillos que fijan el cable VGA.
- Paso 2. Presione la cubierta del cable VGA en la ranura hasta que los clips estén bloqueados.

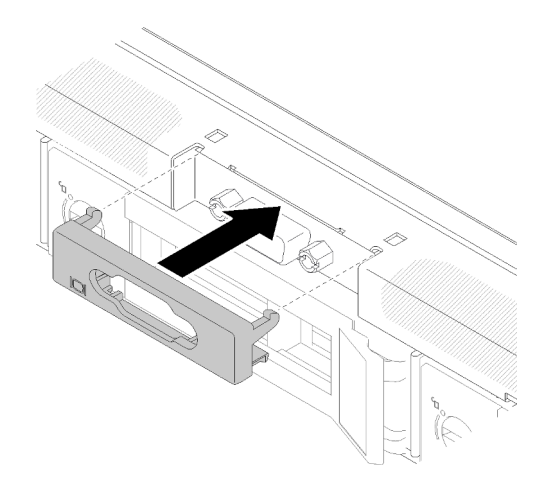

Figura 136. Instalación de la cubierta VGA

#### Después de finalizar

- 1. Conecte el cable VGA. Consulte ["Disposición de los cables del panel frontal" en la página 37](#page-46-0).
- 2. Instale la cubierta superior en el servidor. Consulte ["Instalación de la cubierta superior" en la página 149](#page-158-0).
- 3. Complete la sustitución de piezas. Consulte ["Completar la sustitución de piezas" en la página 155](#page-164-0).

#### Vídeo de demostración

<span id="page-164-0"></span>[Vea el procedimiento en YouTube](https://www.youtube.com/watch?v=H8xeGip-TL8)

# Completar la sustitución de piezas

Utilice esta información para completar la sustitución de piezas.

Para llevar a cabo la sustitución de piezas, haga lo siguiente:

- 1. Asegúrese de que todos los componentes se hayan vuelto a montar correctamente y de que no haya quedado ninguna herramienta ni ningún tornillo flojo en el interior del servidor.
- 2. Tienda y fije correctamente los cables del servidor. Consulte la información de conexión y disposición de los cables para cada componente.
- 3. Si quitó la cubierta superior del servidor, vuelva a instalarla. Consulte ["Instalación de la cubierta](#page-158-0)  [superior" en la página 149](#page-158-0).
- 4. Vuelva a conectar los cables externos y los cables de alimentación al servidor.

Atención: Para evitar daños en los componentes, conecte los cables de alimentación en último lugar.

- 5. Actualice la configuración del servidor.
	- Descargue e instale los controladores de dispositivo más recientes: http:// [datacentersupport.lenovo.com](http://datacentersupport.lenovo.com)
	- Actualice el firmware del sistema. Consulte la sección ["Actualizaciones de firmware" en la página 7.](#page-16-0)
	- Actualice la configuración de la UEFI.
	- Vuelva a configurar las matrices de discos si se ha instalado o quitado una unidad de intercambio en caliente o un adaptador RAID. Consulte la guía del usuario de Lenovo XClarity Provisioning Manager, que está disponible para su descarga en: <http://datacentersupport.lenovo.com>

# <span id="page-166-0"></span>Capítulo 5. Determinación de problemas

Utilice la información de esta sección para aislar y solucionar los problemas que pueda encontrar mientras usa su servidor.

Los servidores Lenovo se pueden configurar para notificar automáticamente a Soporte de Lenovo si ocurren ciertos sucesos. Puede configurar notificaciones automáticas, también denominadas Llamar a casa, desde aplicaciones de gestión tales como Lenovo XClarity Administrator. Si configura la notificación automática de problemas, Soporte de Lenovo se enterará automáticamente cuando le ocurra un suceso con posible alto impacto al servidor.

Para aislar un problema, debe comenzar desde el registro de sucesos de la aplicación que está gestionando el servidor:

- Si gestiona el servidor desde Lenovo XClarity Administrator, comience con el registro de sucesos de Lenovo XClarity Administrator.
- Si está utilizando alguna otra aplicación de gestión, comience con el registro de eventos de Lenovo XClarity Controller.

#### Notas:

- Para su servidor, la página web de Lenovo XClarity Controller o la interfaz de la línea de comandos no admite la visualización de información del sistema de la utilización para los siguientes casos:
	- Procesador
	- módulo de memoria
	- E/S

### <span id="page-166-1"></span>Registros de sucesos

Una alerta es un mensaje u otro indicación que señala un suceso o un suceso inminente. Lenovo XClarity Controller o UEFI generan las alertas en los servidores. Estas alertas se almacenan en el registro de eventos de Lenovo XClarity Controller. Si Chassis Management Module 2 o Lenovo XClarity Administrator gestiona al servidor, las alertas se envían automáticamente a dichas aplicaciones de gestión.

Nota: Para una lista de eventos, lo que incluye acciones de usuario posiblemente necesarias se para la recuperación de un evento, consulte Referencia de mensajes y códigos, disponible en:[http://](http://ralfss28.labs.lenovo.com:8787/help/topic/royce/pdf_files.html) [ralfss28.labs.lenovo.com:8787/help/topic/royce/pdf\\_files.html](http://ralfss28.labs.lenovo.com:8787/help/topic/royce/pdf_files.html)

#### Registro de eventos de Lenovo XClarity Administrator

Si está utilizando Lenovo XClarity Administrator para gestionar el servidor, la red y el hardware de almacenamiento, puede ver los eventos de todos los dispositivos gestionados con XClarity Administrator. Logs

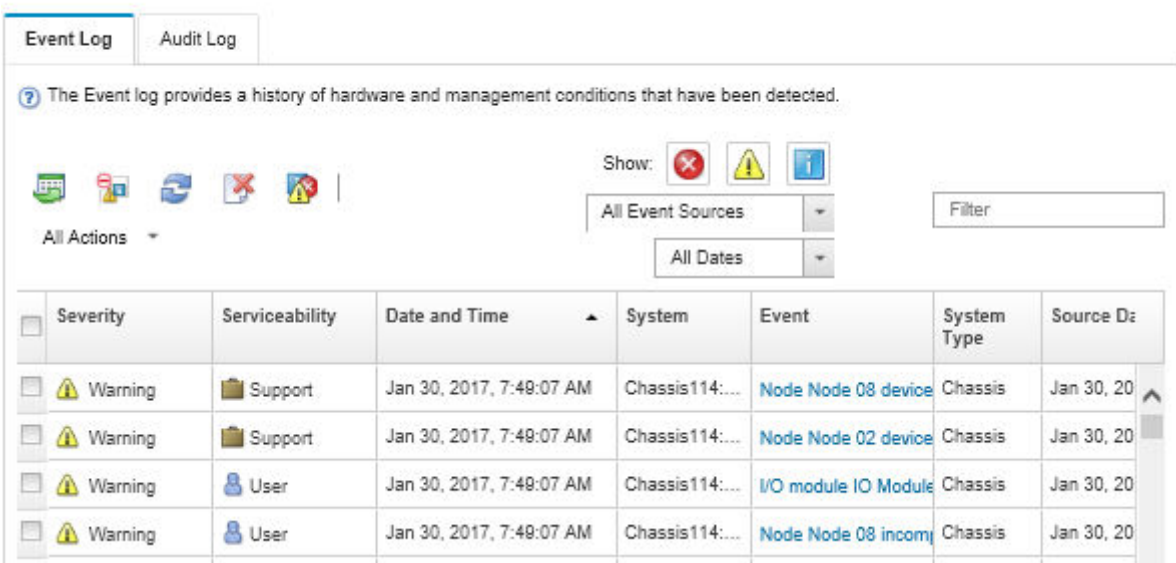

Figura 137. Registro de eventos de Lenovo XClarity Administrator

Para obtener más información cómo trabajar sobre los sucesos de XClarity Administrator, consulte:

[http://sysmgt.lenovofiles.com/help/topic/com.lenovo.lxca.doc/events\\_vieweventlog.html](http://sysmgt.lenovofiles.com/help/topic/com.lenovo.lxca.doc/events_vieweventlog.html)

#### Registro de eventos de Lenovo XClarity Controller

Lenovo XClarity Controller supervisa el estado físico del servidor y sus componentes mediante sus sensores, los cuales miden variables físicas internas como la temperatura, los voltajes de las fuentes de alimentación, las velocidades de los ventiladores y el estado de los componentes. Lenovo XClarity Controller proporciona distintas interfaces con el software de gestión de sistemas y a los administradores y usuarios del sistema para habilitar la gestión y el control remotos de un servidor.

Lenovo XClarity Controller supervisa todos los componentes del servidor de cálculo y publica los sucesos en el registro de sucesos de Lenovo XClarity Controller.

| <b>XClarity Controller</b> | ThinkSystem      |                            |                    | System name: XCC0023579PK |                                                                                       | Export                          | User                                                 | $Q$ 13:11 |
|----------------------------|------------------|----------------------------|--------------------|---------------------------|---------------------------------------------------------------------------------------|---------------------------------|------------------------------------------------------|-----------|
| <b>A</b> Home              | <b>Event Log</b> |                            | Audit Log          | Maintenance History       |                                                                                       | <b>L</b> Enable Call Home       | $\blacksquare$ Configure Alert $\blacktriangleright$ |           |
| EVent                      |                  | <b>III</b> Customize Table | 面<br>Clear Logs    | $C$ Refresh               |                                                                                       | All Source $\blacktriangledown$ | All Date $\blacktriangledown$                        |           |
| <b>E</b> Inventory         |                  |                            |                    |                           | Type:                                                                                 |                                 | $\alpha$                                             |           |
| <b>11</b> Utilization      | Severity         | Source                     | Event ID           |                           | Message                                                                               | Date                            |                                                      |           |
| Virtual Media              | Ø                | System                     |                    | 0X4000000E00000000        | Remote login successful. Login ID: userid from webguis at IP address: 10.104.194.180. | 27 Jul 2015, 08:11:04 AM        |                                                      |           |
| <b>[1]</b> Firmware Update | А                | System                     | 0X4000000E00000000 |                           | Remote login successful, Login ID: userid from webquis at IP address: 10.104.194.180. |                                 | 27 Jul 2015, 08:11:04 AM                             |           |
| Server Configuration >     |                  | System                     |                    | 0X4000000E00000000        | Remote login successful, Login ID: userid from webquis at IP address: 10.104.194.180. | 27 Jul 2015, 08:11:04 AM        |                                                      |           |
| M. BMC Configuration       |                  | System                     |                    | 0X4000000E00000000        | Remote login successful. Login ID: userid from webguis at IP address: 10.104.194.180. | 27 Jul 2015, 08:11:04 AM        |                                                      |           |

Figura 138. Registro de sucesos de Lenovo XClarity Controller

Para obtener más información sobre cómo acceder al registro de sucesos de Lenovo XClarity Controller, consulte:

La sección "Visualización de los registros de sucesos" en la documentación de XCC compatible con su servidor en <https://pubs.lenovo.com/lxcc-overview/>

# El panel frontal del operador y LED de error

El panel frontal del operador es un sistema de diversos LED en varios componentes externos e internos del servidor que lo conducen al componente que ha fallado. Cuando se produce un error, los LED se iluminan en el panel frontal del operador en la parte delantera del servidor; luego, en el componente que ha fallado. Si visualiza los LED en un orden particular, normalmente podrá identificar el origen del error.

La siguiente ilustración muestra los LED de error del servidor, ubicados en el panel frontal del operador.

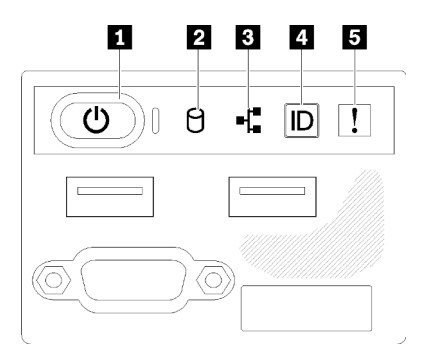

Figura 139. Panel frontal del operador del chasis de una unidad de 2,5 pulgadas

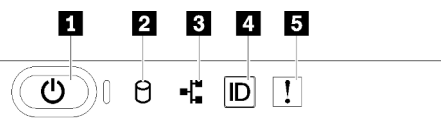

Figura 140. Panel frontal del operador del chasis de una unidad de 3,5 pulgadas

Tabla 15. Controles e indicadores del panel frontal del operador

| <b>Botón de inicio/apagado y LED de encendido (verde)</b> | Botón/LED de ID del sistema (azul)   |
|-----------------------------------------------------------|--------------------------------------|
| <b>2</b> LED de actividad de la unidad (verde)            | ELED de error del sistema (amarillo) |
| <b>B</b> LED de actividad de red (verde)                  |                                      |

**1** Botón de inicio/apagado y LED de encendido (verde): presione este botón para encender y apagar el servidor manualmente. Los estados del LED de encendido son los siguientes:

Desactivado: no hay alimentación o la fuente de alimentación o el propio LED presentaron errores.

Parpadeo rápido (4 veces por segundo): el servidor está apagado y no está listo para su encendido. El botón de encendido está deshabilitado. Esta acción tardará aproximadamente entre 5 y 10 segundos.

Parpadeo lento (una vez por segundo): el servidor está apagado y estará listo para su encendido. Puede presionar el botón de encendido para encender el servidor.

Encendido: el servidor está encendido.

**2** LED de actividad de la unidad (verde): cada unidad de intercambio en caliente incluye un LED de actividad. Si el LED está encendido, esto indica que la unidad está encendida, pero no está leyendo o escribiendo datos de forma activa. Si el LED parpadea, se está accediendo a la unidad.

**3** LED de actividad de red (verde): cuando este LED parpadea, indica que el servidor está transmitiendo o recibiendo señales de LAN Ethernet.

**4** Botón/LED de ID del sistema (azul): utilice este LED azul para ubicar visualmente el servidor entre otros servidores. Este LED también se utiliza como botón de detección de presencia. Puede utilizar Lenovo XClarity Administrator para iluminar este LED remotamente.

**E LED de error del sistema (amarillo):** cuando este LED amarillo está encendido, indica que se ha producido un error del sistema. En la parte posterior del servidor también hay un LED de error del sistema. Los mensajes en el panel de la pantalla de información del sistema LCD y los LED en otros componentes del servidor también pueden encenderse para ayudarle a aislar el error. Este LED lo controla Lenovo XClarity Controller.

# <span id="page-169-0"></span>LED del suministro de alimentación

La ilustración de esta sección muestra los LED de la fuente de alimentación.

#### LED de una fuente de alimentación de 300 vatios

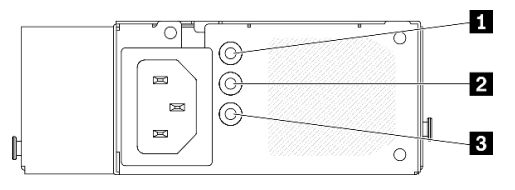

Figura 141. LED de una fuente de alimentación de 300 vatios

Cada fuente de alimentación de intercambio en caliente tiene tres LED de estado.

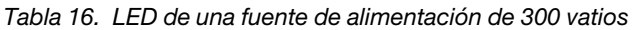

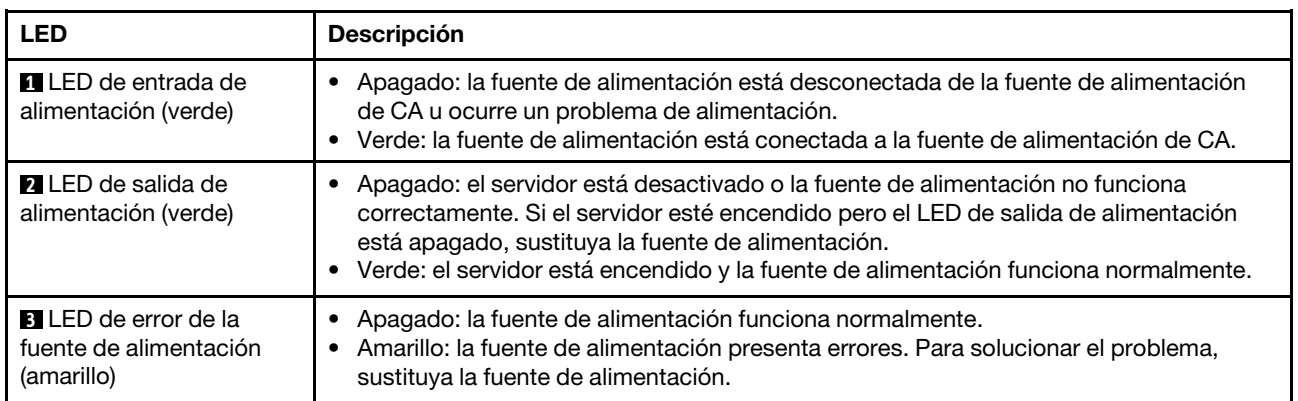

#### LED de una fuente de alimentación de 450 vatios

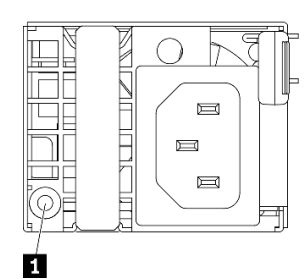

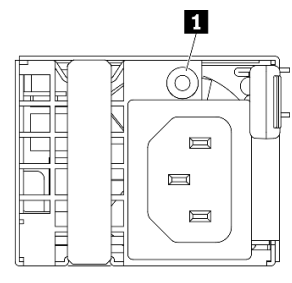

Figura 142. LED de una fuente de alimentación de 450 vatios

Nota: La ubicación del LED de la fuente de alimentación varía según el modelo.

Cada fuente de alimentación de intercambio en caliente tiene un LED de estado.

| <b>LED</b>                                        | <b>Descripción</b>                                                                                                    |
|---------------------------------------------------|----------------------------------------------------------------------------------------------------|
| <b>ITLED</b> de salida de<br>alimentación (verde) | Verde: el servidor está encendido y la fuente de alimentación funciona normalmente.<br>Verde parpadeante: la fuente de alimentación está en modo de salida cero (espera).<br>Cuando la carga de alimentación del servidor es baja, una de las fuentes de<br>alimentación instaladas ponga en el estado en espera mientras el otro entrega la carga<br>completa. Cuando la carga de alimentación, aumenta la fuente de alimentación en<br>espera cambiará al estado activo para proporcionar suficiente energía al servidor.                                                             |
|                                                   | Para deshabilitar el modo de salida cero, inicie Setup Utility, diríjase a <b>Valores del</b><br>sistema → Alimentación → Cero salida y seleccione Deshabilitar. Si deshabilita el<br>modo de salida cero, ambas fuentes de alimentación estarán en estado activo.<br>Apagado: la fuente de alimentación presenta errores o no está conectada a la fuente<br>de alimentación de CA, o bien, ocurre un problema de alimentación. Para resolver el<br>problema, revise el cable de alimentación y el voltaje de entrada. Si el problema<br>persiste, sustituya la fuente de alimentación. |

Tabla 17. LED de una fuente de alimentación de 450 vatios

# LED de la placa del sistema

La siguiente ilustración indica los diodos emisores de luz (LED) de la placa del sistema.

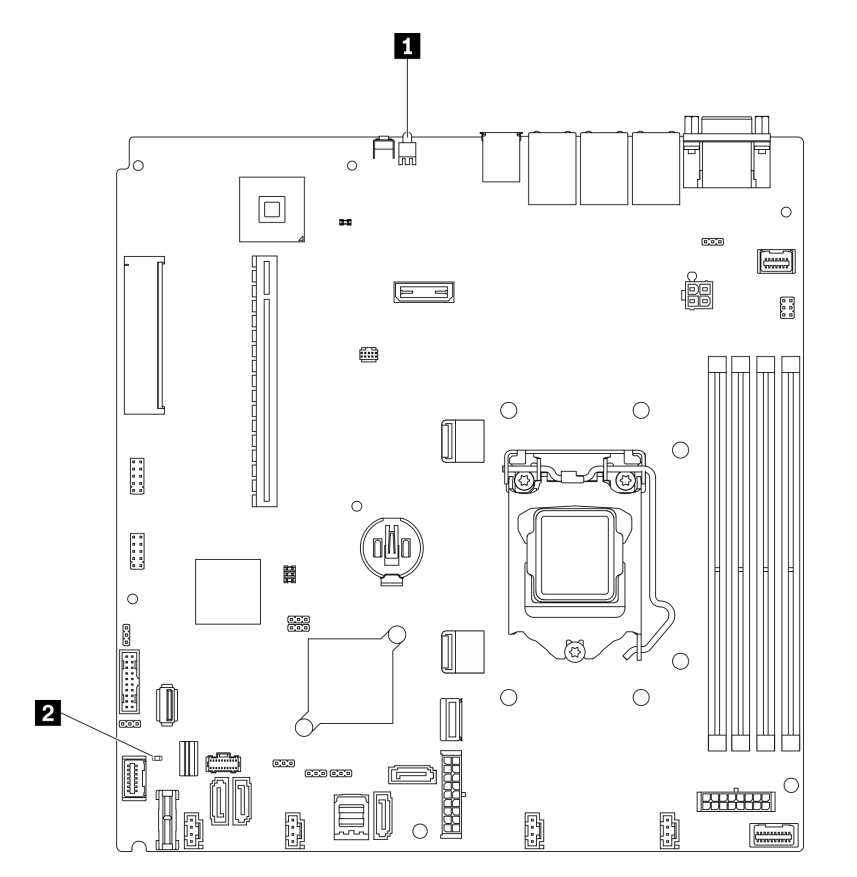

Figura 143. LED de la placa del sistema

Tabla 18. LED de la placa del sistema

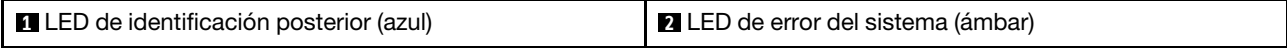

# Procedimientos generales para la determinación de problemas

Utilice la información de esta sección para la resolución de problemas si el registro de sucesos no contiene errores específicos o el servidor no funciona.

Si no está seguro sobre la causa de un problema y las fuentes de alimentación funcionan correctamente, siga los pasos que se indican a continuación para intentar resolver el problema:

- 1. Apague el servidor.
- 2. Asegúrese de que los cables del servidor estén tendidos correctamente.
- 3. Si corresponde, quite o desconecte los siguientes dispositivos, uno a uno, hasta encontrar el error. Encienda y configure el servidor cada vez que quite o desconecte un dispositivo.
	- Cualquier dispositivo externo.
	- Dispositivo supresor de sobrecarga (en el servidor).
	- Impresora, mouse y dispositivos que no sean de Lenovo.
	- Todos los adaptadores.
	- Unidades de disco duro.
	- Módulos de memoria, hasta que se alcance la configuración mínima admitida para el servidor.

Consulte ["Especificaciones" en la página 1](#page-10-0) para determinar la configuración mínima para su servidor.

4. Encienda el servidor.

Si el problema se resuelve al quitar un adaptador del servidor, pero vuelve a producirse cuando instala el mismo adaptador de nuevo, compruebe si hay errores en el adaptador. Si vuelve a producirse al sustituir el adaptador por uno distinto, pruebe otra ranura de PCIe.

Si el problema parece ser uno de conexión de red y el servidor pasa todas las pruebas del sistema, es posible que exista un problema ajeno al servidor.

# Resolución de posibles problemas de alimentación

Los problemas de alimentación pueden resultar difíciles de solucionar. Por ejemplo, puede producirse un cortocircuito en cualquiera de los buses de distribución de alimentación. Normalmente, los cortocircuitos provocan que el subsistema de alimentación se apague debido a una condición de sobreintensidad.

Siga los pasos siguientes para diagnosticar y solucionar la sospecha de un problema de alimentación.

Paso 1. Revise el registro de sucesos y solucione cualquier error relacionado con la alimentación.

Nota: Comience con el registro de eventos de la aplicación que gestiona el servidor. Para obtener más información sobre los registros de eventos, consulte ["Registros de sucesos" en la página 157](#page-166-1).

- Paso 2. Compruebe si hay cortocircuitos, por ejemplo, si un tornillo suelto está causando un cortocircuito en la placa del circuito.
- Paso 3. Extraiga los adaptadores y desconecte los cables y los cables de alimentación de todos los dispositivos, internos y externos, hasta que el servidor se encuentre en la configuración mínima necesaria para que el servidor se inicie. Consulte ["Especificaciones" en la página 1](#page-10-0) para determinar la configuración mínima para su servidor.
- Paso 4. Vuelva a conectar todos los cables de alimentación de CA y encienda el servidor. Si el servidor se inicia correctamente, vuelva a colocar los adaptadores y los dispositivos, de uno en uno, hasta que el problema esté aislado.

Si el servidor no se inicia desde la configuración mínima, consulte ["LED del suministro de alimentación" en la](#page-169-0)  [página 160](#page-169-0) para volver a colocar los componentes en la configuración mínima de uno en uno, hasta que el problema esté aislado.

# Resolución de posibles problemas del controlador de Ethernet

El método utilizado para probar el controlador Ethernet depende del sistema operativo que esté utilizando. Para obtener información acerca de los controladores Ethernet, consulte la documentación del sistema operativo; consulte asimismo el archivo readme del controlador de dispositivo del controlador Ethernet.

Siga estos pasos para intentar solucionar posibles problemas del controlador Ethernet.

- Paso 1. Asegúrese de que se hayan instalado los controladores de dispositivo correctos proporcionados con el servidor y de que se encuentren en el máximo nivel.
- Paso 2. Asegúrese de que el cable Ethernet se haya instalado correctamente.
	- El cable debe estar correctamente ajustado en todas las conexiones. Si el cable está conectado, pero el problema persiste, pruebe con otro cable.
	- Si establece el controlador Ethernet para que funcione a 100 Mbps o 1000 Mbps, debe utilizar el cableado de Categoría 5.
- Paso 3. Determine si el concentrador admite la negociación automática. Si no es así, intente configurar manualmente el controlador Ethernet integrado para hacer coincidir la velocidad y el modo dúplex del concentrador.
- Paso 4. Compruebe los LED del controlador Ethernet que se encuentran en el panel posterior del servidor. Estos LED indican si hay un problema con el conector, en el cable o en el concentrador.
	- El LED de estado del enlace Ethernet se enciende cuando el controlador Ethernet recibe un pulso de enlace del concentrador. Si el LED está apagado, puede que haya un conector o un cable defectuoso, o bien un problema con el concentrador.
	- El LED de actividad de transmisión/recepción de Ethernet se enciende cuando el controlador Ethernet envía o recibe datos a través de la red Ethernet. Si la actividad de transmisión/ recepción Ethernet está apagada, asegúrese de que el concentrador y la red estén funcionando y de que se hayan instalado los controladores de dispositivo correctos.
- Paso 5. Compruebe el LED de actividad de red que se encuentra en la parte posterior del servidor. El LED de actividad de red se enciende cuando hay datos activos en la red Ethernet. Si el LED de actividad de red está apagado, asegúrese de que el concentrador y la red estén en funcionamiento y de que se hayan instalado los controladores de dispositivos correctos.
- Paso 6. Verifique si existen causas específicas del sistema operativo y asegúrese de que los controladores del sistema operativo se instalaron de manera correcta.
- Paso 7. Asegúrese de que los controladores de dispositivos del cliente y del servidor utilicen el mismo protocolo.

Si el controlador Ethernet no puede conectarse a la red, pero el hardware parece funcionar, el administrador de la red debe investigar si hay otras posibles causas del error.

# Resolución de problemas por síntoma

Utilice esta información para buscar soluciones a los problemas con síntomas identificables.

Para utilizar la información de resolución de problemas basada en los síntomas que se ofrece en esta sección, lleve a cabo los siguientes pasos:

- 1. Revise el registro de sucesos de la aplicación que está gestionando el servidor y siga las acciones sugeridas para resolver los códigos de sucesos.
	- Si gestiona el servidor desde Lenovo XClarity Administrator, comience con el registro de sucesos de Lenovo XClarity Administrator.
	- Si está utilizando alguna otra aplicación de gestión, comience con el registro de eventos de Lenovo XClarity Controller.

Para obtener más información sobre los registros de eventos, consulte "Registros de sucesos" en la [página 157](#page-166-1)

- 2. Revise esta sección para encontrar los síntomas que está experimentando y siga las acciones que se sugieren para resolver el problema.
- 3. Si el problema continúa, póngase en contacto con el centro de soporte (consulte ["Ponerse en contacto](#page-194-0)  [con soporte" en la página 185](#page-194-0)).

# Problemas de encendido y apagado

Utilice esta información para resolver problemas al encender o al apagar el servidor.

- ["El hipervisor integrado no está en la lista de arranque." en la página 164](#page-173-0)
- ["El botón de alimentación no funciona \(el servidor no se inicia\)" en la página 164](#page-173-1)
- ["El servidor no enciende" en la página 165](#page-174-0)

#### <span id="page-173-0"></span>El hipervisor integrado no está en la lista de arranque.

Lleve a cabo los siguientes pasos hasta que se solucione el problema.

- 1. Si el servidor se instaló, movió o recibió mantenimiento recientemente, o si esta es la primera vez que se usa el hipervisor incorporado, asegúrese de que el dispositivo esté conectado correctamente y que no haya daño físico en los conectores.
- 2. Consulte la documentación que se incluye con el dispositivo flash del hipervisor integrado opcional para obtener información acerca de la instalación y la configuración.
- 3. Revise <https://serverproven.lenovo.com/> para validar que el dispositivo de hipervisor integrado sea admitido para el servidor.
- 4. Asegúrese de que el dispositivo hipervisor integrado esté enumerado en la lista de opción de arranque disponibles. En la interfaz de usuario del controlador de gestión, haga clic en Configuración del servidor → Opciones de arranque.

Para obtener información sobre cómo acceder a la interfaz del usuario del controlador de gestión, consulte la sección "Inicio y uso de la interfaz web de XClarity Controller" en la documentación de XCC compatible con su servidor en:

#### <https://pubs.lenovo.com/lxcc-overview/>

- 5. Revise <http://datacentersupport.lenovo.com> para ver consejos técnicos (boletines de servicio) relacionados con el hipervisor incorporado y el servidor.
- 6. Asegúrese de que el software restante funcione en el servidor para garantizar que funcione correctamente.

#### <span id="page-173-1"></span>El botón de alimentación no funciona (el servidor no se inicia)

Nota: El botón de alimentación no funcionará hasta aproximadamente 1 a 3 minutos después de que el servidor se haya conectado a la alimentación de CA para permitir que BMC tenga tiempo para inicializarse.

Lleve a cabo los siguientes pasos hasta que se solucione el problema:

- 1. Asegúrese de que el botón de encendido del servidor funcione correctamente:
	- a. Desconecte los cables de alimentación del servidor.
	- b. Vuelva a conectar los cables de alimentación del servidor.
	- c. Vuelva a colocar el cable del panel de información del operador y, a continuación, repita los pasos 1a y 1b.
		- Si el servidor se inicia, vuelva a colocar el panel de información del operador.
- Si el problema persiste, sustituya el panel de información del operador.
- 2. Asegúrese de que:
	- Los cables de alimentación están conectados correctamente al servidor y a una toma de corriente que funcione.
	- Los LED de la fuente de alimentación no indican ningún problema.
	- El LED del botón de encendido está encendido y parpadea lentamente.
	- La fuerza de empuje es suficiente y con la respuesta de fuerza de botón.
- 3. Si el LED del botón de encendido no se encendió o parpadea correctamente, vuelva a colocar todas las fuentes de alimentación y asegúrese de que el LED de CA de la parte posterior de la luz esté encendido.
- 4. Si acaba de instalar un dispositivo opcional, quítelo y reinicie el servidor.
- 5. Si el problema persiste o si no se enciende el LED del botón de inicio/apagado, implemente la configuración mínima para comprobar si algún componente específico bloquea el permiso de alimentación. Sustituya la fuente de alimentación y compruebe la función del botón de encendido después de instalarlos.
- 6. Si se sigue realizando todo y el problema no se puede resolver, recopile la información de error con los registros del sistema capturados y contacte al soporte de Lenovo.

#### <span id="page-174-0"></span>El servidor no enciende

Lleve a cabo los siguientes pasos hasta que se solucione el problema:

- 1. Compruebe el registro de eventos para ver si hay sucesos relacionados con el servidor que no se enciende.
- 2. Compruebe si hay algún LED que brille de forma parpadeante en color ámbar.
- 3. Revise el LED de encendido en la placa del sistema.
- 4. Compruebe que el LED de alimentación de CA esté encendido o que el LED ámbar esté encendido en la parte posterior de PSU.
- 5. Realice un ciclo de CA del sistema.
- 6. Quite la batería CMOS por al menos diez segundos y luego vuelva a instalar la batería CMOS.
- 7. Intente encender el sistema mediante el comando IPMI mediante XCC o con el botón de inicio/apagado.
- 8. Implemente la configuración mínima (un procesador, un módulo de memoria y una unidad de disco sin ningún adaptador o unidad instalada).
- 9. Vuelva a colocar todas las fuentes de alimentación y asegúrese de que los LED de CA de la parte posterior de la fuente de alimentación estén encendidos.
- 10. Sustituya la fuente de alimentación y compruebe la función del botón de encendido después de instalarlos.
- 11. Si el problema no puede resolverse mediante las acciones anteriores, llame al servicio para revisar el síntoma del problema y ver si es necesaria la sustitución de la placa del sistema.

# Problemas de memoria

Consulte esta sección para resolver problemas asociados con memoria.

#### Problemas comunes de memoria

- ["Se identifican fallas en varios módulos de memoria en un canal" en la página 166](#page-175-0)
- ["Memoria física mostrada es menos que la memoria física instalada" en la página 166](#page-175-1)
- ["Se detectó un llenado de memoria no válido" en la página 167](#page-176-0)

#### <span id="page-175-0"></span>Se identifican fallas en varios módulos de memoria en un canal

Nota: Cada vez que se instala o quita un módulo de memoria, debe desconectar el servidor de la fuente de alimentación; a continuación, espere 10 segundos antes de reiniciar el servidor.

Lleve a cabo el siguiente procedimiento para solucionar el problema.

- 1. Vuelva a instalar los módulos de memoria y, a continuación, reinicie el servidor.
- 2. Sustituya el módulo de memoria de número más alto de los que se han identificado y sustitúyalo por un módulo de memoria que funcione correctamente; a continuación, reinicie el servidor. Repita este procedimiento según sea necesario. Si las anomalías prosiguen tras sustituir todos los módulos de memoria identificados, vaya al paso 4.
- 3. Vuelva a colocar los módulos de memoria eliminados, un par cada vez, en sus conectores, reiniciando el servidor después de cada módulo, hasta que falle uno. Sustituya cada módulo de memoria que presente errores por uno idéntico que sepa con certeza que está en buenas condiciones, reiniciando el servidor después de cada sustitución. Repita el paso 3 hasta que haya probado todos los módulos de memoria eliminados.
- 4. Sustituya el módulo de memoria con los números más altos por los que se han identificado; a continuación, reinicie el servidor. Repita este procedimiento según sea necesario.
- 5. Invierta los módulos entre los canales (del mismo procesador) y reinicie el servidor. Si el problema está asociado a un módulo de memoria, sustitúyalo.
- 6. (Solamente para técnicos de servicio expertos) Instale el módulo de memoria con errores en un conector de módulo de memoria para el procesador 2 (si está instalado) para verificar que el problema no es el procesador ni el conector del módulo de memoria.
- 7. (Solamente para técnicos de servicio expertos) Sustituya la placa del sistema.

#### <span id="page-175-1"></span>Memoria física mostrada es menos que la memoria física instalada

Lleve a cabo el siguiente procedimiento para solucionar el problema.

Nota: Cada vez que se instala o quita un módulo de memoria, debe desconectar el servidor de la fuente de alimentación; a continuación, espere 10 segundos antes de reiniciar el servidor.

- 1. Asegúrese de que:
	- No hay ningún LED de error encendido en el panel de información del operador.
	- No hay ningún LED de error de módulo de memoria encendido en la placa del sistema.
	- El canal duplicado de memoria no justifica la discrepancia.
	- Los módulos de memoria están colocados correctamente.
	- Ha instalado el tipo de módulo de memoria correcto.
	- Después de cambiar o sustituir un módulo de memoria, la configuración de memoria se actualiza en el programa Setup Utility.
	- Todos los bancos de memoria están habilitados. Es posible que el servidor haya deshabilitado automáticamente un banco de memoria al detectar un problema, o que un banco de memoria se haya deshabilitado manualmente.
	- No existe ninguna discrepancia de memoria cuando el servidor está en la configuración mínima de la memoria.
- 2. Vuelva a colocar los módulos de memoria y, a continuación, reinicie el servidor.
- 3. Revise el registro de errores de la POST:
	- Si una interrupción de gestión del sistema (SMI) ha deshabilitado un módulo de memoria, sustituya dicho módulo.
- Si el usuario o la POST han deshabilitado un módulo de memoria, vuelva a colocar el módulo y, a continuación, ejecute el programa Setup Utility para habilitarlo.
- 4. Vuelva a habilitar todos los módulos de memoria mediante el programa Setup Utility y, a continuación, reinicie el servidor.
- 5. (Solamente para técnicos de servicio expertos) Instale el módulo de memoria con errores en un conector de módulo de memoria para el procesador 2 (si está instalado) para verificar que el problema no es el procesador ni el conector del módulo de memoria.
- 6. (Solamente para técnicos de servicio expertos) Sustituya la placa del sistema.

#### <span id="page-176-0"></span>Se detectó un llenado de memoria no válido

Si aparece este mensaje de advertencia, lleve a cabos los siguientes pasos:

Invalid memory population (unsupported DIMM population) detected. Please verify memory configuration is valid.

- 1. Consulte "Reglas y orden de instalación del módulo" en la Guía de configuración para asegurarse de que se admite la secuencia de llenado del módulo de memoria actual.
- 2. Si la secuencia actual es realmente compatible, compruebe si alguno de los módulos se muestra como "deshabilitado" en Setup Utility.
- 3. Vuelva a colocar el módulo que se muestra como "deshabilitado" y luego reinicie el sistema.
- 4. Si el problema continúa, sustituya el módulo de memoria.

## Problemas de la unidad de disco duro

Utilice esta información para resolver los problemas asociados a las unidades de disco duro.

- ["El servidor no reconoce una unidad de disco duro" en la página 167](#page-176-1)
- ["Varias unidades de disco duro presentan errores" en la página 168](#page-177-0)
- ["Varias unidades de disco duro están fuera de línea" en la página 168](#page-177-1)
- ["Una unidad de disco duro sustituta no se reconstruye" en la página 169](#page-178-0)
- ["El LED verde de actividad de la unidad de disco duro no representa el estado real de la unidad](#page-178-1)  [asociada" en la página 169](#page-178-1)
- ["El LED amarillo de actividad de la unidad de disco duro no representa el estado real de la unidad](#page-178-2)  [asociada" en la página 169](#page-178-2)

#### <span id="page-176-1"></span>El servidor no reconoce una unidad de disco duro

Lleve a cabo los siguientes pasos hasta que se solucione el problema.

- 1. Fíjese en el LED amarillo de estado correspondiente a la unidad de disco duro. Si el LED está encendido, significa que hay un error la unidad.
- 2. Si el LED de estado está iluminado, quite la unidad de la bahía, espere 45 segundos y vuelva a insertar la unidad, asegurándose de que el conjunto de la unidad se conecta a la placa posterior de la unidad de disco duro.
- 3. Observe el LED verde de actividad de la unidad de disco duro y el LED amarillo de estado correspondientes y lleve a cabo las operaciones correspondientes en distintas situaciones:
	- Si el LED verde de actividad parpadea y el LED amarillo de estado no está iluminado, significa que el controlador reconoce la unidad y que esta funciona correctamente. Ejecute las pruebas de diagnóstico para las unidades de disco duro. Cuando inicia un servidor y presiona la tecla especificada en las instrucciones en pantalla, se muestra la LXPM de forma predeterminada. (Para obtener más información, consulte la sección "Inicio" en la documentación de LXPM compatible con su servidor en <https://pubs.lenovo.com/lxpm-overview/>.)Puede realizar diagnósticos de la unidad de

disco duro desde esta interfaz. Desde la página Diagnóstico, haga clic en Ejecutar diagnóstico → HDD test/Prueba de unidad de disco. \*

- Si el LED verde de actividad parpadea y el LED amarillo de estado parpadea lentamente, significa que el controlador reconoce la unidad y que esta se reconstruye.
- Si ninguno de los LED parpadea ni está encendido, compruebe si la placa posterior de la unidad de disco duro está colocada correctamente. Para obtener más detalles, vaya al paso 4.
- Si el LED verde de actividad parpadea y el LED amarillo de estado está iluminado, sustituya la unidad. Si la actividad de los LED continúa igual, vaya al paso Problemas de unidad de disco duro. Si la actividad de los LED cambia, vuelva al paso 1.
- 4. Asegúrese de que la placa posterior de la unidad de disco duro está bien colocada. Cuando está bien colocada, los conjuntos de la unidad se conectan correctamente a la placa posterior sin que esta se doble o se mueva.
- 5. Vuelva a colocar el cable de alimentación de la placa posterior y repita los pasos 1 a 3.
- 6. Vuelva a colocar el cable de señal de la placa posterior y repita los pasos 1 a 3.
- 7. Si sospecha que existe un daño en el cable de señal de la placa posterior o en la placa posterior:
	- Sustituya el cable de señal afectado de la placa posterior.
	- Sustituya la placa posterior afectada.
- 8. Ejecute las pruebas de diagnóstico para las unidades de disco duro. Cuando inicia un servidor y presiona la tecla especificada en las instrucciones en pantalla, se muestra la LXPM de forma predeterminada. (Para obtener más información, consulte la sección "Inicio" en la documentación de LXPM compatible con su servidor en <https://pubs.lenovo.com/lxpm-overview/>.) Puede realizar diagnósticos de la unidad de disco duro desde esta interfaz. Desde la página Diagnóstico, haga clic en Ejecutar diagnóstico → HDD test/Prueba de unidad de disco.\*

Sobre la base de esas pruebas:

- Si la placa posterior pasa la prueba pero no se reconocen las unidades, sustituya el cable de señal de la placa posterior y vuelva a ejecutar las pruebas.
- Sustituya la placa posterior.
- Si el adaptador no pasa la prueba, desconecte el cable de señal de la placa posterior del adaptador y ejecute las pruebas de nuevo.
- Si el adaptador no pasa la prueba, sustitúyalo.

#### <span id="page-177-0"></span>Varias unidades de disco duro presentan errores

Lleve a cabo los siguientes pasos hasta que se solucione el problema:

- Vea el registro de sucesos de Lenovo XClarity Controller para ver si hay otros sucesos relacionados con las fuentes de alimentación o problemas de vibración, en caso afirmativo, resuélvalos primero.
- Asegúrese de que los controladores de dispositivos y el firmware de la unidad de disco duro y del servidor están actualizados a la versión más reciente.

Importante: Algunas soluciones de clúster requieren niveles de código específicos o actualizaciones de código coordinadas. Si el dispositivo forma parte de una solución de clúster, verifique que el nivel de código más reciente se admita para la solución de clúster antes de actualizar el código.

#### <span id="page-177-1"></span>Varias unidades de disco duro están fuera de línea

Lleve a cabo los siguientes pasos hasta que se solucione el problema:

• Vea el registro de eventos de Lenovo XClarity Controller para ver si hay otros sucesos relacionados con las fuentes de alimentación o problemas de vibración, en caso afirmativo, resuélvalos primero.

• Consulte el registro del subsistema de almacenamiento para los sucesos relacionados con el subsistema de almacenamiento y resuélvalos.

#### <span id="page-178-0"></span>Una unidad de disco duro sustituta no se reconstruye

Lleve a cabo los siguientes pasos hasta que se solucione el problema:

- 1. Compruebe que el adaptador reconoce la unidad de disco duro (el LED verde de actividad de la unidad de disco duro parpadea).
- 2. Revise la documentación del adaptador RAID SAS/SATA para determinar los parámetros y los valores de configuración correctos.

#### <span id="page-178-1"></span>El LED verde de actividad de la unidad de disco duro no representa el estado real de la unidad asociada

Lleve a cabo los siguientes pasos hasta que se solucione el problema:

- 1. Si el LED verde de actividad de la unidad de disco duro no parpadea cuando se está utilizando dicha unidad, ejecute las pruebas de diagnóstico para las unidades de disco duro. Cuando inicia un servidor y presiona la tecla especificada en las instrucciones en pantalla, se muestra la LXPM de forma predeterminada. (Para obtener más información, consulte la sección "Inicio" en la documentación de LXPM compatible con su servidor en <https://pubs.lenovo.com/lxpm-overview/>.) Puede realizar diagnósticos de la unidad de disco duro desde esta interfaz. Desde la página Diagnóstico, haga clic en Ejecutar diagnóstico → HDD test/Prueba de unidad de disco.\*
- 2. Si la unidad pasa la prueba, sustituya la placa posterior.
- 3. Si la unidad no pasa la prueba, sustitúyala.

#### <span id="page-178-2"></span>El LED amarillo de actividad de la unidad de disco duro no representa el estado real de la unidad asociada

Lleve a cabo los siguientes pasos hasta que se solucione el problema:

- 1. Apague el servidor.
- 2. Vuelva a colocar el adaptador SAS/SATA.
- 3. Vuelva a colocar el cable de señal de la placa posterior y el cable de alimentación de la placa posterior.
- 4. Vuelva a colocar la unidad de disco duro.
- 5. Encienda el servidor y fíjese en la actividad de los LED de las unidades de disco duro.

Nota: 'En función de la versión de LXPM, puede ver HDD test o Prueba de unidad de disco.

# Problemas de monitor y de video

Utilice esta información para resolver problemas asociados a un monitor o a video.

- ["Se muestran caracteres incorrectos" en la página 169](#page-178-3)
- ["La pantalla aparece en blanco" en la página 170](#page-179-0)
- ["La pantalla queda en blanco al iniciar algunos programa de aplicación" en la página 170](#page-179-1)
- ["El monitor presenta una pantalla inestable, o bien la imagen de la pantalla aparece ondulada, ilegible,](#page-179-2) [girada o distorsionada" en la página 170](#page-179-2)
- ["Aparecen caracteres incorrectos en la pantalla" en la página 171](#page-180-0)

#### <span id="page-178-3"></span>Se muestran caracteres incorrectos

Lleve a cabo los siguientes pasos:

1. Verifique que los valores de localidad e idioma sean correctos para el teclado y el sistema operativo.

2. Si se muestra el idioma incorrecto, actualice el firmware del servidor a la versión más reciente. Consulte la sección ["Actualizaciones de firmware" en la página 7](#page-16-0).

#### <span id="page-179-0"></span>La pantalla aparece en blanco

Nota: Asegúrese de que el modo de arranque esperado no se haya cambiado de UEFI a valores heredados o viceversa.

- 1. Si el servidor está conectado a un conmutador KVM, omita el conmutador KVM para descartarlo como causa posible del problema: conecte el cable del monitor directamente al conector correcto situado en la parte posterior del servidor.
- 2. La función de presencia remota del controlador de gestión se deshabilita si se instala un adaptador de video opcional. Para utilizar la función de presencia remota del controlador de gestión, quite el adaptador de video opcional.
- 3. Si el servidor está instalado con los adaptadores gráficos instalados al encender el servidor, el logotipo de Lenovo se visualiza en la pantalla después de aproximadamente 3 minutos. Se trata de funcionamiento normal al cargar el sistema.
- 4. Asegúrese de que:
	- El servidor está encendido y se suministra alimentación al servidor.
	- Los cables del monitor están conectados correctamente.
	- El monitor está encendido y los controles de brillo y contraste están ajustados correctamente.
- 5. Si procede, asegúrese de que el servidor correcto está controlando el monitor.
- 6. Asegúrese de que el firmware de servidor dañado no afecte la salida de video; consulte ["Actualizaciones](#page-16-0)  [de firmware" en la página 7.](#page-16-0)
- 7. Si el problema continúa, póngase en contacto con soporte técnico de Lenovo.

#### <span id="page-179-1"></span>La pantalla queda en blanco al iniciar algunos programa de aplicación

- 1. Asegúrese de que:
	- El programa de aplicación no establece un modo de visualización más alto que la capacidad del monitor.
	- Ha instalado los controladores de dispositivos necesarios para la aplicación.

#### <span id="page-179-2"></span>El monitor presenta una pantalla inestable, o bien la imagen de la pantalla aparece ondulada, ilegible, girada o distorsionada

1. Si las pruebas automáticas del monitor muestran que este funciona correctamente, compruebe la ubicación del mismo. Los campos magnéticos que se encuentran junto a otros dispositivos (por ejemplo, transformadores, aparatos eléctricos, fluorescentes y otros monitores) pueden provocar una distorsión de la pantalla o imágenes poco claras, borrosas, difusas o confusas. Si esto ocurre, apague el monitor.

Atención: Mover un monitor en color mientras está encendido puede producir una decoloración de la pantalla.

Coloque el dispositivo y el monitor a una distancia mínima de 305 mm (12 pulgadas) entre ellos y encienda el monitor.

#### Notas:

- a. Para evitar errores de lectura/escritura de la unidad de disquetes, asegúrese de que la distancia entre el monitor y cualquier unidad de disquetes externa sea de al menos 76 mm (3 pulgadas).
- b. Los cables de monitor que no son de Lenovo pueden producir problemas imprevisibles.
- 2. Vuelva a colocar el cable del monitor.
- 3. Sustituya los componentes mencionados en el paso 2 uno por uno, en el orden en el que aparecen, y reiniciando el servidor cada vez:
	- a. Cable del monitor
	- b. Adaptador de video (si hay uno instalado)
	- c. Monitor
	- d. (Solo un técnico de servicio experto) placa del sistema

#### Aparecen caracteres incorrectos en la pantalla

Lleve a cabo los siguientes pasos hasta que se solucione el problema:

- 1. Verifique que los valores de localidad e idioma sean correctos para el teclado y el sistema operativo.
- 2. Si se muestra el idioma incorrecto, actualice el firmware del servidor a la versión más reciente. Consulte la sección ["Actualizaciones de firmware" en la página 7.](#page-16-0)

## Problemas del teclado, del mouse, conmutador KVM o del dispositivo USB

Utilice esta información para resolver problemas asociados con teclados, mouse, conmutador KVM o dispositivos USB.

- <span id="page-180-3"></span>• ["Algunas teclas del teclado no funcionan \(o no funciona ninguna\)" en la página 171](#page-180-0)
- ["El mouse no funciona" en la página 171](#page-180-1)
- ["Problemas de conmutador KVM" en la página 171](#page-180-2)
- ["El dispositivo USB no funciona" en la página 172](#page-181-0)

#### <span id="page-180-0"></span>Algunas teclas del teclado no funcionan (o no funciona ninguna)

- 1. Asegúrese de que:
	- El cable del teclado está bien conectado.
	- El servidor y el monitor están encendidos.
- 2. Si está utilizando un teclado USB, ejecute el programa Setup Utility y habilite el funcionamiento sin teclado.
- 3. Si está utilizando un teclado USB que está conectado a un concentrador USB, desconecte el teclado del concentrador y conéctelo directamente al servidor.
- 4. Sustituya el teclado.

#### <span id="page-180-1"></span>El mouse no funciona

- 1. Asegúrese de que:
	- El cable del mouse está conectado de forma segura al servidor.
	- Los controladores del mouse están instalados correctamente.
	- El servidor y el monitor están encendidos.
	- La opción del ratón esté habilitada en Setup Utility.
- 2. Si está utilizando un mouse USB que está conectado a un concentrador USB, desconecte el mouse del concentrador y conéctelo directamente al servidor.
- 3. Sustituya el mouse.

#### <span id="page-180-2"></span>Problemas de conmutador KVM

- 1. Asegúrese de que el servidor admita el conmutador KVM.
- 2. Asegúrese de que el conmutador KVM esté correctamente encendido.

3. Si el teclado, el mouse o el monitor pueden funcionar con normalidad con conexión directa al servidor, sustituya el conmutador KVM.

#### <span id="page-181-0"></span>El dispositivo USB no funciona

- 1. Asegúrese de que:
	- Se ha instalado el controlador de dispositivo USB correcto.
	- El sistema operativo admite dispositivos USB.
- 2. Asegúrese de que las opciones de configuración de USB se hayan establecido correctamente en el System Setup.

Reinicie el servidor y presione la tecla de acuerdo con las instrucciones en pantalla para mostrar la interfaz de configuración LXPM del sistema. (Para obtener más información, consulte la sección "Inicio" en la documentación de LXPM compatible con su servidor en <https://pubs.lenovo.com/lxpm-overview/>.) Después, haga clic en Valores del sistema → Dispositivos y puertos de E/S → Configuración de USB.

3. Si está utilizando un concentrador USB, desconecte el dispositivo USB del concentrador y conéctelo directamente al servidor.

## Problemas de los dispositivos opcionales

<span id="page-181-3"></span>Utilice esta información para resolver problemas asociados a dispositivos opcionales.

- ["El dispositivo USB externo no se reconoce" en la página 172](#page-181-1)
- ["No se reconoce o no funciona el adaptador PCIe" en la página 172](#page-181-2)
- ["Se detectó una insuficiencia de recursos de PCIe." en la página 173](#page-182-0)
- ["Un dispositivo opcional de Lenovo recién instalado no funciona." en la página 173](#page-182-1)
- ["Un dispositivo opcional de Lenovo que funcionaba antes ha dejado de funcionar." en la página 174](#page-183-0)

#### <span id="page-181-1"></span>El dispositivo USB externo no se reconoce

Lleve a cabo los siguientes pasos hasta que se solucione el problema:

- 1. Actualice el firmware UEFI a la versión más reciente.
- 2. Asegúrese de que se instalaron los controladores apropiados en el nodo de cálculo. Para obtener información sobre los controladores de dispositivos, consulte la documentación del producto proporcionada para el dispositivo USB.
- 3. Utilice Setup Utility para verificar que el dispositivo está configurado de manera correcta.
- 4. Si el dispositivo USB está conectado a un concentrador o a un cable multiconector de la consola, desconecte el dispositivo y conéctelo directamente al puerto USB en la parte frontal del nodo de cálculo.

#### <span id="page-181-2"></span>No se reconoce o no funciona el adaptador PCIe

Lleve a cabo los siguientes pasos hasta que se solucione el problema:

- 1. Actualice el firmware UEFI a la versión más reciente.
- 2. Compruebe el registro de sucesos y solucione cualquier problema relacionado con el dispositivo.
- 3. Valide que el dispositivo se diseñó para el servidor (consulte <https://serverproven.lenovo.com/>). Asegúrese de que el nivel de firmware del dispositivo tenga el nivel más reciente admitido y actualice el firmware, si corresponde.
- 4. Asegúrese de que el adaptador esté instalado en una ranura correcta.
- 5. Asegúrese de que los controladores de dispositivos correspondientes estén instalados para el dispositivo.

6. Resuelva cualquier conflicto de recursos si está ejecutando el modo heredado (UEFI). Compruebe las órdenes de arranque de la ROM heredada y modifique la configuración de UEFI para la base MM config.

Nota: Asegúrese de modificar el orden de arranque de la ROM asociado con el adaptador PCIe en el primer orden de ejecución.

- 7. Revise <http://datacentersupport.lenovo.com> para ver si existe algún sugerencia técnica (también conocida como consejos RETAIN o boletín de servicio) relacionada con el adaptador.
- 8. Asegúrese de que las conexiones externas del adaptador sean las correctas y que los conectores no estén dañados físicamente.
- 9. Asegúrese de que el adaptador PCIe esté instalado con el sistema operativo compatible.

#### <span id="page-182-0"></span>Se detectó una insuficiencia de recursos de PCIe.

Si ve un mensaje de error que indica "Se detectó una insuficiencia de recursos de PCI", lleve a cabo los siguientes pasos hasta que se resuelva el problema:

- 1. Presione Intro para acceder a Setup Utility del sistema.
- 2. Seleccione Valores del sistema  $\rightarrow$  Dispositivos y puertos de E/S  $\rightarrow$  Base config MM; luego, modifique el valor para incrementar los recursos del dispositivo. Por ejemplo, modifique 3 GB a 2 GB o modifique 2 GB a 1 GB.
- 3. Guarde la configuración y reinicie el sistema.
- 4. Si el error persiste con la configuración más alta de recursos para el dispositivo (1 GB), apague el sistema y retire algunos dispositivos PCIe; a continuación, encienda el sistema.
- 5. Si se producen errores en el reinicio, repita los paso 1 al 4.
- 6. Si el error persiste, presione Intro para acceder a Setup Utility del sistema.
- 7. Seleccione Valores del sistema → Dispositivos y puertos de E/S → Asignación de recursos de 64 bits a PCI; luego, modifique el valor de Automático a Habilitar.
- 8. Si el dispositivo de arranque no admite MMIO sobre 4 GB para arranque heredado, use el modo de arranque de UEFI o retire o deshabilite algunos dispositivos PCIe.
- 9. Realice un ciclo de CC del sistema y asegúrese de que el sistema ingrese al menú de arranque de UEFI o al sistema operativo; a continuación, capture el registro de FFDC.
- 10. Póngase en contacto con el soporte técnico de Lenovo.

#### <span id="page-182-1"></span>Un dispositivo opcional de Lenovo recién instalado no funciona.

- 1. Asegúrese de que:
	- El servidor admite el dispositivo (consulte <https://serverproven.lenovo.com/>).
	- Ha seguido las instrucciones de instalación que venían con el dispositivo y el dispositivo se ha instalado correctamente.
	- No ha soltado otros dispositivos instalados ni otros cables.
	- Ha actualizado la información de la configuración en configuración del sistema. Cuando reinicie un servidor y presione la tecla de acuerdo con las instrucciones en pantalla para mostrar Setup Utility. (Para obtener más información, consulte la sección "Inicio" en la documentación de LXPM compatible con su servidor en <https://pubs.lenovo.com/lxpm-overview/>.) Siempre que cambie la memoria o cualquier otro dispositivo, debe actualizar la configuración.
- 2. Vuelva a colocar el dispositivo que acaba de instalar.
- 3. Sustituya el dispositivo que acaba de instalar.
- 4. Vuelva a colocar la conexión del cable y asegúrese de que no hay daño físico en el cable.
- 5. Si hay algún daño en los cables, sustituya el cable.

#### <span id="page-183-0"></span>Un dispositivo opcional de Lenovo que funcionaba antes ha dejado de funcionar.

- 1. Asegúrese de que todas las conexiones de cable del dispositivo estén bien sujetas.
- 2. Si el dispositivo se suministra con instrucciones de comprobación, siga estas para probar el dispositivo.
- 3. Vuelva a colocar la conexión del cable y compruebe si alguna pieza física está dañada, .
- 4. Sustituya el cable.
- 5. Vuelva a colocar el dispositivo que presenta el error.
- 6. Sustituya el dispositivo que presenta el error.

## Problemas de dispositivo serie

<span id="page-183-3"></span>Utilice esta información para resolver los problemas de puertos o dispositivos serie.

- ["El número de puertos serie mostrado es menos que el número de puertos serie instalados" en la página](#page-183-1)  [174](#page-183-1)
- ["Un dispositivo serie no funciona" en la página 174](#page-183-2)

#### <span id="page-183-1"></span>El número de puertos serie mostrado es menos que el número de puertos serie instalados

Lleve a cabo los siguientes pasos hasta que se solucione el problema.

- 1. Asegúrese de que:
	- Cada puerto tiene asignada una dirección exclusiva en el programa Setup Utility y ninguno de los puertos serie está deshabilitado.
	- El adaptador de puerto serie (si se dispone de uno) está colocado correctamente.
- 2. Vuelva a colocar el adaptador del puerto serie.
- 3. Sustituya el adaptador del puerto serie.

#### <span id="page-183-2"></span>Un dispositivo serie no funciona

- 1. Asegúrese de que:
	- El dispositivo es compatible con el servidor.
	- El puerto serie está habilitado y tiene asignada una dirección única.
	- El dispositivo está conectado al conector correcto.
- 2. Vuelva a colocar los siguientes componentes:
	- a. Dispositivo serie que presenta errores.
	- b. Cable serie.
- 3. Sustituya los siguientes componentes:
	- a. Dispositivo serie que presenta errores.
	- b. Cable serie.
- 4. (Solamente para técnicos de servicio expertos) Sustituya la placa del sistema.

## Problemas intermitentes

<span id="page-183-4"></span>Utilice esta información para resolver los problemas intermitentes.

- ["Problemas de dispositivos externos intermitentes" en la página 175](#page-184-0)
- ["Problemas de KVM intermitentes" en la página 175](#page-184-1)
- ["Reinicios inesperados e intermitentes" en la página 175](#page-184-2)

#### <span id="page-184-0"></span>Problemas de dispositivos externos intermitentes

Lleve a cabo los siguientes pasos hasta que se solucione el problema.

- 1. Actualice UEFI y el firmware de XCC a la versión más reciente.
- 2. Asegúrese de que se instalaron los controladores de dispositivos apropiados. Consulte el sitio web del fabricante para acceder a la documentación.
- 3. Para un dispositivo USB:
	- a. Asegúrese de que el dispositivo esté correctamente configurado.

Reinicie el servidor y presione la tecla de acuerdo con las instrucciones en pantalla para mostrar la interfaz de configuración LXPM del sistema. (Para obtener más información, consulte la sección "Inicio" en la documentación de LXPM compatible con su servidor en [https://pubs.lenovo.com/lxpm](https://pubs.lenovo.com/lxpm-overview/)[overview/](https://pubs.lenovo.com/lxpm-overview/).) Después, haga clic en Valores del sistema → Dispositivos y puertos de E/S → Configuración de USB.

b. Conecte el dispositivo a otro puerto. Si utiliza un concentrador USB, quite el concentrador y conecte el dispositivo directamente al servidor. Asegúrese de que el dispositivo esté correctamente configurado para el puerto.

#### <span id="page-184-1"></span>Problemas de KVM intermitentes

Lleve a cabo los siguientes pasos hasta que se solucione el problema.

#### Problemas de video:

- 1. Asegúrese de que todos los cables y el cable multiconector de la consola estén conectados correctamente y de manera segura.
- 2. Asegúrese de que el monitor esté funcionando adecuadamente, probándolo en otro servidor.
- 3. Pruebe el cable multiconector de la consola en un servidor en funcionamiento para garantizar que esté funcionando adecuadamente. Sustituya el cable multiconector de la consola si está defectuoso.

#### Problemas de teclado:

Asegúrese de que todos los cables y el cable multiconector de la consola estén conectados correctamente y de manera segura.

#### Problemas del mouse:

Asegúrese de que todos los cables y el cable multiconector de la consola estén conectados correctamente y de manera segura.

#### <span id="page-184-2"></span>Reinicios inesperados e intermitentes

Nota: Algunos errores incorregibles requieren que se reinicie el servidor para que pueda deshabilitar un dispositivo, como un DIMM de memoria o un procesador, para permitir que la máquina arranque correctamente.

1. Si el reinicio se produce durante POST y se habilita el temporizador de vigilancia de POST, asegúrese de que el valor de tiempo de espera por inactividad del temporizador de vigilancia sea suficiente (temporizador guardián de POST).

Para comprobar el tiempo de vigilancia de POST, reinicie el servidor y presione la tecla de acuerdo con las instrucciones en pantalla para mostrar la interfaz de configuración LXPM del sistema. (Para obtener más información, consulte la sección "Inicio" en la documentación de LXPM compatible con su servidor en <https://pubs.lenovo.com/lxpm-overview/>.) A continuación, haga clic en Valores de BMC → Temporizador guardián de POST.

- 2. Se el restablecimiento se produce después de que se inicia el sistema operativo, lleve a cabo una de las siguientes acciones:
	- Ingrese al sistema operativo cuando el sistema opere con normalidad y configure el proceso de descarga del núcleo del sistema operativo (los sistemas operativos Windows y Linux básicos utilizarán un método distinto). Ingrese los menús de configuración de UEFI y deshabilite la característica o deshabilítela con el siguiente mandato OneCli. OneCli.exe config set SystemRecovery.RebootSystemOnNMI Disable --bmc XCC\_USER:XCC\_PASSWORD@XCC\_IPAddress
	- Deshabilite los programas de utilidad ASR (reinicio automático del servidor), como por ejemplo Automatic Server Restart IPMI Application para Windows, o en cualquier dispositivo ASR que esté instalado.
- 3. Consulte el registro de sucesos del controlador de gestión para comprobar si hay un código de suceso que indique un prearranque. Consulte ["Registros de sucesos" en la página 157](#page-166-1) para obtener más información sobre la visualización del registro de sucesos. Si está utilizando un sistema operativo base Linux, vuelva a capturar todos los registros al soporte de Lenovo para realizar más investigaciones.

## Problemas de alimentación

<span id="page-185-1"></span>Utilice esta información para resolver problemas asociados con la alimentación.

#### El LED de error del sistema está encendido y se muestra el registro de eventos "Fuente de alimentación perdió la entrada"

Para resolver el problema, asegúrese de que:

- 1. La fuente de alimentación se encuentre conectada correctamente con un cable de alimentación.
- 2. El cable de alimentación está conectado una toma eléctrica correctamente conectada a tierra para el servidor.
- 3. Asegúrese de que la fuente de alimentación de CA esté estable dentro del rango admitido.
- 4. Intercambie la fuente de alimentación para ver si el problema persiste con la fuente de alimentación, si sigue a la fuente de alimentación y luego sustituya la que falla.
- 5. Revise el registro de eventos de y vea cómo es el problema para en seguir las acciones del registro de eventos para resolver los problemas.

# Problemas de red

<span id="page-185-2"></span>Utilice esta información para resolver problemas asociados con redes.

- ["No se puede activar el servidor mediante Wake on LAN" en la página 176](#page-185-0)
- ["No se puede iniciar usando la cuenta LDAP con SSL habilitado" en la página 177](#page-186-0)

#### <span id="page-185-0"></span>No se puede activar el servidor mediante Wake on LAN

Lleve a cabo los siguientes pasos hasta que se solucione el problema:

- 1. Si está utilizando el adaptador de red de puerto dual y el servidor está conectado a la red utilizando el conector Ethernet 5, compruebe el registro de errores del sistema o el registro de sucesos del sistema de IMM2 (consulte ["Registros de sucesos" en la página 157](#page-166-1)). Asegúrese de lo siguiente:
	- a. El ventilador 3 está en modalidad de espera, si el adaptador incorporado Emulex 10GBase-T de puerto dual está instalado.
	- b. La temperatura ambiente no sea demasiado alta (consulte ["Especificaciones" en la página 1\)](#page-10-0).
	- c. Los conductos de ventilación no están bloqueados.
	- d. El deflector de aire está bien instalado.
- 2. Vuelva a colocar el adaptador de red de puerto dual.
- 3. Apague el servidor y desconéctelo del servidor de la fuente de alimentación y, a continuación, esperar 10 segundos antes de reiniciarlo.
- 4. Si el problema persiste, sustituya el adaptador de red de puerto dual.

#### <span id="page-186-0"></span>No se puede iniciar usando la cuenta LDAP con SSL habilitado

Lleve a cabo los siguientes pasos hasta que se solucione el problema:

- 1. Asegúrese de que la clave de licencia es válida.
- 2. Genere una clave de licencia nueva y vuelva a iniciar la sesión.

## Problemas observables

<span id="page-186-3"></span>Utilice esta información para resolver los problemas observables.

- ["El servidor se congela durante el proceso de arranque UEFI" en la página 177](#page-186-1)
- ["El servidor muestra inmediatamente el visor de sucesos de la POST cuando está encendido" en la](#page-186-2)  [página 177](#page-186-2)
- ["El servidor no responde \(POST completa y sistema operativo en ejecución\)" en la página 178](#page-187-0)
- ["El servidor no responde \(POST falló y no puede iniciar la configuración del sistema\)" en la página 178](#page-187-1)
- ["El error de voltaje de la placa se muestra en el registro de sucesos" en la página 179](#page-188-0)
- ["Olor inusual" en la página 179](#page-188-1)
- ["El servidor parece estar caliente" en la página 179](#page-188-2)
- ["No se puede entrar en el modo heredado después de instalar un adaptador nuevo" en la página 179](#page-188-3)
- ["Piezas agrietadas o chasis agrietado" en la página 180](#page-189-0)

#### <span id="page-186-1"></span>El servidor se congela durante el proceso de arranque UEFI

Si el sistema se congela durante el proceso de arranque UEFI con el mensaje UEFI: DXE INITen la pantalla, asegúrese de que las ROM opcionales no se hayan configurado en Heredado. Puede ver la configuración actual de la ROM opcional de forma remota ejecutando el siguiente comando utilizando el Lenovo XClarity Essentials OneCLI:

onecli config show EnableDisableAdapterOptionROMSupport --bmc xcc\_userid:xcc password@xcc\_ipaddress

Para recuperar un sistema que se congela durante el proceso de arranque con la configuración Heredado de la ROM opcional, consulte la siguiente sugerencia de tecnología:

#### <https://datacentersupport.lenovo.com/us/en/solutions/ht506118>

Si es necesario utilizar las ROM opcionales, no configure las ROM opcionales de ranura en Heredado en el menú de dispositivos y puertos de E/S. En su lugar, configure las ROM opcionales de ranura en Automático (valor predeterminado) y defina el modo de arranque del sistema en Modo heredado. Las ROM opcionales en Heredado se invocan poco antes del arranque del sistema.

#### <span id="page-186-2"></span>El servidor muestra inmediatamente el visor de sucesos de la POST cuando está encendido

Lleve a cabo los siguientes pasos hasta que se solucione el problema.

- 1. Corrija los errores que se indican en los LED de diagnóstico de Lightpath.
- 2. Asegúrese de que el servidor admita a todos los procesadores y que los procesadores coinciden en velocidad y tamaño de la memoria caché.

Puede ver los detalles del procesador desde la configuración del sistema.

Para determinar si el procesador es compatible para el servidor, consulte [https://](https://serverproven.lenovo.com/) [serverproven.lenovo.com/](https://serverproven.lenovo.com/).

- 3. (Solamente para técnicos de servicio expertos) Asegúrese de que el procesador 1 esté colocado correctamente
- 4. (Solamente para técnicos de servicio expertos) Quite el procesador 2 y reinicie el servidor.
- 5. Sustituya los siguientes componentes de uno en uno, en el orden mostrado y reiniciando el servidor cada vez:
	- a. (Solamente para técnicos de servicio expertos) Procesador
	- b. (Solamente para técnicos de servicio expertos) Placa del sistema

#### <span id="page-187-0"></span>El servidor no responde (POST completa y sistema operativo en ejecución)

Lleve a cabo los siguientes pasos hasta que se solucione el problema.

- Si se encuentra en la misma ubicación del nodo de cálculo, lleve a cabo los siguientes pasos:
	- 1. Si está utilizando una conexión KVM, asegúrese de que la conexión esté funcionando correctamente. De lo contrario, asegúrese de que el teclado y el mouse estén funcionando correctamente.
	- 2. Si es posible, inicie sesión en el nodo de cálculo y verifique que todas las aplicaciones estén en ejecución (que no haya aplicaciones colgadas).
	- 3. Reinicie el nodo de cálculo.
	- 4. Si el problema continúa, asegúrese de que el software nuevo se haya instalado y configurado correctamente.
	- 5. Póngase en contacto con el establecimiento de compra del software o con su proveedor de software.
- Lleve a cabo los siguientes pasos si está accediendo al nodo de cálculo desde una ubicación remota:
	- 1. Asegúrese de que todas las aplicaciones estén en ejecución (que no haya aplicaciones colgadas).
	- 2. Intente cerrar la sesión del sistema e iniciar la sesión de nuevo.
	- 3. Valide el acceso de red haciendo ping o ejecutando una ruta de rastreo hasta el nodo de cálculo desde una línea de mandatos.
		- a. Si no puede obtener una respuesta durante una prueba de ping, intente hacer ping en otro nodo de cálculo en el alojamiento para determinar si se trata de un problema de conexión o del nodo de cálculo.
		- b. Ejecute una ruta de rastreo para determinar dónde se interrumpe la conexión. Intente resolver un problema de conexión con la VPN o el punto en el que se interrumpe la conexión.
	- 4. Reinicie el nodo de cálculo remotamente a través de la interfaz de gestión.
	- 5. Si el problema continúa, verifique que el software nuevo se haya instalado y configurado correctamente.
	- 6. Póngase en contacto con el establecimiento de compra del software o con su proveedor de software.

#### <span id="page-187-1"></span>El servidor no responde (POST falló y no puede iniciar la configuración del sistema)

Los cambios de la configuración, como la adición de dispositivos y las actualizaciones de firmware del adaptador, y los problemas de código del firmware o la aplicación pueden hacer que el servidor no pase satisfactoriamente la POST (autoprueba de encendido).

Si esto ocurre, el servidor responde de alguna de las siguientes maneras:

- El servidor se reinicia automáticamente e intenta pasar la POST nuevamente.
- El servidor se cuelga y usted debe reiniciar manualmente el servidor para que intente pasar la POST nuevamente.

Después de un número especificado de intentos consecutivos (automáticos o manuales), el servidor se revierte a la configuración UEFI predeterminada e inicia la configuración del sistema, de modo que pueda hacer las correcciones necesarias a la configuración y reinicie el servidor. Si el servidor no puede completar la POST satisfactoriamente con la configuración predeterminada, es posible que haya un problema con la placa del sistema.

Puede especificar el número de intentos de reinicio consecutivos en la configuración del sistema. Reinicie el servidor y presione la tecla de acuerdo con las instrucciones en pantalla para mostrar la interfaz de configuración LXPM del sistema. (Para obtener más información, consulte la sección "Inicio" en la documentación de LXPM compatible con su servidor en <https://pubs.lenovo.com/lxpm-overview/>.) Luego, haga clic en Valores del sistema → Recuperación y RAS → Intentos de POST → Límite de intentos de POST. Las opciones disponibles son 3, 6, 9 y Disable.

#### <span id="page-188-0"></span>El error de voltaje de la placa se muestra en el registro de sucesos

Lleve a cabo los siguientes pasos hasta que se solucione el problema.

- 1. Restaure el sistema a la configuración mínima. Consulte ["Especificaciones" en la página 1](#page-10-0) para obtener información acerca del número mínimo de procesadores y módulos de memoria.
- 2. Reinicie el sistema.
	- Si se reinicia del sistema, agregue los elementos que quitó, uno a la vez y reinicie el sistema después de cada instalación, hasta que se produzca el error. Sustituya el elemento que causa el error.
	- Si el sistema no se reinicia, puede que la placa del sistema produzca el problema.

#### <span id="page-188-1"></span>Olor inusual

Lleve a cabo los siguientes pasos hasta que se solucione el problema.

- 1. Un olor inusual podría provenir del equipo recientemente instalado.
- 2. Si el problema continúa, póngase en contacto con soporte técnico de Lenovo.

#### <span id="page-188-2"></span>El servidor parece estar caliente

Lleve a cabo los siguientes pasos hasta que se solucione el problema.

Múltiples nodos de cálculo o chasis:

- 1. Asegúrese de que le temperatura de la sala se encuentre dentro del rango especificado (consulte ["Especificaciones" en la página 1](#page-10-0)).
- 2. Asegúrese de que los ventiladores estén instalados correctamente.
- 3. Actualice UEFI y XCC a las versiones más recientes.
- 4. Asegúrese de que los rellenos del servidor estén instalados correctamente (consulte Manual de mantenimiento para ver los procedimientos de instalación detallados).
- 5. Utilice el comando IPMI para aumentar la velocidad del ventilador a la velocidad completa del ventilador para ver si se puede resolver el problema.

Nota: El comando crudo IPMI solo debe ser utilizado por un técnico de servicio experto y cada sistema tiene su propio comando crudo PMI.

6. Compruebe el registro de sucesos del procesador de gestión para buscar mensajes de sucesos de alza de temperatura. Si no hay sucesos de temperatura en aumento, el nodo de cálculo se está ejecutando dentro de las temperaturas de funcionamiento normales. Tenga en cuenta que cierta variación en la temperatura es previsible.

#### <span id="page-188-3"></span>No se puede entrar en el modo heredado después de instalar un adaptador nuevo

Lleve a cabo el siguiente procedimiento para solucionar el problema.

- 1. Vaya a Configuración de UEFI ➙ Dispositivos y puertos de E/S ➙ Establecer orden de ejecución de opción de ROM.
- 2. Mueva el adaptador RAID con el sistema operativo instalado al principio de la lista.
- 3. Seleccione Guardar.
- 4. Reinicie el sistema y arranque automáticamente en el sistema operativo.

#### <span id="page-189-0"></span>Piezas agrietadas o chasis agrietado

Póngase en contacto con Soporte de Lenovo.

## Problemas de software

<span id="page-189-1"></span>Utilice esta información para resolver los problemas de software.

- 1. Para averiguar si el problema está ocasionado por el software, asegúrese de que:
	- El servidor tiene la memoria mínima que se necesita para utilizar el software. Para conocer los requisitos de memoria, consulte la información que se proporciona con el software.

Nota: Si acaba de instalar un adaptador o una memoria, es posible que el servidor tenga un conflicto de dirección de memoria.

- El software está diseñado para funcionar en el servidor.
- Otro software funciona en el servidor.
- El software funciona en otro servidor.
- 2. Si recibe mensajes de error al utilizar el software, consulte la información que se proporciona con el software para ver una descripción de los mensajes y las soluciones sugeridas para el problema.
- 3. Póngase en contacto con el lugar donde adquirió el software.

# Apéndice A. Desensamblaje de hardware para reciclaje

Siga las instrucciones de esta sección para reciclar los componentes en cumplimiento con las leyes o regulaciones locales.

## <span id="page-190-0"></span>Desensamblaje del servidor para reciclaje del chasis

<span id="page-190-1"></span>Siga las instrucciones de esta sección para desensamblar el servidor antes de reciclar el chasis.

#### Acerca de esta tarea

#### Atención:

- Lea las siguientes secciones para asegurarse de trabajar sin riesgos.
	- ["Seguridad" en la página v](#page-6-0)
	- ["Directrices de instalación" en la página 55](#page-64-0)
- Apague el servidor y los dispositivos periféricos y desconecte los cables de alimentación y todos los cables externos. Consulte ["Apagado del servidor" en la página 13.](#page-22-0)
- Si el servidor se instala en un bastidor, extraiga el servidor del bastidor.
- Paso 1. Extracción de la unidad de fuente de alimentación. Consulte "Extracción de una unidad de fuente [de alimentación de intercambio en caliente" en la página 118](#page-127-0).
- Paso 2. Extraiga el marco biselado de seguridad. Consulte "Extracción del marco biselado de seguridad" [en la página 135](#page-144-0).
- Paso 3. Extracción de los pestillos del bastidor. Consulte ["Extracción de los pestillos del bastidor" en la](#page-140-0)  [página 131.](#page-140-0)
- Paso 4. Quite todas las unidades. Consulte ["Extracción de una unidad de intercambio simple" en la página](#page-83-0) [74](#page-83-0) o ["Extracción de una unidad de intercambio en caliente" en la página 77](#page-86-0).
- Paso 5. Quite la cubierta superior. Consulte ["Extracción de la cubierta superior" en la página 147](#page-156-0).
- Paso 6. Extraiga el deflector de aire. Consulte ["Extracción del deflector de aire" en la página 68.](#page-77-0)
- Paso 7. Quite el conjunto de expansión de PCIe. Consulte ["Extracción del conjunto de expansión de PCIe"](#page-121-0) [en la página 112](#page-121-0).
- Paso 8. Quite el conjunto del adaptador de arranque M.2 o el adaptador PCIe de la ranura de PCIe 3. Consulte ["Extracción del adaptador PCIe \(ranura 3\)" en la página 109.](#page-118-0)
- Paso 9. Quite el módulo de alimentación flash. Consulte ["Extracción del módulo de alimentación flash" en](#page-93-0) [la página 84](#page-93-0).
- Paso 10. Extracción de la unidad de fuente de alimentación fija. Consulte ["Extracción de la unidad de fuente](#page-123-0) [de alimentación fija" en la página 114](#page-123-0).
- Paso 11. Extracción de la placa de distribución de alimentación. Consulte ["Extracción de la placa de](#page-131-0) [distribución de alimentación" en la página 122](#page-131-0).
- Paso 12. Extraiga todos los ventiladores. Consulte ["Extracción de un ventilador" en la página 80.](#page-89-0)
- Paso 13. Extraiga todas las placas posteriores. Consulte ["Extracción de la placa posterior de 2,5 pulgadas"](#page-67-0)  [en la página 58](#page-67-0), ["Extracción de la placa posterior de 3,5 pulgadas" en la página 64](#page-73-0) o ["Extracción](#page-75-0) [de la placa posterior de 3,5 pulgadas" en la página 66.](#page-75-0)
- Paso 14. Extracción del panel frontal del operador. Consulte "Extracción del panel frontal del operador [\(modelo de unidad de 2,5 pulgadas\)" en la página 87](#page-96-0) o ["Extracción del panel frontal del operador](#page-98-0)  [\(modelo de unidad de 3,5 pulgadas\)" en la página 89](#page-98-0).
- Paso 15. Extracción del cable VGA. Consulte ["Extracción del cable VGA \(modelo de unidad de 2,5](#page-159-0)  [pulgadas\)" en la página 150](#page-159-0) o ["Extracción del cable VGA \(modelo de unidad de 3,5 pulgadas\)" en](#page-161-0) [la página 152](#page-161-0).
- Paso 16. Extracción de la batería CMOS (CR2032). Consulte ["Extracción de la batería CMOS \(CR2032\)" en](#page-79-0) [la página 70.](#page-79-0)
- Paso 17. Quite los módulos de memoria. Consulte ["Extracción de un módulo de memoria" en la página 101](#page-110-0).
- Paso 18. Quite el disipador de calor. Consulte ["Extracción del disipador de calor" en la página 92.](#page-101-0)
- Paso 19. Quite el procesador. Consulte ["Extracción del procesador" en la página 128.](#page-137-0)
- Paso 20. Extraiga la placa del sistema. Consulte ["Extracción de la placa del sistema" en la página 137.](#page-146-0)

Después de desensamblar el servidor, recicle la unidad según lo estipulado en la normativa local.

# <span id="page-192-0"></span>Apéndice B. Obtención de ayuda y asistencia técnica

Si necesita ayuda, servicio o asistencia técnica, o simplemente desea obtener más información acerca de los productos de Lenovo, encontrará una amplia variedad de fuentes disponibles en Lenovo que le asistirán.

<span id="page-192-1"></span>En la siguiente dirección de la World Wide Web, encontrará información actualizada acerca de los sistemas, los dispositivos opcionales, los servicios y el soporte de Lenovo:

#### <http://datacentersupport.lenovo.com>

Nota: Esta sección incluye referencias a sitios web de IBM e información sobre cómo obtener servicio. IBM es el proveedor de servicios preferido de Lenovo para ThinkSystem.

### Antes de llamar

Antes de llamar, existen varios pasos que debe tomar para intentar resolver el problema usted mismo. Si decide que necesita solicitar asistencia, recopile la información necesaria para el técnico de servicio para facilitar la resolución expedita del problema.

#### <span id="page-192-2"></span>Intente resolver el problema usted mismo

Usted puede resolver muchos problemas sin asistencia externa siguiendo los procedimientos de resolución de problemas que Lenovo proporciona en la ayuda en línea o en la documentación del producto Lenovo. La documentación del producto Lenovo también describe las pruebas de diagnóstico que usted puede realizar. La documentación de la mayoría de sistemas, sistemas operativos y programas contiene procedimientos de resolución de problemas y explicaciones de mensajes de error y códigos de error. Si sospecha que tiene un problema de software, consulte la documentación del sistema operativo o del programa.

Encontrará documentación de producto para los productos ThinkSystem en <https://pubs.lenovo.com/>

Puede realizar estos pasos para intentar solucionar el problema usted mismo:

- Compruebe todos los cables para asegurarse de que están correctamente conectados.
- Compruebe los interruptores de alimentación para asegurarse de que el sistema y los posibles dispositivos opcionales están encendidos.
- Revise los controladores de dispositivo actualizados de software, firmware y sistema operativo para su producto Lenovo. Los términos y condiciones de Lenovo Warranty establecen que usted, el propietario del producto Lenovo, es responsable del mantenimiento y la actualización de todo el software y firmware para el producto (excepto que esté cubierto por un contrato de mantenimiento adicional). Su técnico de servicio le solicitará que actualice su software y firmware si el problema posee una solución documentada dentro de una actualización de software.
- Si ha instalado hardware o software nuevos en su entorno, revise <https://serverproven.lenovo.com/> para asegurarse de que el hardware y software son compatibles con su producto.
- Vaya a <http://datacentersupport.lenovo.com> y revise la información sobre cómo resolver el problema.
	- Revise los foros de Lenovo en [https://forums.lenovo.com/t5/Datacenter-Systems/ct-p/sv\\_eg](https://forums.lenovo.com/t5/Datacenter-Systems/ct-p/sv_eg) para ver si otro se encontró con un problema similar.

#### Recopilación de información necesaria para llamar a Soporte

Si requiere servicio de garantía para su producto Lenovo, los técnicos de servicio estarán disponibles para ayudarlo de forma más eficaz si usted se prepara la información apropiada antes de llamar. También puede visitar <http://datacentersupport.lenovo.com/warrantylookup> para obtener más información sobre la garantía del producto.

Reúna la siguiente información para proporcionar al técnico de servicio. Esta información ayudará al técnico de servicio a proporcionar rápidamente una solución para su problema y asegurar que usted reciba el nivel de servicio que ha contratado.

- Números de contrato del acuerdo de Mantenimiento de hardware y software, si corresponde
- Número del tipo de equipo (identificador de 4 dígitos del equipo Lenovo)
- Número de modelo
- Número de serie
- Niveles de firmware para el sistema actual y UEFI
- Otra información pertinente, como mensajes y registros de errores

Como alternativa a llamar a soporte de Lenovo, puede ir a <https://support.lenovo.com/servicerequest> para enviar una solicitud de servicio electrónico. Al enviar una Solicitud de servicio electrónico se inicia el proceso para determinar una solución a su problema poniendo la información relevante a disposición de los técnicos de servicio. Los técnicos de servicio de Lenovo podrán empezar a trabajar en la búsqueda de una solución en cuanto haya completado y enviado una Solicitud de servicio electrónico.

### Recopilación de datos de servicio

Para identificar claramente la causa de un problema de servidor o para atender a una petición del soporte técnico de Lenovo, es posible que deba recopilar datos del servicio que se pueden utilizar para un análisis posterior. Los datos de servicio incluyen información como registros de eventos e inventario de hardware.

<span id="page-193-0"></span>Los datos de servicio se pueden recopilar a través de las siguientes herramientas:

#### • Lenovo XClarity Provisioning Manager

Utilice la función de recopilación de datos del servicio de Lenovo XClarity Provisioning Manager para recopilar datos del servicio del sistema. Puede recopilar datos existentes del registro del sistema o ejecutar un nuevo diagnóstico para recopilar nuevos datos.

#### • Lenovo XClarity Controller

Puede utilizar la interfaz web de Lenovo XClarity Controller o la CLI para recopilar datos de servicio del servidor. El archivo se puede guardar y enviar a soporte técnico de Lenovo.

- Para obtener más información acerca del uso de la interfaz web para recopilar datos del servicio, consulte la sección "Descarga de datos de servicio" en la versión de documentación de XCC compatible con su servidor en <https://pubs.lenovo.com/lxcc-overview/>.
- Para obtener más información acerca del uso de la CLI para recopilar datos del servicio, consulte la sección "Comando ffdc" en la versión de documentación de XCC compatible con su servidor en <https://pubs.lenovo.com/lxcc-overview/>.

#### • Lenovo XClarity Administrator

Lenovo XClarity Administrator se puede configurar para que automáticamente recopile y envíe archivos de diagnóstico al soporte técnico de Lenovo cuando ocurran ciertos eventos de mantenimiento en Lenovo XClarity Administrator y en los puntos finales gestionados. Puede elegir enviar los archivos de diagnóstico a Lenovo Support mediante Call Home o a otro proveedor de servicio mediante SFTP. También puede recopilar los archivos de diagnóstico de forma manual, abrir un registro de problemas y enviar archivos de diagnóstico al centro de soporte de Lenovo.

Puede encontrar más información acerca de la configuración de notificaciones automáticas en Lenovo XClarity Administrator en [http://sysmgt.lenovofiles.com/help/topic/com.lenovo.lxca.doc/admin\\_](http://sysmgt.lenovofiles.com/help/topic/com.lenovo.lxca.doc/admin_setupcallhome.html)  [setupcallhome.html](http://sysmgt.lenovofiles.com/help/topic/com.lenovo.lxca.doc/admin_setupcallhome.html).

#### • Lenovo XClarity Essentials OneCLI

Lenovo XClarity Essentials OneCLI tiene la aplicación de inventario para recopilar datos del servicio. Puede ejecutarse en banda y fuera de banda. Cuando funcione en banda dentro del sistema operativo del host en el servidor, OneCLI puede recopilar información acerca del sistema operativo, como el registro de eventos del sistema operativo, adicionalmente a los datos de servicio del hardware.

Para obtener datos del servicio, puede ejecutar el comando *getinfor*. Para obtener más información acerca de la ejecución de **getinfor**, consulte https://pubs.lenovo.com/lxce-onecli/onecli\_r\_getinfor\_ [command](https://pubs.lenovo.com/lxce-onecli/onecli_r_getinfor_command).

### Ponerse en contacto con soporte

<span id="page-194-0"></span>Puede ponerse en contacto con soporte para obtener ayuda para su problema.

Puede recibir servicio para hardware a través de un proveedor de servicio autorizado de Lenovo. Para localizar a un proveedor de servicio autorizado por Lenovo para prestar servicio de garantía, visite la página <https://datacentersupport.lenovo.com/serviceprovider> y use los filtros de búsqueda para diferentes países. Para obtener los números de teléfono de soporte de Lenovo, consulte [https://datacentersupport.lenovo.com/](https://datacentersupport.lenovo.com/supportphonelist)  [supportphonelist](https://datacentersupport.lenovo.com/supportphonelist) para ver los detalles de soporte de su región.

# <span id="page-196-0"></span>Apéndice C. Avisos

Puede que Lenovo no comercialice en todos los países los productos, servicios o características a los que se hace referencia en este documento. Póngase en contacto con su representante local de Lenovo para obtener información acerca de los productos y servicios disponibles actualmente en su zona.

<span id="page-196-1"></span>Las referencias a productos, programas o servicios de Lenovo no pretenden afirmar ni implicar que solo puedan utilizarse esos productos, programas o servicios de Lenovo. En su lugar, puede utilizarse cualquier producto, programa o servicio funcionalmente equivalente que no infrinja ninguno de los derechos de propiedad intelectual de Lenovo. Sin embargo, es responsabilidad del usuario evaluar y verificar el funcionamiento de cualquier otro producto, programa o servicio.

Lenovo puede tener patentes o solicitudes de patentes pendientes que aborden temas descritos en este documento. La posesión de documento no constituye una oferta y no le otorga ninguna licencia sobre ninguna patente o solicitud de patente. Puede enviar sus consultas, por escrito, a:

Lenovo (United States), Inc. 1009 Think Place Morrisville, NC 27560 U.S.A. Attention: Lenovo VP of Intellectual Property

LENOVO PROPORCIONA ESTA PUBLICACIÓN "TAL CUAL" SIN GARANTÍA DE NINGUNA CLASE, NI EXPLÍCITA NI IMPLÍCITA, INCLUIDAS, PERO SIN LIMITARSE A, LAS GARANTÍAS IMPLÍCITAS DE NO VULNERACIÓN DE DERECHOS, COMERCIABILIDAD O IDONEIDAD PARA UNA FINALIDAD DETERMINADA. Algunas legislaciones no contemplan la exclusión de garantías, ni implícitas ni explícitas, por lo que puede haber usuarios a los que no afecte dicha norma.

Esta información podría incluir inexactitudes técnicas o errores tipográficos. La información aquí contenida está sometida a modificaciones periódicas, las cuales se incorporarán en nuevas ediciones de la publicación. Lenovo se reserva el derecho a realizar, si lo considera oportuno, cualquier modificación o mejora en los productos o programas que se describen en esta publicación.

Los productos descritos en este documento no están previstos para su utilización en implantes ni otras aplicaciones de reanimación en las que el funcionamiento incorrecto podría provocar lesiones o la muerte a personas. La información contenida en este documento no cambia ni afecta a las especificaciones o garantías del producto de Lenovo. Ninguna parte de este documento deberá regir como licencia explícita o implícita o indemnización bajo los derechos de propiedad intelectual de Lenovo o de terceros. Toda la información contenida en este documento se ha obtenido en entornos específicos y se presenta a título ilustrativo. Los resultados obtenidos en otros entornos operativos pueden variar.

Lenovo puede utilizar o distribuir la información que le suministre el cliente de la forma que crea oportuna, sin incurrir con ello en ninguna obligación con el cliente.

Las referencias realizadas en esta publicación a sitios web que no son de Lenovo se proporcionan únicamente en aras de la comodidad del usuario y de ningún modo pretenden constituir un respaldo de los mismos. La información de esos sitios web no forma parte de la información para este producto de Lenovo, por lo que la utilización de dichos sitios web es responsabilidad del usuario.

Los datos de rendimiento incluidos en este documento se han obtenido en un entorno controlado. Así pues, los resultados obtenidos en otros entornos operativos pueden variar de forma significativa. Es posible que algunas mediciones se hayan realizado en sistemas en desarrollo, por lo que no existen garantías de que estas sean las mismas en los sistemas de disponibilidad general. Además, es posible que la estimación de

algunas mediciones se haya realizado mediante extrapolación. Los resultados reales pueden variar. Los usuarios de la presente publicación deben verificar los datos pertinentes en su entorno de trabajo específico.

## Marcas registradas

LENOVO, THINKSYSTEM, Flex System, System x, NeXtScale System y x Architecture son marcas registradas de Lenovo.

<span id="page-197-1"></span>Intel e Intel Xeon son marcas registradas de Intel Corporation en Estados Unidos y/o en otros países.

Internet Explorer, Microsoft y Windows son marcas registradas del grupo de empresas Microsoft.

Linux es una marca registrada de Linus Torvalds.

El resto de las marcas registradas son propiedad de sus propietarios respectivos. © 2018 Lenovo.

## Notas importantes

La velocidad del procesador indica la velocidad del reloj interno del procesador; también hay otros factores que afectan al rendimiento de la aplicación.

<span id="page-197-0"></span>La velocidad de la unidad de CD o DVD es la velocidad de lectura variable. Las velocidades reales varían y con frecuencia son inferiores a la velocidad máxima posible.

Cuando se hace referencia al almacenamiento del procesador, al almacenamiento real y virtual o al volumen del canal, KB representa 1.024 bytes, MB representa 1.048.576 bytes y GB representa 1.073.741.824 bytes.

Cuando se hace referencia a la capacidad de la unidad de disco duro o al volumen de comunicaciones, MB representa 1 000 000 bytes y GB representa 1 000 000 000 bytes. La capacidad total a la que puede acceder el usuario puede variar en función de los entornos operativos.

Las capacidades máximas de las unidades de disco internas suponen sustituir cualquier unidad de disco duro estándar y llenar todas las bahías de unidad de disco duro con las unidades de mayor tamaño admitidas actualmente y disponibles en Lenovo.

Es posible que la memoria máxima requiera la sustitución de la memoria estándar por un módulo de memoria opcional.

Cada celda de memoria de estado sólido cuenta con un número finito e intrínseco de ciclos de escritura en los que la celda puede incurrir. Por lo tanto, un dispositivo de estado sólido tiene un número máximo de ciclos de escritura a los que puede estar sujeto. Estos se expresan como total bytes written (total de bytes escritos, TBW). Un dispositivo que excede este límite puede no responder a los mandatos generados por el sistema o bien no se podrá escribir en él. Lenovo no se hace responsable de la sustitución de un dispositivo que haya excedido el número garantizado máximo de ciclos de programa/eliminación, como está documentado en las Especificaciones oficiales publicadas para el dispositivo.

Lenovo no ofrece declaraciones ni garantía de ningún tipo respecto a productos que no sean de Lenovo. El soporte (si existe) para productos que no sean de Lenovo lo proporcionan terceros y no Lenovo.

Es posible que parte del software difiera de su versión minorista (si está disponible) y que no incluya manuales de usuario o todas las funciones del programa.

# Declaración sobre la regulación de telecomunicaciones

<span id="page-198-1"></span>Este producto puede no estar certificado en su país para la conexión por cualquier medio con interfaces de redes de telecomunicaciones públicas. Es posible que la ley exija una certificación adicional antes de realizar dicha conexión. Póngase en contacto con un representante o revendedor de Lenovo si tiene preguntas.

## Avisos de emisiones electrónicas

Cuando fija un monitor al equipo, debe utilizar el cable de monitor asignado y todos los dispositivos de supresión de interferencia que se proveen con él.

Los avisos electrónicos adicionales acerca de las emisiones están disponibles en:

[https://pubs.lenovo.com/important\\_notices/](https://pubs.lenovo.com/important_notices/)

# Declaración de RoHS de BSMI de la región de Taiwán

<span id="page-198-0"></span>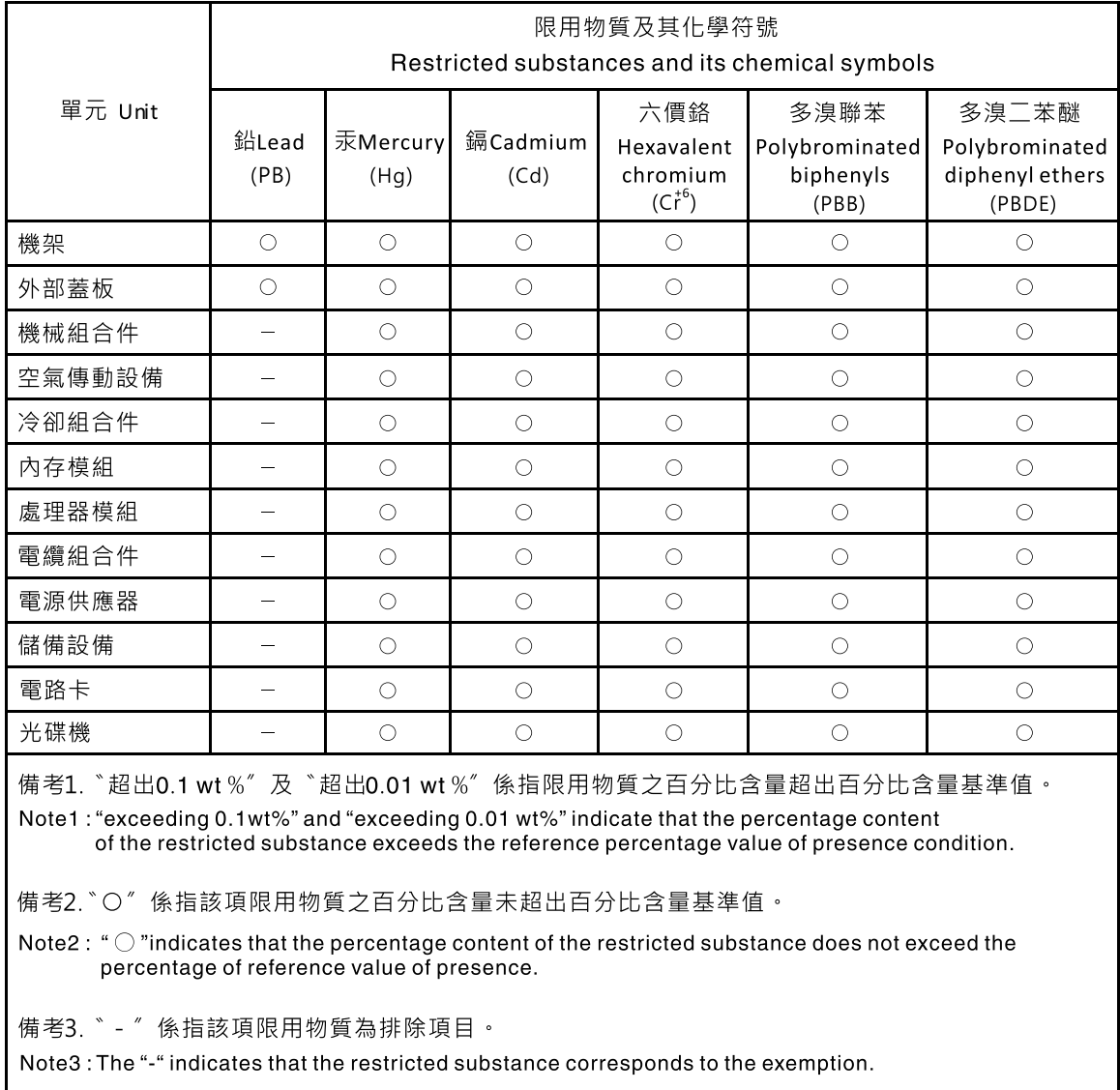

# Información de contacto de importación y exportación de la región de Taiwán

<span id="page-199-0"></span>Existen contactos disponibles para la información de importación y exportación para la región de Taiwán.

委製商/進口商名稱:台灣聯想環球科技股份有限公司 進口商地址: 台北市南港區三重路 66號 8樓 進口商電話: 0800-000-702

# Índice

## A

actualización, tipo de equipo [142](#page-151-0) alimentación problemas [176](#page-185-1) Arranque seguro [147](#page-156-1) Arranque seguro de UEFI [147](#page-156-1) avisos [187](#page-196-1) avisos importantes [188](#page-197-0) avisos, importantes [188](#page-197-0) ayuda [183](#page-192-1)

# C

cómo crear una página web de soporte personalizada [183](#page-192-1) Cómo obtener ayuda [183](#page-192-1) contaminación gaseosa [6](#page-15-0) contaminación por partículas [6](#page-15-0) contaminación, por partículas y gaseosa [6](#page-15-0)

# CH

chasis [181](#page-190-0)

# D

Declaración de RoHS de BSMI de la región de Taiwán [189](#page-198-0) Declaración sobre la regulación de telecomunicaciones [189](#page-198-1) desensamble [181](#page-190-1) directrices fiabilidad del sistema [56](#page-65-0) instalación de opciones [55](#page-64-1) directrices de fiabilidad del sistema [56](#page-65-0) directrices de instalación [55](#page-64-1) dispositivos sensibles a la electricidad estática gestión [57](#page-66-0) dispositivos, sensibles a la electricidad estática gestión [57](#page-66-0)

## H

habilitar TPM [145](#page-154-0)

# I

Información de contacto de importación y exportación de la región de Taiwán [190](#page-199-0) instalación directrices [55](#page-64-1) Unidad de 2,5 pulgadas en una bahía de unidad de 3,5 pulgadas [62](#page-71-0) insuficiencia de recursos de PCIe resolución [172](#page-181-3)

# L

lista de comprobación de inspección de seguridad [vi](#page-7-0)

### M

manipulación de dispositivos sensibles a la electricidad estática [57](#page-66-0) marcas registradas [188](#page-197-1) Módulo de plataforma fiable [145](#page-154-0)

## N

Número de serie de [142](#page-151-0) números de teléfono [185](#page-194-0)

## P

página web de soporte personalizada [183](#page-192-1) PCIe resolución de problemas [172](#page-181-3) personalizada, página web de soporte [183](#page-192-1) placa posterior sustituir [66](#page-75-1) Política de TPM [145](#page-154-1) problemas alimentación [162](#page-171-0), [176](#page-185-1) dispositivo serie [174](#page-183-3) Dispositivo USB [171](#page-180-3) dispositivos opcionales [172](#page-181-3) intermitentes [174](#page-183-4) monitor [169](#page-178-0) mouse [171](#page-180-3) observable [177](#page-186-3) PCIe [172](#page-181-3) red [176](#page-185-2) secuencias de encendido y apagado [164](#page-173-0) software de [180](#page-189-1) teclado [171](#page-180-3) unidad de disco duro [167](#page-176-0) video [169](#page-178-0) problemas de alimentación [162](#page-171-0) problemas de dispositivo serie [174](#page-183-3) problemas de encendido y apagado de servidor [164](#page-173-0) problemas de la unidad de disco duro [167](#page-176-0) problemas de los dispositivos opcionales [172](#page-181-3) problemas de monitor [169](#page-178-0) problemas de mouse [171](#page-180-3) problemas de software [180](#page-189-1) problemas de teclado [171](#page-180-3) problemas de video [169](#page-178-0) Problemas del dispositivo USB [171](#page-180-3) problemas intermitentes [174](#page-183-4) problemas observables [177](#page-186-3)

# R

```
realización 
  sustitución de piezas 155
 181<br>reciclar 181
reciclar
recopilación de datos de servicio 184
red 
  problemas 176
resolución 
  insuficiencia de recursos de PCIe 172
resolución de problemas 169, 172, 180 
  por síntoma 163
```
problemas de alimentación [176](#page-185-1) problemas de dispositivo serie [174](#page-183-3) problemas de encendido y apagado [164](#page-173-0) problemas de la unidad de disco duro [167](#page-176-0) problemas de mouse [171](#page-180-3) problemas de red [176](#page-185-2) problemas de teclado [171](#page-180-3) Problemas del dispositivo USB [171](#page-180-3) problemas intermitentes [174](#page-183-4) problemas observables [177](#page-186-3) resolución de problemas por síntoma [163](#page-172-0) video [169](#page-178-0) resolución de problemas de alimentación [162](#page-171-0)

# S

seguridad [v](#page-6-1) servicio y soporte antes de llamar [183](#page-192-2) Hardware de [185](#page-194-0) software de [185](#page-194-0) Servicio y soporte de hardware números de teléfono [185](#page-194-0) servicio y soporte de software números de teléfono [185](#page-194-0)

servicio, datos [184](#page-193-0) Sugerencias de tecnología [12](#page-21-0) sustitución de piezas, realizar [155](#page-164-0) sustituir placa posterior [66](#page-75-1) unidad de 2,5 pulgadas desde bahía de unidad de 3,5 pulgadas [60](#page-69-0)

# T

Tarjeta TPM [145](#page-154-0) TPM [145](#page-154-0) Trusted Cryptographic Module [145](#page-154-0)

# $\mathbf U$

unidad de 2,5 pulgadas desde bahía de unidad de 3,5 pulgadas sustituir [60](#page-69-0)

Unidad de 2,5 pulgadas en una bahía de unidad de 3,5 pulgadas instalación [62](#page-71-0)

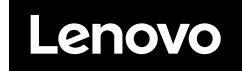